# **Программный комплекс для проведения ГИА в ППЭ**

# **Личный кабинет ППЭ**

Руководство пользователя

**Технология печати полного комплекта ЭМ в аудиториях ППЭ Проведение устной части ЕГЭ по иностранному языку Проведение ЕГЭ по информатике в компьютерной форме Технология сканирования в штабе в ППЭ Технология сканирования в аудиториях ППЭ Технология доставки ЭМ по сети Интернет**

МОСКВА 2024

# **Основные изменения**

В версии 2024 года внесены следующие основные изменения:

- ✓ Добавлены новые страницы:
	- в разделе «**Сведения о ППЭ**» страница «**Сертификаты РЦОИ**», обеспечивает
		- o получение пакета сертификатов РЦОИ;
	- в разделе **«Получение ЭМ»** страница **«Файлы из РЦОИ»**, обеспечивает
		- o получение файлов произвольного формата, направленных из ППЭ в РЦОИ.
	- в разделе **«Получение ЭМ»** страница **«Получение ДБО№2»**, обеспечивает
		- o регистрацию акта для ДБО№2, сформированного на станции штаба ППЭ, для регистрации станции для печати ДБО№2;
		- o получение ключа для ДБО№2 для печати ДБО№2 на зарегистрированной станции штаба ППЭ.
	- в разделе **«Подготовка»** страница **«Передача тестовых пакетов»**, обеспечивает
		- o передачу в РЦОИ тестовых пакетов сканирования.
	- в разделе **«Проведение»** страница **«Передача ЭМ в РЦОИ»**, обеспечивает
		- o передачу в РЦОИ пакетов с электронными образами бланков и форм ППЭ, пакетов с аудиоответами участников устного экзамена, пакетов с ответами участников КЕГЭ.
- ✓ Добавлена обработка нового статуса «**Ожидание участника**».
- ✓ Уточнены наименования типов станций:
	- «Станция печати ЭМ» переименована в «Станция для печати»;
	- «Станция сканирования в ППЭ» переименована в «Станция штаба ППЭ».

# Содержание

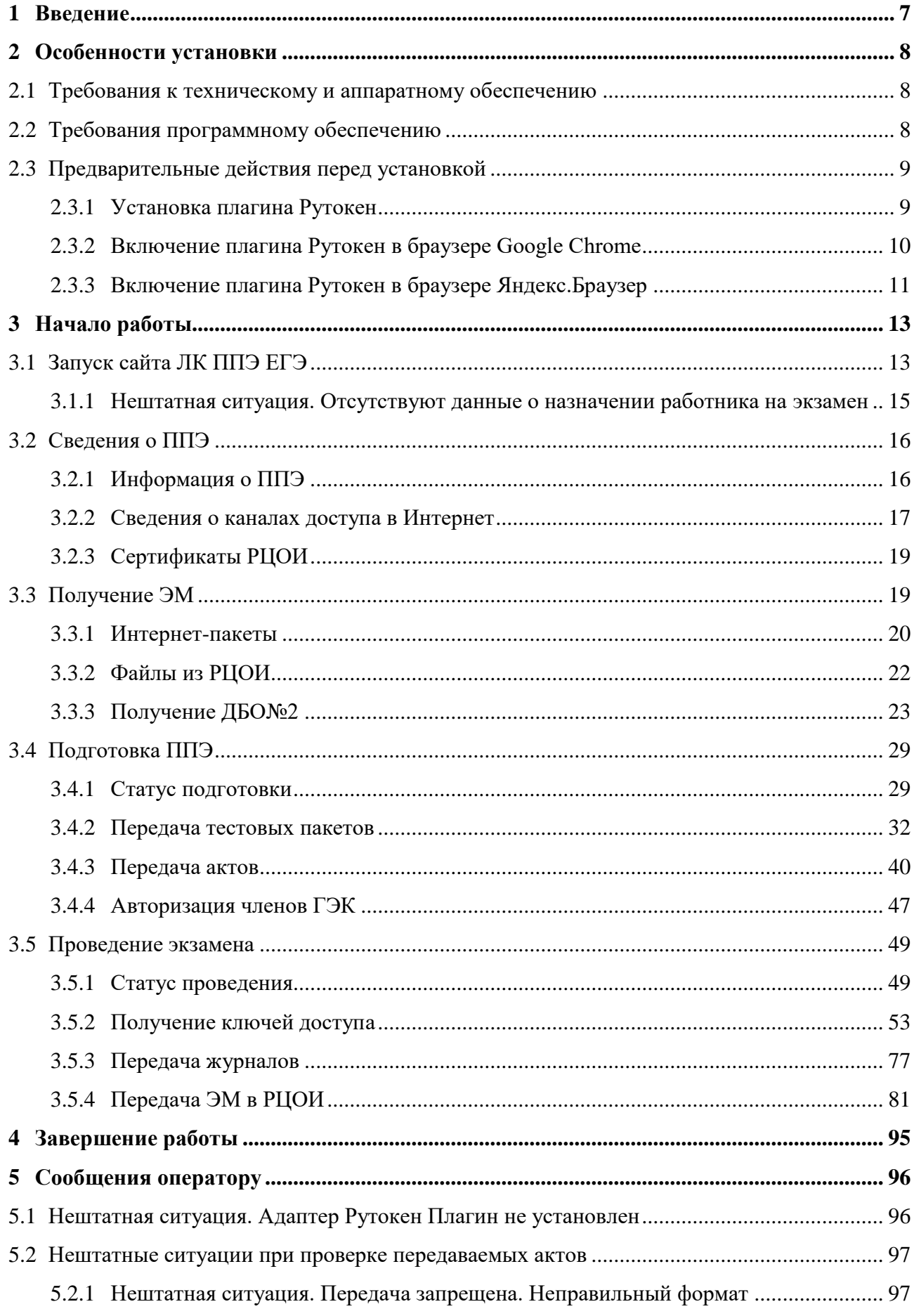

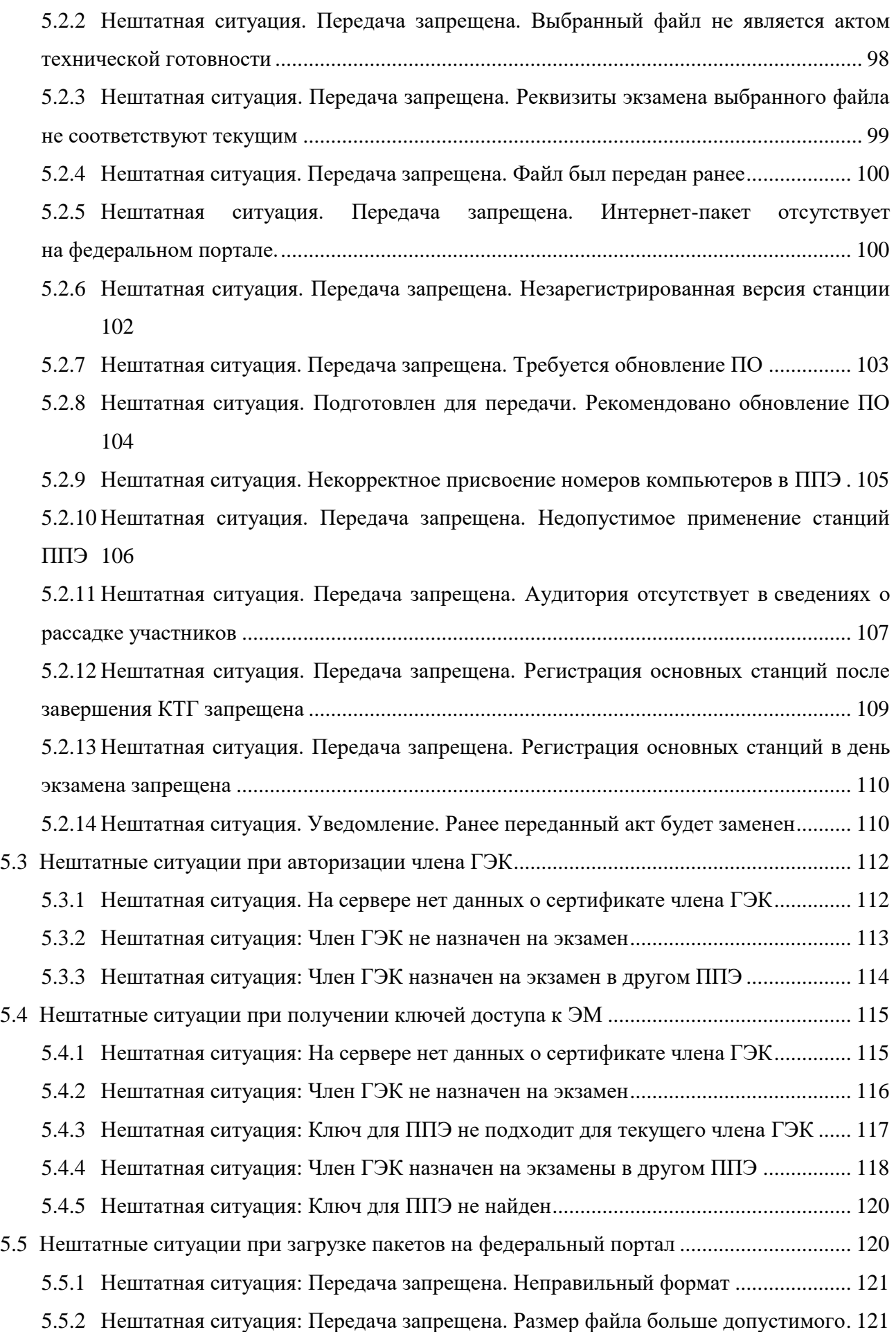

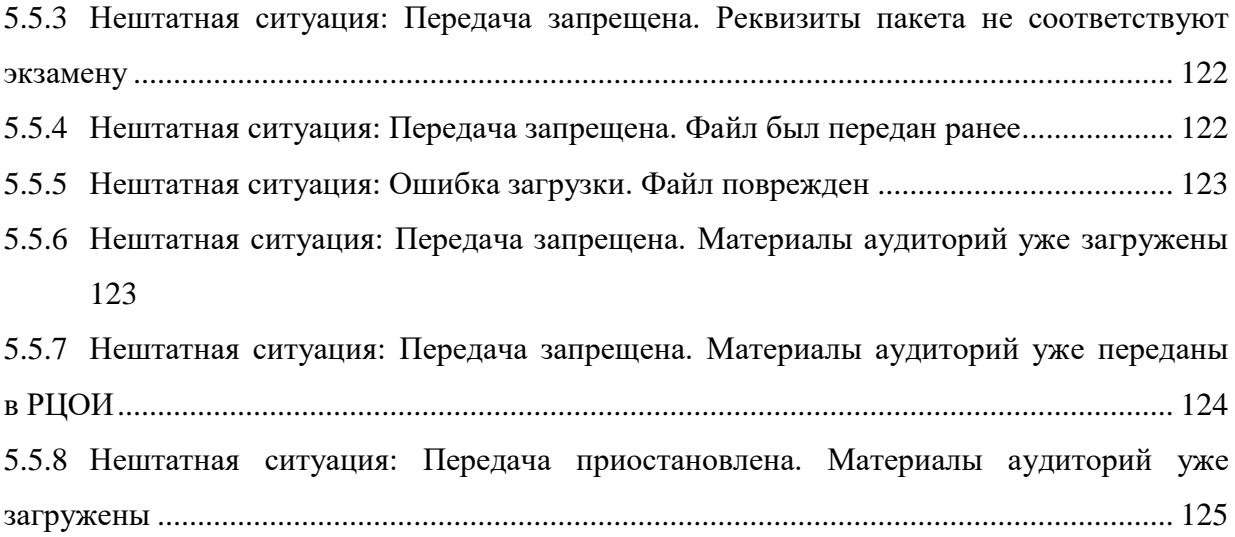

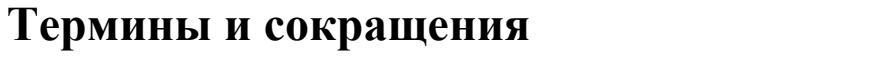

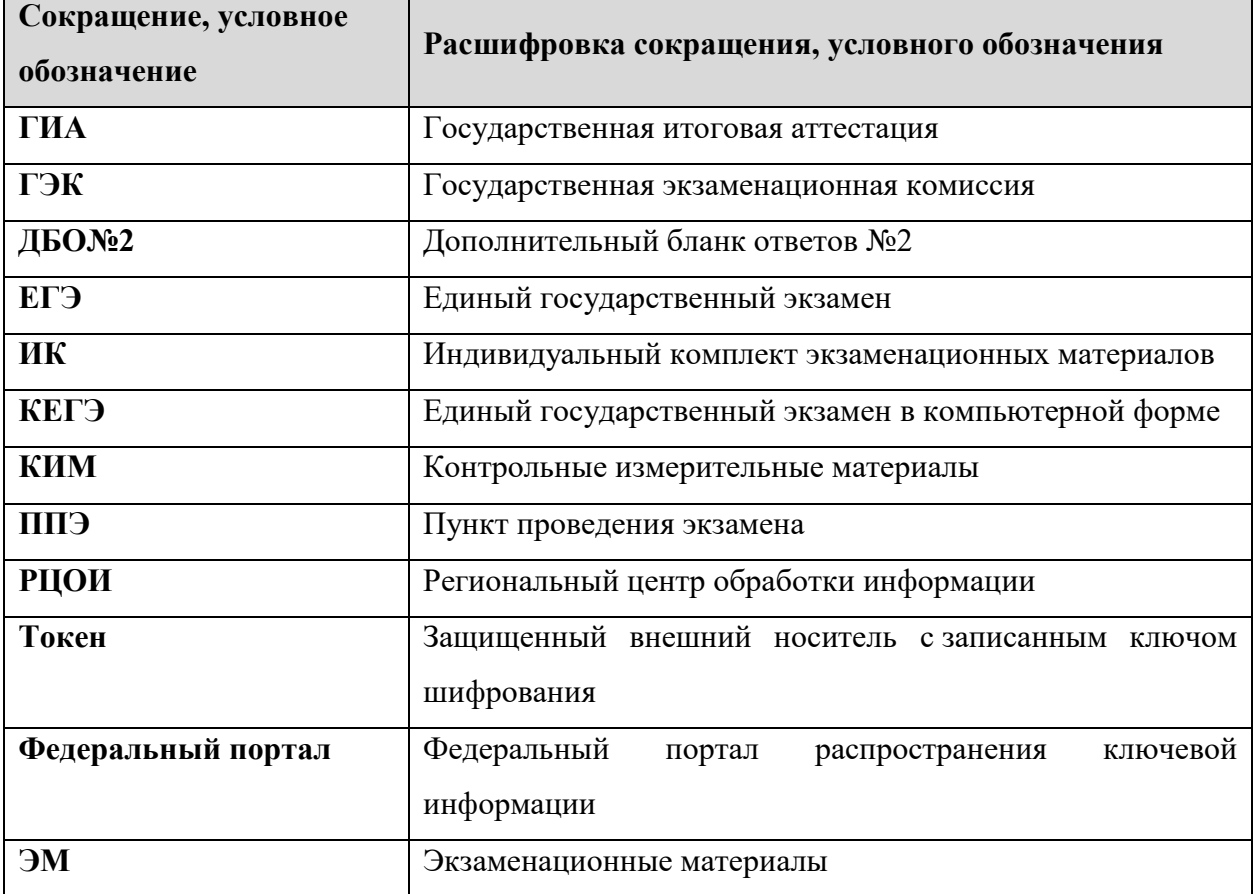

# <span id="page-6-0"></span>**1 Введение**

ЛК ППЭ ЕГЭ обеспечивает получение экзаменационных материалов по сети Интернет в ППЭ, регистрацию станций путем передачи электронных актов технической готовности, регистрацию актов и получение ключей для ДБО№2, передачу статусов подготовки и проведения экзамена в ППЭ, авторизацию членов ГЭК, получение основных и резервных ключей доступа к ЭМ, передачу файлов пакетов с электронными образами бланков участников и форм ППЭ, пакетов с аудиоответами участников устного экзамена и пакетов с ответами участников КЕГЭ из ППЭ в РЦОИ, получение в ППЭ файлов произвольного формата из РЦОИ, передачу журналов работы станций по окончании проведения экзамена в ППЭ.

В настоящем документе описаны основные действия, выполняемые в личном кабинете пункта проведения экзаменов единого государственного экзамена (далее – ЛК ППЭ ЕГЭ) в части доступа к федеральному порталу распространения ключевой информации Программного комплекса для проведения государственной итоговой аттестации в ППЭ.

При работе с ЛК ППЭ ЕГЭ пользователю доступны следующие разделы:

- ✓ Сведения о ППЭ;
- ✓ Получение ЭМ;
- ✓ Подготовка ППЭ;
- ✓ Проведение экзамена.

# <span id="page-7-0"></span>**2 Особенности установки**

## <span id="page-7-1"></span>**2.1 Требования к техническому и аппаратному обеспечению**

Для работы с ЛК ППЭ ЕГЭ оборудование должно удовлетворять следующим требованиям, приведенным в таблице.

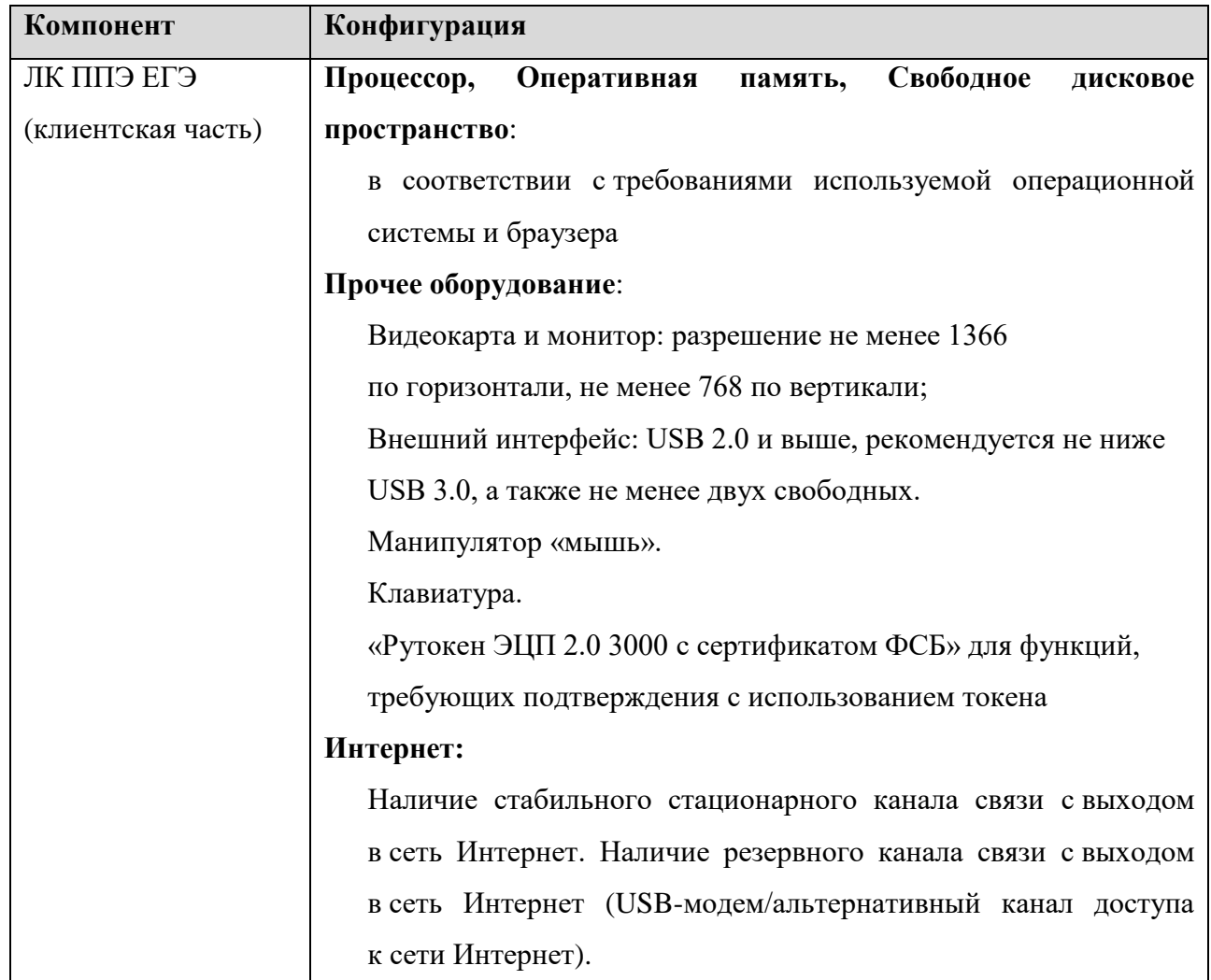

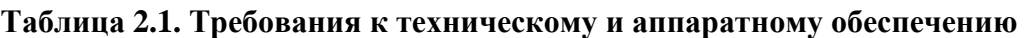

# <span id="page-7-2"></span>**2.2 Требования программному обеспечению**

Для корректной работы сайта ЛК ППЭ ЕГЭ необходимо соблюдать требования к программному обеспечению, указанные в таблице.

| Компонент          | Конфигурация                                                          |
|--------------------|-----------------------------------------------------------------------|
| ЛК ППЭ ЕГЭ         | <b>Браузеры:</b> Google Chrome (версия 103 и выше), «Яндекс. Браузер» |
| (клиентская часть) | (версия 22 и выше) при условии поддержки Рутокен Плагин               |

**Таблица 2.2. Требования к конфигурации программного обеспечения**

# <span id="page-8-0"></span>**2.3 Предварительные действия перед установкой**

Перед запуском сайта ЛК ППЭ необходимо:

- ✓ Установить плагин Рутокен;
- ✓ Выполнить включение плагина Рутокен.

## <span id="page-8-1"></span>**2.3.1 Установка плагина Рутокен**

Выполните следующие действия для установки плагина Рутокен:

1. Перейдите на страницу скачивания дистрибутивов:

<https://www.rutoken.ru/support/download/rutoken-plugin/>

2. Нажмите на ссылку «Пользователям Windows» и далее нажмите «Рутокен Плагин для Windows».

## Рутокен Плагин Рутокен Плагин необходим для связи USB-устройств с браузером, он позволяет опознавать устройства и работать с ними. Чтобы установить плагин, необходимо загрузить соответствующий установочный файл и запустить его. Следуйте указанным на экране рекомендациям и после завершения процесса установки подключите USB-устройство в свободный USB-порт компьютера. Пользователям Windows **1** Рутокен Плагин для Windows Версия: 4.4.1 от 24.05.2019 Браузеры: Google Chrome, Internet Explorer, Mozilla Firefox, Opera, Спутник, Яндекс.Браузер Поддерживаемые ОС: Microsoft Windows 10/2016/8.1/2012/7/2008/XP

## **Рис. 2.1. Страница скачивания плагина Рутокен**

3. На странице лицензионного соглашения поставьте отметку «Условия Лицензионного соглашения прочитаны и приняты в полном объеме.» и нажмите кнопку «Условия приняты».

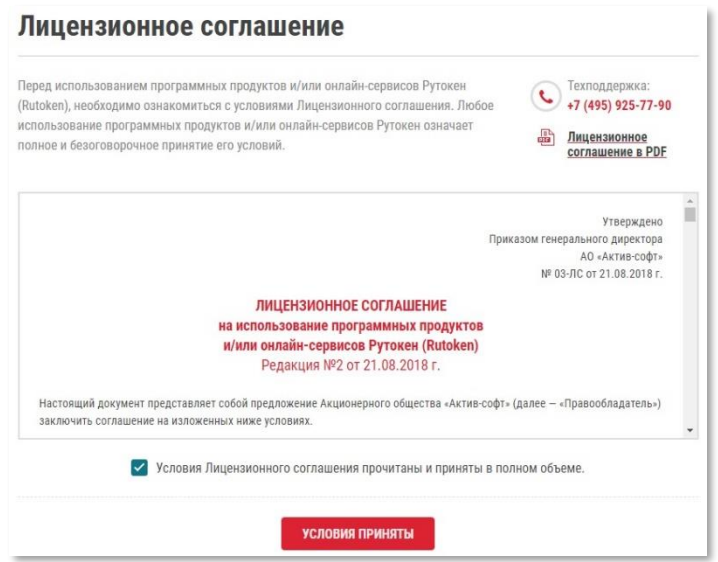

**Рис. 2.2. Лицензионное соглашение Рутокен**

- 4. Скачайте дистрибутив и откройте его по завершении установки.
- 5. Установите плагин, следуя указаниям программы-установщика. Настройки установки по умолчанию.

# <span id="page-9-0"></span>**2.3.2 Включение плагина Рутокен в браузере Google Chrome**

Для включения плагина Рутокен в браузере Google Chrome выполните следующие действия:

- 1. Откройте меню браузера Google Chrome.
- 2. Выберите пункт «Дополнительные инструменты» и подпункт «Расширения».

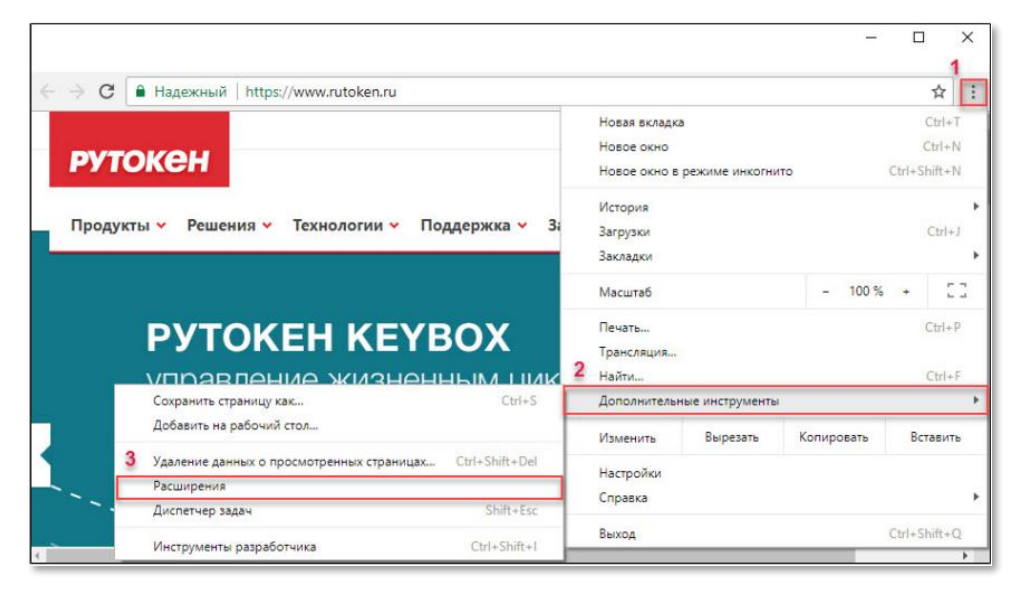

## **Рис. 2.3. Пункт «Расширения» в Chrome**

3. Найдите расширение «Адаптер Рутокен Плагин».

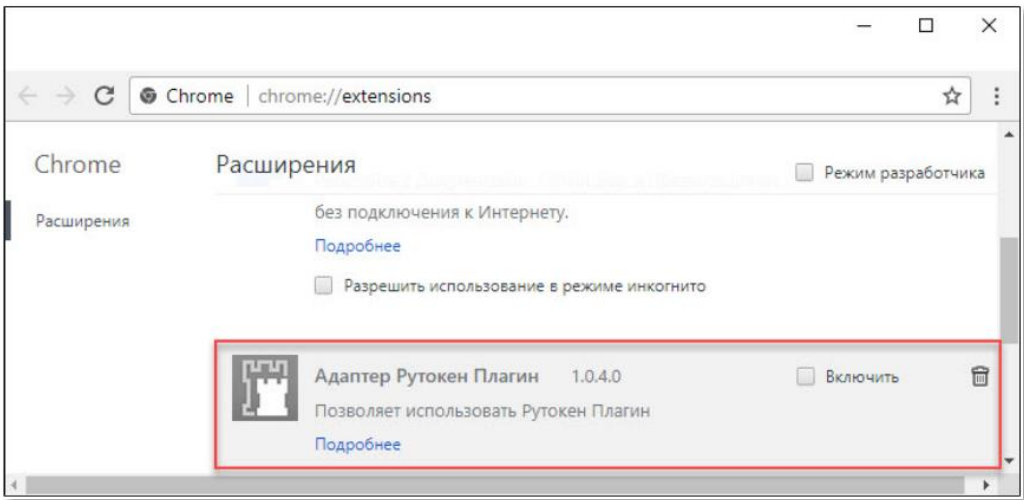

## **Рис. 2.4. Адаптер Рутокен Плагин**

4. Включите расширение «Адаптер Рутокен Плагин» в браузере. Для этого установите флажок «Включить» в строке с названием расширения.

В результате строка с расширением станет активной. Если флажок «Включить» уже стоит, убирать его не следует.

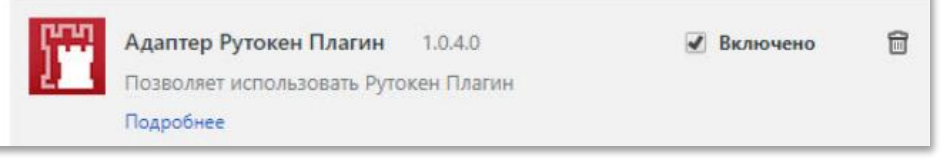

## **Рис. 2.5. Включение плагина Рутокен**

5. Для включения расширения «Адаптер Рутокен Плагин» в режиме инкогнито в строке с названием расширения нажмите ссылку «Подробнее» или «Сведения». Установите флажок в строке «Разрешить использование в режиме инкогнито».

Разрешить использование в режиме инкогнито Внимание! Google Chrome не может запретить расширениям записывать историю браузера. Чтобы отключить это расширение в режиме инкогнито, снимите этот флажок.

## **Рис. 2.6. Включение плагина Рутокен в режиме инкогнито**

## <span id="page-10-0"></span>**2.3.3 Включение плагина Рутокен в браузере Яндекс.Браузер**

Для включения плагина Рутокен в браузере Яндекс.Браузер выполните следующие действия:

- 1. Откройте меню браузера Яндекс.Браузер.
- 2. Зайдите на страницу установки расширения: [https://chrome.google.com/webstore/detail/адаптер-рутокен](https://chrome.google.com/webstore/detail/адаптер-рутокен-плагин/ohedcglhbbfdgaogjhcclacoccbagkjg?hl=ru)[плагин/ohedcglhbbfdgaogjhcclacoccbagkjg?hl=ru](https://chrome.google.com/webstore/detail/адаптер-рутокен-плагин/ohedcglhbbfdgaogjhcclacoccbagkjg?hl=ru)
- 3. Нажмите кнопку «Установить». Если расширение уже установлено, удалять его не следует.

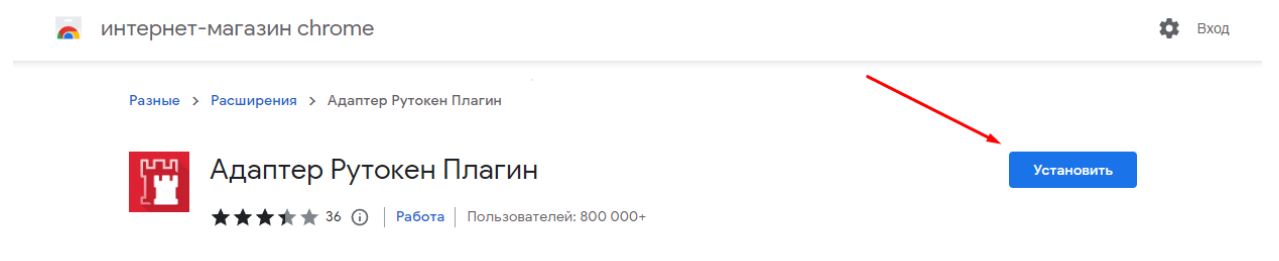

## **Рис. 2.7. Установка расширения**

4. В окне с подтверждением установки нажмите кнопку «Установить расширение».

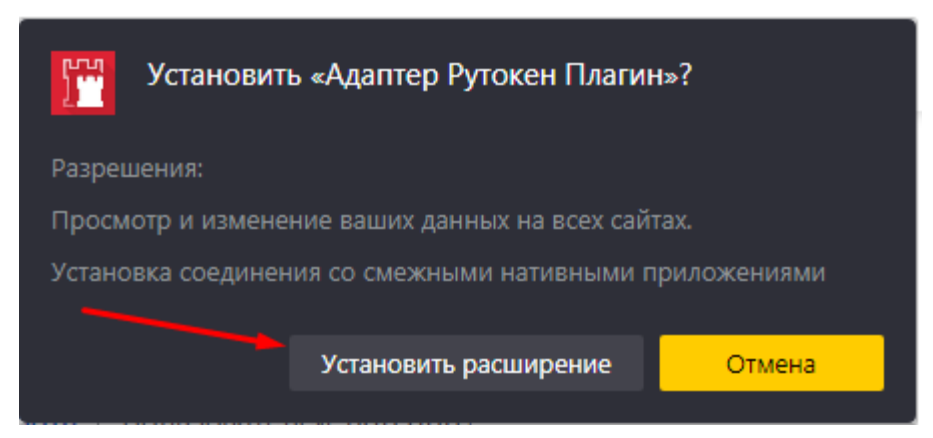

**Рис. 2.8. Подтверждение установки расширения «Адаптер Рутокен Плагин» в браузере**

5. Для включения расширения «Адаптер Рутокен Плагин» в режиме инкогнито перейдите в настройки на вкладку «Дополнения». В строке с названием расширения нажмите ссылку «Подробнее». Установите флажок в строке «Разрешить использование в режиме инкогнито».

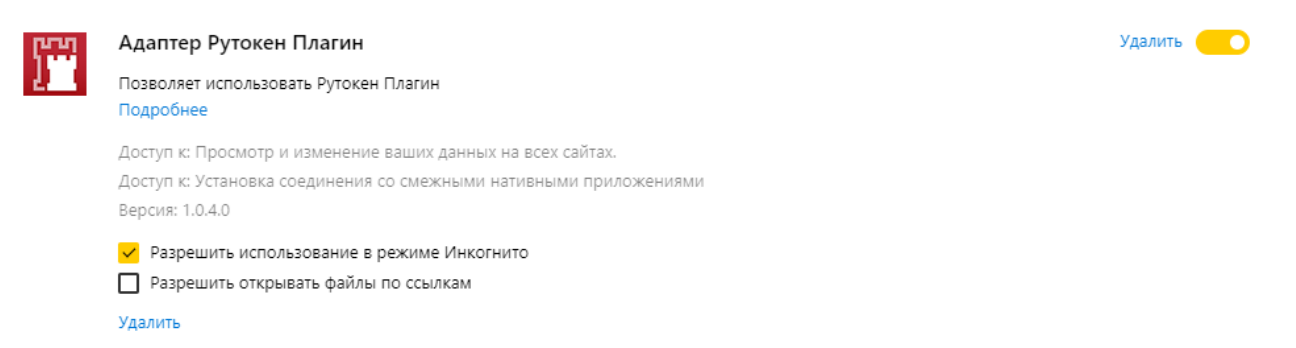

**Рис. 2.9. Включение плагина Рутокен в режиме инкогнито**

# <span id="page-12-0"></span>**3 Начало работы**

# <span id="page-12-1"></span>**3.1 Запуск сайта ЛК ППЭ ЕГЭ**

*Важно! Для получения доступа к сайту ЛК ППЭ ЕГЭ необходимо получить учетные данные (логин и пароль) в РЦОИ.*

Вход на сайт ЛК ППЭ ЕГЭ осуществляется с использованием web-браузеров.

В адресной строке введите адрес, по которому выполнено развертывание сайта ЛК ППЭ ЕГЭ. Откроется страница «**Подготовка и проведение ЕГЭ в ППЭ**».

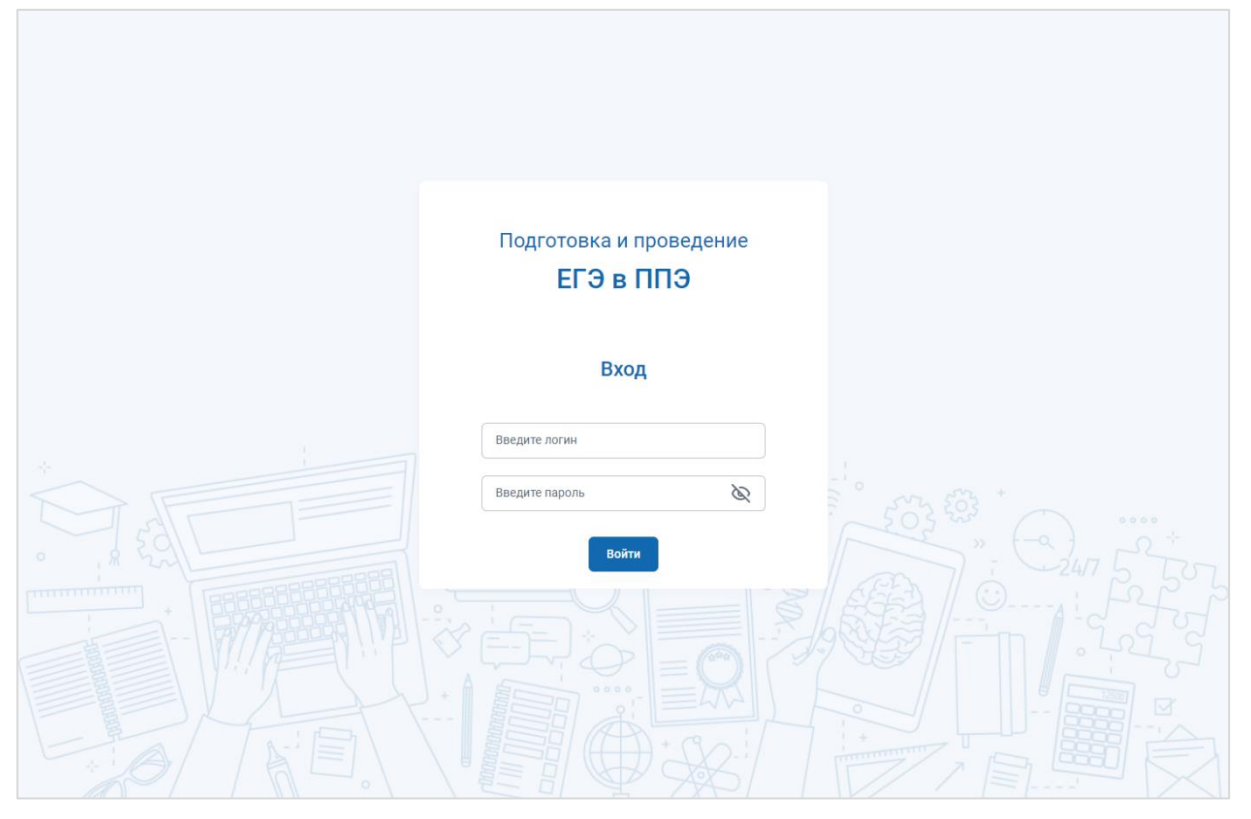

**Рис. 3.1. Страница входа в личный кабинет ППЭ**

Введите логин и пароль пользователя и нажмите «**Войти»**.

В результате успешного входа откроется страница «**Сведения о ППЭ**» со сведениями о ППЭ, соответствующими установленной дате. По умолчанию устанавливается отбор на сегодняшнюю дату или ближайшую следующую.

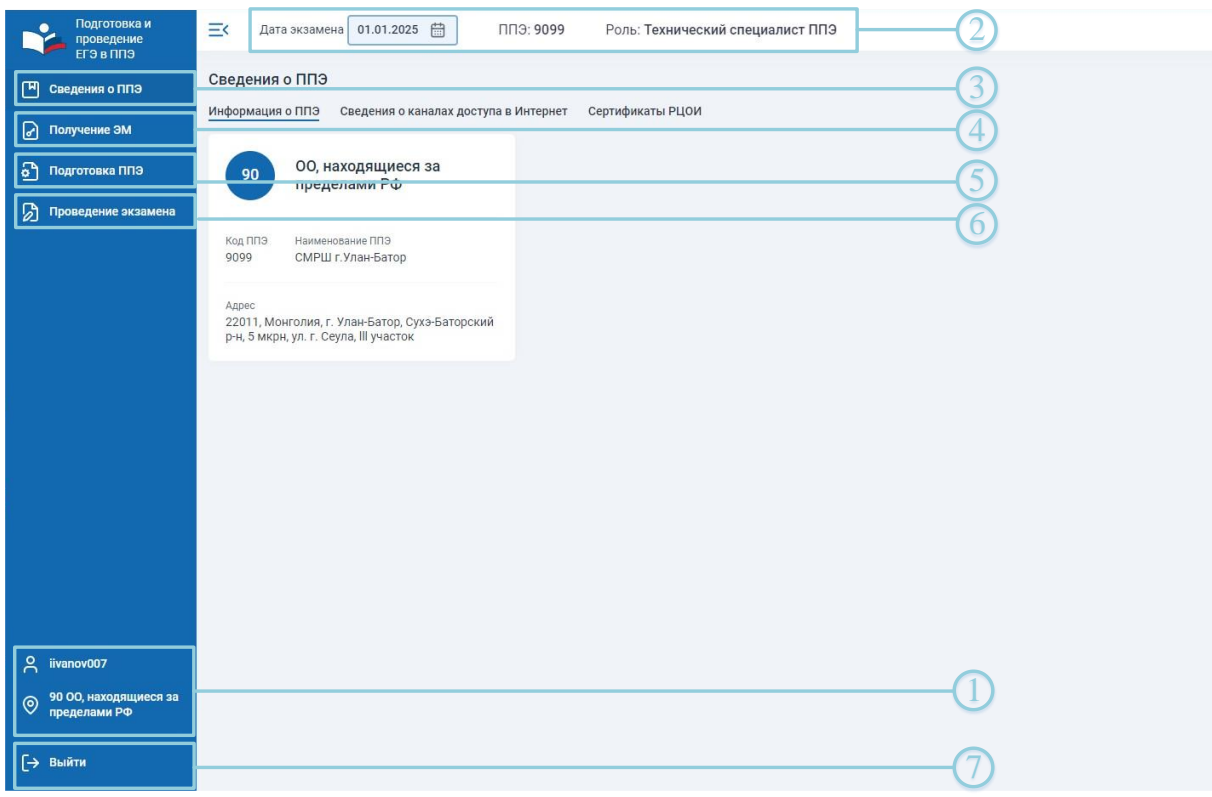

### **Рис. 3.2. Страница «Сведения о ППЭ»**

Пользователю доступна следующая информация:

#### **1. Информация о пользователе**:

Отображение сведений о логине пользователя и регионе, соответствующем логину пользователя.

Данная информация отображается во всех разделах личного кабинета (при наличии назначения пользователя на экзамен).

#### **2. Сведения о назначении на экзамен**:

Сведения о коде ППЭ на **выбранную дату экзамена**, по умолчанию выбирается ближайшая следующая дата, начиная с текущей.

Данная информация отображается во всех разделах личного кабинета.

**3.** Пункт меню «**Сведения о ППЭ»**.

Переход на страницы отображения информации о ППЭ, в который назначен пользователь на выбранный экзамен, ввода и передачи информации о каналах доступа в сеть Интернет, получения сертификатов РЦОИ.

**4.** Пункт меню «**Получение ЭМ»**.

Переход на страницы получения интернет-пакетов с федерального портала, получения файлов из РЦОИ, передачи акта для ДБО№2 и получения ключа для ДБО№2.

### **5.** Пункт меню «**Подготовка ППЭ»**.

Переход на страницы передачи на выбранную дату экзамена сведений о статусах технической подготовки, тестовых пакетов сканирования и актов технической готовности, авторизации членов ГЭК с использованием токена члена ГЭК.

### **6.** Пункт меню «**Проведение экзамена»**.

Переход на страницы получения основного ключа доступа к ЭМ, формирования и получения резервных ключей доступа к ЭМ, передачи на выбранную дату экзамена сведений о статусах проведения экзамена, файлов журналов работы станций и пакетов с результатами экзамена в РЦОИ.

**7. Выйти**.

Выход из личного кабинета ППЭ ЕГЭ.

# <span id="page-14-0"></span>**3.1.1 Нештатная ситуация. Отсутствуют данные о назначении работника на экзамен**

Данная ситуация возникает, если в ЛК ППЭ отсутствуют данные о назначении на экзамен для текущего пользователя, все разделы ЛК ППЭ недоступны.

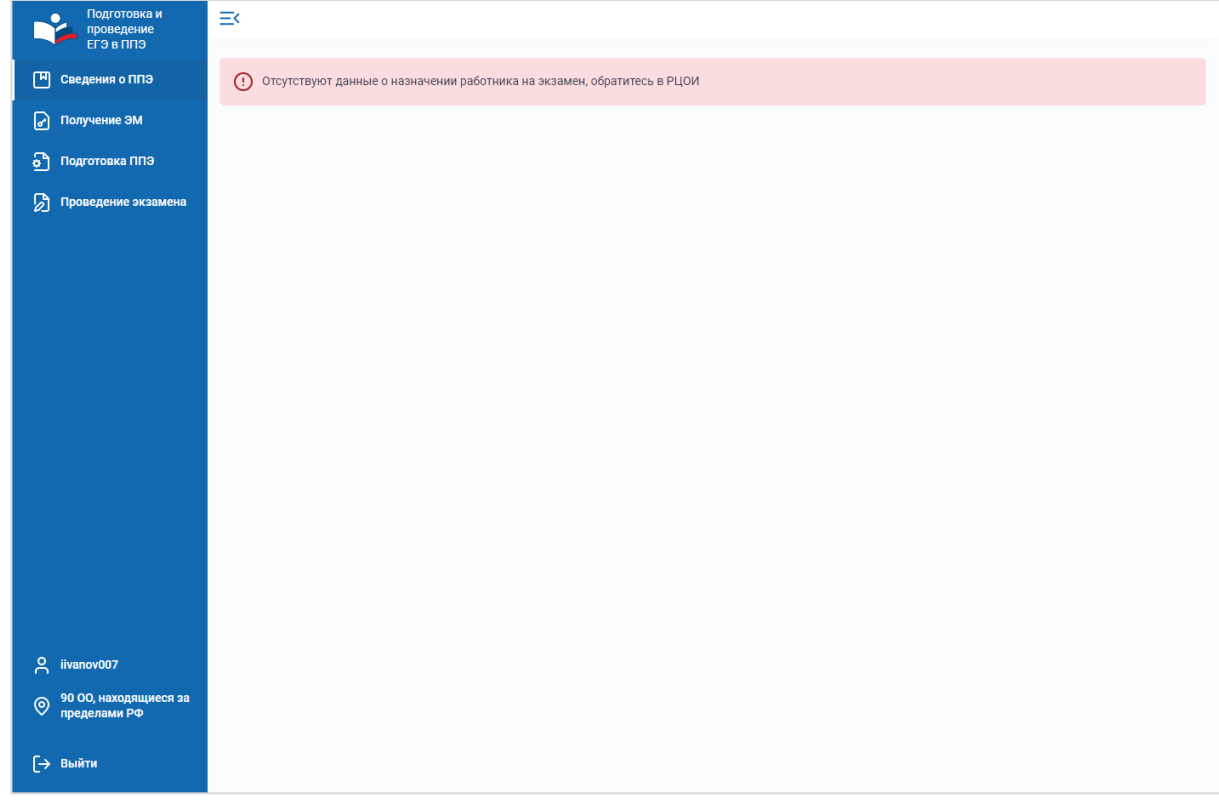

#### **Рис. 3.3. Отсутствуют данные о назначении на экзамен**

#### **Ваши действия:**

1. Обратитесь в РЦОИ для получения информации о назначении в ППЭ.

# <span id="page-15-0"></span>**3.2 Сведения о ППЭ**

Раздел «**Сведения о ППЭ**» содержит страницы:

- ✓ **Информация о ППЭ -** предназначена для отображения информации о ППЭ в соответствии с назначением пользователя на выбранную дату экзамена.
- ✓ **Сведения о каналах доступа в Интернет -** предназначена для ввода и передачи на федеральный портал сведений об основном и резервном каналах доступа в сеть Интернет.
- ✓ **Сертификаты РЦОИ –** предназначена для получения сертификатов РЦОИ.

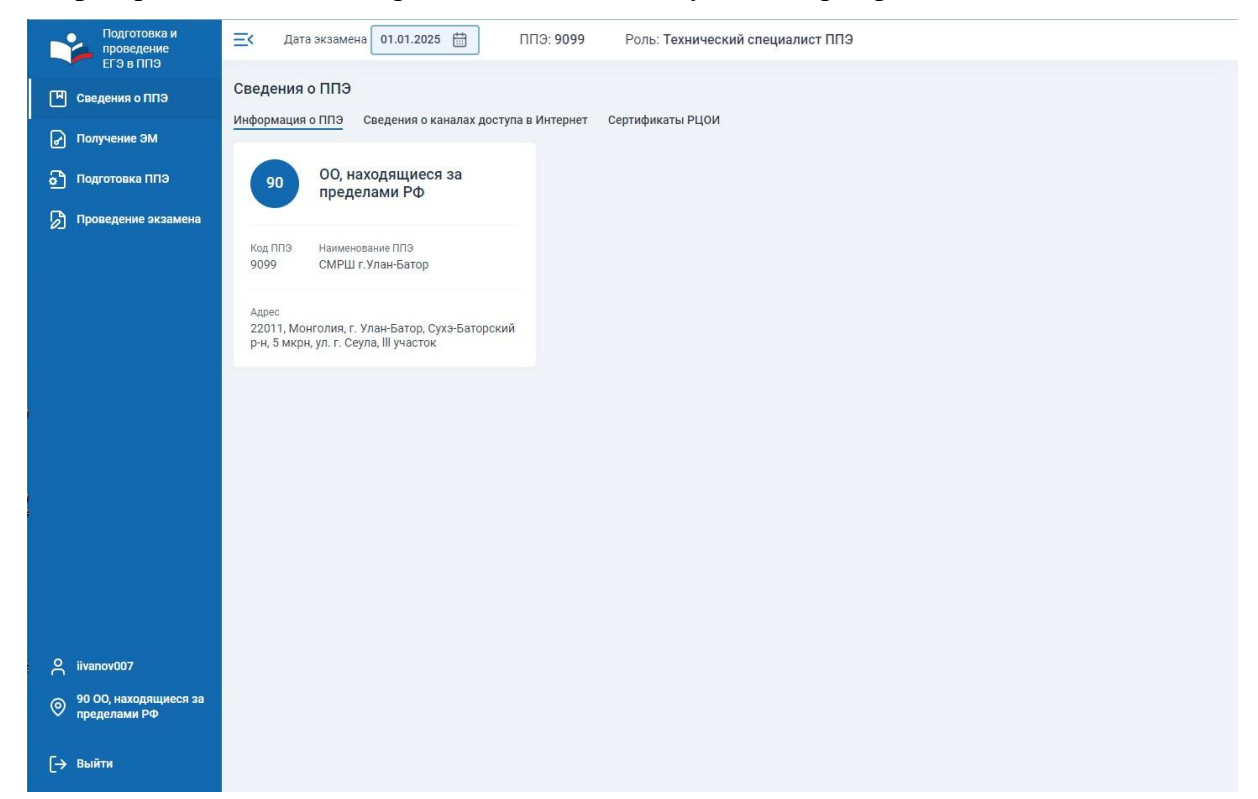

**Рис. 3.4. Страница «Сведения о ППЭ»**

## <span id="page-15-1"></span>**3.2.1 Информация о ППЭ**

На странице отображается информация о ППЭ, которая соответствуе[т сведениям о назначении](#page-12-0) на [экзамен](#page-12-0) на выбранную дату экзамена:

- − Код региона;
- − Наименование региона;
- − Код ППЭ;
- − Наименование ППЭ;
- − Адрес ППЭ.

## <span id="page-16-0"></span>**3.2.2 Сведения о каналах доступа в Интернет**

Для перехода на страницу нажмите на вкладку «**Сведения о каналах доступа в Интернет**».

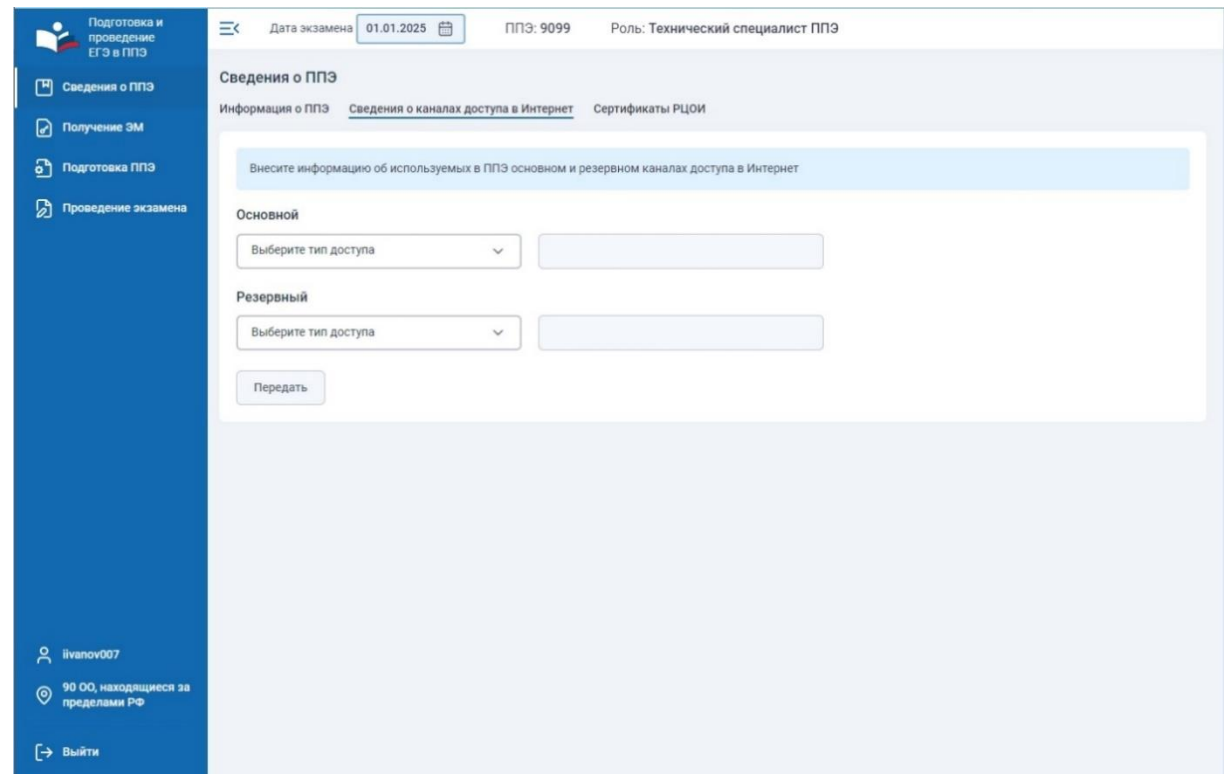

**Рис. 3.5. Страница «Сведения о каналах доступа в Интернет»**

Внесите сведения о каналах доступа в сеть Интернет:

- ✓ **«Основной»**  в выпадающем списке выберите тип используемого основного канала или укажите значение «**Другое**». При выборе значения **«Другое»** дополнительно прокомментируйте тип доступа в поле «**Другой тип доступа**»;
- ✓ **«Резервный»**  в выпадающем списке выберите тип используемого резервного канала или укажите значение «**Другое**». При выборе значения **«Другое»** дополнительно прокомментируйте тип доступа в поле «**Другой тип доступа**»;

В случае отсутствия резервного канала выберите значение **«Отсутствует».**

После заполнения перечисленных данных нажмите кнопку «**Передать**». В результате будет выведена информация о дате и времени передачи сохранения сведений о каналах доступа в сеть Интернет.

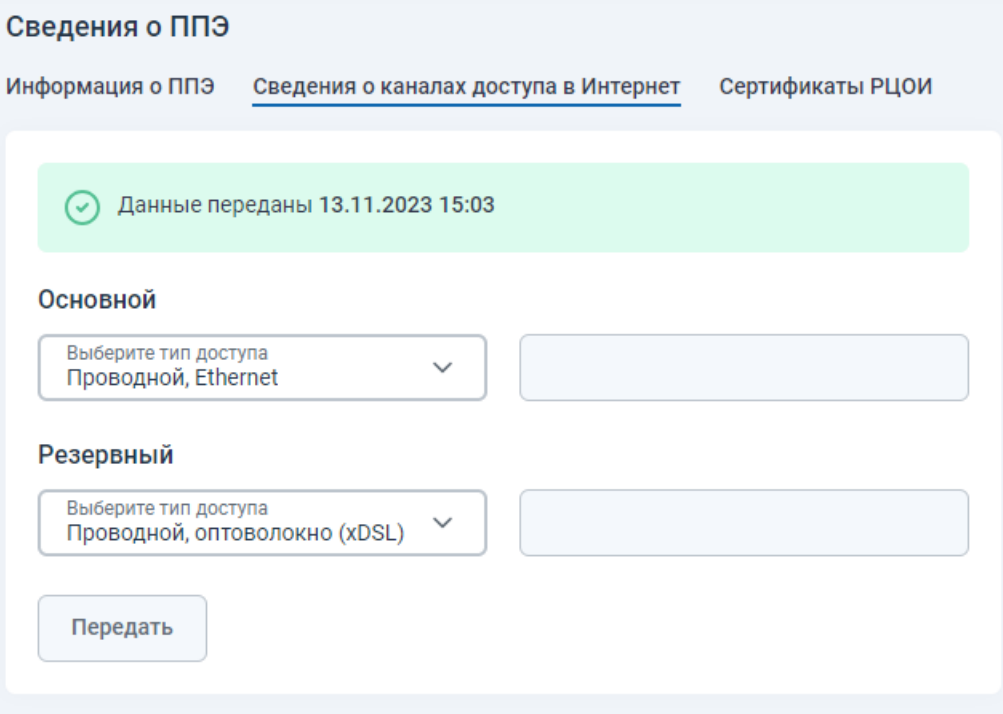

## **Рис. 3.6. Сведения о каналах доступа в Интернет переданы**

*Важно! Информация об используемых в ППЭ каналах доступа в сеть Интернет сохраняется независимо от даты проведения экзамена в соответствующем ППЭ, при необходимости сведения можно обновить и передать повторно.*

# <span id="page-18-0"></span>**3.2.3 Сертификаты РЦОИ**

Страница «Сертификаты РЦОИ» предназначена для получения сертификатов РЦОИ.

Для перехода на страницу нажмите на вкладку «**Сертификаты РЦОИ**».

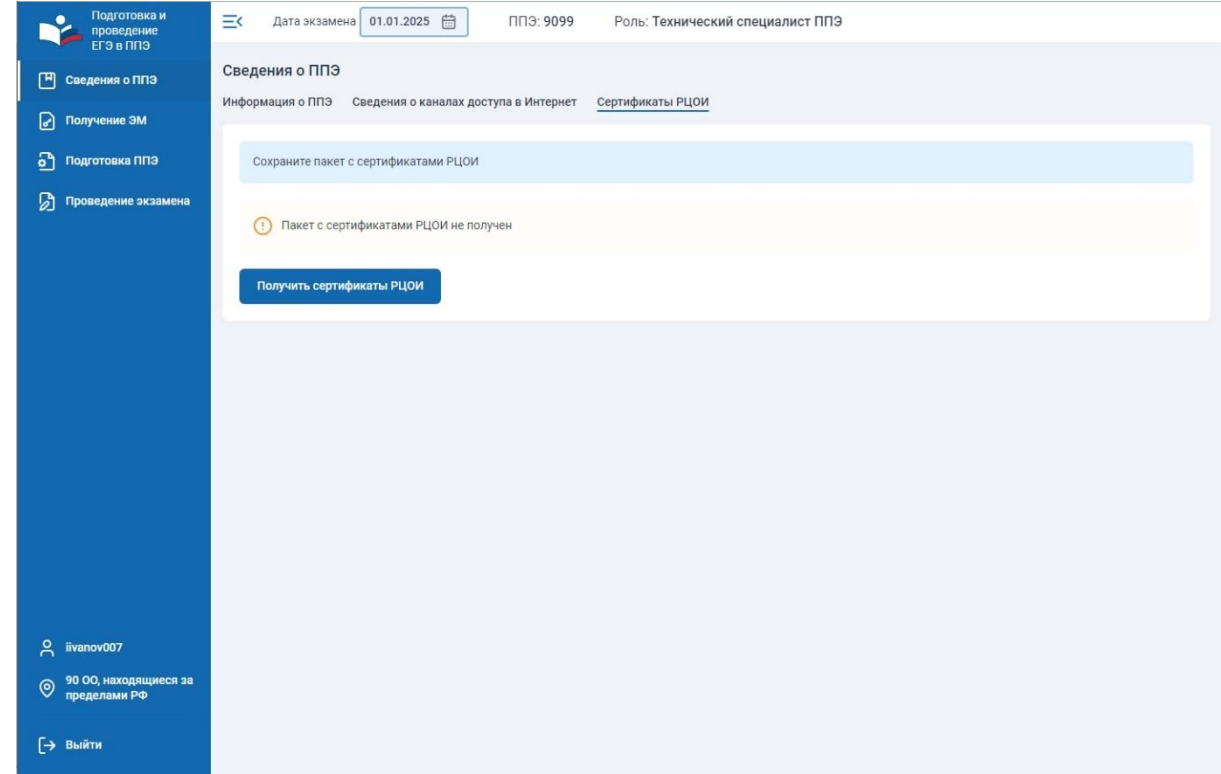

**Рис. 3.7. Страница «Сертификаты РЦОИ»**

Для сохранения файла сертификатов РЦОИ:

## 1. Нажмите «**Получить сертификаты РЦОИ**».

В результате начнется скачивание файла пакета с сертификатами РЦОИ средствами браузера.

2. После завершения скачивания пакета с сертификатами РЦОИ полученный файл необходимо сохранить на флеш-накопитель.

Файл следует сохранить в корень флеш-накопителя.

# <span id="page-18-1"></span>**3.3 Получение ЭМ**

Раздел «**Получение ЭМ**» содержит страницы:

- ✓ **Интернет-пакеты -** предназначена для получения интернет-пакетов с ЭМ, предназначенных для загрузки на станции печати ЭМ/станции организатора, станции КЕГЭ и станции записи ответов.
- ✓ **Файлы из РЦОИ -** предназначена для получения файлов произвольного формата, направленных из РЦОИ в ППЭ.
- ✓ **Получение ДБО№2 –** обеспечивает передачу на федеральный портал (регистрацию) акта для ДБО№2, сформированного на станции штаба ППЭ, предназначенной для печати

ДБО№2, и получения ключа для ДБО№2 для выполнения печати ДБО№2 на зарегистрированной станции штаба ППЭ.

Для доступа к странице «Получение ЭМ» перейдите в раздел «**Получение ЭМ»** в меню слева.

| Подготовка и<br>проведение<br><b>ЕГЭ в ППЭ</b> | 01.01.2025 曲<br>三く<br>ППЭ: 9099<br>Роль: Технический специалист ППЭ<br>Дата экзамена                                                     |                               |                                     |                           |         |                           |  |  |
|------------------------------------------------|----------------------------------------------------------------------------------------------------|-------------------------------|-------------------------------------|---------------------------|---------|---------------------------|--|--|
| 凹<br>Сведения о ППЭ                            | Получение ЭМ                                                                                                    |                               |                                     |                           |         |                           |  |  |
| Получение ЭМ<br>☑                              | Получение ДБО№2<br>Интернет-пакеты<br>Файлы из РЦОИ                                                                                      |                               |                                     |                           |         |                           |  |  |
| ন<br>Подготовка ППЭ                            | Выполните загрузку и сохранение в корень основного и резервного флеш-накопителей файлов интернет-пакетов с экзаменационными материалами. |                               |                                     |                           |         |                           |  |  |
| Ы<br>Проведение экзамена                       |                                                                                                    |                               |                                     |                           |         | <b>Э</b> Обновить         |  |  |
|                                                | Файл Файл интернет-пакета                                                                                                    | Предмет                       | Дата интернет-пакета,<br><b>MCK</b> | Размер,<br>M <sub>B</sub> | Статус  | Дата изменения статуса    |  |  |
|                                                | Internet_EM_EGE_90_20250101_01-<br>• Скачать<br>PYC_20230704_123714.ipem                                                                 | 01 - Русский язык             | 22.02.2024 09:35                    | 3,17                      | $\odot$ | Передача 14.11.2023 13:11 |  |  |
|                                                | Internet_EM_EGE_90_20250101_09-<br><b>В</b> Скачать<br>AHF_20230704_123709.ipem                                                          | 09 - Английский язык          | 22.02.2024 09:35                    | 39,66                     | බ       | Размещен 14.11.2023 13:11 |  |  |
|                                                | Internet_EM_EGE_90_20250101_25-<br><b>В</b> Скачать<br>ИНФ_20230704_123658.ipem                                                          | 25 - Информатика (КЕГЭ)       | 22.02.2024 09:35                    | 43,99                     | බ       | Размещен 14.11.2023 13:11 |  |  |
|                                                | Internet_EM_EGE_90_20250101_29-<br>• Скачать<br>AHF_20230704_123652.ipem                                                                 | 29 - Английский язык (устный) | 22.02.2024 09:35                    | 4,45                      | බ       | Размещен 14.11.2023 13:11 |  |  |
|                                                |                                                                                                    |                               |                                     |                           |         |                           |  |  |
|                                                |                                                                                                    |                               |                                     |                           |         |                           |  |  |
|                                                |                                                                                                    |                               |                                     |                           |         |                           |  |  |
| $\approx$<br>iivanov007                        |                                                                                                    |                               |                                     |                           |         |                           |  |  |
| 90 ОО, находящиеся за                          |                                                                                                    |                               |                                     |                           |         |                           |  |  |
| $\circledcirc$<br>пределами РФ                 |                                                                                                    |                               |                                     |                           |         |                           |  |  |
| → Выйти                                        |                                                                                                    |                               |                                     |                           |         |                           |  |  |

**Рис. 3.8. Страница «Получение ЭМ»**

## <span id="page-19-0"></span>**3.3.1 Интернет-пакеты**

Страница «Интернет – пакеты» предназначена для получения интернет-пакетов.

Интернет-пакеты размещаются на федеральном портале в соответствии с данными о назначении ППЭ на экзамены.

Переход на страницу «**Интернет-пакеты**» осуществляется при переходе в раздел «**Получение ЭМ**».

На странице «**Интернет-пакеты**» отображается перечень доступных для скачивания интернет-пакетов с ЭМ:

- ✓ Кнопка «**Скачать**» при нажатии на кнопку выполняется скачивание файла;
- ✓ «**Файл интернет-пакета**» наименование файла интернет-пакета;
- ✓ «**Предмет**» наименование предмета размещенного пакета;
- ✓ «**Дата интернет-пакета, мск**» дата и время размещения файла интернет-пакета по московскому времени;
- ✓ «**Размер, Мб**» размер файла в мегабайтах;
- ✓ «**Статус**» текущий статус интернет-пакета:
- o «**Размещен**» файл интернет-пакета размещен на федеральном портале и доступен для скачивания в ЛК ППЭ;
- o «**Передача**» начато скачивание файла интернет-пакета;
- o «**Сохранен**» файл интернет-пакета был сохранен и загружен на станцию ППЭ, акт технической готовности которой был передан.
- ✓ «**Дата изменения статуса**» дата и время установки текущего статуса с учетом часового пояса ППЭ.
- ✓ Кнопка «**Обновить**» принудительное обновление перечня интернет-пакетов. Перечень интернет-пакетов обновляется автоматически, для немедленного обновления списка используйте кнопку «**Обновить**».

Для сохранения файлов интернет-пакетов:

✓ Нажмите **Скачать**».

В результате начнется скачивание файла интернет-пакета средствами браузера. Если исходный статус интернет-пакета был «**Размещен**» он изменится на новый статус «**Передача**».

1. После завершения скачивания интернет-пакетов полученные материалы необходимо сохранить на флеш-накопитель.

Файлы следует сохранить в корень флеш-накопителя или в папку InternetPackages.

## <span id="page-21-0"></span>**3.3.2 Файлы из РЦОИ**

Страница «**Файлы из РЦОИ**» предназначена для получения из РЦОИ файлов произвольного формата.

Для перехода на страницу в разделе «**Получение ЭМ**» нажмите на вкладку «**Файлы из РЦОИ**».

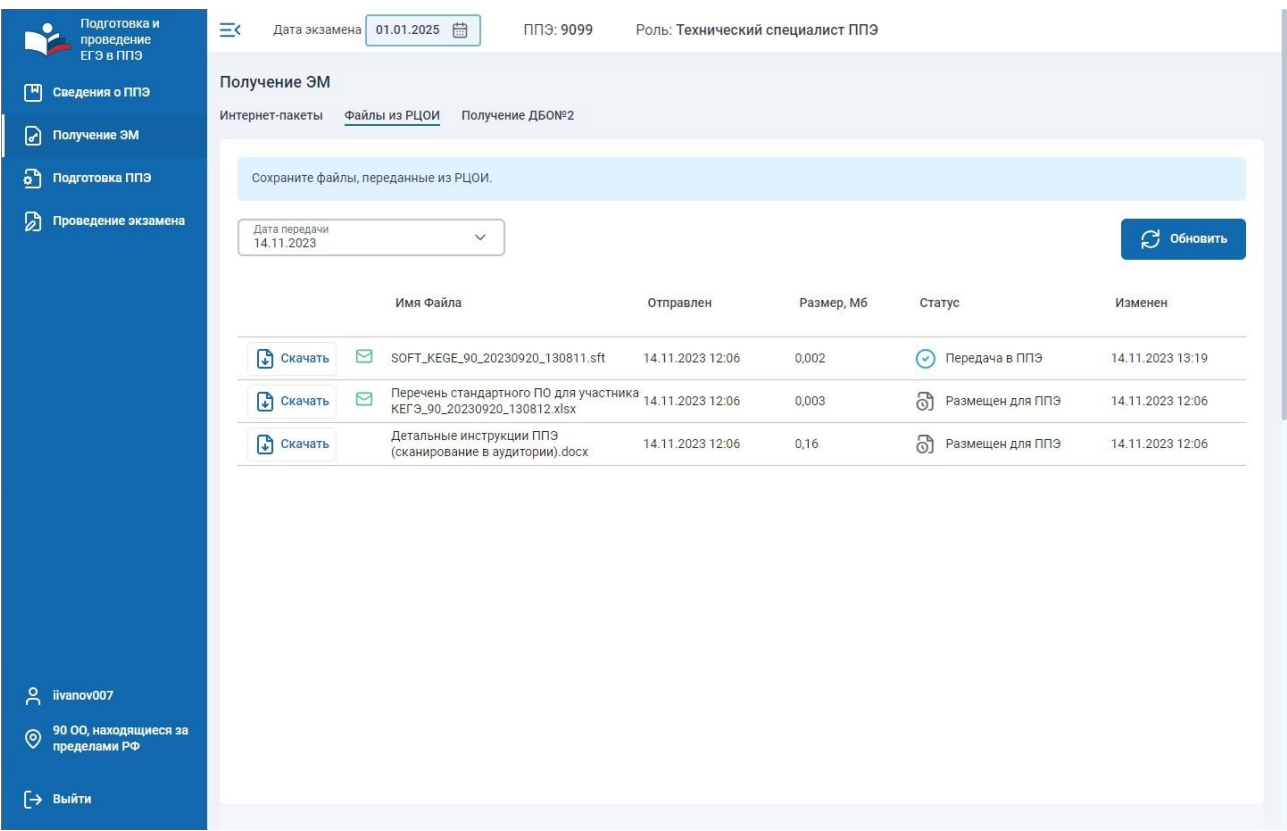

**Рис. 3.9. Страница «Файлы из РЦОИ»**

Для получения файлов в выпадающем списке «**Дата передачи**» выберите дату фактической отправки файлов из РЦОИ в ППЭ. По умолчанию выбирается ближайшая следующая дата, начиная с текущей.

*Важно! Если даты отсутствуют в выпадающем списке, это означает, что файлы в ППЭ с данным кодом еще не передавались.*

Если файлы на выбранную дату были направлены из РЦОИ в ППЭ, отобразится список переданных файлов:

- ✓ Кнопка «**Скачать**» при нажатии на кнопку выполняется скачивание файла;
- $\checkmark$  « $\checkmark$  » при наведении на значок выводится комментарий к файлу от РЦОИ;
- ✓ «**Имя файла**» наименование переданного файла;
- ✓ «**Отправлен**» дата и время отправки файла из РЦОИ;
- ✓ «**Размер, Мб**» размер файла в мегабайтах;
- ✓ «**Статус**» статус передачи соответствующего файла:
- o «**Размещен для ППЭ**» файл доступен для получения в ППЭ;
- o «**Передача в ППЭ**» начато скачивание файла.
- ✓ «**Изменен**» дата и время изменения статуса;
- ✓ Кнопка «**Обновить**» принудительное обновление списка файлов.

Список файлов обновляется автоматически, для немедленного обновления списка используйте кнопку «**Обновить**».

Для сохранения переданных файлов из РЦОИ:

1. Нажмите «**Скачать**».

В результате начнется скачивание файла средствами браузера. Если исходный статус файла был «**Размещен для ППЭ**», он изменится на новый статус «**Передача в ППЭ**».

## <span id="page-22-0"></span>**3.3.3 Получение ДБО№2**

Страница «**Получение ДБО№2**» обеспечивает передачу на федеральный портал (регистрацию) акта для ДБО№2, сформированного на станции штаба ППЭ, предназначенной для печати ДБО№2, и получения ключа для ДБО№2 для выполнения печати ДБО№2 на зарегистрированной станции штаба ППЭ.

Для перехода на страницу в разделе «**Получение ЭМ**» нажмите на вкладку «**Получение ДБО№2**».

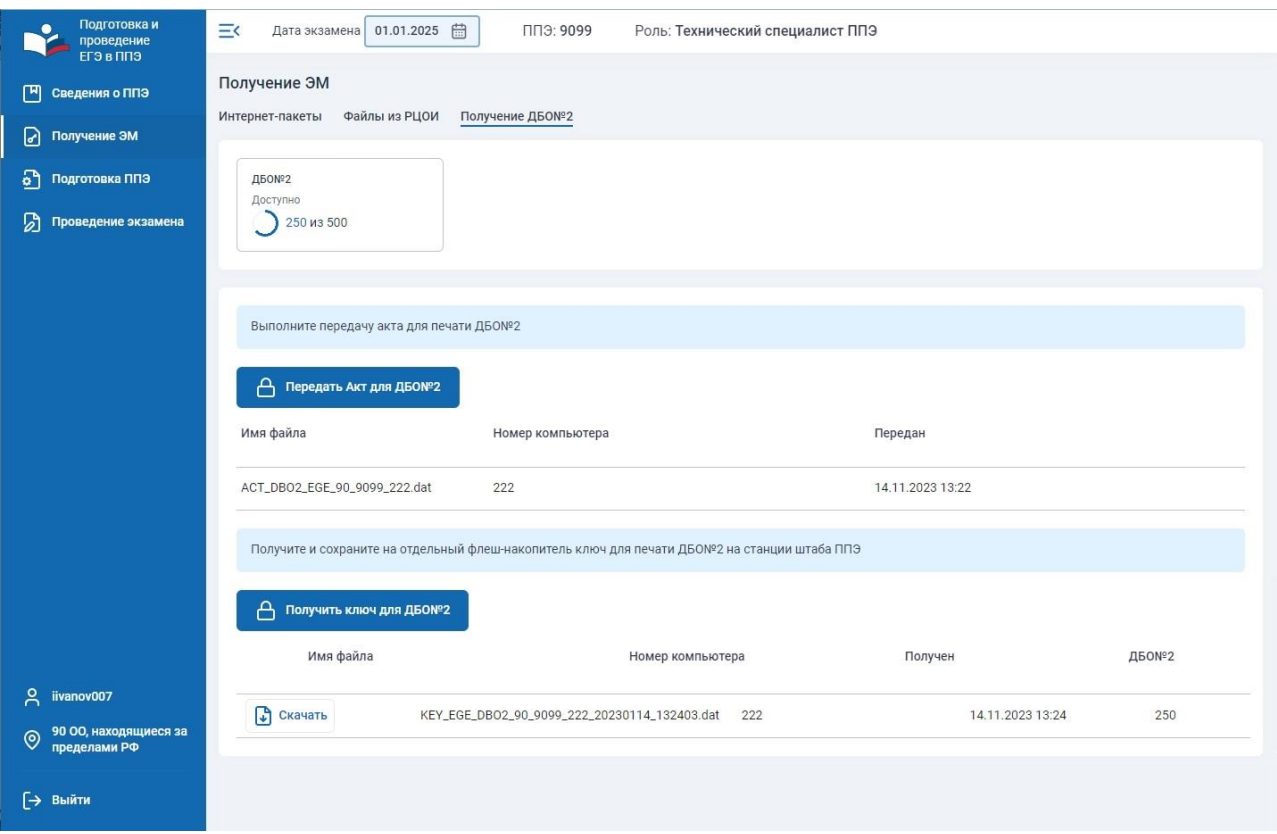

**Рис. 3.10. Страница «Получение ДБО№2»**

На странице «**Получение ДБО№2**» отображаются сведения о количестве доступных номеров ДБО№2 на федеральном портале для текущего ППЭ.

## *3.3.3.1 Передача акта для ДБО№2*

Для передачи акта для ДБО№2:

1. На странице «**Получение ДБО№2**» нажмите «**Передать Акт для ДБО№2**». Для передачи акта для ДБО№2 запрашивается подтверждение с использованием токена члена ГЭК.

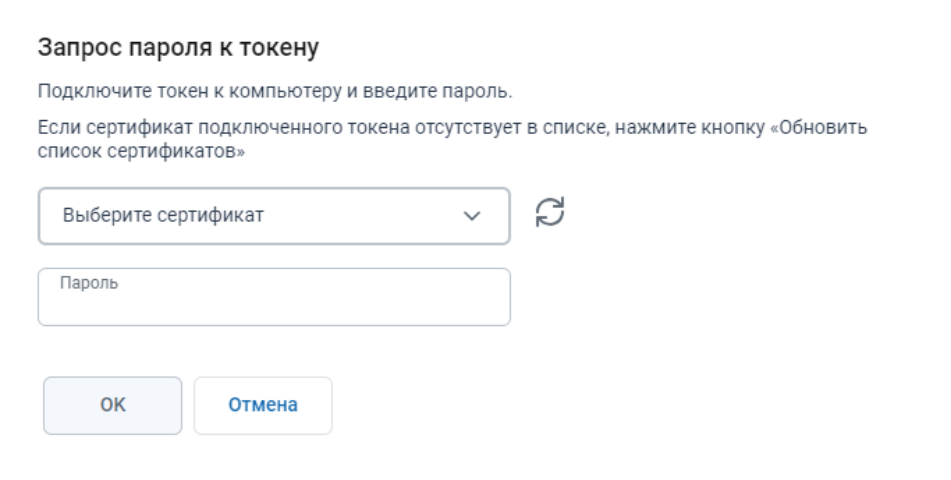

### **Рис. 3.11. Окно «Запрос пароля к токену»**

В результате откроется стандартное диалоговое окно выбора файла.

2. В открывшемся стандартном диалоговом окне выберите файл акта для ДБО№2, который должен быть передан на федеральный портал.

В результате будет выполнена проверка выбранного файла на соответствие ожидаемому формату, а также текущим реквизитам ППЭ и дате экзамена. Успешно проверенный файл будет загружен на федеральный портал. Информация о загруженном акте для ДБО№2 отобразится на странице «**Получение ДБО№2**», в том числе имя файла, номер компьютера, дата и время передачи акта.

*Важно! Рекомендуется использовать одну станцию штаба ППЭ для печати ДБО№2 на всем периоде экзаменов.*

## *3.3.3.2 Получение ключа для ДБО№2*

Для получения ключа для ДБО№2:

- 1. На странице «**Получение ДБО№2**» убедитесь в наличии зарегистрированного акта для ДБО№2 и доступных ДБО№2 стандартного типа.
- 2. Попросите члена ГЭК подключить токен к компьютеру.

В результате токен будет опознан операционной системой (красный светодиод на токене горит, не мигая).

3. Нажмите на кнопку «**Получить ключ для ДБО№2**».

4. В открывшемся окне попросите члена ГЭК ввести пароль доступа к токену для передачи сведений о токене члена ГЭК на федеральный портал распространения ключевой информации.

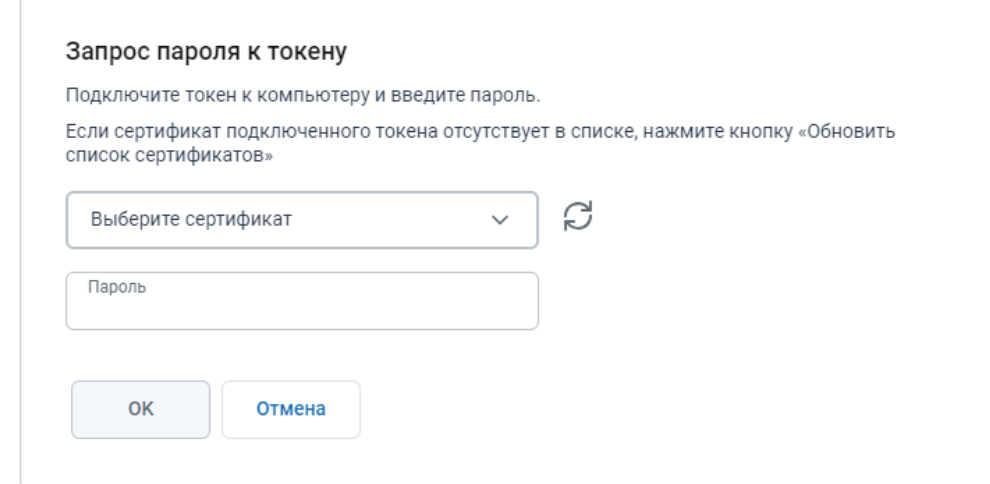

**Рис. 3.12. Окно «Запрос пароля к токену»**

В случае успешной проверки введенного пароля выводится окно «**Получение ключа для** 

## **ДБО№2**».

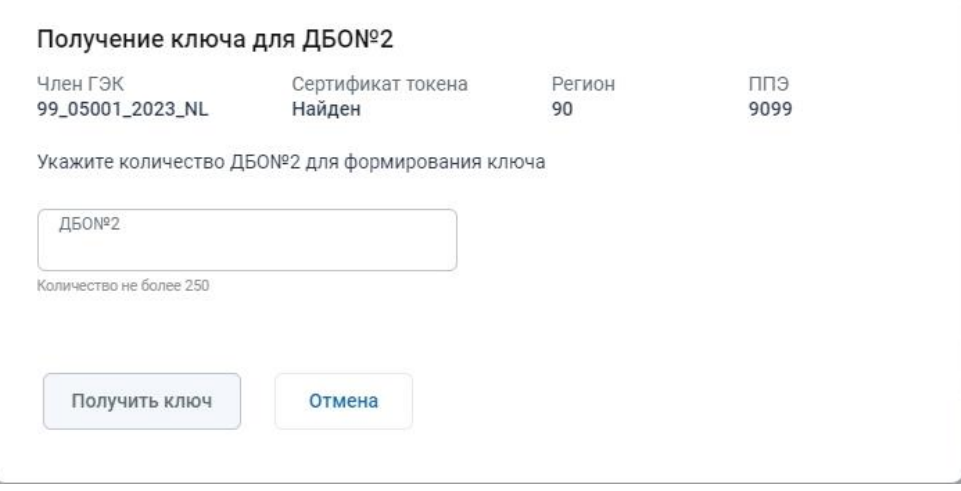

**Рис. 3.13. Окно «Получение ключа для ДБО№2»**

5. В поле «**ДБО№2»** - введите количество ДБО№2, которые необходимо напечатать в ППЭ. *Важно! Под полем выводится информация о максимальном количестве ДБО№2, выдаваемых в ключе за один запрос. Если необходима печать более указанного количества ДБО№2, после завершения печати выделенных экземпляров необходимо запросить новый ключ для ДБО№2.*

## 6. Нажмите кнопку «**Получить ключ**».

В результате начнется скачивание файла ключа доступа к ЭМ средствами браузера.

Имя файла ключа для ДБО№2 имеет вид:

**KEY\_EGE**\_**DBO2**\_РР\_ПППП\_NNN\_ГГГГММДД\_ччммсс.**dat**, где

РР – код региона;

ПППП – код ППЭ;

NNN – номер компьютера, на который установлена станция;

ГГГГММДД\_ччммсс – дата и время формирования ключа для ДБО№2.

*Важно! Не изменяйте имя файла при сохранении.*

Используйте сохраненный файл ключа для ДБО№2 на зарегистрированной станции штаба ППЭ.

Сведения о предоставленных ключах для ДБО№2 отображаются в списке полученных ключей для ДБО№2 на странице «**Получение ДБО№2**»:

- ✓ Кнопка «**Скачать**» при нажатии на кнопку выполняется скачивание файла ранее выданного ключа для ДБО№2;
- ✓ **Номер компьютера** номер компьютера, для которого был сформирован ключ для ДБО№2;
- ✓ **Получен**  дата и время формирования и предоставления;
- ✓ **ДБО№2 –** количество выделенных номеров ДБО№2 стандартного типа.

## *3.3.3.3 Получение ключа для ДБО№2 по китайскому языку*

В случае назначения ППЭ на экзамен по китайскому языку дополнительно к стандартным ДБО№2 для ППЭ выделяются ДБО№2 по китайскому языку.

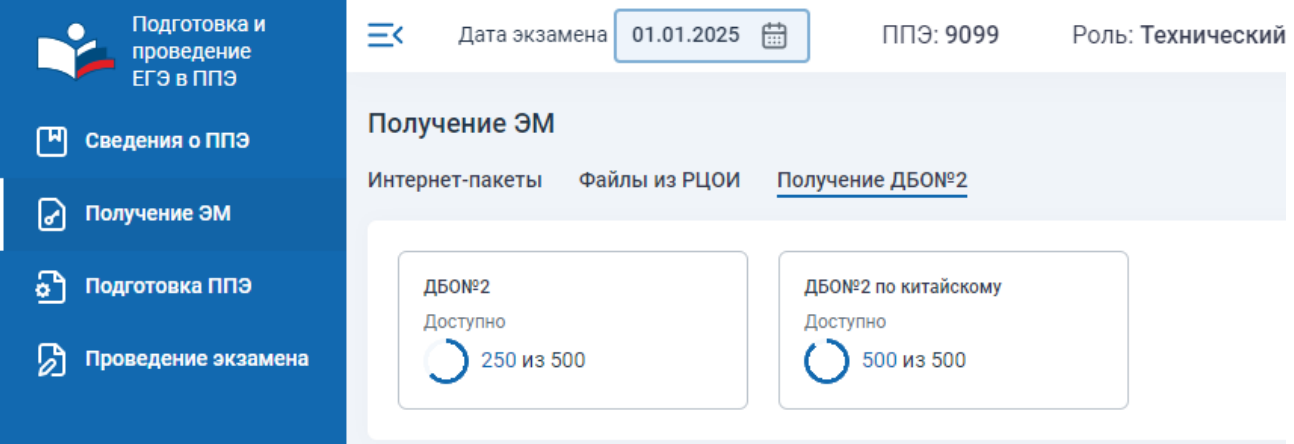

**Рис. 3.14. Страница «Получение ДБО№2»**

Для получения ключа для ДБО№2 по китайскому языку:

- 1. На странице «**Получение ДБО№2**» убедитесь в наличии зарегистрированного акта для ДБО№2 и доступных ДБО№2 по китайскому языку.
- 2. Попросите члена ГЭК подключить токен к компьютеру.

В результате токен будет опознан операционной системой (красный светодиод на токене горит, не мигая).

3. Нажмите на кнопку «**Получить ключ для ДБО№2**».

4. В открывшемся окне попросите члена ГЭК ввести пароль доступа к токену для передачи сведений о токене члена ГЭК на федеральный портал распространения ключевой информации.

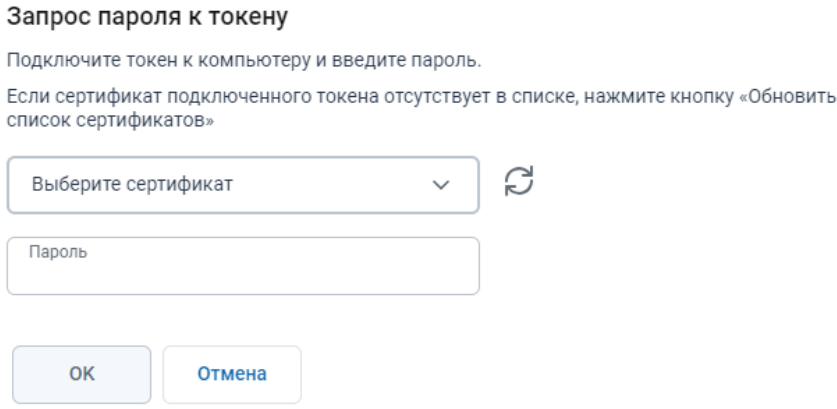

**Рис. 3.15. Окно «Запрос пароля к токену»**

В случае успешной проверки введенного пароля выводится окно «**Получение ключа для** 

#### **ДБО№2**».

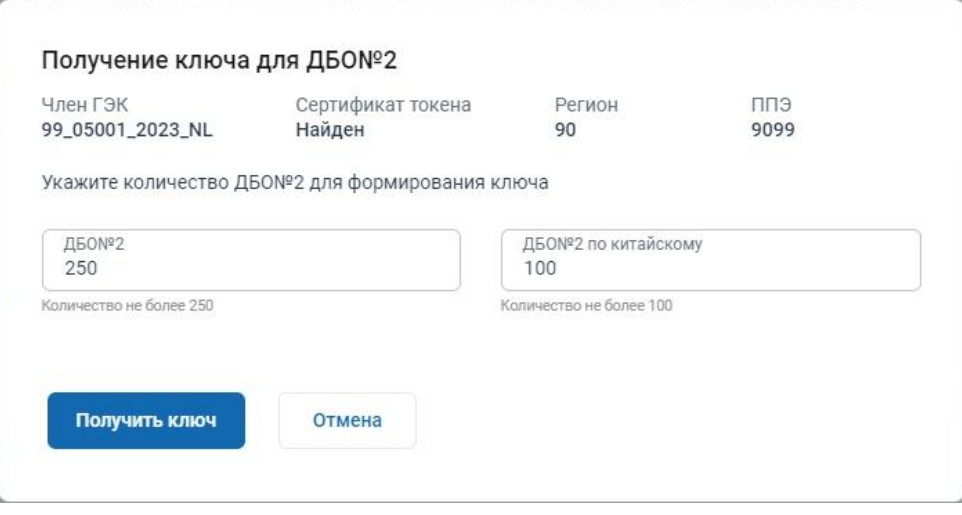

**Рис. 3.16. Окно «Получение ключа для ДБО№2»**

5. В поле «**ДБО№2 по китайскому»** - введите количество ДБО№2 по китайскому языку, которые необходимо напечатать в ППЭ.

*Важно! Под полем выводится информация о максимальном количестве ДБО№2 по китайскому языку, выдаваемых в ключе за один запрос. Если необходима печать более указанного количества ДБО№2, после завершения печати выделенных экземпляров необходимо запросить новый ключ для ДБО№2.*

*Важно! Одновременно с ДБО№2 по китайскому языку можно запросить ДБО№2 стандартного типа.*

### 6. Нажмите кнопку «**Получить ключ**».

В результате начнется скачивание файла ключа доступа к ЭМ средствами браузера.

Имя файла ключа для ДБО№2 имеет вид:

**KEY\_EGE**\_**DBO2**\_РР\_ПППП\_NN\_ГГГГММДД \_ччммсс.**dat**, где

РР – код региона;

ПППП – код ППЭ;

NNN – номер компьютера, на который установлена станция;

ГГГГММДД\_ччммсс – дата и время формирования ключа для ДБО№2.

*Важно! Не изменяйте имя файла при сохранении.*

Используйте сохраненный файл ключа для ДБО№2 на зарегистрированной станции штаба

## ППЭ.

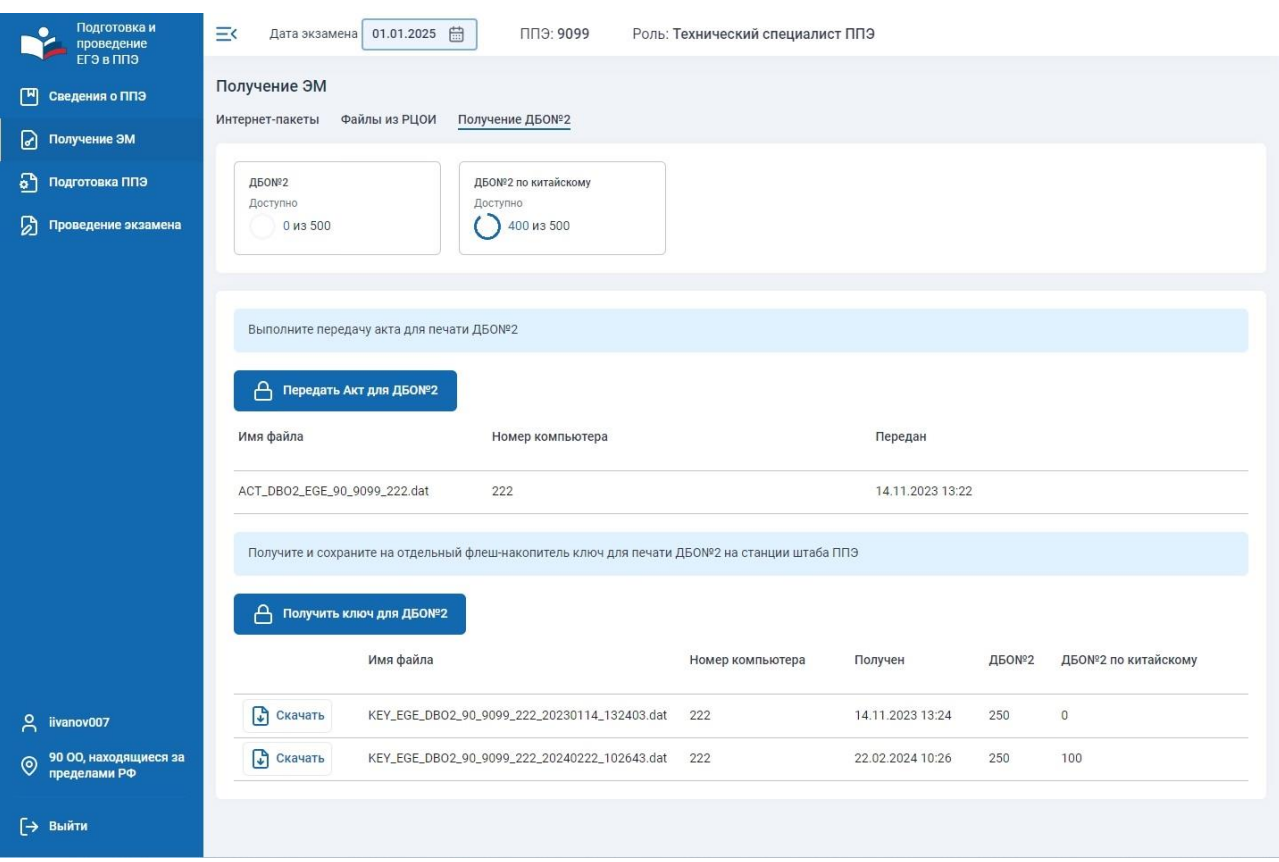

#### **Рис. 3.17. Список полученных ключа для ДБО№2**

Сведения о предоставленных ключах для ДБО№2 отображаются в списке полученных ключей для ДБО№2 на странице «**Получение ДБО№2**»:

- ✓ Кнопка «**Скачать**» при нажатии на кнопку выполняется скачивание файла ранее выданного ключа для ДБО№2;
- ✓ **Номер компьютера** номер компьютера, для которого был сформирован ключ для ДБО№2;
- ✓ **Получен**  дата и время формирования и предоставления;
- ✓ **ДБО№2 –** количество выделенных номеров ДБО№2 стандартного типа.
- ✓ **ДБО№2 по китайскому –** количество выделенных номеров ДБО№2 по китайскому языку.

# <span id="page-28-0"></span>**3.4 Подготовка ППЭ**

Раздел «**Подготовка ППЭ**» содержит страницы:

- ✓ **Статус подготовки -** предназначена для отображения назначений на экзамены на текущую дату, контроля за полнотой передачи актов на текущую дату, передачи статусов подготовки к экзамену.
- ✓ **Передача тестовых пакетов -** предназначена для передачи в РЦОИ тестовых пакетов сканирования.
- ✓ **Передача актов -** предназначена для передачи актов технической готовности на этапе контроля технической готовности.
- ✓ **Авторизация членов ГЭК -** предназначена для авторизации членов ГЭК на федеральном портале.

Для доступа к странице «**Подготовка ППЭ**» перейдите в раздел «**Подготовка ППЭ**» в меню слева.

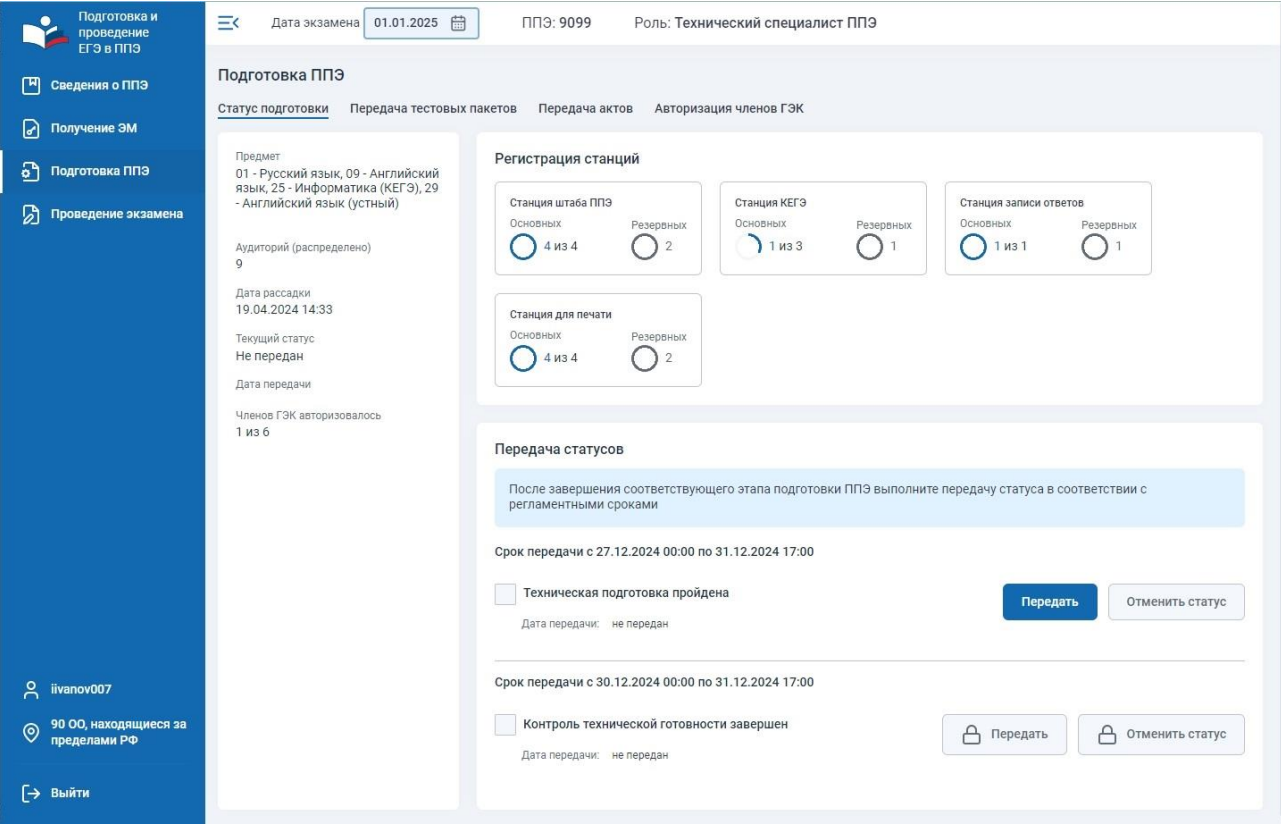

**Рис. 3.18. Раздел «Подготовка ППЭ»**

## <span id="page-28-1"></span>**3.4.1 Статус подготовки**

Страница «**Статус подготовки**» предназначена для передачи статусов подготовки к экзамену.

Статусы подготовки к экзамену передаются последовательно, при этом для передачи статуса «**Контроль технической готовности**» требуется выполнить дополнительные условия.

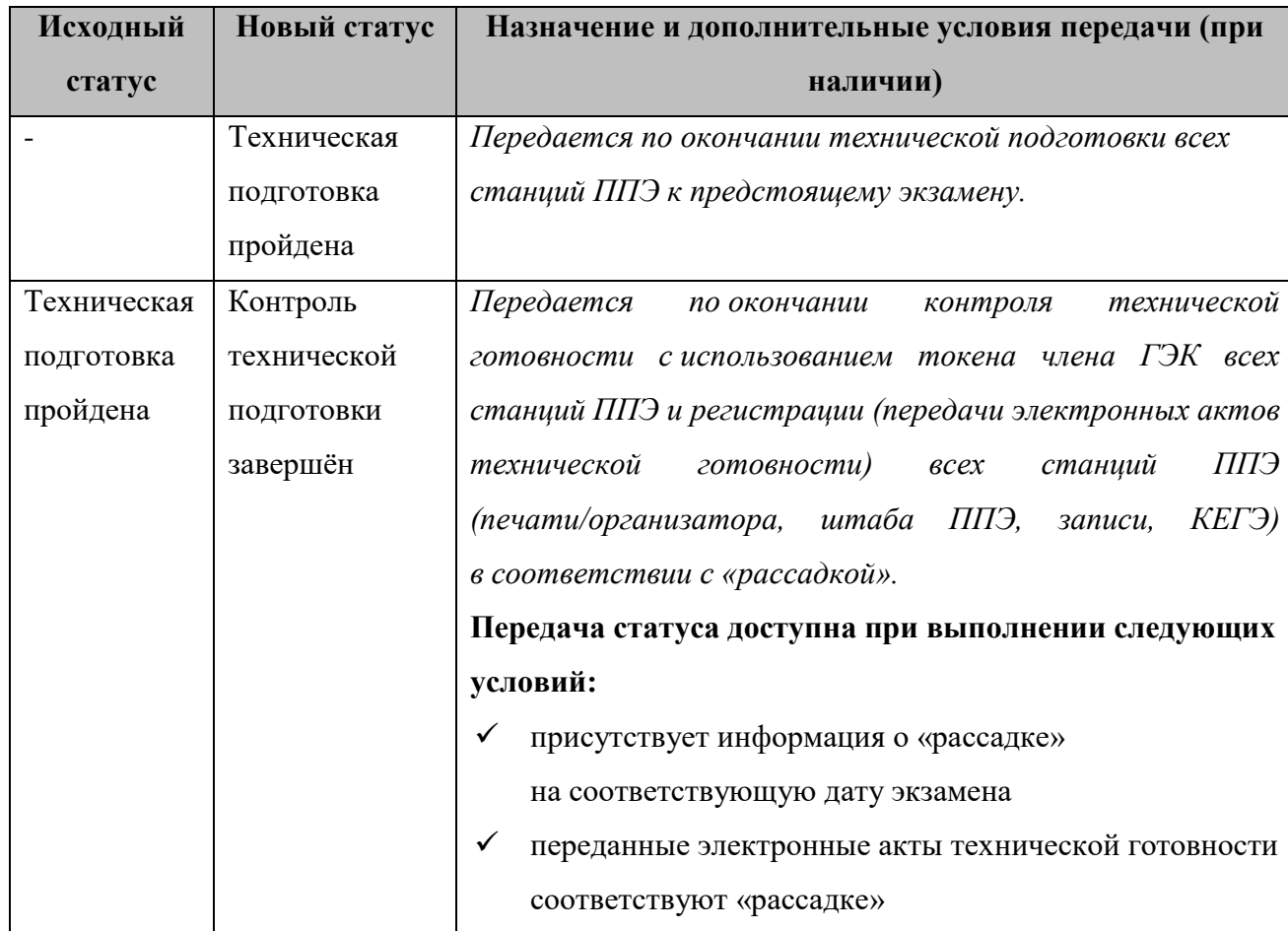

Таблица 3.1. Список статусов подготовки к экзамену

На странице «**Статус подготовки**» отображаются следующие сведения:

− общие сведения о статусе подготовки ППЭ на выбранную дату экзамена, включая:

- перечень предметов, на которые есть назначение;
- количество аудиторий в рассадке;
- **дата рассадки;**
- последний переданный статус;
- **дата передачи статуса;**
- количество назначенных и авторизованных членов ГЭК;

сведения о количестве зарегистрированных основных и резервных станций ППЭ;

− раздел передачи статусов подготовки.

Элементы передачи статусов «**Техническая подготовка пройдена**» и «**Контроль технической готовности завершен**» отображаются в блоке «**Передача статусов**»:

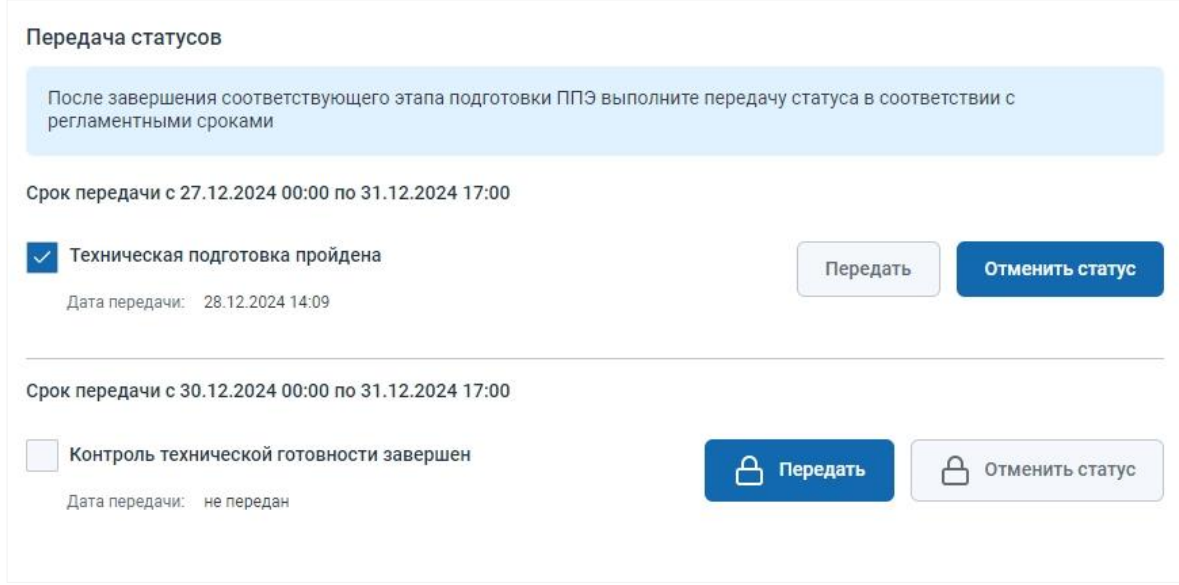

#### **Рис. 3.19. Блок «Передача статусов»**

- − Элементы передачи статуса «**Техническая подготовка пройдена**»:
	- Информационное сообщение о сроках передачи статуса технической подготовки;
	- **«Дата передачи»** значение «не передан», если статус еще не передавался или фактические дата и время передачи статуса:
		- o В случае, если рекомендованный срок передачи прошел и статус не передан, или передан позже или раньше него, значение отмечается красным цветом.
		- o В случае, если рекомендованный срок передачи наступил, но не закончился и статус не передан, значение отмечается желтым цветом.
	- **Кнопка «Передать» для передачи статуса технической подготовки;**
	- Кнопка «**Отменить статус**» для отмены передачи статуса технической подготовки. Необходимость отмены переданного статуса может возникнуть в случае ошибочной передачи статуса, например, если статус был передан ранее фактического события, или ранее регламентного времени;

− Элементы передачи статуса «**Контроль технической готовности завершен**»:

- Информационное сообщение о сроках передачи статуса контроля технической готовности;
- **«Дата передачи»** значение «не передан», если статус еще не передавался или фактические дата и время передачи статуса:
	- o В случае, если рекомендованный срок передачи прошел и статус не передан, или передан позже или раньше него, значение отмечается красным цветом.
	- o В случае, если рекомендованный срок передачи наступил, но не закончился и статус не передан, значение отмечается желтым цветом.
- **Кнопка «Передать»** для передачи статуса контроля технической готовности. Для передачи статуса контроля технической готовности запрашивается подтверждение с использованием токена члена ГЭК;
- **Кнопка «Отменить статус»** для отмены передачи статуса контроля технической готовности. Кнопка недоступна, если статус «**Контроль технической готовности завершен**» не является последним переданным статусом. Необходимость отмены переданного статуса может возникнуть в случае:
	- o ошибочной передачи статуса, например, если статус был передан ранее регламентного времени;
	- o необходимости отмены передачи статуса «**Контроль технической готовности завершён**» для передачи актов основных станций.

Для отмены передачи статуса контроля технической готовности запрашивается подтверждение с использованием токена члена ГЭК:

- o Выберите «**Нет»**, если отмена статуса не требуется.
- o Выберите «**Да**», если необходимо отменить переданный статус.

В результате переданный статус будет отменен.

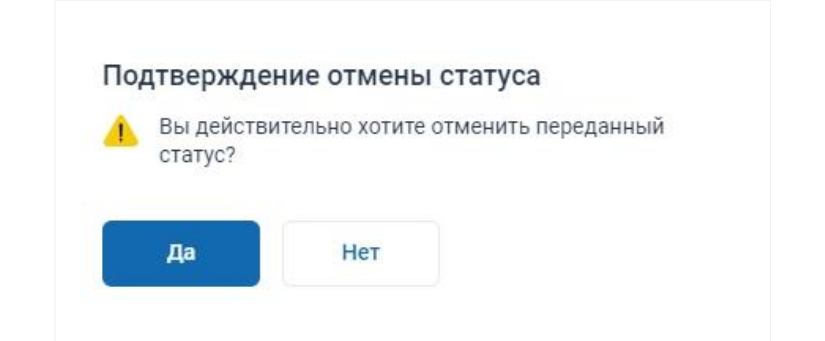

#### **Рис. 3.20. Запрос на подтверждение отмены переданного статуса**

## <span id="page-31-0"></span>**3.4.2 Передача тестовых пакетов**

Страница «**Передача тестовых пакетов**» предназначена для передачи в РЦОИ тестовых пакетов сканирования, полученных на станциях штаба ППЭ при проведении технической подготовки ППЭ.

Для передачи тестовых пакетов сканирования в РЦОИ необходимо сначала выполнить загрузку файлов пакетов на федеральный портал, а затем подтвердить передачу загруженных файлов в РЦОИ.

Для перехода на страницу нажмите на вкладку «**Передача тестовых пакетов**».

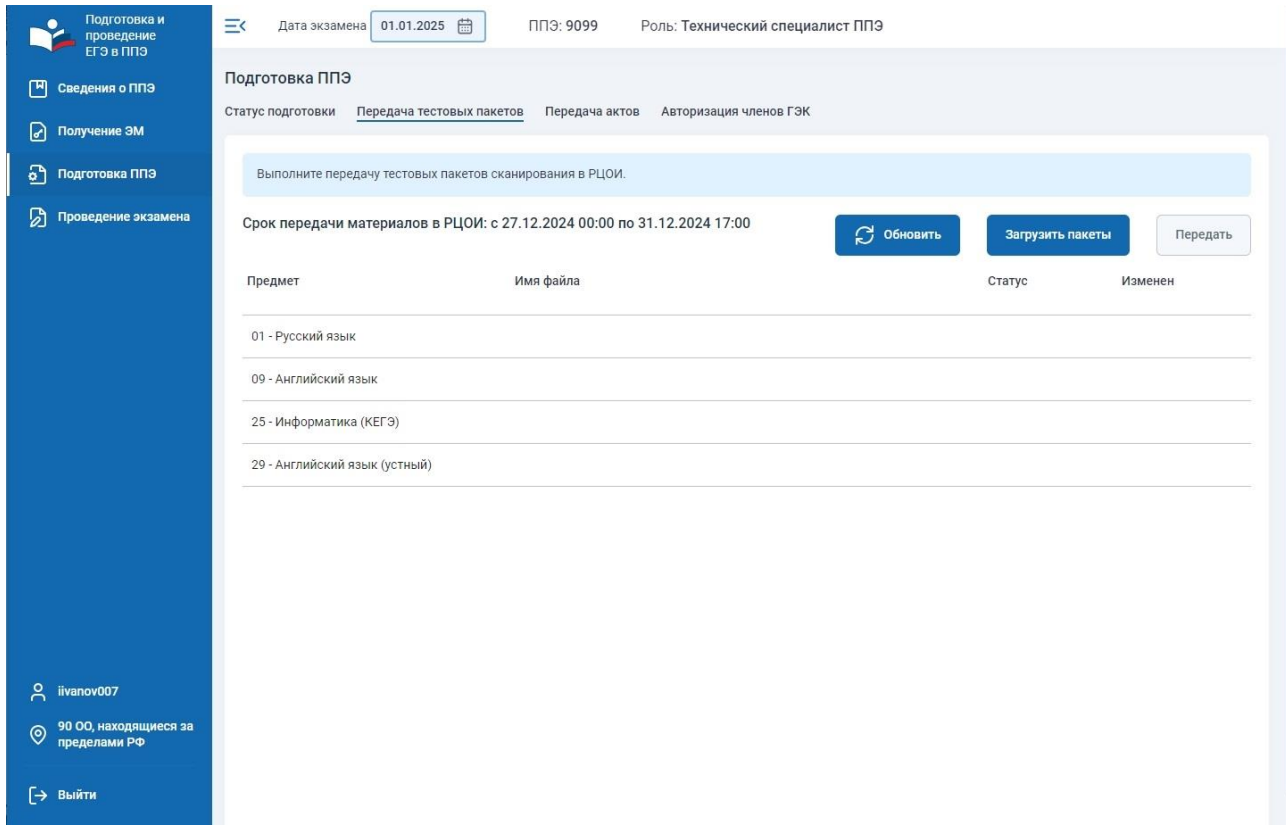

**Рис. 3.21. Страница «Передача тестовых пакетов»**

На странице «**Передача тестовых пакетов**» отображаются следующие сведения:

- − информационное сообщение о регламентном сроке передачи тестовых пакетов сканирования на выбранную дату экзамена;
- список ожидаемых для передачи тестовых пакетов сканирования, сформированный в соответствии с назначенными предметами на выбранную дату экзамена:
	- «**Предмет**» код и наименование предмета, для которого ожидается или передан тестовый пакет;
	- **«Имя файла**» имя файла передаваемого тестового пакета:
		- o **BLANK\_TEST\_EGE**\_РР\_ПППП\_ГГГГММДД\_ЭЭ-

Предмет\_**AC**01\_**RC**YY\_NNN\_ггггммдд\_ччммсс.**bnk** где

РР – код региона;

ПППП – код ППЭ;

ГГГГММДД – дата экзамена;

ЭЭ-Предмет – код и наименование (три буквы) предмета;

**RC**YY – общее количество работ участников, которые содержатся в пакете; NNN – номер компьютера, на котором выполнялось формирование пакета; ггггммдд\_ччммсс – дата и время формирования пакета.

- «**Статус**» статус передачи пакета:
	- o «**Обработка**» пакет загружен на федеральный портал;
	- o «**Подготовлен для передачи в РЦОИ**» проверка загруженного на федеральный портал пакета завершена, необходимо направить пакет в РЦОИ;
	- o «**Направлен в РЦОИ**» пакет доступен для получения в РЦОИ;
	- o «**Отклонен**» пакет был отклонен, необходимо выполнить повторную передачу данных после выяснения причины отклонения;
	- o «**Подтвержден**» получение и успешная проверка пакета были подтверждены в РЦОИ;
- «Изменен» дата и время изменения статуса;
- « » при нажатии на кнопку открывается окно для ввода комментария ППЭ к пакету. Ввод комментария ППЭ доступен до того, как пакет начнет передаваться в РЦОИ с федерального портала, т.е. только для статусов «**Обработка**», «**Подготовлен для передачи в РЦОИ**». При наличии комментария от ППЭ кнопка отображается в голубом цвете  $\Box$ . При наличии комментария от РЦОИ к пакету кнопка отображается в зеленом цвете  $\Box$ . Комментарии ППЭ и РЦОИ отображаются при наведении на кнопку.

## *3.4.2.1 Загрузка тестовых пакетов на федеральный портал*

Для загрузки тестового пакета сканирования на федеральный портал:

1. Нажмите кнопку «**Загрузить пакеты**».

В результате откроется окно «**Материалы для передачи**».

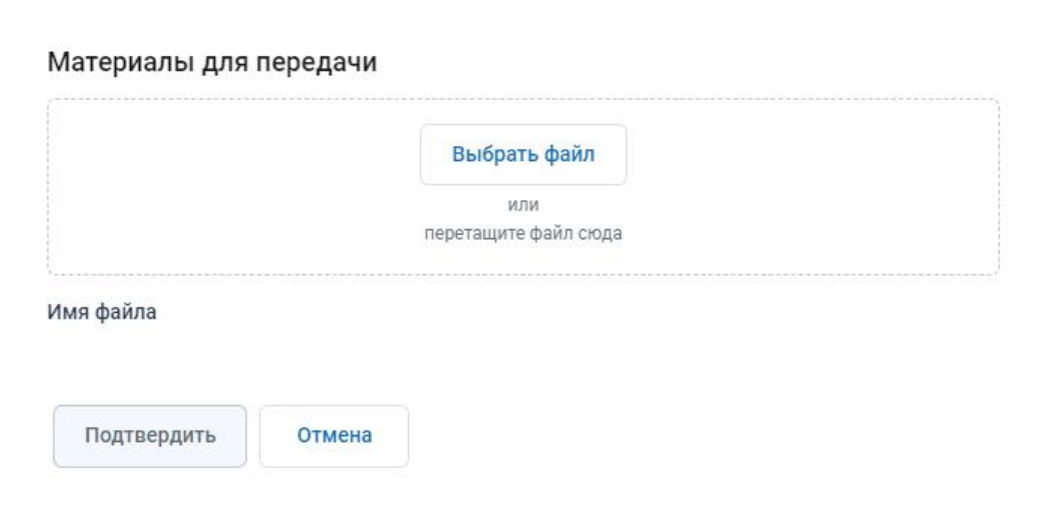

**Рис. 3.22. Окно «Материалы для передачи»**

2. Для добавления файлов пакетов нажмите кнопку **«Выбрать файл»**.

В результате откроется стандартное диалоговое окно выбора файлов.

✓ В открывшемся стандартном диалоговом окне выберите файлы тестовых пакетов сканирования, которые должны быть переданы в РЦОИ.

В результате выбранные файлы будут добавлены в список «**Имя файла**» и будет выполнена их проверка на соответствие ожидаемому формату, а также текущим реквизитам ППЭ и дате экзамена. Успешно проверенные файлы начнут загружаться на федеральный портал.

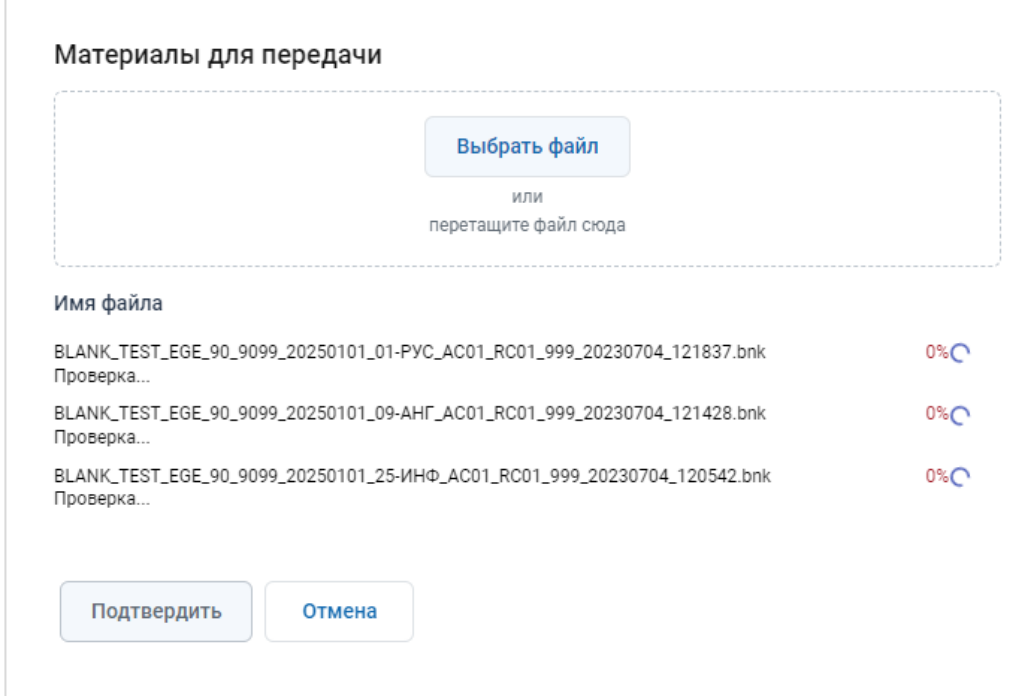

#### **Рис. 3.23. Окно «Материалы для передачи». Выполняется проверка файлов**

В списке будет отображаться текущий результат проверки соответствующего файла:

- o Подготовлен для загрузки файл пакета подготовлен для загрузки.
- o Успешно загружен файл пакета загружен на федеральный портал.
- o Загрузка запрещена файл пакета загружать запрещено, используйте ссылку «Подробнее» для уточнения причины запрета.
- o Ошибка загрузки в процессе загрузки возникла ошибка, используйте ссылку «Подробнее» для уточнения причины ошибки.

*Важно! Описание нештатных ситуаций, возникающих при загрузке пакетов на федеральный портал, дано в разделе [«5.5](#page-119-1) [Нештатные ситуации при загрузке пакетов](#page-119-1) на федеральный [портал»](#page-119-1).*

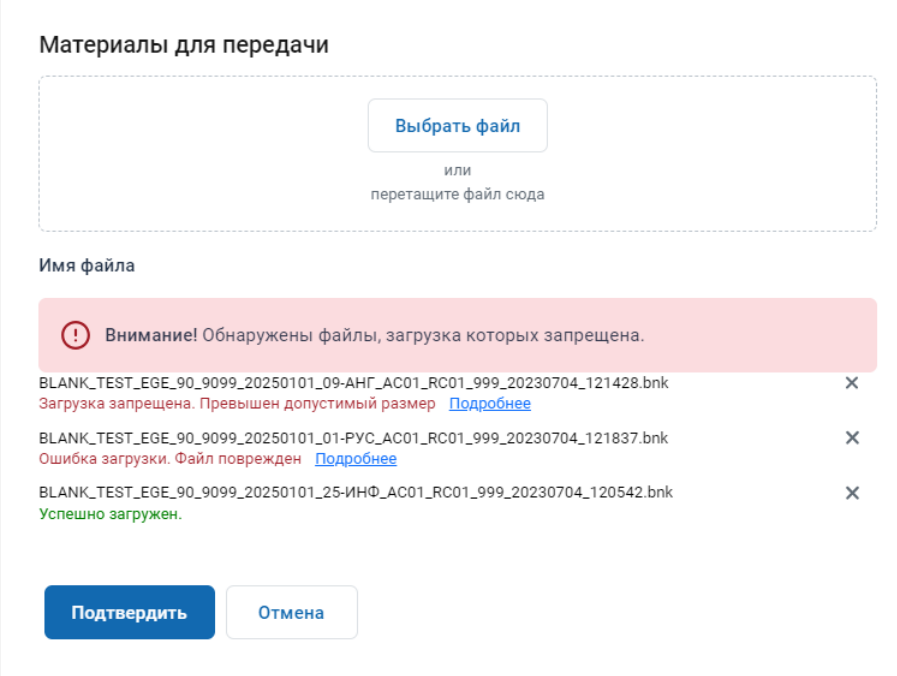

**Рис. 3.24. Окно «Материалы для передачи». Результат проверки файлов, отобранных** 

#### **для передачи**

Для удаления файлов из числа включенных в список нажмите на крестик в соответствующей строке.

В результате будет выведен запрос на подтверждение удаления:

- o Выберите «**Нет»**, если удаление не требуется.
- o Выберите «**Да**», если необходимо удалить файл.

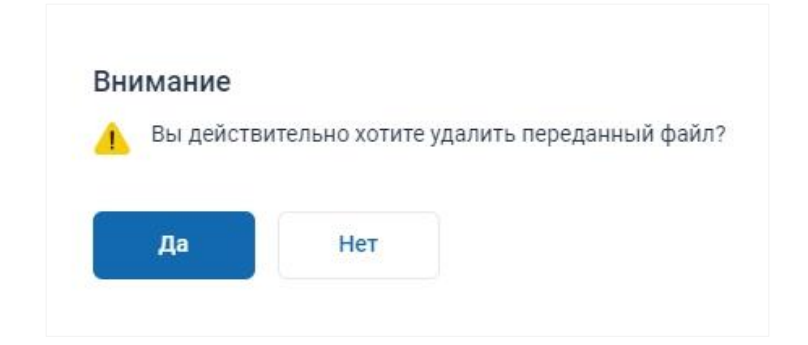

**Рис. 3.25. Запрос на подтверждение удаления переданного на Федеральный портал** 

### **пакета**

В результате сведения о выбранном файле будут удалены из списка.
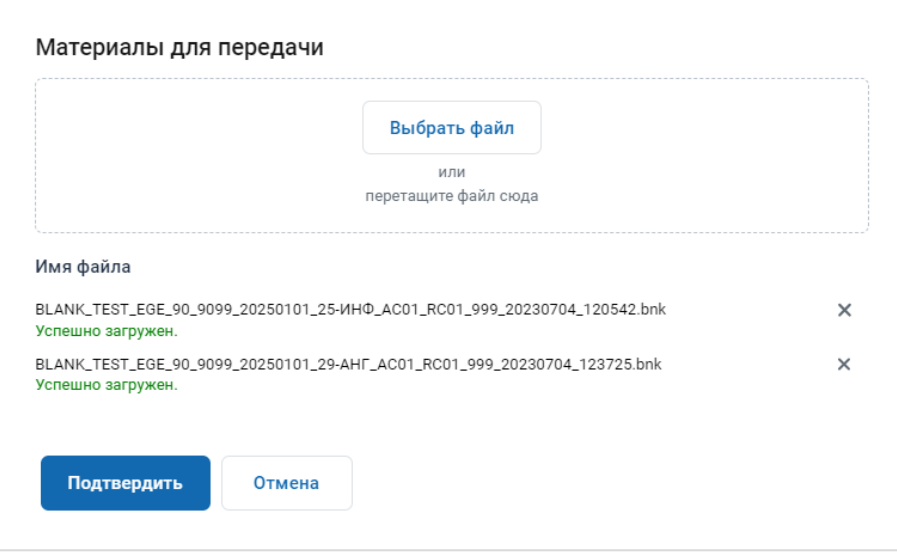

**Рис. 3.26. Окно «Материалы для передачи». Удалены сведения о передаче некоторых файлов**

- 3. Для отмены загрузки отобранных файлов и закрытия окна «**Материалы для передачи**» нажмите кнопку «**Отмена**».
- 4. Для подтверждения загрузки файлов нажмите кнопку «**Подтвердить**», кнопка доступна, если проверка всех файлов завершена и есть хотя бы один файл с отметкой «**Успешно загружен**».

В результате загруженные файлы будут помещены в список передачи тестовых пакетов сканирования со статусом «**Обработка**» на странице «**Передача тестовых пакетов**». По завершению обработки загруженных файлов статус «**Обработка**» изменится на статус «**Подготовлен для передачи в РЦОИ**».

| Подготовка и<br>проведение<br>ега в плэ    | 三く<br>Дата экзамена 01.01.2025<br>曲                              | ППЭ: 9099<br>Роль: Технический специалист ППЭ                                |            |                  |                  |  |  |  |  |
|--------------------------------------------|------------------------------------------------------------------|------------------------------------------------------------------------------|------------|------------------|------------------|--|--|--|--|
| 凹<br>Сведения о ППЭ<br>☑<br>Получение ЭМ   | Подготовка ППЭ<br>Статус подготовки<br>Передача тестовых пакетов | Авторизация членов ГЭК<br>Передача актов                                     |            |                  |                  |  |  |  |  |
| ച<br>Подготовка ППЭ                        | Выполните передачу тестовых пакетов сканирования в РЦОИ.         |                                                                              |            |                  |                  |  |  |  |  |
| බ<br>Проведение экзамена                   |                                                                  | Срок передачи материалов в РЦОИ: с 27.12.2024 00:00 по 31.12.2024 17:00      | C OGHOBHTh | Загрузить пакеты | Передать         |  |  |  |  |
|                                            | Предмет                                                          | Имя файла                                                                    |            | Статус           | Изменен          |  |  |  |  |
|                                            | 01 - Русский язык                                                | BLANK_TEST_EGE_90_9099_20250101_01-<br>PYC_AC01_RC01_999_20241228_124639.bnk | 罓          | Обработка        | 28.12.2024 15:00 |  |  |  |  |
|                                            | 09 - Английский язык                                             | BLANK_TEST_EGE_90_9099_20250101_09-<br>AHF_AC01_RC01_999_20241228_122436.bnk | 罓          | Обработка        | 28.12.2024 15:00 |  |  |  |  |
|                                            | 25 - Информатика (КЕГЭ)                                          | BLANK_TEST_EGE_90_9099_20250101_25-<br>ИНФ_AC01_RC01_999_20241228_120542.bnk | 罓          | Обработка        | 28.12.2024 15:00 |  |  |  |  |
|                                            | 29 - Английский язык (устный)                                    | BLANK_TEST_EGE_90_9099_20250101_29-<br>AHF_AC01_RC01_999_20241228_123725.bnk | 罓          | Обработка        | 28.12.2024 15:00 |  |  |  |  |
|                                            |                                                                  |                                                                              |            |                  |                  |  |  |  |  |
|                                            |                                                                  |                                                                              |            |                  |                  |  |  |  |  |
| Å<br>livanov007                            |                                                                  |                                                                              |            |                  |                  |  |  |  |  |
| 90 00, находящиеся за<br>ම<br>пределами РФ |                                                                  |                                                                              |            |                  |                  |  |  |  |  |
| → Bыйти                                    |                                                                  |                                                                              |            |                  |                  |  |  |  |  |

**Рис. 3.27. Обработка загруженных файлов пакетов**

| Подготовка и<br>проведение<br>Era a nna    | 三く<br>Дата экзамена 01.01.2025                                                             | ППЭ: 9099<br>Роль: Технический специалист ППЭ                                |   |                                    |                              |  |  |  |  |  |
|--------------------------------------------|--------------------------------------------------------------------------------------------|------------------------------------------------------------------------------|---|------------------------------------|------------------------------|--|--|--|--|--|
| 凹<br>Сведения о ППЭ                        | Подготовка ППЭ                                                                             |                                                                              |   |                                    |                              |  |  |  |  |  |
| D<br>Получение ЭМ                          | Статус подготовки<br>Передача тестовых пакетов<br>Авторизация членов ГЭК<br>Передача актов |                                                                              |   |                                    |                              |  |  |  |  |  |
| ୶<br>Подготовка ППЭ                        | Выполните передачу тестовых пакетов сканирования в РЦОИ.                                   |                                                                              |   |                                    |                              |  |  |  |  |  |
| Ы<br>Проведение экзамена                   | Срок передачи материалов в РЦОИ: с 27.12.2024 00:00 по 31.12.2024 17:00<br>C OGHOBHTL      |                                                                              |   |                                    | Загрузить пакеты<br>Передать |  |  |  |  |  |
|                                            | Предмет                                                                                    | Имя файла                                                                    |   | Статус                             | Изменен                      |  |  |  |  |  |
|                                            | 01 - Русский язык                                                                          | BLANK_TEST_EGE_90_9099_20250101_01-<br>PYC_AC01_RC01_999_20241228_124639.bnk | Δ | Подготовлен для<br>передачи в РЦОИ | 28.12.2024 15:01             |  |  |  |  |  |
|                                            | 09 - Английский язык                                                                       | BLANK_TEST_EGE_90_9099_20250101_09-<br>AHF_AC01_RC01_999_20241228_122436.bnk | Δ | Подготовлен для<br>передачи в РЦОИ | 28.12.2024 15:01             |  |  |  |  |  |
|                                            | 25 - Информатика (КЕГЭ)                                                                    | BLANK_TEST_EGE_90_9099_20250101_25-<br>ИНФ_AC01_RC01_999_20241228_120542.bnk | Δ | Подготовлен для<br>передачи в РЦОИ | 28.12.2024 15:01             |  |  |  |  |  |
|                                            | 29 - Английский язык (устный)                                                              | BLANK_TEST_EGE_90_9099_20250101_29-<br>AHF_AC01_RC01_999_20241228_123725.bnk | ⊠ | Подготовлен для<br>передачи в РЦОИ | 28.12.2024 15:01             |  |  |  |  |  |
|                                            |                                                                                            |                                                                              |   |                                    |                              |  |  |  |  |  |
| ዳ<br>livanov007                            |                                                                                            |                                                                              |   |                                    |                              |  |  |  |  |  |
| 90 ОО, находящиеся за<br>0<br>пределами РФ |                                                                                            |                                                                              |   |                                    |                              |  |  |  |  |  |
| <b>E BURTH</b>                             |                                                                                            |                                                                              |   |                                    |                              |  |  |  |  |  |

**Рис. 3.28. Список загруженных файлов пакетов. Файлы подготовлены для передачи в РЦОИ**

## *3.4.2.2 Ввод комментария к тестовому пакету*

Для добавления комментария ППЭ нажмите на кнопку  $\Box$ . В открывшемся окне введите комментарий ППЭ и нажмите кнопку «**Сохранить**».

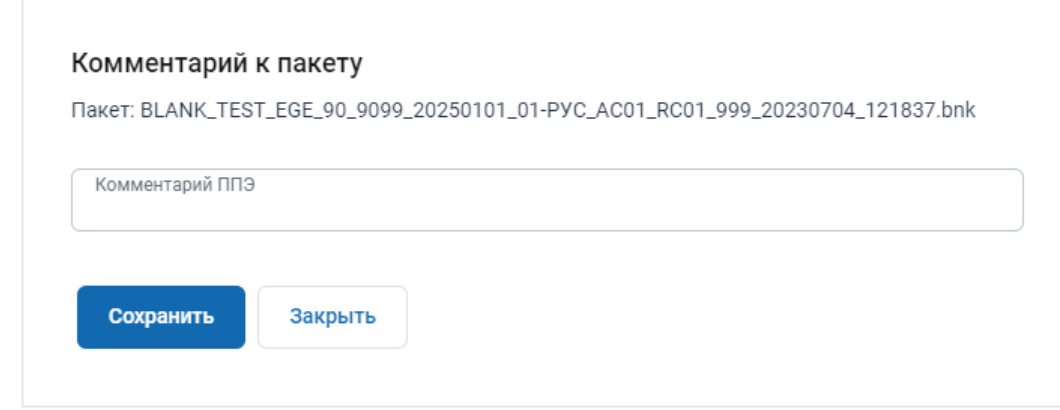

**Рис. 3.29. Комментарий к пакету**

## *3.4.2.3 Передача загруженных тестовых пакетов в РЦОИ*

Для передачи загруженных на федеральный портал файлов тестовых пакетов сканирования в РЦОИ:

1. Дождитесь, пока все пакеты приобретут статус «**Направлен в РЦОИ**», и нажмите кнопку «**Передать**».

В результате подготовленные для передачи файлы начнут передаваться в РЦОИ, статус «**Подготовлен для передачи в РЦОИ**» изменится на новый статус «**Направлен в РЦОИ**».

| Подготовка и<br>проведение<br>Era a nna    | Ξ¢<br>Дата экзамена 01.01.2025                                   | ППЭ: 9099<br>Роль: Технический специалист ППЭ                                |                   |                  |                  |  |  |  |  |
|--------------------------------------------|------------------------------------------------------------------|------------------------------------------------------------------------------|-------------------|------------------|------------------|--|--|--|--|
| 凹<br>Сведения о ППЭ                        | Подготовка ППЭ<br>Статус подготовки<br>Передача тестовых пакетов | Авторизация членов ГЭК<br>Передача актов                                     |                   |                  |                  |  |  |  |  |
| ิเล<br>Получение ЭМ                        |                                                                  |                                                                              |                   |                  |                  |  |  |  |  |
| ନ<br>Подготовка ППЭ                        | Выполните передачу тестовых пакетов сканирования в РЦОИ.         |                                                                              |                   |                  |                  |  |  |  |  |
| Ы<br>Проведение экзамена                   |                                                                  | Срок передачи материалов в РЦОИ: с 27.12.2024 00:00 по 31.12.2024 17:00      | <b>3</b> Обновить | Загрузить пакеты | Передать         |  |  |  |  |
|                                            | Предмет                                                          | Имя файла                                                                    |                   | Статус           | Изменен          |  |  |  |  |
|                                            | 01 - Русский язык                                                | BLANK_TEST_EGE_90_9099_20250101_01-<br>PYC_AC01_RC01_999_20241228_124639.bnk | 罓                 | Направлен в РЦОИ | 28.12.2024 15:01 |  |  |  |  |
|                                            | 09 - Английский язык                                             | BLANK_TEST_EGE_90_9099_20250101_09-<br>AHF_AC01_RC01_999_20241228_122436.bnk | 罓                 | Направлен в РЦОИ | 28.12.2024 15:01 |  |  |  |  |
|                                            | 25 - Информатика (КЕГЭ)                                          | BLANK_TEST_EGE_90_9099_20250101_25-<br>ИНФ_AC01_RC01_999_20241228_120542.bnk | ⊠                 | Направлен в РЦОИ | 28.12.2024 15:01 |  |  |  |  |
|                                            | 29 - Английский язык (устный)                                    | BLANK_TEST_EGE_90_9099_20250101_29-<br>AHI AC01_RC01_999_20241228_123725.bnk | 罓                 | Направлен в РЦОИ | 28.12.2024 15:01 |  |  |  |  |
|                                            |                                                                  |                                                                              |                   |                  |                  |  |  |  |  |
|                                            |                                                                  |                                                                              |                   |                  |                  |  |  |  |  |
| ዳ<br>livanov007                            |                                                                  |                                                                              |                   |                  |                  |  |  |  |  |
| 90.00, находящиеся за<br>⊚<br>пределами РФ |                                                                  |                                                                              |                   |                  |                  |  |  |  |  |
| <b>E BURTH</b>                             |                                                                  |                                                                              |                   |                  |                  |  |  |  |  |

**Рис. 3.30. Список переданных тестовых пакетов**

В РЦОИ направленные пакеты могут быть подтверждены или отклонены, в результате пакеты приобретут соответствующий статус.

## **3.4.3 Передача актов**

Страница «**Передача актов**» предназначена для передачи на федеральный портал электронных актов технической готовности со всех планируемых для использования на экзаменах станциях:

- − станциях для печати<sup>1</sup>, включая резервные;
- станциях штаба ППЭ, включая резервные;
- − станциях записи ответов, включая резервные;
- станциях КЕГЭ, включая резервные.

*Важно! Передача актов технической готовности доступна только при наличии сведений о рассадке на экзамен.*

Дата экзамена 01.01.2025 Роль: Технический специалист ППЭ  $=$ ППЭ: 9099 Полготовка ППЭ [M] Сведения о ППЭ Статус подготовки Передача тестовых пакетов Передача актов Авторизация членов ГЭК • Получение ЭМ Для подготовки ППЭ выполните передачу актов технической готовности со всех планируемых для использования на экзаменах станций. Передача актов доступна<br>только при наличии сведений о рассадке на экзамен. **6-** Подготовка ППЭ ♪ Проведение экзамена Срок передачи с 30.12.2024 00:00 по 31.12.2024 17:00 **Д** Передать акты Предмет (технологии)  $\checkmark$ Тип станции  $\checkmark$ Аудитория Предмет Аудитория Дата рассадки Участников<br>(рассадка) Тип станции Резерв Номер Акт<br>(регистрация) 01 - Русский язык Не передан Штаб Станция штаба ППЭ 0001 19.04.2024 14:33 10 01 - Русский язык Станция для печати Не передан 09 - Английский язык IllTa6 Станция штаба ППЭ Не перелан 09 - Английский язык 0002 19.04.2024 14:33 5 Станция для печати Не передан 25 - Информатика (КЕГЭ) Станция штаба ППЭ Штаб Не передан 25 - Информатика (КЕГЭ)  $0003$ 19.04.2024 14:33 3 Станция для печати Не передан 25 - Информатика (КЕГЭ) 0003 19.04.2024 14:33 3 Станция КЕГЭ Не передан  $Q$  iivanov007 25 - Информатика (КЕГЭ)  $0003$ 19 04 2024 14:33 3 Станция КЕГЭ Не передан 25 - Информатика (КЕГЭ) 0003 19.04.2024 14:33 3 Станция КЕГЭ Не передан 29 - Английский язык (устный) Штаб Станция штаба ППЭ Не передан Г→ Выйти  $\cdots$ . . . . . . . . .

Для перехода на страницу нажмите на вкладку «**Передача актов**».

**Рис. 3.31. Страница «Передача актов»**

На странице «**Передача актов**» отображаются следующие сведения:

- информационное сообщение о регламентном сроке передачи актов на выбранную дату экзамена;
- − фильтры списка актов:

1

<sup>1</sup> Станция организатора и станция печати ЭМ в ЛК ППЭ учитываются как «станция для печати»

- «**Предмет**» выпадающий список предметов, для отображения всех предметов используйте значение «**Все**»;
- **«Тип станции» -** выпадающий список станций, которые должны быть настроены для проведения соответствующих экзаменов и технологий: станция для печати, станция штаба ППЭ, станция записи ответов, станция КЕГЭ. Для отображения всех станций используйте значение «**Все**».
- «**Аудитория**» выпадающий список аудиторий или «**Штаб**». Для отображения всех аудиторий используйте значение «**Все**».
- список ожидаемых в соответствии с рассадкой (при ее наличии) актов:
	- «**Предмет**» код и наименование предмета, для которого ожидается или передан акт;
	- **«Аудитория»** номер аудитории для текущего предмета в соответствии с рассадкой;
	- «**Дата рассадки**» дата рассадки для аудитории и предмета, не указывается для аудитории «Штаб»;
	- «**Участников (рассадка)**» сведения о количестве участников для текущего предмета и аудитории в соответствии с рассадкой, не указывается для аудитории «Штаб»;
	- **«Тип станции**» тип ожидаемой станции для текущего предмета и аудитории;
	- «**Резерв**» признак резервной станции;
	- **«Номер компьютера**» номер компьютера из переданного акта;
	- «**Акт (регистрация)**» значение «не передан», если акт еще не передавался, или дата и время фактической передачи файла акта:
		- o В случае, если рекомендованный срок передачи прошел и файл не передан, или передан позже или раньше него, значение отмечается красным цветом.
		- o В случае, если рекомендованный срок передачи наступил, но не закончился и файл не передан, значение отмечается желтым цветом.

Сведения о файлах актов, которые должны передаваться в систему мониторинга готовности ППЭ, приводятся в таблице.

| Станция                | Имя файла                     | Местонахождение                       |  |  |  |
|------------------------|-------------------------------|---------------------------------------|--|--|--|
| печати ЭМ<br>Станция   | ACT PRINT EGE PP ΠΠΠΠ ΓΓΓΓΜ   | Папка PPE_Export_EGE\                 |  |  |  |
| (станция организатора) | МДД ЭЭ-Предмет AAAA NNN.dat   | РР ПППП ГГГГММДД                      |  |  |  |
| Станция записи ответов | ACT VOICE EGE PP HIHIII FITTM | Папка PPE_Export_EGE\                 |  |  |  |
|                        | МДД ЭЭ-Предмет AAAA NNN.dat   | РР ПППП ГГГГММДД<br>на флеш-          |  |  |  |
|                        |                               | накопителе, на который были сохранены |  |  |  |
|                        |                               | паспорта станций записи               |  |  |  |

Таблица 3.2. Порядок именования файлов актов станций ППЭ

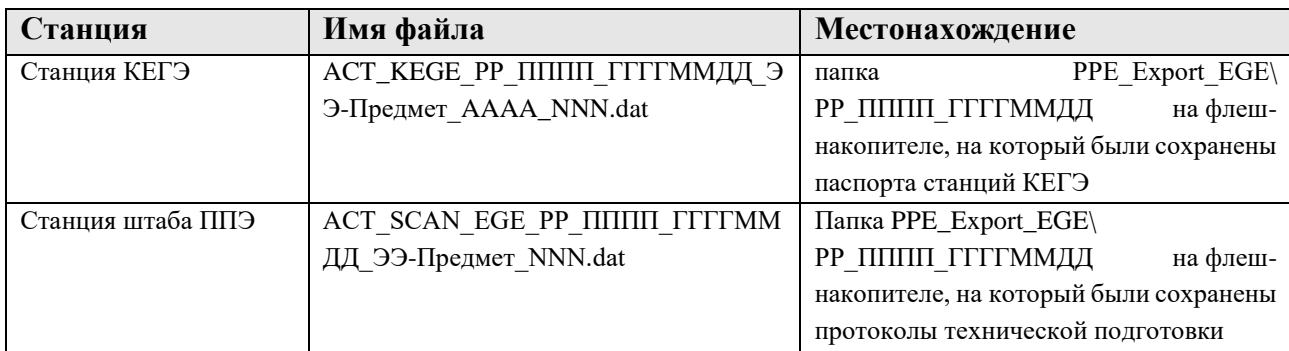

где:

РР – код региона;

ПППП – код ППЭ;

ГГГГММДД – дата экзамена;

ЭЭ-Предмет – код и наименование (первые три буквы) предмета экзамена;

AAAA – номер аудитории;

NNN – номер компьютера, на который установлена станция;

Для резервных станций в имя файла добавляется признак **Резерв**.

Для передачи электронных актов технической готовности станций:

1. Нажмите кнопку «**Передать акты**». Для передачи актов технической готовности запрашивается подтверждение с использованием токена члена ГЭК.

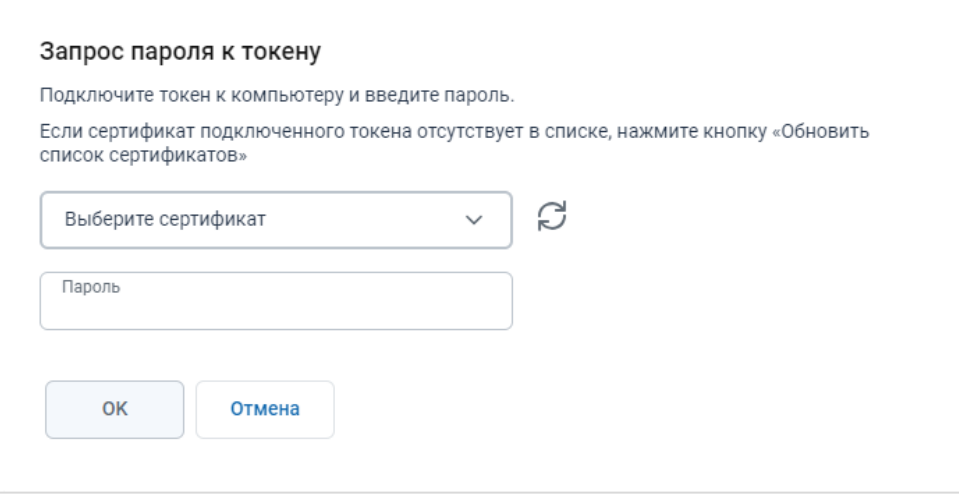

#### **Рис. 3.32. Окно «Запрос пароля к токену»**

2. В результате откроется окно «**Акты для передачи**», в которое могут быть добавлены файлы актов для передачи.

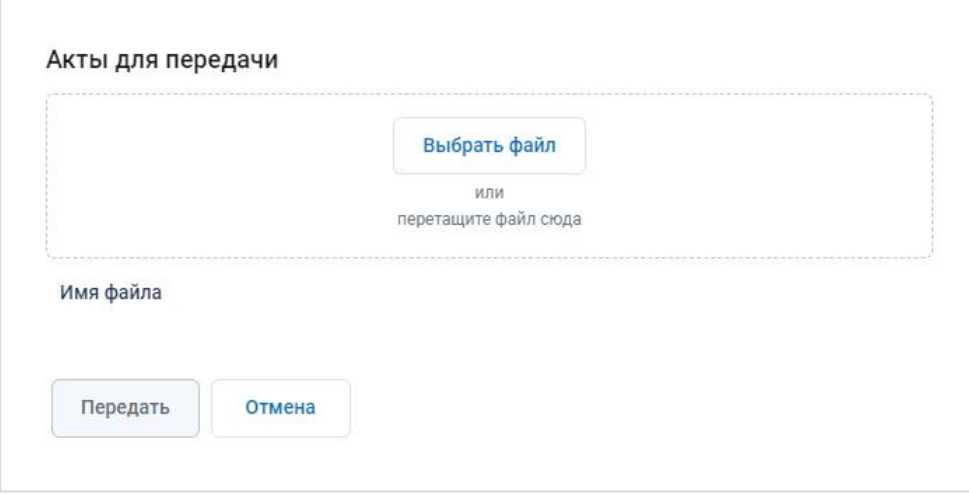

**Рис. 3.33. Окно «Акты для передачи»**

*Важно! Передача большого количества актов единовременно может привести к долгой обработке файлов, в этом случае рекомендуется сократить количество одновременно передаваемых файлов до 5.*

3. Для добавления файлов актов технической готовности станций нажмите кнопку **«Выбрать файл»**.

В результате откроется стандартное диалоговое окно выбора файлов.

✓ В открывшемся стандартном диалоговом окне выберите файлы актов на выбранную дату экзамена, которые должны быть переданы в мониторинг готовности ППЭ.

В результате файлы будут добавлены в список «**Имя файла**».

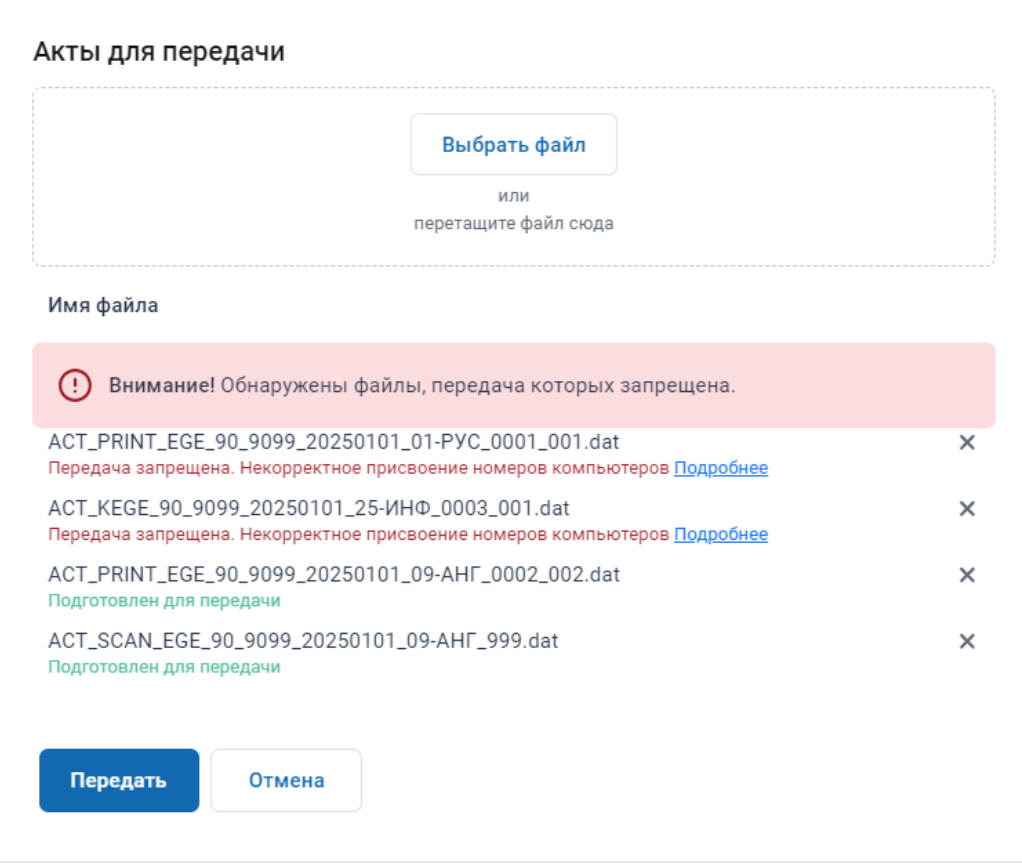

**Рис. 3.34. Окно «Акты для передачи». Результат проверки файлов, отобранных для передачи**

По каждому файлу будет выполнена проверка возможности его передачи с учетом используемой версии ПО и настроек станции, на которой сформирован файл:

- Подготовлен для передачи файл акта подготовлен для передачи.
- Передача запрещена файл акта передавать запрещено, используйте ссылку «Подробнее» для уточнения причины запрета.

*Важно! Описание нештатных ситуаций, возникающих при передаче актов на федеральный портал, дано в разделе [«5.2](#page-96-0) [Нештатные ситуации при проверке передаваемых актов»](#page-96-0).*

4. Для удаления файлов из числа включенных в список нажмите на крестик в соответствующей строке.

В результате сведения о выбранном файле будут удалены из списка, дополнительных запросов при этом не выдается.

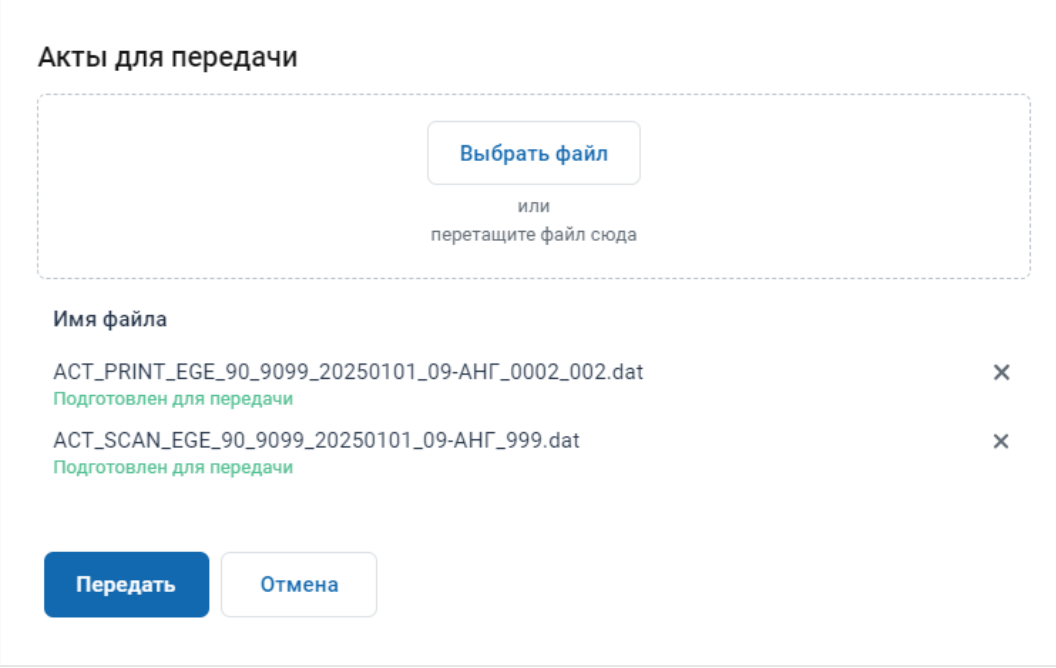

**Рис. 3.35. Окно «Акты для передачи». Удалены сведения о передаче некоторых файлов**

- 5. Для отмены передачи отобранных файлов и закрытия окна «**Акты для передачи**» нажмите кнопку «**Отмена**».
- 6. Для начала передачи разрешенных к передаче файлов нажмите кнопку «**Передать**», кнопка доступна, если есть хотя бы один файл с отметкой «**Подготовлен для передачи**». В результате начнется процесс передачи разрешенных для передачи файлов, передаваемые файлы будут помещены в список актов на странице «**Передача актов**».

|    | Подготовка и<br>проведение<br>ЕГЭ в ППЭ | 三く<br>01.01.2025<br>Дата экзамена                                                                                                    | 曲            | ППЭ: 9099           |                          | Роль: Технический специалист ППЭ |                |                     |                             |                |
|----|-----------------------------------------|----------------------------------------------------------------------------------------------------|--------------|---------------------|--------------------------|----------------------------------|----------------|---------------------|-----------------------------|----------------|
| 网  | Сведения о ППЭ                          | Подготовка ППЭ                                                                                                    |              |                     |                          |                                  |                |                     |                             |                |
| ાગ | Получение ЭМ                            | Статус подготовки<br>Передача тестовых пакетов<br>Передача актов<br>Авторизация членов ГЭК                                                                                                    |              |                     |                          |                                  |                |                     |                             |                |
| ন  | Подготовка ППЭ                          | Для подготовки ППЭ выполните передачу актов технической готовности со всех планируемых для использования на экзаменах станций. Передача актов доступна<br>только при наличии сведений о рассадке на экзамен. |              |                     |                          |                                  |                |                     |                             |                |
| Ы  | Проведение экзамена                     | д<br>Срок передачи с 30.12.2024 00:00 по 31.12.2024 17:00<br>Передать акты                                                                                                    |              |                     |                          |                                  |                |                     |                             |                |
|    |                                         | Предмет (технологии)                                                                                                    | $\checkmark$ |                     | Тип станции              | $\checkmark$                     |                | Аудитория           |                             | $\checkmark$   |
|    |                                         | Предмет                                                                                                    | Аудитория    | Дата рассадки       | Участников<br>(рассадка) | Тип станции                      | Резерв         | Номер<br>компьютера | <b>AKT</b><br>(регистрация) |                |
|    |                                         | 01 - Русский язык                                                                                                    | Штаб         |                     |                          | Станция для печати               | $(\check{\,})$ | 102                 | 30.12.2024 13:54:40         | $\circledcirc$ |
|    |                                         | 01 - Русский язык                                                                                                    | Штаб         |                     |                          | Станция штаба ППЭ                |                | 778                 | 30.12.2024 13:54:40         | $\circledR$    |
|    |                                         | 01 - Русский язык                                                                                                    | Штаб         |                     |                          | Станция штаба ППЭ                | $\odot$        | 102                 | 30.12.2024 13:54:40         | (x)            |
|    |                                         | 01 - Русский язык                                                                                                    | 0001         | 19.04.2024 14:33 10 |                          | Станция для печати               |                | 001                 | 30.12.2024 13:54:40         | $\circledR$    |
|    |                                         | 09 - Английский язык                                                                                                    | Штаб         |                     |                          | Станция для печати               | $\odot$        | 110                 | 30.12.2024 13:54:40         | $\circledcirc$ |
|    |                                         | 09 - Английский язык                                                                                                    | Штаб         |                     |                          | Станция штаба ППЭ                |                | 786                 | 30.12.2024 13:54:40         | $\circledR$    |
|    |                                         | 09 - Английский язык                                                                                                    | Штаб         |                     |                          | Станция штаба ППЭ                | $\odot$        | 110                 | 30.12.2024 13:54:40         | $(\mathbf{x})$ |
| ዳ  | iivanov007                              | 09 - Английский язык                                                                                                    | 0002         | 19.04.2024 14:33 5  |                          | Станция для печати               |                | 002                 | 30.12.2024 13:54:40         | $\circledcirc$ |
| ⊚  | 90 ОО, находящиеся за<br>пределами РФ   | 25 - Информатика (КЕГЭ)                                                                                                    | Штаб         |                     |                          | Станция штаба ППЭ                |                | 802                 | 30.12.2024 13:54:40         | $\circledcirc$ |
| ſ→ | Выйти                                   | 25 - Информатика (КЕГЭ)                                                                                                    | Штаб         |                     |                          | Станция КЕГЭ                     | $\odot$        | 135                 | 30.12.2024 13:54:40         | $\circledR$    |
|    |                                         | - <i>IVERO</i>                                                                                                    | 000          | 100400011400        |                          |                                  |                |                     | 00.10.000 / 10-F L 10       | c              |

**Рис. 3.36. Список актов с информацией о переданных файлах**

### *3.4.3.1 Удаление переданного акта*

В случае необходимости переданный файл акта можно удалить. Такая ситуация может возникнуть, если требуется замена вышедшего из строя компьютера, зарегистрированного как одна из станций, или в случае ошибочной передачи файла.

Для удаления переданных файлов:

- 1. В списке переданных актов найдите строку, соответствующую переданному акту, файл которого следует удалить;
- 2. Нажмите на крестик справа от даты и времени передачи акта. Для удаления актов технической готовности запрашивается подтверждение с использованием токена члена ГЭК.
- 3. В результате появится запрос на подтверждение удаления файла:
	- o Выберите «**Да»**, если необходимо удалить ранее переданный файл.
	- o Выберите «**Нет»**, если удаление файла не требуется.

*Важно! Запрещены передача и удаление/обновление актов основных станций после передачи статуса «Контроль технической готовности завершен».*

*При попытке удаления появится соответствующее сообщение об ошибке.*

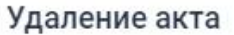

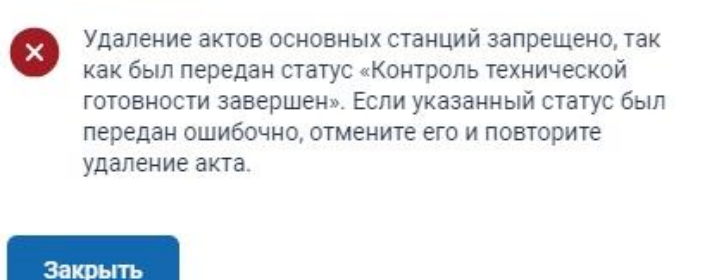

*Рис. 3.37. Информационное сообщение о запрете удаления файла акта основной станции после передачи статуса «Контроль технической готовности завершен» В случае необходимости удаления акта основной станции необходимо отменить передачу статуса «Контроль технической готовности завершен», удалить ненужный акт, затем передать статус «Контроль технической готовности завершен» повторно.*

## **3.4.4 Авторизация членов ГЭК**

Страница «Авторизация членов ГЭК» предназначена для авторизации членов ГЭК на федеральном портале.

Для перехода на страницу нажмите на вкладку «**Авторизация членов ГЭК**».

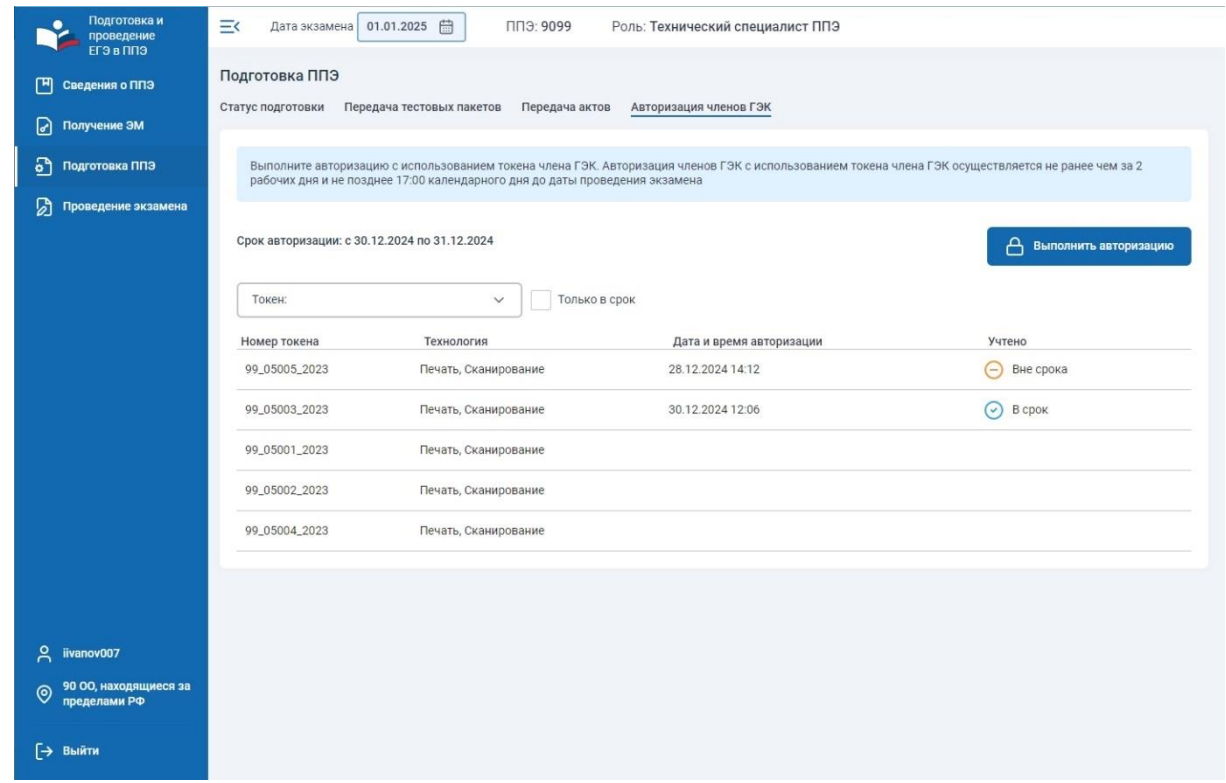

**Рис. 3.38. Страница «Авторизация членов ГЭК»**

На странице «**Авторизация членов ГЭК**» отображаются следующие сведения:

- информация о регламентном сроке авторизации на выбранную дату экзамена;
- список сведений о сертификатах токенов членов ГЭК, назначенных в ППЭ на выбранную дату экзамена, включая:
	- «**Номер токена**» сведения о токене члена ГЭК;
	- «**Технология**» технологии проведения экзамена в ППЭ: печать, печать и сканирование;
	- «**Дата и время авторизации**» дата и время авторизации (при наличии);
	- «**Учтено**» соответствие авторизации регламентному сроку:
		- $\checkmark$  в срок авторизация выполнена не ранее чем за два рабочих дня до выбранной даты экзамена и не позднее 23:59 дня накануне выбранной даты экзамена;
		- $\checkmark$  вне срока.

#### − кнопка «**Выполнить авторизацию**».

Для выполнения авторизации с использованием токена члена ГЭК:

- 1. Подключите токен члена ГЭК к компьютеру. В результате токен будет опознан операционной системой (красный светодиод на токене горит, не мигая).
- 2. Нажмите кнопку «**Выполнить авторизацию**». В результате откроется окно для ввода пароля к токену члена ГЭК и передачи сведений о токене члена ГЭК на федеральный портал распространения ключевой информации.
- 3. Попросите члена ГЭК ввести пароль доступа к токену и нажмите «**ОК**».
- 4. В результате будет выполнен запрос на авторизацию к федеральному порталу и откроется окно «**Авторизация**» с результатами авторизации.

*Важно! Описание нештатных ситуаций, возникающих при авторизации членов ГЭК на федеральном портале, дано в разделе [«5.3](#page-111-0) [Нештатные ситуации при авторизации члена](#page-111-0)  [ГЭК»](#page-111-0).*

## *3.4.4.1 Успешная авторизация: Член ГЭК назначен на экзамен*

В случае успешной авторизации на портале откроется окно «Авторизация» с результатами авторизации:

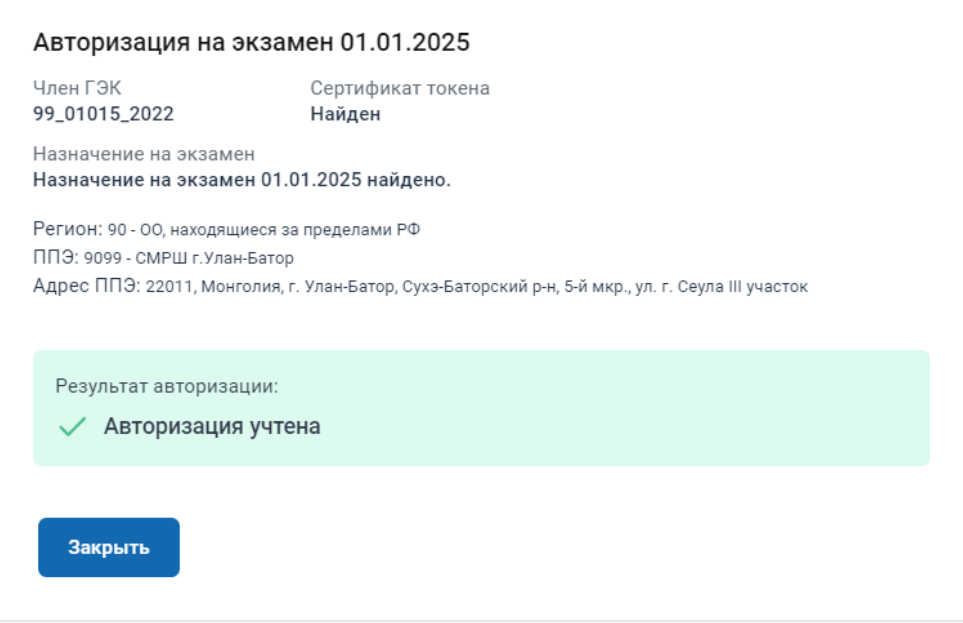

## **Рис. 3.39. Успешная авторизация: Член ГЭК назначен на экзамен**

- 1. Регистрационный номер сертификата (ключа шифрования), записанного на токене;
- 2. Сведения о назначении члена ГЭК на экзамен;
- 3. Результат авторизации.

## **3.5 Проведение экзамена**

Раздел «**Подготовка ППЭ**» содержит страницы:

- ✓ **Статус проведения -** предназначена для отображения назначений на экзамены на текущую дату, контроля за полнотой передачи журналов на текущую дату, передачи статусов проведения экзамена.
- ✓ **Получение ключей доступа -** предназначена для получения основного и резервных ключей доступа к ЭМ с использованием токена члена ГЭК.
- ✓ **Передача журналов -** предназначена для передачи журналов работы станций по окончании экзамена.
- ✓ **Передача ЭМ в РЦОИ -** предназначена для передачи в РЦОИ пакетов с результатами проведения экзамена: пакетов с электронными образами бланков и форма ППЭ, пакетов с аудиоответами участников устного экзамена, пакетов с ответами участников КЕГЭ.

Для доступа к странице **«Проведение экзамена**» перейдите в раздел «**Проведение экзамена»** в меню слева.

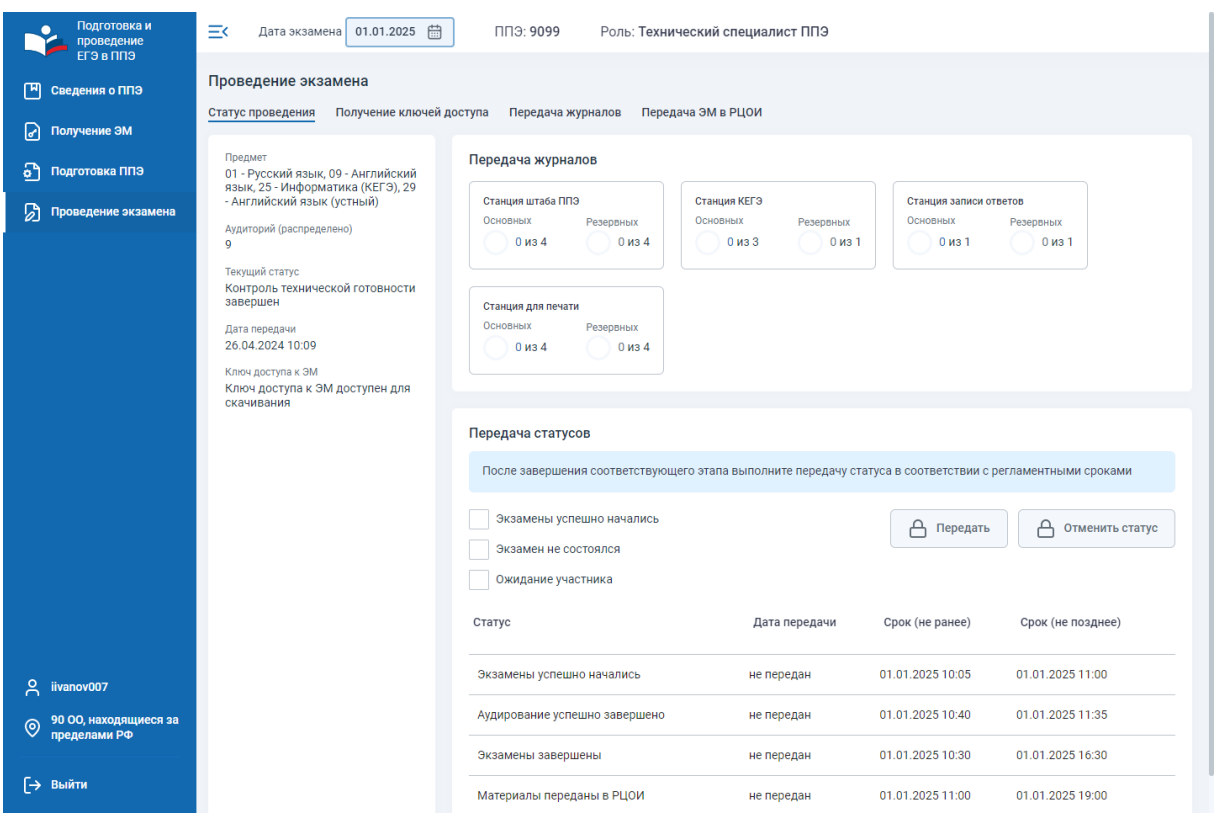

**Рис. 3.40. Страница «Проведение экзамена»**

## **3.5.1 Статус проведения**

На странице «**Статус проведения**» отображаются следующие сведения:

- − общие сведения о статусе проведения экзамена в ППЭ на выбранную дату экзамена, включая:
	- перечень предметов, на которые есть назначение;
- количество аудиторий в рассадке;
- последний переданный статус;
- дата передачи статуса;
- сведения о наличии ключа доступа к ЭМ;
- − сведения о количестве переданных журналов основных и резервных станций ППЭ;
- − раздел передачи статусов проведения экзаменов.

Назначение и порядок передачи статусов готовности приведен в таблице.

<span id="page-49-0"></span>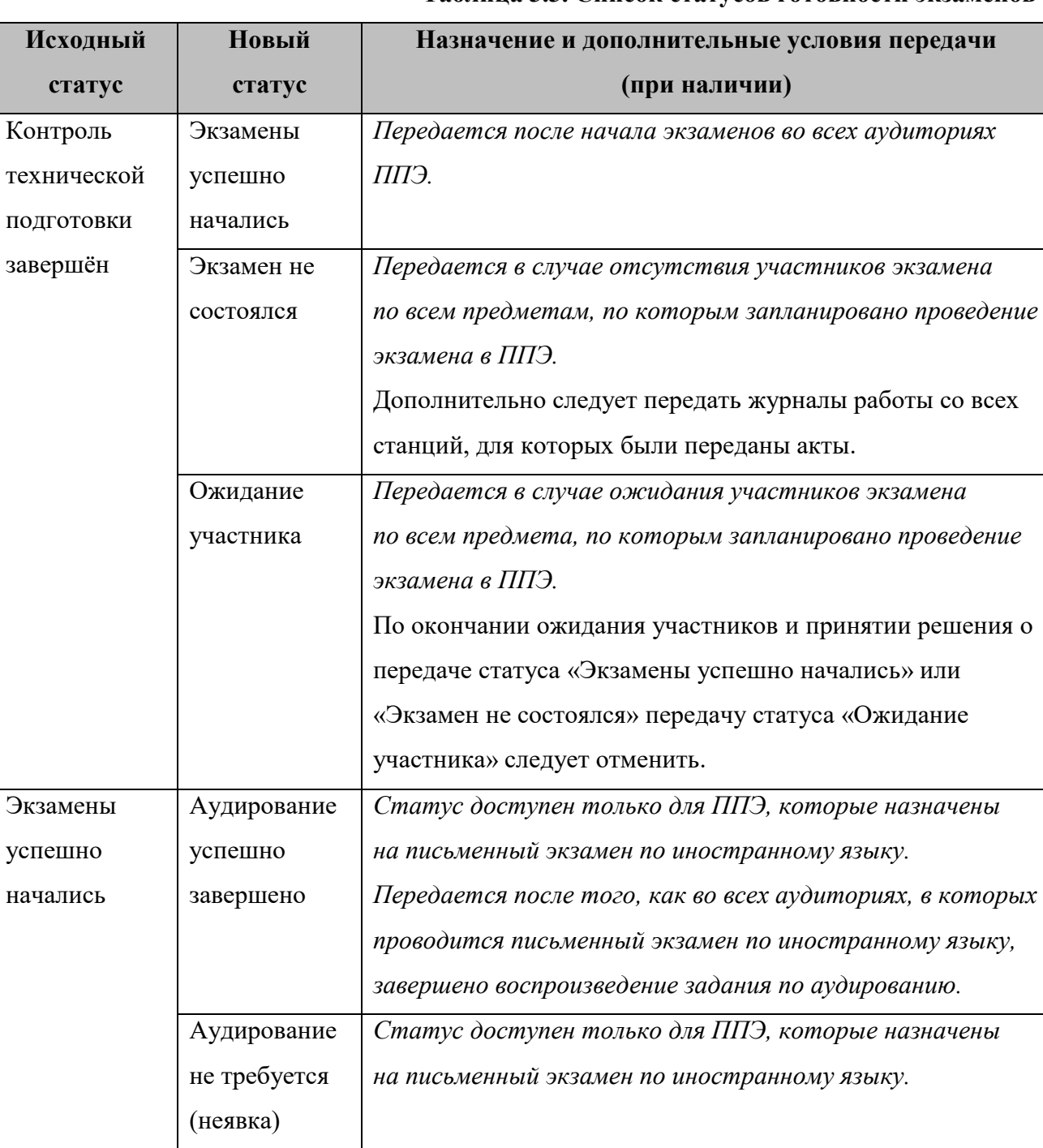

#### **Таблица 3.3. Список статусов готовности экзаменов**

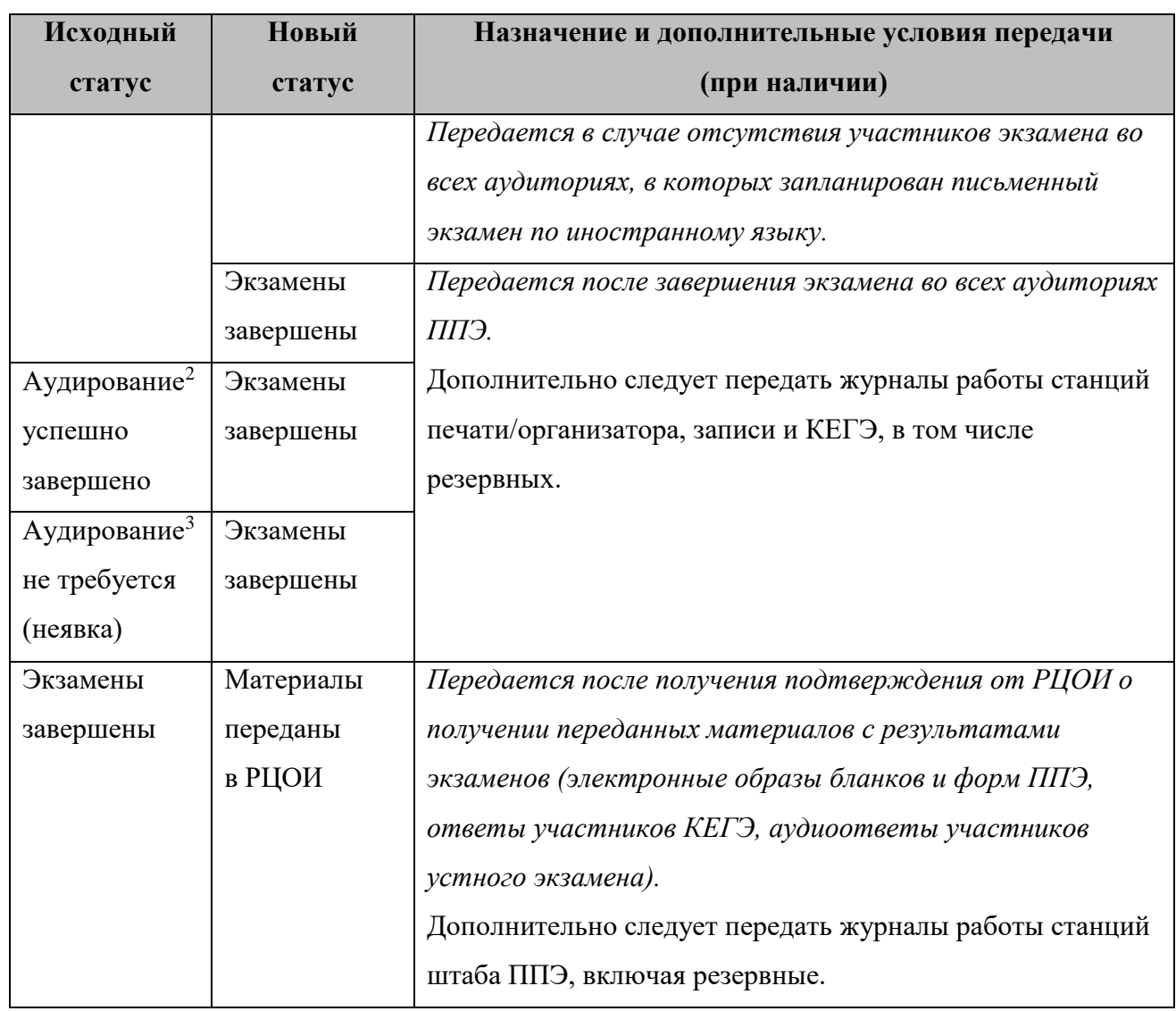

Для передачи текущего статуса проведения экзамена:

- 1. В области «**Передача статусов**» отметьте нужный статус из числа доступных для установки (см. [«Таблица 3.3. Список статусов готовности экзаменов»](#page-49-0)). В списке текущих статусов указаны только доступные на данном этапе статусы.
- 2. Нажмите кнопку «**Передать**».

1

- 3. Выполните подтверждение с использованием токена члена ГЭК.
- 4. В результате указанные сведения будут переданы на федеральный портал.
- 5. Переданные сведения будут отображены в таблице с ожидаемыми статусами проведения экзамена, в качестве текущего статуса будет отображен один или несколько следующих статусов (с учетом ограничений).

<sup>&</sup>lt;sup>2</sup> Статус доступен в случае проведения в ППЭ письменного экзамена по иностранным языкам

<sup>3</sup> Статус доступен в случае проведения в ППЭ письменного экзамена по иностранным языкам

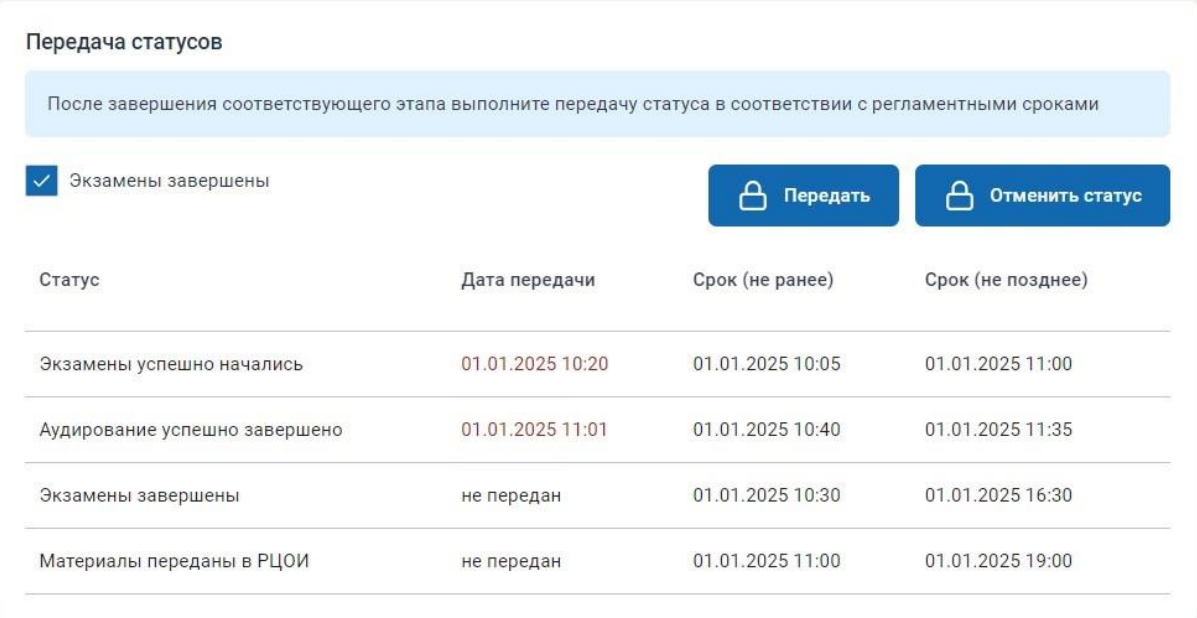

## **Рис. 3.41. Страница «Проведение экзамена»**

### *3.5.1.1 Отмена переданного статуса*

Необходимость отмены переданного статуса может возникнуть в случае:

- ошибочной передачи статуса, например, если статус был передан ранее фактического события, или ранее регламентного времени;
- − необходимости отмены передачи статуса подготовки «**Контроль технической готовности завершён**» для передачи актов основных станций.

В случае необходимости отмены нескольких переданных статусов последовательно отмените ошибочно переданные статусы.

*Важно! Отмена статусов проведения может быть выполнена только с использованием токена члена ГЭК.*

Для отмены передачи последнего переданного статуса проведения:

- 1. В области «**Передача статусов**» нажмите на кнопку «**Отменить статус**».
- 2. Выполните подтверждение с использованием токена члена ГЭК.
- 3. Выполните подтверждение отмены статуса:
	- o Выберите «**Нет»**, если отмена статуса не требуется.
	- o Выберите «**Да**», если необходимо отменить переданный статус. В результате переданный статус будет отменен.

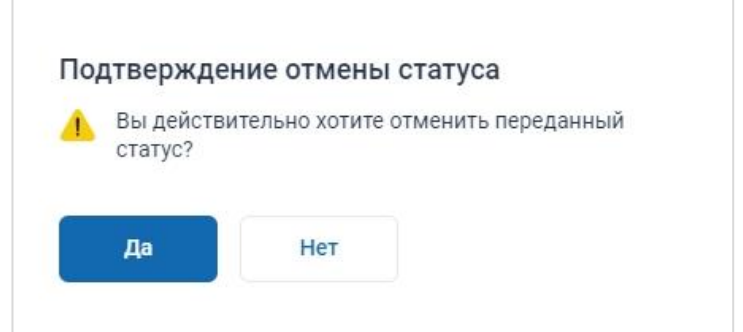

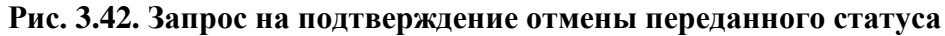

## **3.5.2 Получение ключей доступа**

Для перехода на страницу нажмите на вкладку «**Получение ключей доступа**».

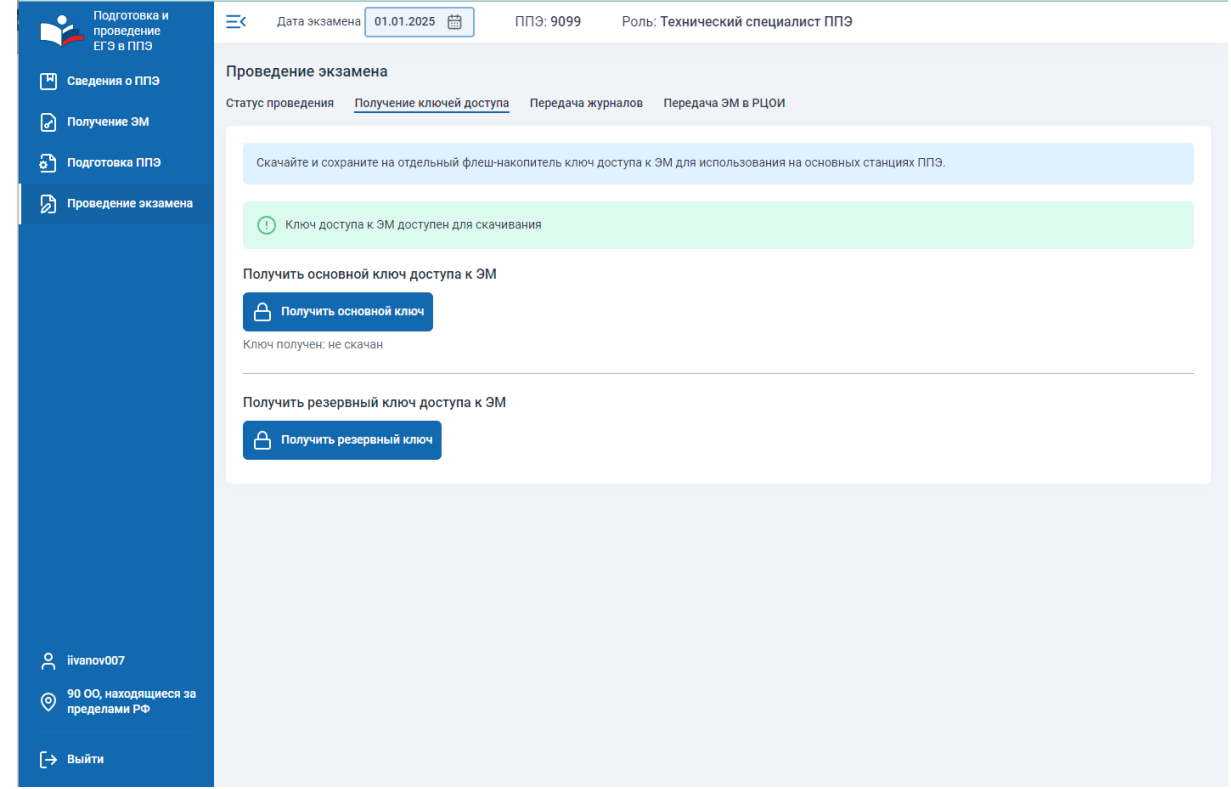

**Рис. 3.43. Страница «Получение ключей доступа»**

На странице «Получение ключей доступа» отображаются следующие сведения:

- − информация о наличии и сроке размещения ключа доступа к ЭМ на выбранную дату экзамена;
- − кнопка «Получить основной ключ» для получения основного ключа доступа к ЭМ, становится доступна в соответствии с регламентными сроками;
- − кнопка «Получить резервный ключ» для формирования запроса резервного ключа доступа к ЭМ, становится доступна в соответствии с регламентными сроками.

### *3.5.2.1 Получение основного ключа доступа к ЭМ*

В соответствии с заданными регламентными сроками в день экзамена необходимо скачать *основной* ключ доступа к ЭМ, сформированный для ППЭ на основе сведений о рассадке и зарегистрированных станциях ППЭ.

Для получения *основного* ключа доступа к ЭМ:

1. Попросите члена ГЭК, который должен обеспечивать расшифровку ЭМ при проведении экзамена на выбранную дату, подключить токен к компьютеру.

В результате токен будет опознан операционной системой (красный светодиод на токене горит, не мигая).

- 2. Нажмите на кнопку «**Получить основной ключ**».
- 3. В открывшемся окне попросите члена ГЭК ввести пароль доступа к токену для передачи сведений о токене члена ГЭК на федеральный портал распространения ключевой информации.

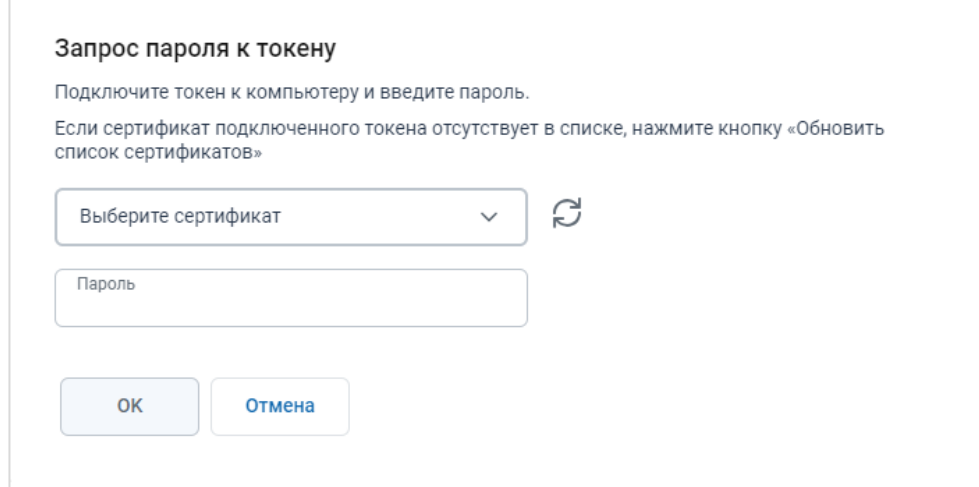

**Рис. 3.44. Окно «Запрос пароля к токену»**

4. В случае успешной проверки введенного пароля, при наличии назначения сертификата подключенного токена на текущий экзамен, файл ключа доступа к ЭМ будет скачан средствами браузера.

*Важно! Ключ доступен для сохранения только после 9-30 в день экзамена.*

Имя файла основного ключа доступа к ЭМ имеет вид:

## **KEY\_EGE**\_РР\_ПППП\_ГГГГММДД\_**main**\_ччммсс.**dat**, где

РР – код региона;

ПППП – код ППЭ;

ГГГГММДД – дата экзамена;

**main** – признак основного ключа доступа к ЭМ, в том числе включает все сведения о ранее запрошенных резервных ключах доступа к ЭМ;

ччммсс время формирования ключа на федеральном портале.

#### *Важно! Не изменяйте имя файла при сохранении.*

Используйте сохраненный ключ доступа к ЭМ на станциях ППЭ (станции печати ЭМ/станции организатора, станции записи ответов, станции КЕГЭ, станции штаба ППЭ).

5. В случае неуспешной проверки введенного пароля выводится информация об ошибке ввода пароля к токену.

#### *3.5.2.2 Получение резервного ключа доступа к ЭМ*

1

Резервный ключ доступа к ЭМ необходимо получать в следующих ситуациях:

- ✓ **для резервной станции печати ЭМ (станции организатора)**  в случае возникновения нештатной ситуации на основной станции печати ЭМ (станции организатора), которую не удалось оперативно устранить, **для печати комплектов ЭМ**;
- ✓ в случае **недостатка комплектов ЭМ на задействованной станции печати ЭМ (станции организатора)** – в случае недостатка доступных для печати ИК на рабочей (основной или резервной) станции печати ЭМ (станции организатора), например, из-за большого количества брака или порчи комплектов участниками;
- ✓ **для резервной станции печати ЭМ (станции организатора)** в случае возникновения нештатной ситуации на основной станции печати ЭМ (станции организатора) $^4$ , которую не удалось оперативно устранить, **для воспроизведения заданий по аудированию (**при проведении письменного экзамена по иностранному языку);
- ✓ **для резервной станции КЕГЭ –** в случае возникновения нештатной ситуации на основной станции КЕГЭ, которую не удалось оперативно устранить, **для проведения экзамена по информатике в компьютерной форме**.

*Важно! В случае использования в день проведения экзамена любой, ранее не зарегистрированной станции печати ЭМ (станции организатора) или станции КЕГЭ, в том числе вместо основной станции, необходимо настроить новую станцию как резервную и передать акт технической готовности.*

#### **3.5.2.2.1 Получение резервного ключа доступа к ЭМ для резервной станции печати ЭМ**

В случае возникновения нештатной ситуации на станции печати ЭМ, которую не удалось оперативно устранить, **для печати комплектов ЭМ** следует задействовать резервную станцию печати ЭМ. Для использования резервной станции печати ЭМ необходимо получить резервный ключ доступа к ЭМ. Резервный ключ доступа к ЭМ включает в себя сведения:

<sup>4</sup> Здесь и далее при указании станции печати ЭМ в случае доставки ЭМ по сети Интернет следует читать станция печати ЭМ (станция организатора).

- ✓ о номере аудитории, в которую устанавливается резервная станция;
- ◆ о номере резервной станции, которая будет задействована;

В случае отсутствия сведений о зарегистрированной резервной станции печати ЭМ допускается регистрация новой резервной станции печати ЭМ в день проведения экзамена, номер компьютера, соответствующей новой резервной станции, станет доступен после передачи акта резервной станции.

- $\checkmark$  о резервных комплектах ЭМ, которые могут быть распечатаны;
- ✓ о ключе доступа для расшифровки задания по аудированию (при проведении экзаменов по иностранным языкам в письменной форме).

*Важно! Сведения резервного ключа доступа к ЭМ об использовании резервной станции в соответствующей аудитории и выданных резервных ЭМ будут автоматически добавлены в основной ключ доступа к ЭМ. В случае потери сформированного резервного ключа доступа к ЭМ следует запросить основной ключ повторно. Новый основной ключ доступа к ЭМ будет включать сведения всех ранее запрошенных резервных ключей.*

Для получения *резервного* ключа доступа к ЭМ **для резервной станции печати ЭМ**:

1. Попросите члена ГЭК, который должен обеспечивать расшифровку ЭМ при проведении экзамена на выбранную дату, подключить токен к компьютеру.

В результате токен будет опознан операционной системой (красный светодиод на токене горит, не мигая).

- 2. Нажмите на кнопку «**Получить резервный ключ**».
- 3. В открывшемся окне попросите члена ГЭК ввести пароль доступа к токену для передачи сведений о токене члена ГЭК на федеральный портал распространения ключевой информации.

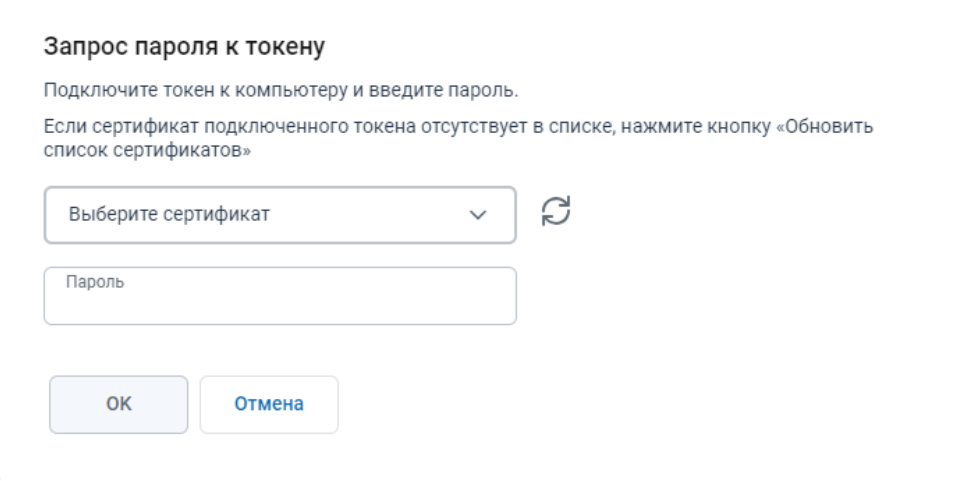

**Рис. 3.45. Окно «Запрос пароля к токену»**

В случае успешной проверки введенного пароля выводится информация о наличии назначения на экзамен на выбранную дату экзамена.

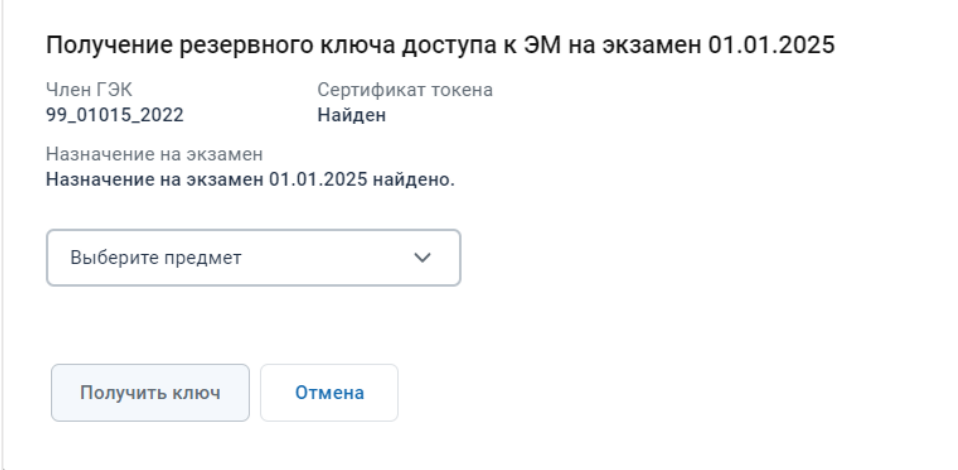

**Рис. 3.46. Окно «Получение резервного ключа»**

4. В выпадающем списке «**Предмет**» выберите предмет, резервную станцию для которого необходимо задействовать.

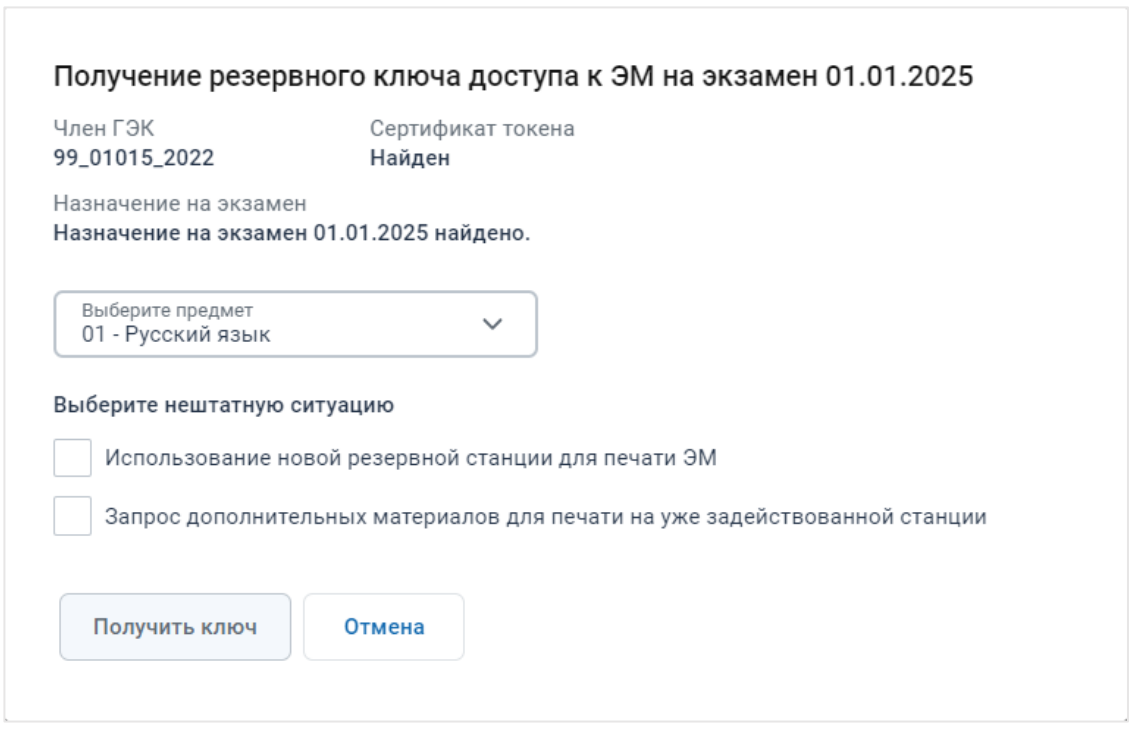

**Рис. 3.47. Окно «Получение резервного ключа»**

5. В области «**Выберите нештатную ситуацию**» отметьте тип нештатной ситуации, соответствующий использованию резервной станции для печати ЭМ:

#### ✓ *«Использование новой резервной станции для печати ЭМ»*

В результате станут доступны для выбора:

− список аудиторий проведения, в которые распределены участники по выбранному предмету,

- − список номеров компьютеров, зарегистрированных как резервные станции печати ЭМ по выбранному предмету и еще не задействованных,
- − количество ИК для печати.

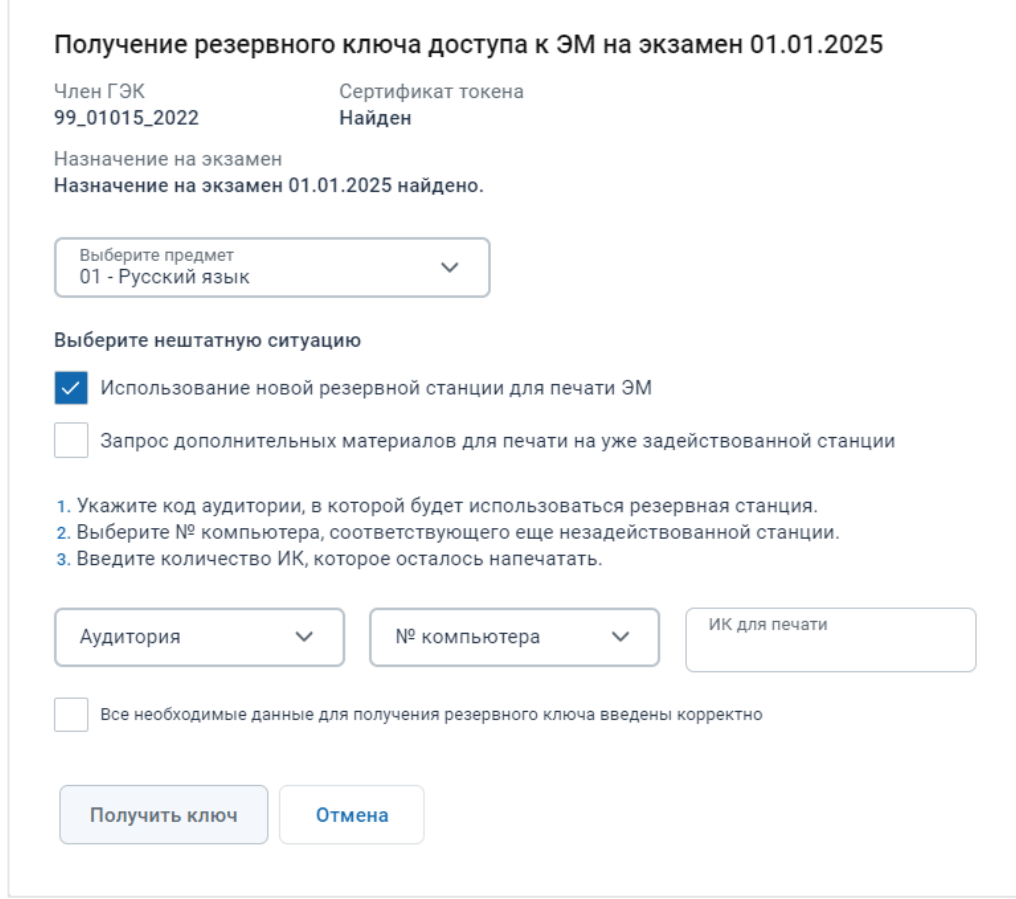

## **Рис. 3.48. Получение резервного ключа. Выбор номера аудитории, номера компьютера и количества ИК для печати**

- 6. В выпадающем списке «**Аудитория»** выберите номер аудитории, в которой будет задействована резервная станция печати ЭМ (состав аудиторий определяется назначением аудиторий на экзамен на выбранный предмет).
- 7. В выпадающем списке **«№ компьютера**» выберите номер компьютера, который будет задействован в качестве резервной станции печати ЭМ из числа еще не задействованных резервных станций печати ЭМ по выбранному предмету.
- 8. В поле «**ИК для печати»** введите количество ИК, которые осталось напечатать в аудитории.

*Важно! После выбора аудитории справа от поля появится информация о максимальном количестве участников для данной аудитории в соответствии с распределением участников экзамена.*

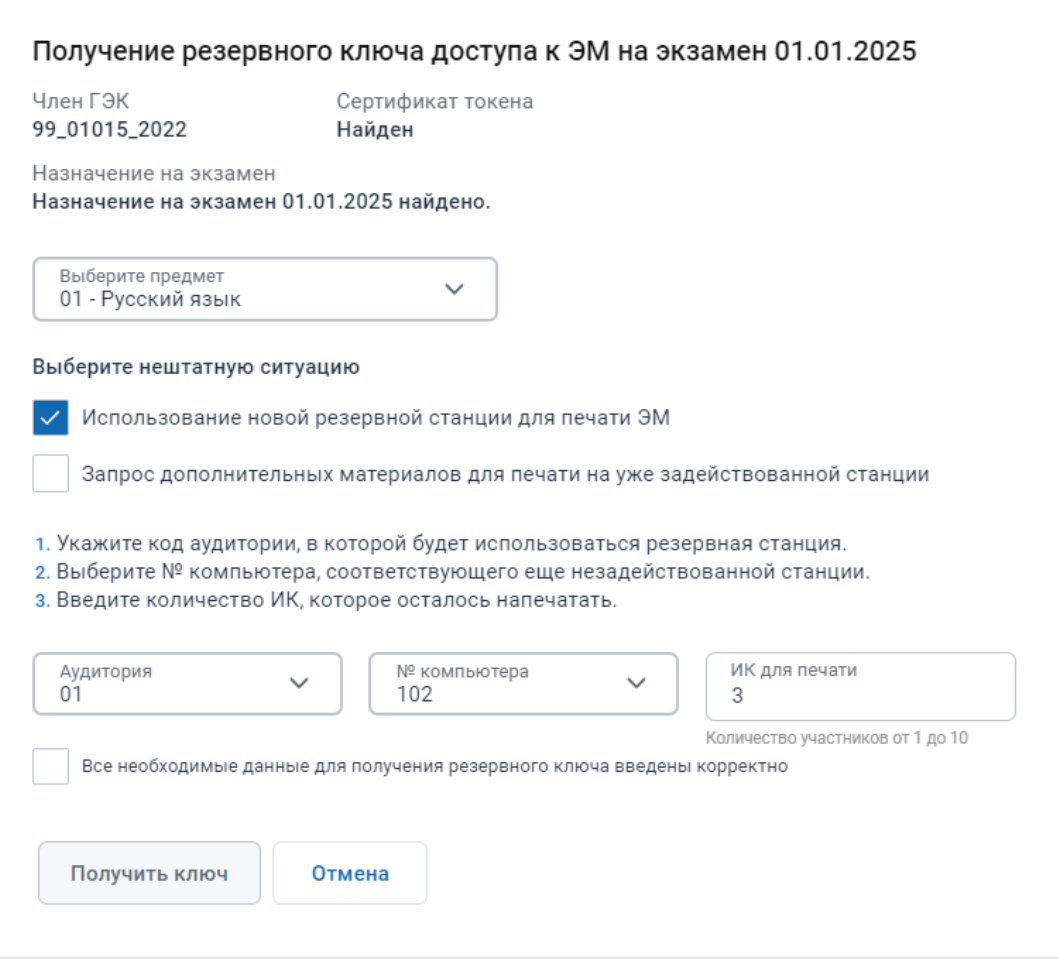

**Рис. 3.49. Получение резервного ключа. Данные введены**

9. Проверьте, что все данные введены правильно. Если все верно, отметьте флажок «**Все необходимые данные для получения резервного ключа введены корректно»**. В результате станет доступна кнопка «**Получить ключ**».

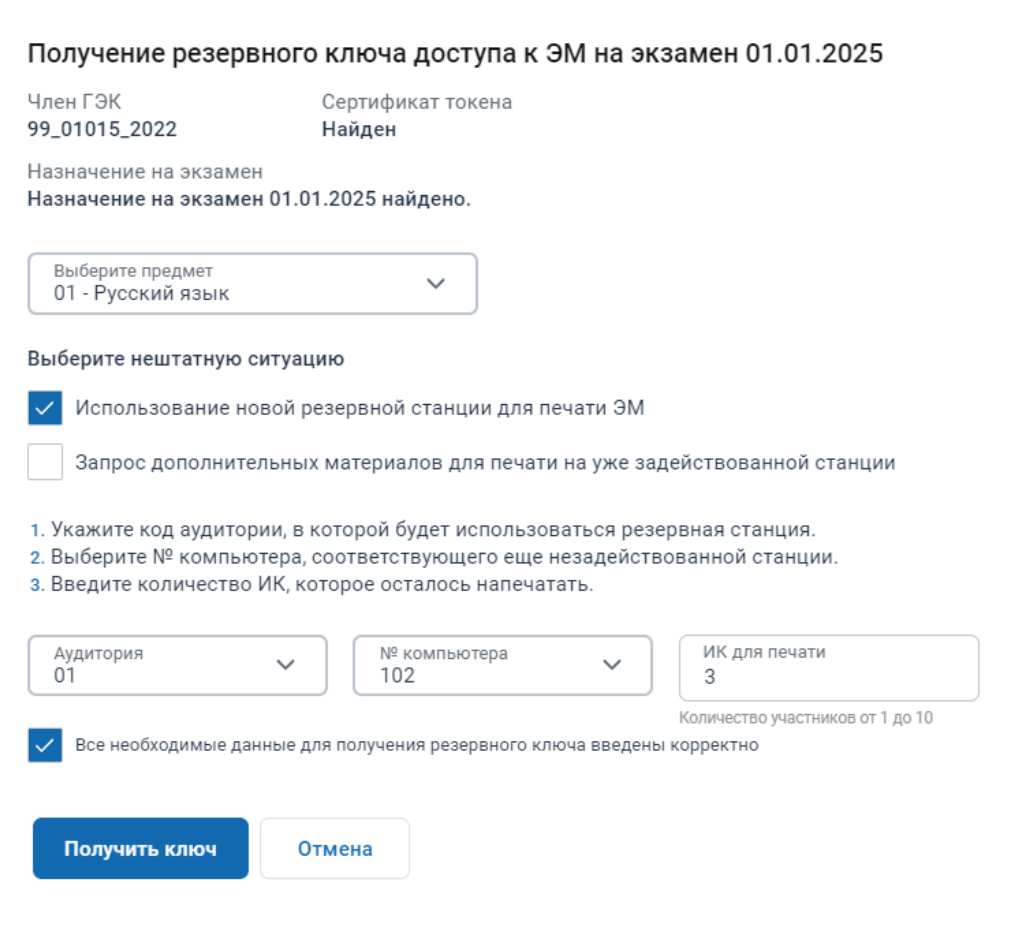

**Рис. 3.50. Получение резервного ключа. Подтверждение корректности вводимых** 

**данных и сохранение резервного ключа доступа к ЭМ** 

#### 10. Нажмите кнопку «**Получить ключ**».

В результате начнется скачивание файла ключа доступа к ЭМ средствами браузера.

Имя файла резервного ключа доступа к ЭМ имеет вид:

**KEY\_EGE**\_РР\_ПППП\_ГГГГММДД\_**reserve**\_ччммсс.**dat**, где

РР – код региона;

ПППП – код ППЭ;

ГГГГММДД – дата экзамена;

**reserve** – признак резервного ключа доступа к ЭМ, сформированного непосредственно в ответ на запрос о получении резервного ключа, включает все сведения основного ключа доступа к ЭМ, в том числе обо всех ранее запрошенных ключах доступа к ЭМ, и дополненный сведениями о ключе доступа к станции печати ЭМ, для которой был запрошен;

ччммсс время формирования ключа на федеральном портале.

*Важно! Не изменяйте имя файла при сохранении.*

Используйте сохраненный резервный ключ доступа к ЭМ на резервной станции печати ЭМ, номер компьютера которой был указан при формировании запроса.

*Важно! Сведения об использовании резервной станции в соответствующей аудитории и о выданных ЭМ будут автоматически добавлены в основной ключ доступа к ЭМ. В случае потери резервного ключа доступа к ЭМ следует повторно скачать основной ключ доступа к ЭМ после получения любого резервного ключа (ключей). Новый основной ключ доступа к ЭМ будет включать сведения всех ранее запрошенных резервных ключей.*

### **3.5.2.2.2 Получение резервного ключа доступа к ЭМ в случае недостатка ЭМ**

В случае появления на станции печати ЭМ сообщения о недостаточном количестве ЭМ (например, брак печати, порча комплектов участником) **для печати дополнительных комплектов ЭМ** следует получить резервный ключ доступа к ЭМ. Резервный ключ доступа к ЭМ включает в себя сведения:

- $\checkmark$  о номере аудитории, в которой выявлен недостаток ЭМ;
- $\checkmark$  о номере станции, на которой необходимо продолжить печать ЭМ;
- $\checkmark$  о резервных комплектах ЭМ, которые должны быть дополнительно распечатаны;
- ✓ о ключе доступа для расшифровки задания по аудированию (при проведении экзаменов по иностранным языкам в письменной форме).

*Важно! Сведения резервного ключа доступа к ЭМ о выданных резервных ЭМ будут автоматически добавлены в основной ключ доступа к ЭМ. В случае потери сформированного резервного ключа доступа к ЭМ следует запросить основной ключ повторно. Новый основной ключ доступа к ЭМ будет включать сведения всех ранее запрошенных резервных ключей.*

Для получения *резервного* ключа доступа к ЭМ в **случае недостатка комплектов ЭМ** на **задействованной** станции печати ЭМ:

- 1. Попросите члена ГЭК, который должен обеспечивать расшифровку ЭМ при проведении экзамена на выбранную дату, подключить токен к компьютеру. В результате токен будет опознан операционной системой (красный светодиод на токене горит, не мигая).
- 2. Нажмите на кнопку «**Получить резервный ключ**».
- 3. В открывшемся окне попросите члена ГЭК ввести пароль доступа к токену для передачи сведений о токене члена ГЭК на федеральный портал распространения ключевой информации.

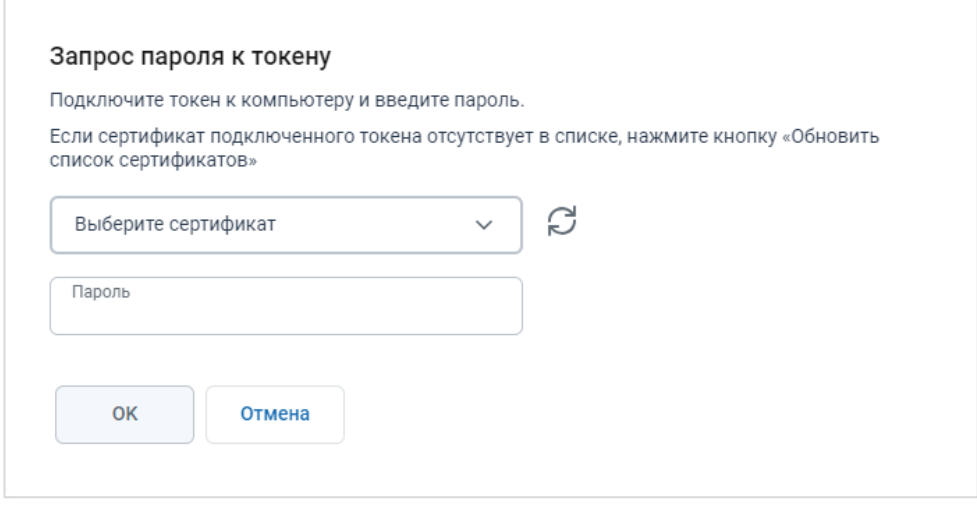

**Рис. 3.51. Окно «Запрос пароля к токену»**

В случае успешной проверки введенного пароля выводится информация о наличии назначения на экзамен на выбранную дату экзамена.

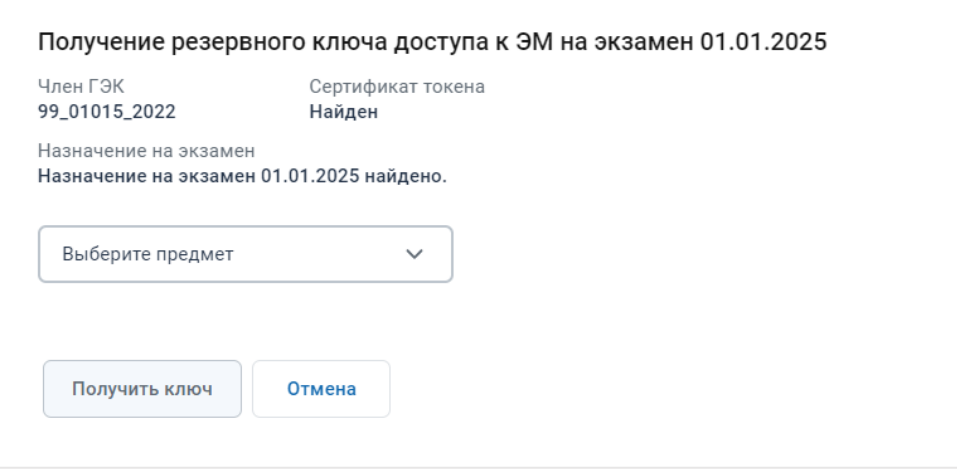

**Рис. 3.52. Окно «Получение резервного ключа»**

4. В выпадающем списке «**Предмет**» выберите предмет, резервную станцию для которого необходимо задействовать.

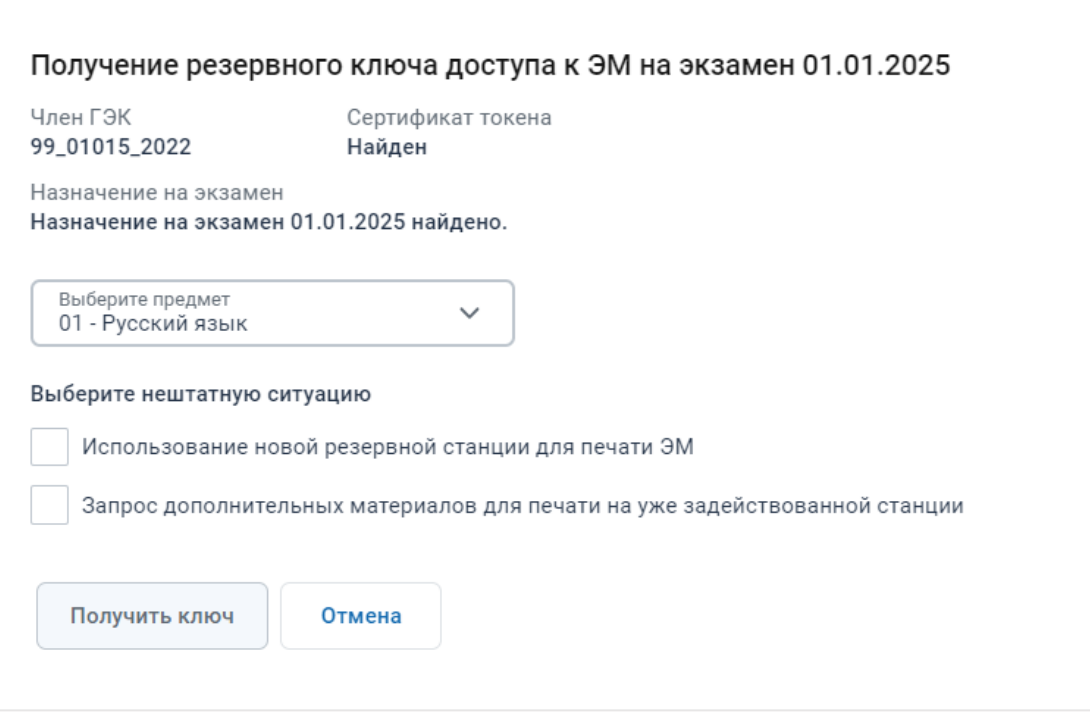

### **Рис. 3.53. Окно «Получение резервного ключа»**

- 5. В области «**Выберите нештатную ситуацию**» отметьте тип нештатной ситуации, соответствующий использованию резервной станции для печати ЭМ:
	- ✓ *«Запрос дополнительных материалов для печати на уже задействованной станции»*

В результате станут доступны для выбора:

- − список аудиторий проведения, в которые распределены участники по выбранному предмету,
- − список номеров компьютеров, задействованных в соответствующих аудиториях,
- − количество ИК для печати.

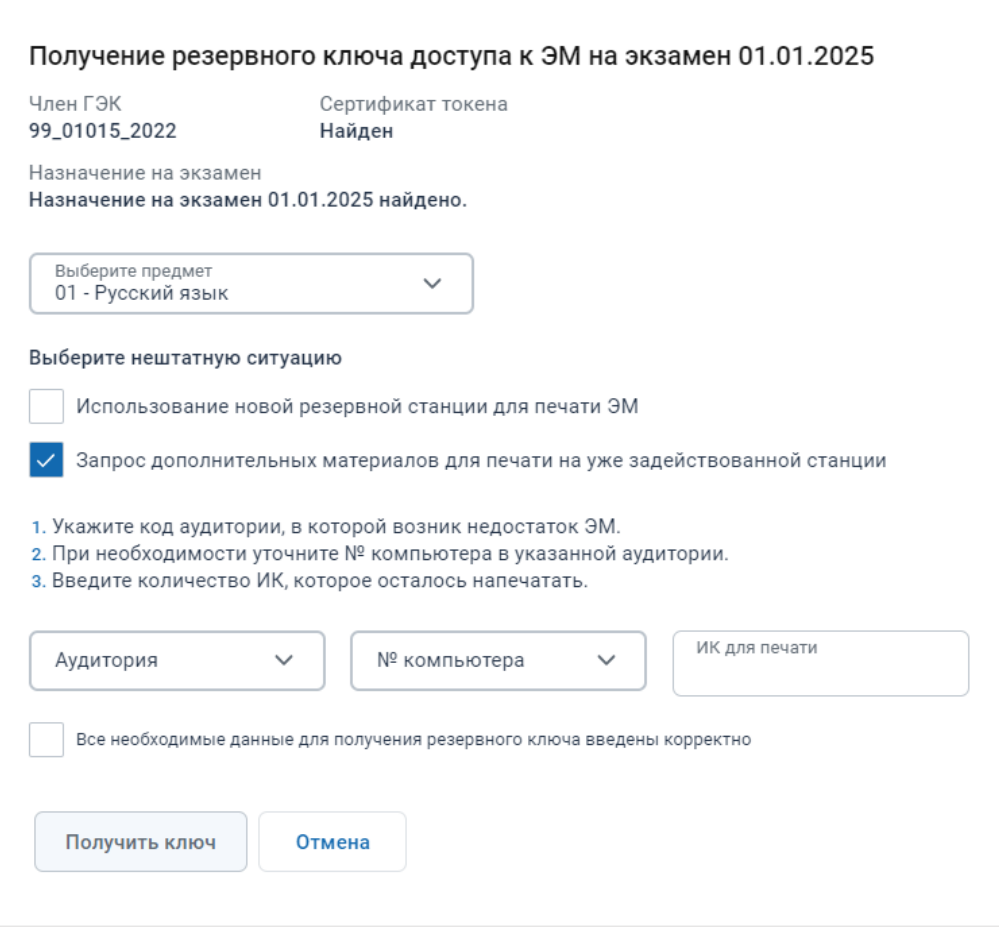

## **Рис. 3.54. Получение резервного ключа. Выбор номера аудитории, номера компьютера и количества ИК для печати**

- 6. В выпадающем списке «**Аудитория**» выберите номер аудитории, в которой задействована станция печати ЭМ, для которой требуется дополнительные материалы (состав аудиторий определяется назначением аудиторий на экзамен на выбранный предмет).
- 7. В выпадающем списке **«№ компьютера**» выберите номер одной из станций печати ЭМ по выбранному предмету из числа задействованных в указанной аудитории (несколько номеров станций печати ЭМ возможно в случае задействования резервной станции печати ЭМ).
- 8. В поле «**ИК для печати»** введите количество ИК, которые осталось напечатать в аудитории.

*Важно! После выбора аудитории справа от поля «ИК для печати» появится информация о максимальном количестве участников для данной аудитории в соответствии с распределением участников экзамена.*

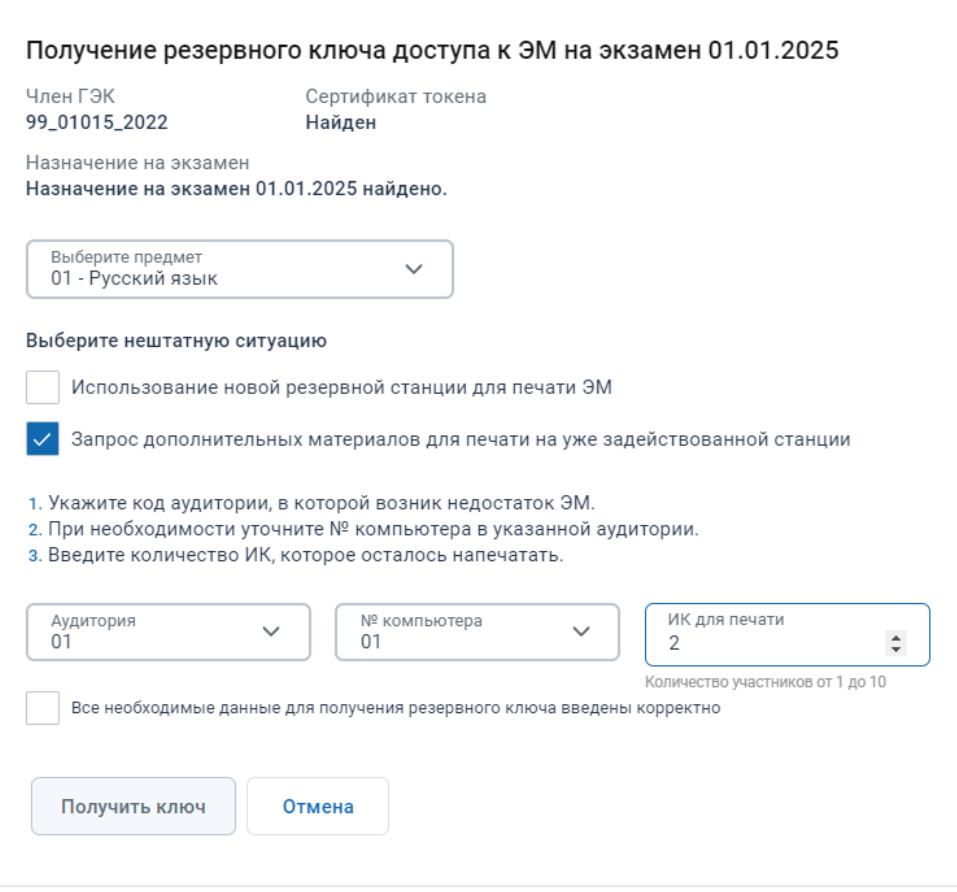

**Рис. 3.55. Получение резервного ключа. Информация о максимальном количестве участников**

9. Проверьте, что все данные введены правильно. Если все верно, отметьте флажок «**Все необходимые данные для получения резервного ключа введены корректно»**. В результате станет доступна кнопка «**Получить ключ**».

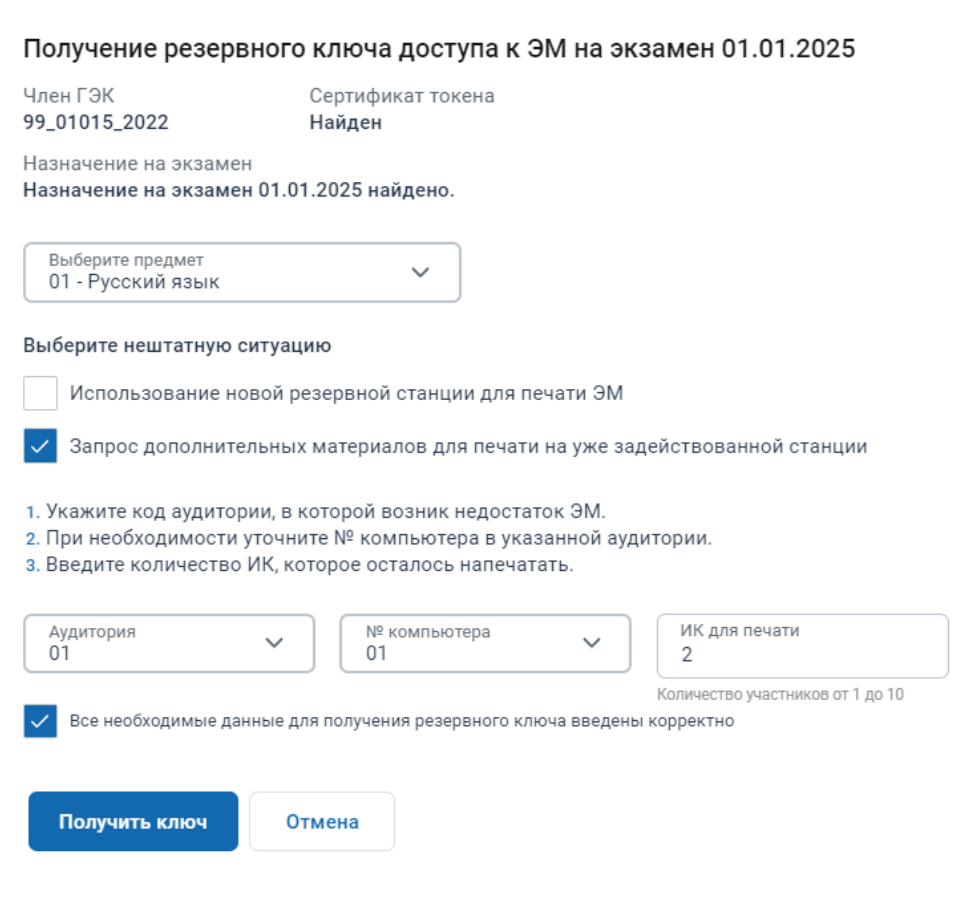

**Рис. 3.56. Получение резервного ключа. Подтверждение корректности вводимых** 

**данных и сохранение резервного ключа доступа к ЭМ**

#### 10. Нажмите кнопку « **Получить ключ**».

В результате начнется скачивание файла ключа доступа к ЭМ средствами браузера.

Имя файла резервного ключа доступа к ЭМ имеет вид:

**KEY\_EGE**\_РР\_ПППП\_ГГГГММДД\_**reserve**\_ччммсс.**dat**, где

РР – код региона;

ПППП – код ППЭ;

ГГГГММДД – дата экзамена;

**reserve** – признак резервного ключа доступа к ЭМ, сформированного непосредственно в ответ на запрос о получении резервного ключа, включает все сведения основного ключа доступа к ЭМ, в том числе обо всех ранее запрошенных ключах доступа к ЭМ, и дополненный сведениями о ключе доступа к станции печати ЭМ, для которой был запрошен;

ччммсс время формирования ключа на федеральном портале.

*Важно! Не изменяйте имя файла при сохранении.*

Используйте сохраненный резервный ключ доступа к ЭМ на задействованной станции печати ЭМ, номер компьютера которой был указан при формировании запроса.

*Важно! Сведения о выдаче дополнительных ЭМ для печати в соответствующей аудитории будут автоматически добавлены в основной ключ доступа к ЭМ. В случае потери резервного ключа доступа к ЭМ следует повторно скачать основной ключ доступа к ЭМ после получения любого резервного ключа (ключей). Новый основной ключ доступа к ЭМ будет включать сведения всех ранее запрошенных резервных ключей.*

# **3.5.2.2.3 Получение резервного ключа доступа к ЭМ для резервной станции печати ЭМ для воспроизведения задания по аудированию**

В случае задействования резервной станции печати ЭМ (станции организатора) **только** для воспроизведения задания по аудированию при проведении экзаменов по иностранным языкам в письменной форме *(материалы уже напечатаны, новые материалы не требуются)* необходимо получить резервный ключ доступа к ЭМ для резервной станции печати ЭМ для воспроизведения задания по аудированию. Резервный ключ доступа к ЭМ включает в себя сведения:

✓ о номере аудитории, в которую устанавливается резервная станция;

◆ о номере резервной станции, которая будет задействована;

В случае отсутствия сведений о зарегистрированной резервной станции печати ЭМ допускается регистрация новой резервной станции печати ЭМ в день проведения экзамена, номер компьютера, соответствующей новой резервной станции, станет доступен после передачи акта резервной станции.

✓ о ключе доступа для расшифровки задания по аудированию (при проведении экзаменов по иностранным языкам в письменной форме).

*Важно! Сведения резервного ключа доступа к ЭМ об использовании резервной станции в соответствующей аудитории для расшифровки задания по аудированию будут автоматически добавлены в основной ключ доступа к ЭМ. В случае потери сформированного резервного ключа доступа к ЭМ следует запросить основной ключ повторно. Новый основной ключ доступа к ЭМ будет включать сведения всех ранее запрошенных резервных ключей.*

Для получения *резервного* ключа доступа к ЭМ для **резервной станции печати ЭМ** для **воспроизведения задания по аудированию**:

- 1. Попросите члена ГЭК, который должен обеспечивать расшифровку ЭМ при проведении экзамена на выбранную дату, подключить токен к компьютеру. В результате токен будет опознан операционной системой (красный светодиод на токене горит, не мигая).
- 2. Нажмите на кнопку «**Получить резервный ключ**».

3. В открывшемся окне попросите члена ГЭК ввести пароль доступа к токену для передачи сведений о токене члена ГЭК на федеральный портал распространения ключевой информации.

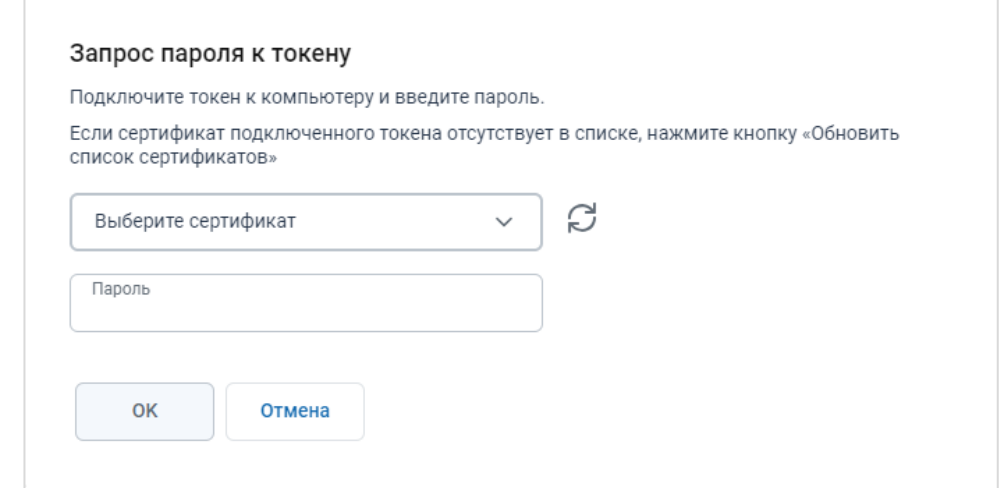

**Рис. 3.57. Окно «Запрос пароля к токену»**

В случае успешной проверки введенного пароля выводится информация о наличии назначения на экзамен на выбранную дату экзамена.

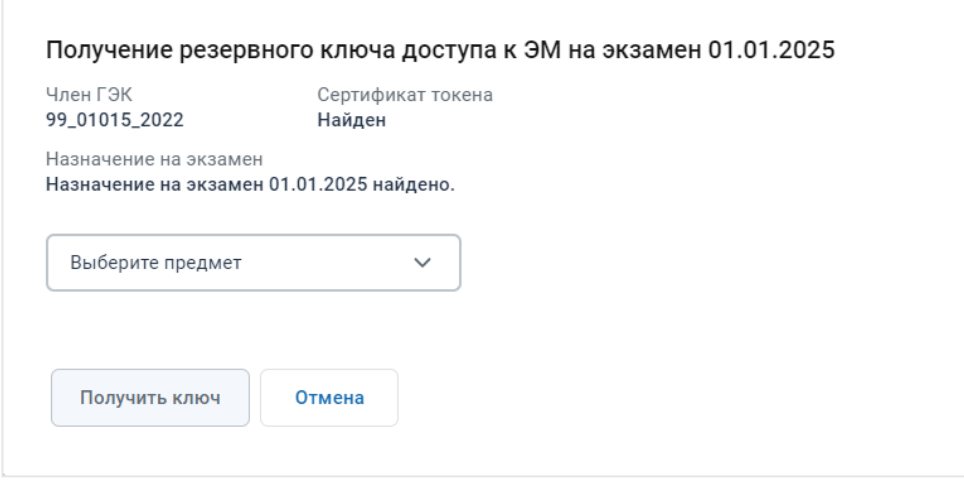

**Рис. 3.58. Окно «Получение резервного ключа»**

4. В выпадающем списке «**Предмет**» выберите предмет по письменному иностранному языку, резервную станцию для которого необходимо задействовать. В результате в области «**Выберите нештатную ситуацию**» появится новая нештатная ситуация «*Использование новой резервной станции для выполнения заданий по аудированию».*

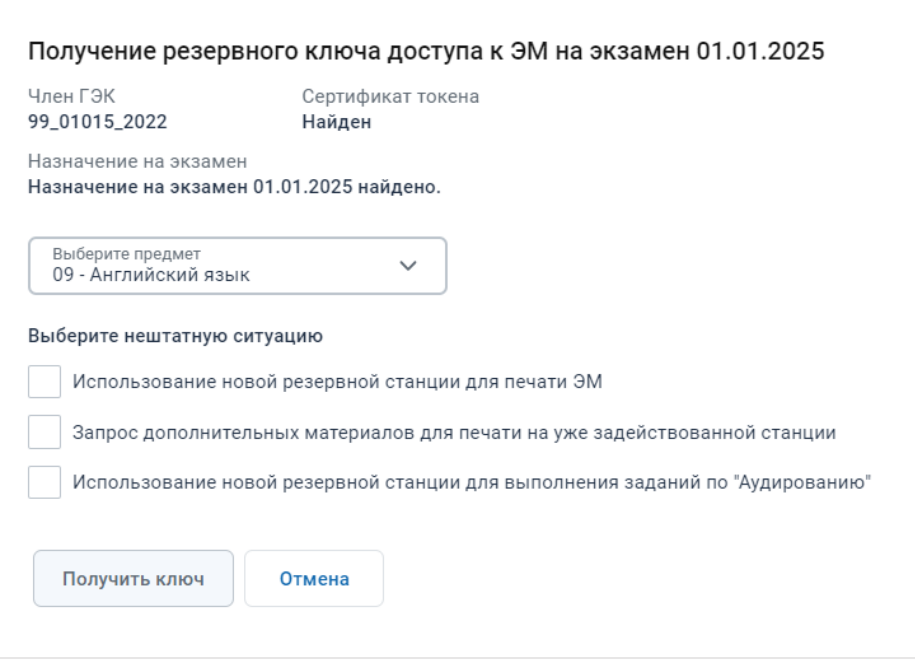

**Рис. 3.59. Окно «Получение резервного ключа»**

- 5. В области «**Выберите нештатную ситуацию**» отметьте тип нештатной ситуации, соответствующий использованию резервной станции для печати ЭМ:
	- ✓ *«Использование новой резервной станции для выполнения заданий по аудированию»*

В результате станут доступны для выбора:

- − список аудиторий проведения, в которые распределены участники по выбранному предмету,
- − список номеров компьютеров, зарегистрированных как резервные станции печати ЭМ по выбранному предмету и еще не задействованных.

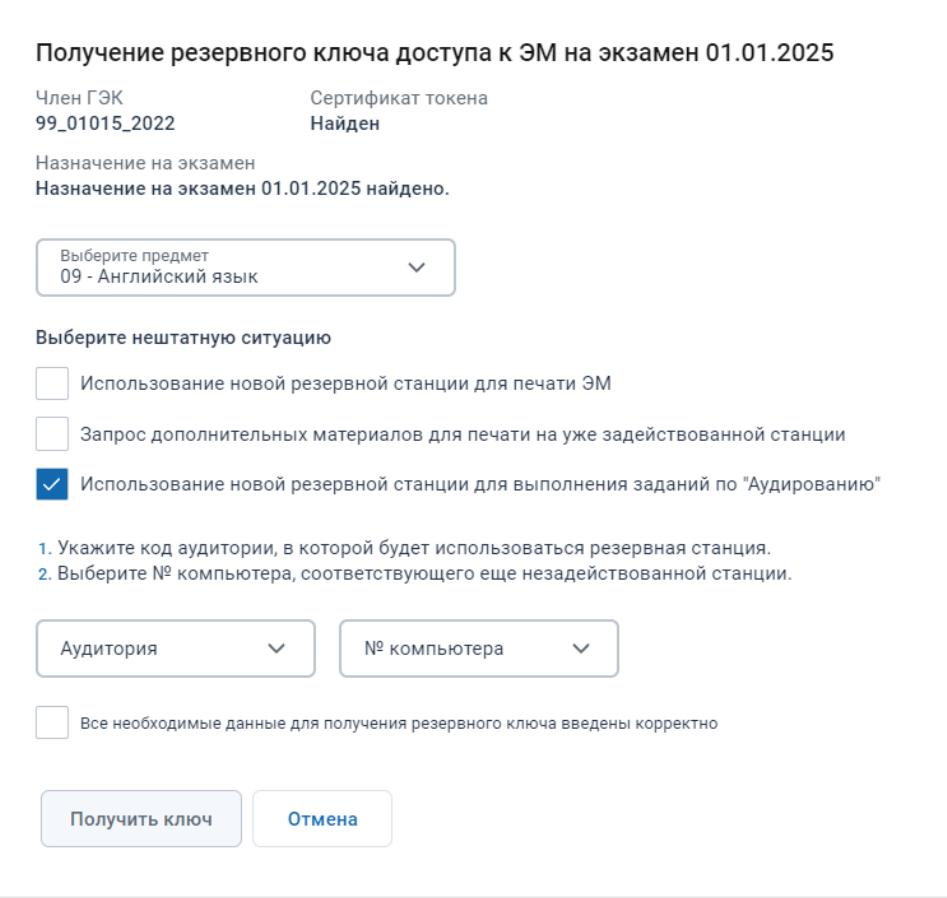

**Рис. 3.60. Получение резервного ключа. Выбор номера аудитории и номера компьютера** 

- 6. В выпадающем списке «**Аудитория»** выберите номер аудитории, в которой будет задействована резервная станция печати ЭМ для воспроизведения задания по аудированию (состав аудиторий определяется назначением аудиторий на экзамен на выбранный предмет).
- 7. В выпадающем списке «**№ компьютера**» выберите номер компьютера, который будет задействован в качестве резервной станции печати ЭМ из числа еще не задействованных резервных станций печати ЭМ по выбранному предмету.
- 8. Проверьте, что все данные введены правильно. Если все верно, отметьте флажок «**Все необходимые данные для получения резервного ключа введены корректно»**. В результате станет доступна кнопка «**Получить ключ**».

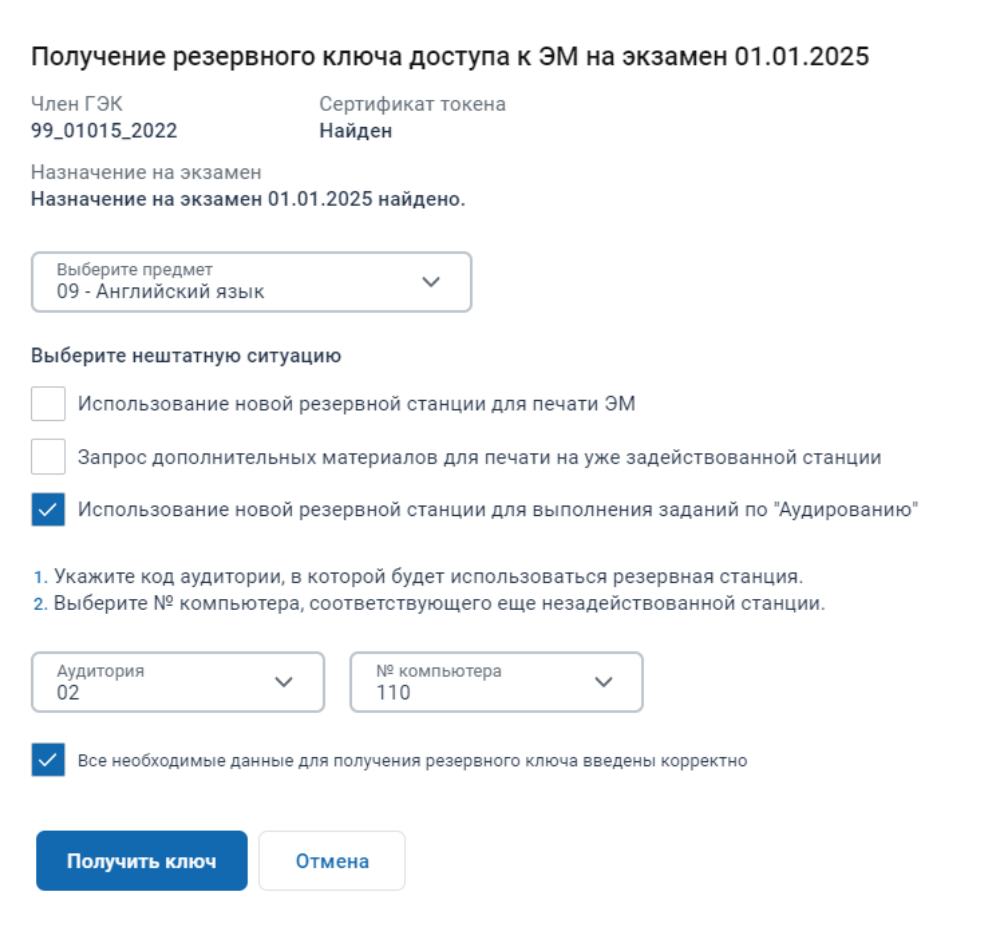

**Рис. 3.61. Получение резервного ключа. Подтверждение корректности вводимых** 

**данных и сохранение резервного ключа доступа к ЭМ** 

#### 9. Нажмите кнопку «**Получить ключ**».

В результате начнется скачивание файла ключа доступа к ЭМ средствами браузера.

Имя файла резервного ключа доступа к ЭМ имеет вид:

**KEY\_EGE**\_РР\_ПППП\_ГГГГММДД\_**reserve**\_ччммсс.**dat**, где

РР – код региона;

ПППП – код ППЭ;

ГГГГММДД – дата экзамена;

**reserve** – признак резервного ключа доступа к ЭМ, сформированного непосредственно в ответ на запрос о получении резервного ключа, включает все сведения основного ключа доступа к ЭМ, в том числе обо всех ранее запрошенных ключах доступа к ЭМ, и дополненный сведениями о ключе доступа к станции печати ЭМ, для которой был запрошен;

ччммсс время формирования ключа на федеральном портале. *Важно! Не изменяйте имя файла при сохранении.*

Используйте сохраненный резервный ключ доступа к ЭМ на резервной станции печати ЭМ, номер компьютера которой был указан при формировании запроса.

*Важно! Сведения об использовании резервной станции в соответствующей аудитории будут автоматически добавлены в основной ключ доступа к ЭМ. В случае потери резервного ключа доступа к ЭМ следует повторно скачать основной ключ доступа к ЭМ после получения любого резервного ключа (ключей). Новый основной ключ доступа к ЭМ будет включать сведения всех ранее запрошенных резервных ключей.*

### **3.5.2.2.4 Получение резервного ключа доступа к ЭМ для резервной станции КЕГЭ**

В случае возникновения нештатной ситуации на станции КЕГЭ, которую не удалось оперативно устранить, **для проведения экзамена** следует задействовать резервную станцию КЕГЭ. Для использования резервной станции КЕГЭ необходимо получить резервный ключ доступа к ЭМ. Резервный ключ доступа к ЭМ включает в себя сведения:

✓ о номере аудитории, в которую устанавливается резервная станция;

✓ о номере резервной станции, которая будет задействована.

В случае отсутствия сведений о зарегистрированной резервной станции КЕГЭ допускается регистрация новой резервной станции КЕГЭ в день проведения экзамена, номер компьютера, соответствующей новой резервной станции, станет доступен после передачи акта резервной станции.

*Важно! Сведения резервного ключа доступа к ЭМ об использовании резервной станции в соответствующей аудитории будут автоматически добавлены в основной ключ доступа к ЭМ. В случае потери сформированного резервного ключа доступа к ЭМ следует запросить основной ключ повторно. Новый основной ключ доступа к ЭМ будет включать сведения всех ранее запрошенных резервных ключей.*

#### Для получения *резервного* ключа доступа к ЭМ **для резервной станции КЕГЭ**:

- 1. Попросите члена ГЭК, который должен обеспечивать расшифровку ЭМ при проведении экзамена на выбранную дату, подключить токен к компьютеру. В результате токен будет опознан операционной системой (красный светодиод на токене горит, не мигая).
- 2. Нажмите на кнопку «**Получить резервный ключ**».
- 3. В открывшемся окне попросите члена ГЭК ввести пароль доступа к токену для передачи сведений о токене члена ГЭК на федеральный портал распространения ключевой информации.
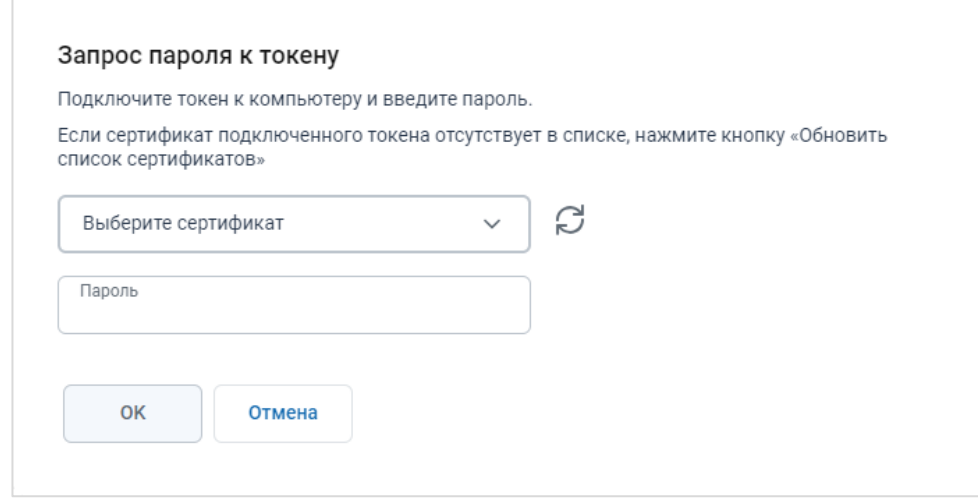

**Рис. 3.62. Окно «Запрос пароля к токену»**

В случае успешной проверки введенного пароля выводится информация о наличии назначения на экзамен на выбранную дату экзамена.

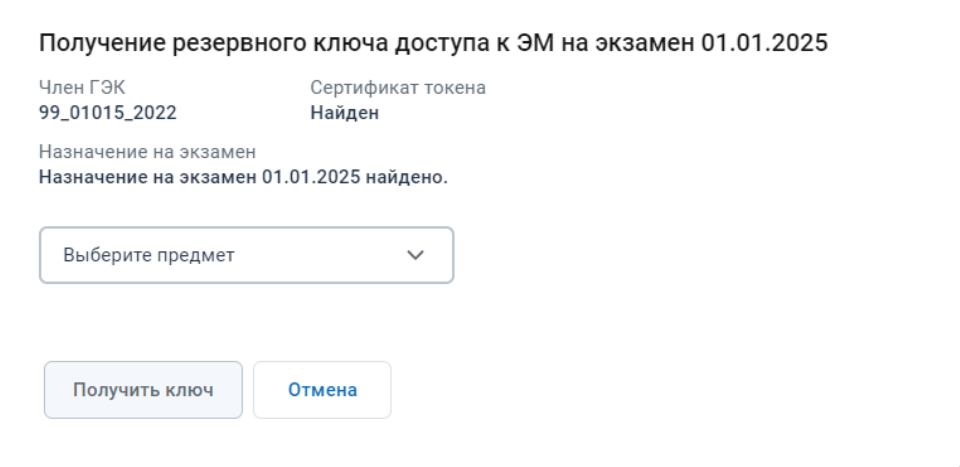

**Рис. 3.63. Окно «Получение резервного ключа»**

4. В выпадающем списке «**Предмет**» выберите «**25 – Информатика (КЕГЭ)**». В результате в области «**Выберите нештатную ситуацию**» появится новая нештатная ситуация «*Использование новой резервной станции для выполнения заданий КЕГЭ».*

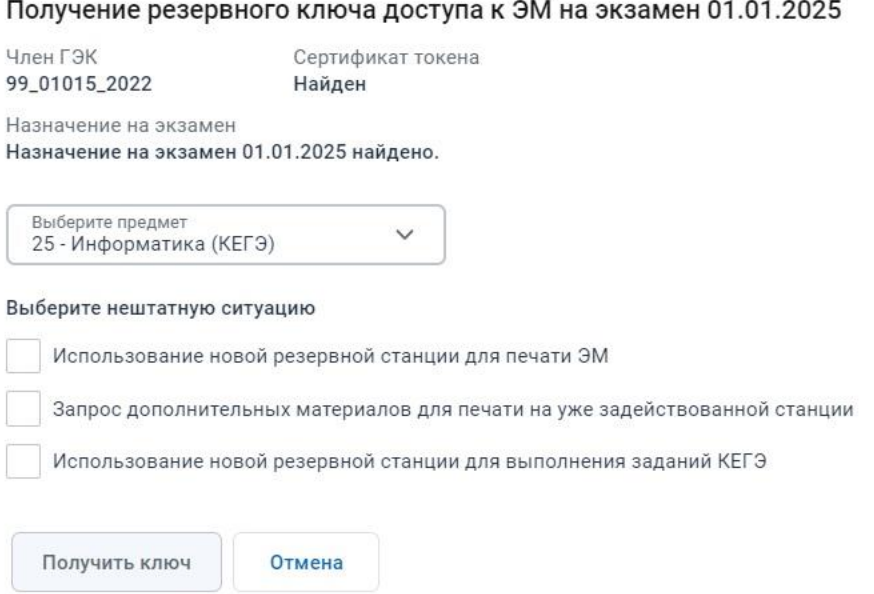

#### **Рис. 3.64. Окно «Получение резервного ключа»**

5. В области «**Выберите нештатную ситуацию**» отметьте тип нештатной ситуации, соответствующий использованию резервной станции КЕГЭ:

#### ✓ *«Использование новой резервной станции для выполнения заданий КЕГЭ»*

В результате станут доступны для выбора:

- − список аудиторий проведения, в которые распределены участники по КЕГЭ,
- − список номеров компьютеров, зарегистрированных как резервные станции КЕГЭ и еще не задействованных.

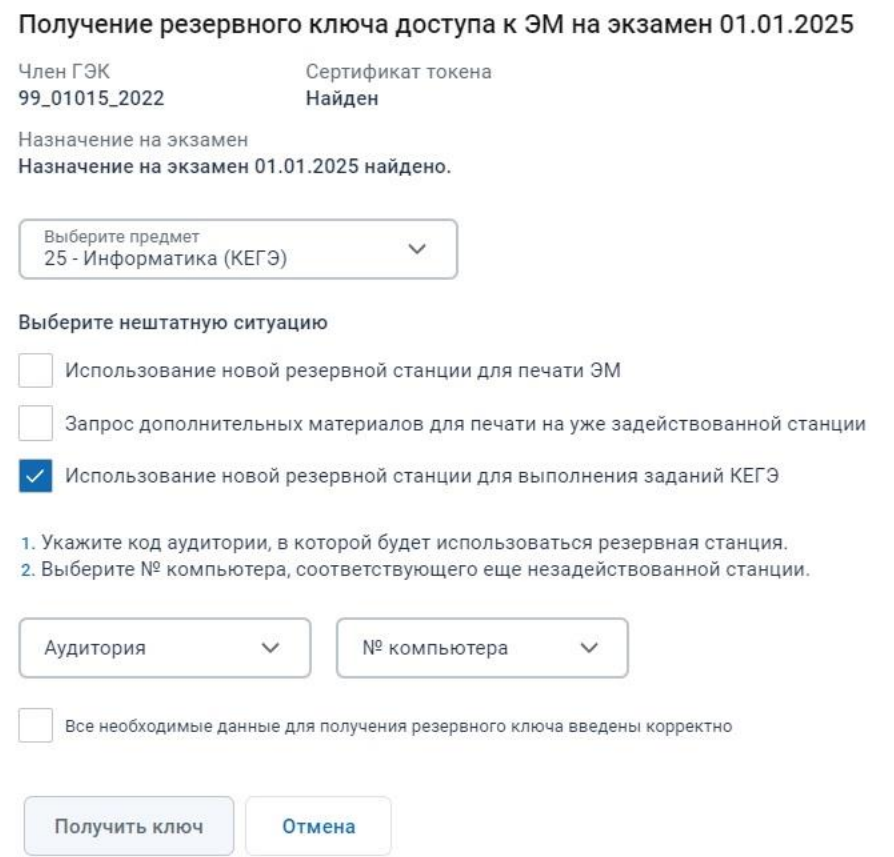

## **Рис. 3.65. Получение резервного ключа. Выбор номера аудитории и номера компьютера для резервной станции КЕГЭ**

- 6. В выпадающем списке «**Аудитория»** выберите номер аудитории, в которой будет задействована резервная станция КЕГЭ (состав аудиторий определяется назначением аудиторий на КЕГЭ).
- 7. В выпадающем списке «**№ компьютера**» выберите номер компьютера, который будет задействован в качестве резервной станции КЕГЭ из числа еще не задействованных резервных станций КЕГЭ.
- 8. Проверьте, что все данные введены правильно. Если все верно, отметьте флажок «**Все необходимые данные для получения резервного ключа введены корректно»**. В результате станет доступна кнопка «**Получить ключ**».

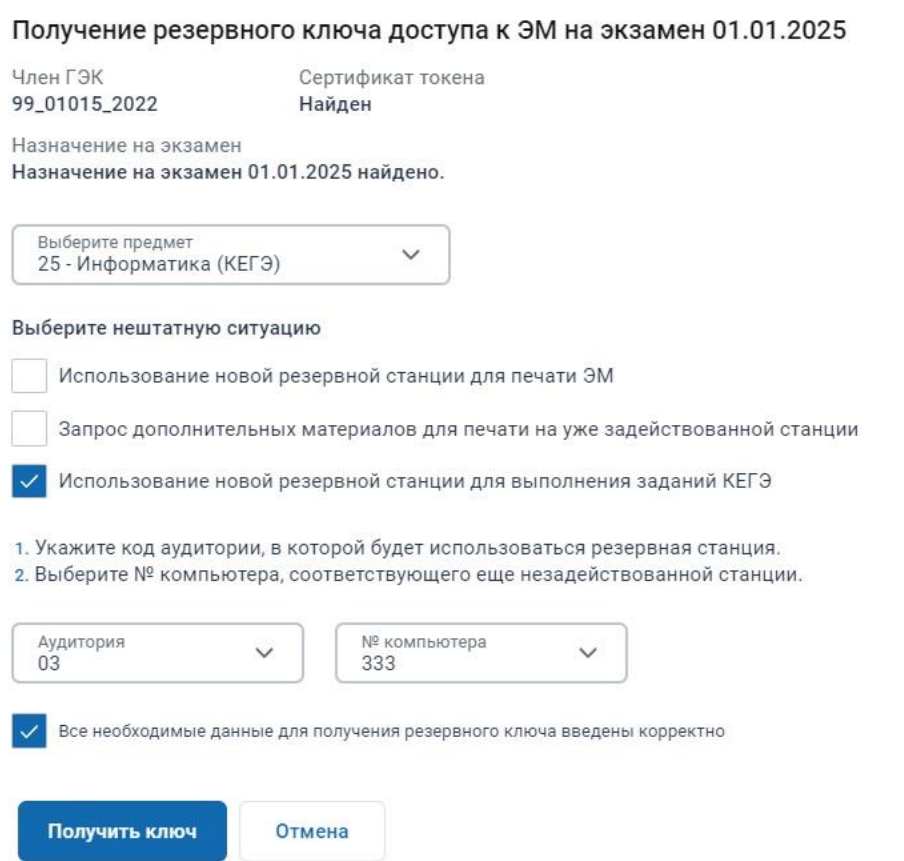

# **Рис. 3.66. Получение резервного ключа. Подтверждение корректности вводимых данных и сохранение резервного ключа доступа к ЭМ**

#### 1. Нажмите кнопку «**Получить ключ**».

В результате начнется скачивание файла ключа доступа к ЭМ средствами браузера. Имя файла резервного ключа доступа к ЭМ имеет вид:

**KEY\_EGE**\_РР\_ПППП\_ГГГГММДД\_**reserve**\_ччммсс.**dat**, где

РР – код региона;

ПППП – код ППЭ;

ГГГГММДД – дата экзамена;

**reserve** – признак резервного ключа доступа к ЭМ, сформированного непосредственно в ответ на запрос о получении резервного ключа, включает все сведения основного ключа доступа к ЭМ, в том числе обо всех ранее запрошенных ключах доступа к ЭМ, и дополненный сведениями о ключе доступа к станции КЕГЭ, для которой был запрошен;

ччммсс время формирования ключа на федеральном портале.

*Важно! Не изменяйте имя файла при сохранении.*

Используйте сохраненный резервный ключ доступа к ЭМ на резервной станции КЕГЭ, номер компьютера которой был указан при формировании запроса.

*Важно! Сведения об использовании резервной станции в соответствующей аудитории будут автоматически добавлены в основной ключ доступа к ЭМ. В случае потери сформированного резервного ключа доступа к ЭМ следует запросить основной ключ повторно. Новый основной ключ доступа к ЭМ будет включать сведения всех ранее запрошенных резервных ключей.*

## **3.5.3 Передача журналов**

Для перехода на страницу нажмите на вкладку «**Передача журналов**».

| Подготовка и<br>٠<br>проведение<br><b>ЕГЭ в ППЭ</b> | 三く<br>曲<br>Дата экзамена 01.01.2025<br>ППЭ: 9099<br>Роль: Технический специалист ППЭ |              |                      |                    |                     |                           |                       |  |  |  |  |
|-----------------------------------------------------|--------------------------------------------------------------------------------------|--------------|----------------------|--------------------|---------------------|---------------------------|-----------------------|--|--|--|--|
| 冋<br>Сведения о ППЭ                                 | Проведение экзамена                                                                  |              |                      |                    |                     |                           |                       |  |  |  |  |
| ☑<br>Получение ЭМ                                   | Получение ключей доступа<br>Статус проведения                                        |              | Передача журналов    | Передача ЭМ в РЦОИ |                     |                           |                       |  |  |  |  |
| ۵J<br>Подготовка ППЭ                                | Выполните передачу всех журналов работы станций.                                     |              |                      |                    |                     |                           |                       |  |  |  |  |
| 功<br>Проведение экзамена                            | Срок передачи журналов с 01.01.2025 10:30 по 01.01.2025 19:00                        |              |                      |                    |                     |                           | А<br>Передать журналы |  |  |  |  |
|                                                     | Предмет (технологии)                                                                 | $\checkmark$ | Тип станции          |                    | $\checkmark$        | Аудитория<br>$\checkmark$ |                       |  |  |  |  |
|                                                     | Предмет                                                                              | Аудитория    | Тип станции          | Резерв             | Номер<br>компьютера | Акт<br>(регистрация)      | Журнал                |  |  |  |  |
|                                                     | 01 - Русский язык                                                                    | Штаб         | Станция печати ЭМ    | $\odot$            | 102                 | 30.12.2024 13:08:29       | Не передан            |  |  |  |  |
|                                                     | 01 - Русский язык                                                                    | Штаб         | Станция сканирования |                    | 778                 | 30.12.2024 13:04:26       | Не передан            |  |  |  |  |
|                                                     | 01 - Русский язык                                                                    | 0001         | Станция печати ЭМ    |                    | 001                 | 30.12.2024 13:08:29       | Не передан            |  |  |  |  |
|                                                     | 09 - Английский язык                                                                 | Штаб         | Станция печати ЭМ    | ⊙                  | 110                 | 30.12.2024 13:04:26       | Не передан            |  |  |  |  |
|                                                     | 09 - Английский язык                                                                 | Штаб         | Станция сканирования |                    | 786                 | 30.12.2024 13:04:26       | Не передан            |  |  |  |  |
|                                                     | 09 - Английский язык                                                                 | 0002         | Станция печати ЭМ    |                    | 002                 | 30.12.2024 13:08:29       | Не передан            |  |  |  |  |
|                                                     | 25 - Информатика (КЕГЭ)                                                              | Штаб         | Станция печати ЭМ    | $\odot$            | 126                 | 30.12.2024 13:05:07       | Не передан            |  |  |  |  |
| ዳ<br>iivanov007                                     | 25 - Информатика (КЕГЭ)                                                              | Штаб         | Станция сканирования |                    | 802                 | 30.12.2024 13:08:29       | Не передан            |  |  |  |  |
| 90 ОО, находящиеся за<br>ල<br>пределами РФ          | 25 - Информатика (КЕГЭ)                                                              | Штаб         | Станция КЕГЭ         | $_{\odot}$         | 135                 | 30.12.2024 13:08:29       | Не передан            |  |  |  |  |
|                                                     | 25 - Информатика (КЕГЭ)                                                              | 0003         | Станция печати ЭМ    |                    | 003                 | 30.12.2024 13:05:07       | Не передан            |  |  |  |  |
| ſ→<br>Выйти                                         | 25 - Информатика (КЕГЭ)                                                              | 0003         | Станция КЕГЭ         |                    | 103                 | 30.12.2024 13:05:07       | Не передан            |  |  |  |  |

**Рис. 3.67. Страница «Передача журналов»**

По окончании экзамена необходимо передать электронные журналы проведения экзамена со следующих станций:

- ✓ Станций печати ЭМ (организатора), включая резервные, не используемые при проведении экзамена;
- ✓ Станций штаба ППЭ, включая резервные, не используемые при проведении экзамена;
- $\checkmark$  Станций записи ответов, включая резервные, не используемые при проведении экзамена;
- ✓ Станций КЕГЭ, включая резервные, не используемые при проведении экзамена.

На странице «Передача журналов» отображаются следующие сведения:

- информационное сообщение о регламентном сроке передачи журналов на выбранную дату экзамена;
- − фильтры списка журналов:
- «**Предмет**» выпадающий список предметов, для отображения всех предметов используйте значение «**Все**»;
- **«Тип станции» -** выпадающий список станций, которые должны быть настроены для проведения соответствующих экзаменов и технологий: станция печати ЭМ, станция штаба ППЭ, станция записи ответов, станция КЕГЭ. Для отображения всех станций используйте значение «**Все**».
- «**Аудитория**» выпадающий список аудиторий или «**Штаб**». Для отображения всех аудиторий используйте значение «**Все**».
- список ожидаемых журналов на выбранную дату экзамена:
	- **«Предмет»** код и наименование предмета, для которого ожидается или передан журнал;
	- «**Аудитория**» номер аудитории для текущего предмета;
	- «**Тип станции**» тип ожидаемой станции для текущего предмета и аудитории;
	- «**Резерв**» признак резервной станции;
	- «**Номер компьютера**» номер компьютера из переданного акта;
	- «**Акт (регистрация)**» значение «не передан», если акт еще не передавался, или дата и время фактической передачи файла акта;
	- «**Журнал**» значение «не передан», если журнал еще не передавался, или дата и время фактической передачи файла журнала:
		- В случае, если рекомендованный срок передачи прошел и файл не передан, или передан позже или раньше него, значение отмечается красным цветом.
		- В случае, если рекомендованный срок передачи наступил, но не закончился и файл не передан, значение отмечается желтым цветом.

Сведения о файлах журналах, которые должны передаваться в систему мониторинга готовности ППЭ, приводятся в таблице.

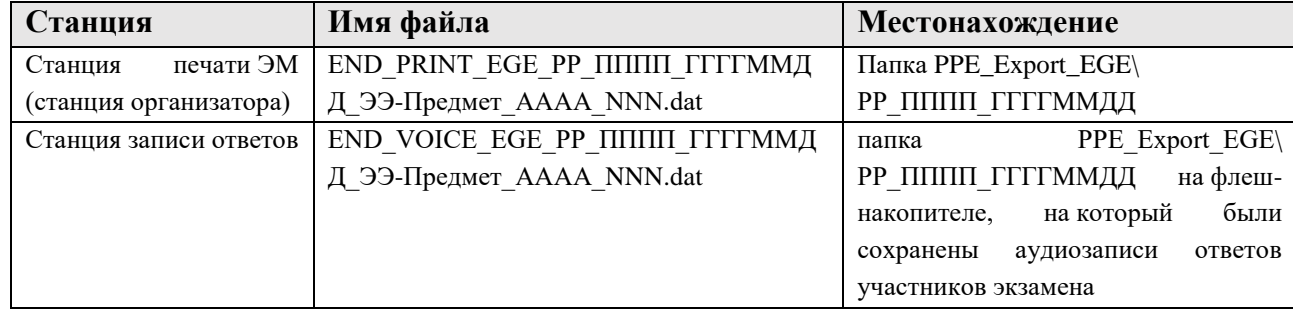

Таблица 3.4. Порядок именования файлов журналов станций ППЭ

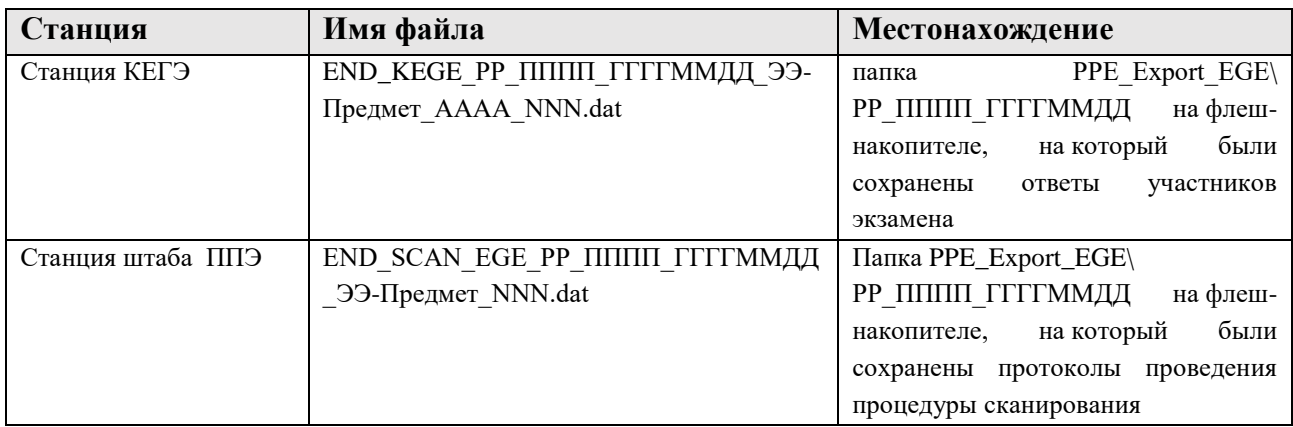

где:

РР – код региона;

ПППП – код ППЭ;

ГГГГММДД – дата экзамена;

ЭЭ-Предмет – код и наименование (первые три буквы) предмета экзамена;

AAAA – номер аудитории;

NNN – номер компьютера, на который установлена станция;

Для резервных станций в имя файла добавляется признак **Резерв**.

Для передачи журналов работы станций:

1. Попросите члена ГЭК, подключить токен к компьютеру.

В результате токен будет опознан операционной системой (красный светодиод на токене горит, не мигая).

- 2. Нажмите на кнопку «**Передать журналы**».
- 3. В открывшемся окне попросите члена ГЭК ввести пароль доступа к токену.

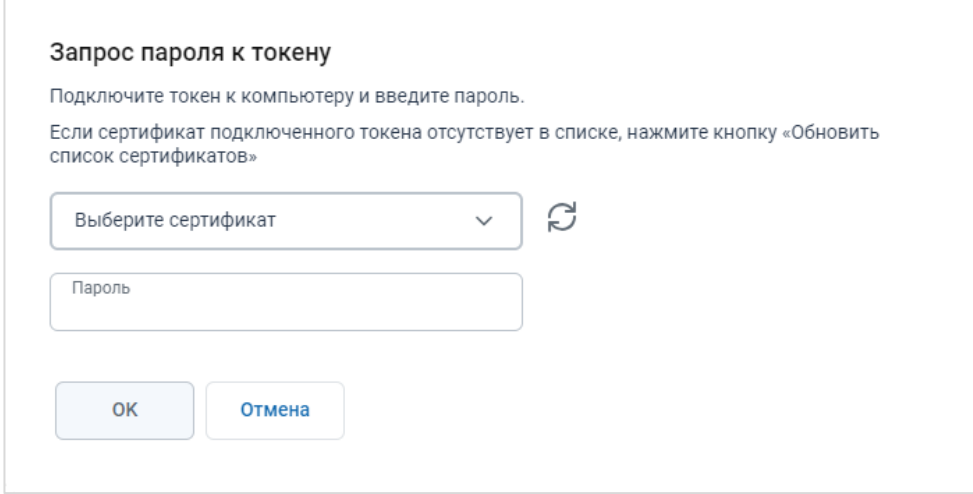

**Рис. 3.68. Окно «Запрос пароля к токену»**

4. В результате откроется окно «**Журналы для передачи**», в которое могут быть добавлены файлы журналов для передачи.

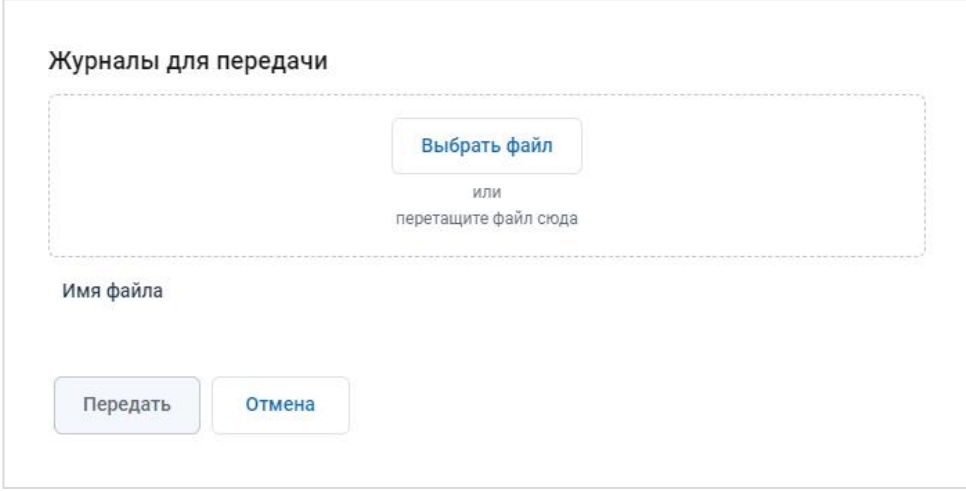

**Рис. 3.69. Окно «Журналы для передачи»**

*Важно! Передача большого количества журналов единовременно может привести к долгой обработке файлов, в этом случае рекомендуется сократить количество одновременно передаваемых файлов до 5.*

- 5. Для добавления файлов журналов станций нажмите кнопку **«Выбрать файл**». В результате откроется стандартное диалоговое окно выбора файлов.
- 6. В открывшемся стандартном диалоговом окне выберите файлы журналов на выбранную дату экзамена, которые должны быть переданы в мониторинг готовности ППЭ. В результате файлы будут добавлены в список «**Имя файла**».
- 7. По каждому файлу будет выполнена проверка возможности его передачи с учетом используемой версии ПО и настроек станции, на которой сформирован файл:
	- Подготовлен для передачи файл подготовлен для передачи.
	- Передача запрещена файл передавать запрещено, используйте ссылку «Подробнее» для уточнения причины запрета.
- 8. Для удаления файлов из числа включенных в список нажмите на крестик в соответствующей строке.

В результате сведения о выбранном файле будут удалены из списка, дополнительных запросов при этом не выдается.

- 9. Для отмены передачи отобранных файлов и закрытия окна «Журналы для передачи» нажмите кнопку «**Отмена**».
- 10. Для начала передачи разрешенных к передаче файлов нажмите кнопку «**Передать**», кнопка доступна, если есть хотя бы один файл с отметкой «**Подготовлен для передачи**». В результате начнется процесс передачи разрешенных для передачи файлов, передаваемые файлы будут помещены в список журналов на странице «**Передача журналов**».

| Подготовка и<br>٠<br>проведение<br><b>ЕГЭ в ППЭ</b> | 三く<br>曲<br>Дата экзамена 01.01.2025<br>ППЭ: 9099<br>Роль: Технический специалист ППЭ |              |                    |                    |                     |                      |                       |  |  |  |  |
|-----------------------------------------------------|--------------------------------------------------------------------------------------|--------------|--------------------|--------------------|---------------------|----------------------|-----------------------|--|--|--|--|
| Сведения о ППЭ<br>网                                 | Проведение экзамена                                                                  |              |                    |                    |                     |                      |                       |  |  |  |  |
| Получение ЭМ<br>Ы                                   | Статус проведения<br>Получение ключей доступа                                        |              | Передача журналов  | Передача ЭМ в РЦОИ |                     |                      |                       |  |  |  |  |
| ഐ<br>Подготовка ППЭ                                 | Выполните передачу всех журналов работы станций.                                     |              |                    |                    |                     |                      |                       |  |  |  |  |
| И<br>Проведение экзамена                            | Срок передачи журналов с 01.01.2025 10:30 по 01.01.2025 19:00                        |              |                    |                    |                     |                      | А<br>Передать журналы |  |  |  |  |
|                                                     | Предмет (технологии)                                                                 | $\checkmark$ | $\checkmark$       | Аудитория          | $\checkmark$        |                      |                       |  |  |  |  |
|                                                     | Предмет                                                                              | Аудитория    | Тип станции        | Резерв             | Номер<br>компьютера | AKT<br>(регистрация) | Журнал                |  |  |  |  |
|                                                     | 01 - Русский язык                                                                    | Штаб         | Станция для печати | $\odot$            | 102                 | 30.12.2024 13:08:29  | 01.01.2025 14:31:08   |  |  |  |  |
|                                                     | 01 - Русский язык                                                                    | Штаб         | Станция штаба ППЭ  |                    | 778                 | 30.12.2024 13:04:26  | 01.01.2025 14:31:34   |  |  |  |  |
|                                                     | 01 - Русский язык                                                                    | 0001         | Станция для печати |                    | 001                 | 30.12.2024 13:08:29  | 01.01.2025 14:32:09   |  |  |  |  |
|                                                     | 09 - Английский язык                                                                 | Штаб         | Станция для печати | $\odot$            | 110                 | 30.12.2024 13:04:26  | 01.01.2025 14:32:38   |  |  |  |  |
|                                                     | 09 - Английский язык                                                                 | Штаб         | Станция штаба ППЭ  |                    | 786                 | 30.12.2024 13:04:26  | 01.01.2025 14:34:31   |  |  |  |  |
|                                                     | 09 - Английский язык                                                                 | 0002         | Станция для печати |                    | 002                 | 30.12.2024 13:08:29  | 01.01.2025 14:33:11   |  |  |  |  |
|                                                     | 25 - Информатика (КЕГЭ)                                                              | Штаб         | Станция для печати | $\odot$            | 126                 | 30.12.2024 13:05:07  | 01.01.2025 14:33:56   |  |  |  |  |
| ని<br>iivanov007                                    | 25 - Информатика (КЕГЭ)                                                              | Штаб         | Станция штаба ППЭ  |                    | 802                 | 30.12.2024 13:08:29  | 01.01.2025 14:33:23   |  |  |  |  |
| 90 ОО, находящиеся за<br>⊚<br>пределами РФ          | 25 - Информатика (КЕГЭ)                                                              | Штаб         | Станция КЕГЭ       | ⊙                  | 135                 | 30.12.2024 13:08:29  | 01.01.2025 14:34:49   |  |  |  |  |
|                                                     | 25 - Информатика (КЕГЭ)                                                              | 0003         | Станция для печати |                    | 003                 | 30.12.2024 13:05:07  | 01.01.2025 14:33:36   |  |  |  |  |
| ſ→<br>Выйти                                         | 25 - Информатика (КЕГЭ)                                                              | 0003         | Станция КЕГЭ       |                    | 103                 | 30.12.2024 13:05:07  | 01.01.2025 14:34:41   |  |  |  |  |

**Рис. 3.70. Список с информацией о переданных файлах**

# **3.5.4 Передача ЭМ в РЦОИ**

Страница «**Передача ЭМ в РЦОИ**» предназначена для передачи зашифрованных пакетов с результатами экзамена, сформированных в день проведения экзамена с использованием токена члена ГЭК:

- ✓ **пакеты с электронными образами бланков и форм ППЭ с** отсканированными бланками участников и формами ППЭ;
- ✓ **пакеты с ответами участников КЕГЭ**;
- ✓ **пакеты с аудиоответами участников устного экзамена**.

Для обеспечения передачи пакетов необходимо выполнить загрузку пакетов на федеральный портал. Загруженные пакеты проходят проверку комплектности сканирования и полноты передачи, по окончании проверки пакеты становятся доступны для передачи в РЦОИ. Подготовленные пакеты необходимо передать в РЦОИ. По окончании передачи всех пакетов необходимо получить подтверждение завершения получения и расшифровки всех пакетов в РЦОИ – в статистике передачи по предмету будет установлен статус «Подтвержден».

Для перехода на страницу нажмите на вкладку «**Передача ЭМ в РЦОИ**».

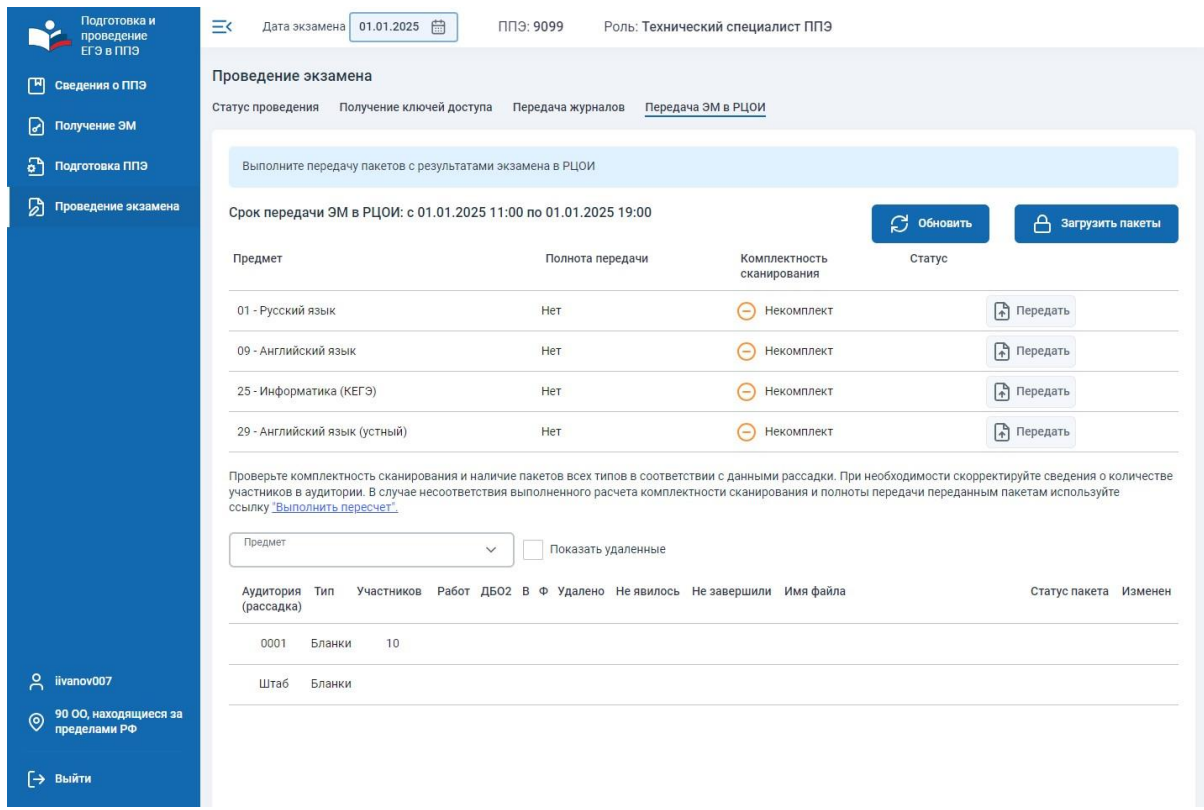

#### **Рис. 3.71. Страница «Передача ЭМ в РЦОИ»**

На странице «**Передача ЭМ в РЦОИ**» отображаются следующие сведения:

- информационное сообщение о регламентном сроке передачи файлов пакетов на выбранную дату экзамена;
- список со статистикой передачи файлов пакетов по предметам, указанным в рассадке на выбранную дату экзамена:
	- «**Предмет**» код и наименование предмета, для которого ожидается или передан пакет;
	- «**Полнота передачи**» расчетный показатель контроля полноты передачи пакетов с ЭМ по предмету в соответствии с рассадкой, принимает значения **Да/Нет**;
	- **«Комплектность сканирования»** расчетный показатель контроля комплектности сканирования по предмету в соответствии с рассадкой, принимает значения **Комплект/Некомплект**;
	- «**Статус**» минимальный расчетный статус передачи пакетов в соответствии с приоритетом:
		- o «**Обработка**» вновь загруженные на федеральный портал пакеты в процессе расчета полноты передачи и комплектности сканирования;
		- o «**Ожидает расчет**» ранее загруженные на федеральный портал пакеты в процессе расчета полноты передачи и комплектности сканирования;

*Важно! В зависимости от количества загруженных на федеральный портал пакетов расчет полноты передачи и комплектности (статусы «Обработка» или «Ожидает расчет») может занять время, дождитесь появления статуса «Подготовлен для передачи в РЦОИ»*

- o «**Подготовлен для передачи в РЦОИ**» все ожидаемые для передачи пакеты загружены и проверены, необходимо направить пакеты в РЦОИ;
- o «**Направлен в РЦОИ**» все переданные пакеты доступны для получения в РЦОИ;
- o «**Отклонен**» хотя бы один пакет был отклонен в РЦОИ, необходимо выполнить повторную передачу данных после выяснения причины отклонения;
- o «**Подтвержден**» получение и расшифровка всех переданных в РЦОИ пакетов были подтверждены в РЦОИ;
- Кнопка «**Обновить**» при нажатии на кнопку выполняется обновление данных о переданных пакетах и их статусах;
- **Кнопка «Передать» при нажатии на кнопку выполняется проверка полноты передачи** пакетов и проверка комплектности сканирования. В случае, если полнота передачи имеет значение «Нет» или комплектность сканирования имеет значение «Некомплект», открывается окно для подтверждения передачи с вводом кода РЦОИ;
- − фильтры ожидаемых пакетов:
	- «**Предмет**» выпадающий список предметов;
	- **«Показать удаленные» -** отметьте это поле для отображения только удаленных пакетов с ЭМ.
- список ожидаемых и загруженных пакетов в соответствии с рассадкой для выбранного предмета:
	- «**Аудитория (рассадка)**» номер аудитории для выбранного предмета или специальная аудитория «Штаб», за исключением аудиторий подготовки для проведения устного экзамена;
	- «**Тип**» тип ожидаемого файла пакета для соответствующей аудитории:
		- o Бланки пакеты с бланками участников и формами ППЭ;
		- o Аудио пакеты с аудиоответами участников устного экзамена;
		- o КЕГЭ пакеты с ответами участников КЕГЭ;
	- «**Участников**» сведения о количестве участников для текущего предмета и аудитории в соответствии с рассадкой, не указывается для аудитории «Штаб», сведения о скорректированном количестве участников в аудитории, при наличии пакета;
- «**Работ**» количество работ участников экзамена в пакете с электронными образами бланков или работ участников устного экзамена в пакете с аудиоответами участников устного экзамена или работ участников КЕГЭ в пакете с ответами участников КЕГЭ;
- «**ДБО2**» количество изображений дополнительных бланков ответов №2 в пакете с электронными образами бланков;
- «**В**» количество изображений форм 13-02 МАШ, 13-03У, 13-03К в пакете с электронными образами форм ППЭ;
- «**Ф**» количество изображений форм ППЭ, за исключением форм 13-02 МАШ, 13- 03У, 13-03К;
- «**Удалено**» количество удаленных участников экзамена;
- **«Не явилось»** количество участников, не явившихся на экзамен;
- «**Не завершили**» количество участников, не завершивших экзамен по уважительной причине;
- **«Имя файла**» имя файла передаваемого пакета в соответствии с таблицей:

Таблица 3.5. Порядок именования файлов пакетов, передаваемых в РЦОИ

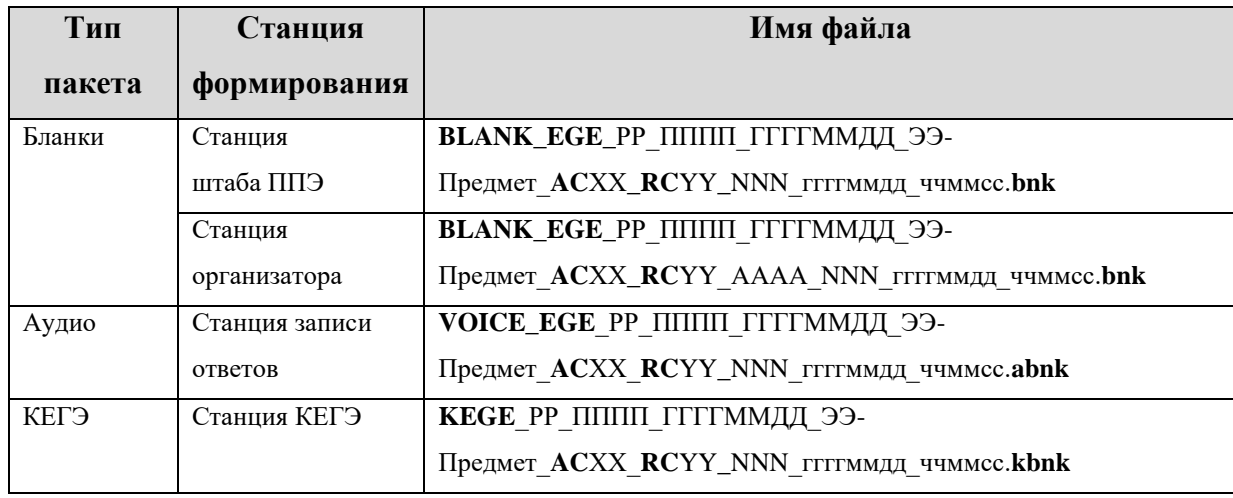

где

РР – код региона;

ПППП – код ППЭ;

ГГГГММДД – дата экзамена;

ЭЭ-Предмет – код и наименование (три буквы) предмета;

**AC**ХХ – количество аудиторий, работы участников из которых содержатся в пакете, плюс аудитория «**Штаб**»;

**RC**YY- общее количество работ участников, которые содержатся в пакете;

NNN – номер компьютера, на котором выполнялось формирование пакета;

ггггммдд\_ччммсс – дата и время формирования пакета.

▪ «**Статус пакета**» – статус передачи пакета:

- o «**Обработка**» пакет загружен на федеральный портал;
- o «**Подготовлен для передачи в РЦОИ**» проверка загруженного на федеральный портал пакета завершена, необходимо направить пакет в РЦОИ;
- o «**Направлен в РЦОИ**» пакет доступен для получения в РЦОИ;
- o «**Отклонен**» пакет был отклонен, необходимо выполнить повторную передачу данных после выяснения причины отклонения;
- o «**Подтвержден**» получение и расшифровка пакета были подтверждены в РЦОИ;
- **«Изменен»** дата и время последнего изменения статуса;
- « В » кнопка для ввода комментария ППЭ к пакету и отображения комментариев ППЭ и РЦОИ. Ввод комментария ППЭ доступен только для пакетов со статусами «Обработка», «Подготовлен для передачи в РЦОИ». При наличии комментария от ППЭ кнопка отображается в голубом цвете . При наличии комментария от РЦОИ к пакету кнопка отображается в зеленом цвете **...** Комментарии ППЭ и РЦОИ отображаются при наведении на кнопку;
- $\mathscr{M}_{\rightarrow}$  кнопка для редактирования количества участников в аудитории. При нажатии на кнопку открывается окно «Сведения об аудитории». Редактирование количества участников в аудитории доступно только для пакетов со статусами «Обработка», «Подготовлен для передачи в РЦОИ»;

#### *3.5.4.1 Загрузка пакетов с результатами экзамена на федеральный портал*

Для загрузки пакета с ЭМ на федеральный портал:

- 1. Попросите члена ГЭК, подключить токен к компьютеру. В результате токен будет опознан операционной системой (красный светодиод на токене горит, не мигая).
- 2. Нажмите кнопку «**Загрузить пакеты**».
- 3. В открывшемся окне попросите члена ГЭК ввести пароль доступа к токену.

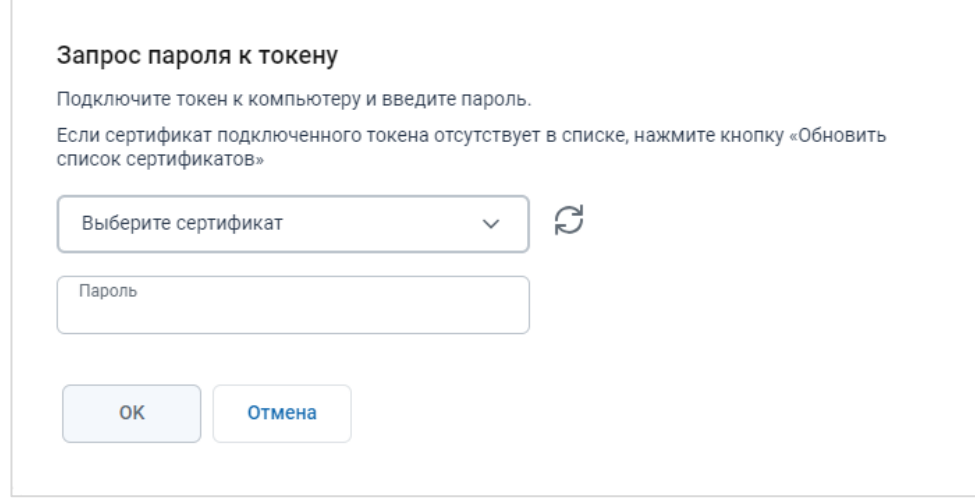

**Рис. 3.72. Окно «Запрос пароля к токену»**

4. В результате откроется окно «**Материалы для передачи**», в которое могут быть добавлены файлы пакетов для загрузки.

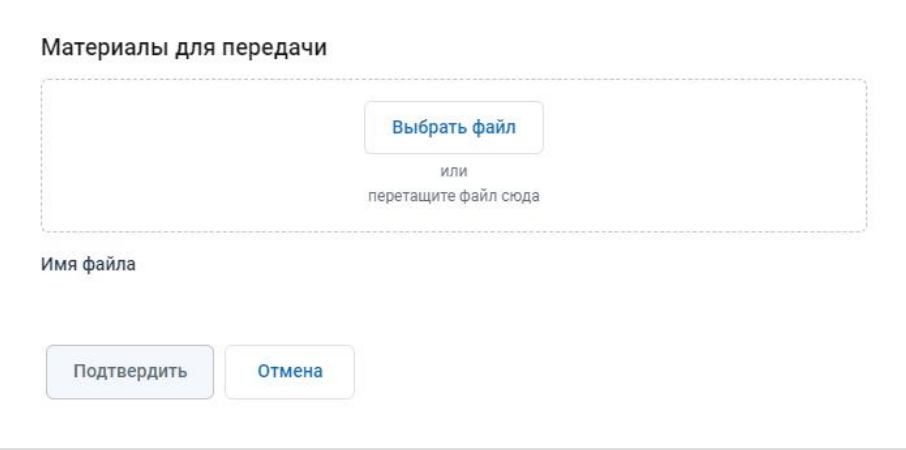

#### **Рис. 3.73. Окно «Материалы для передачи»**

5. Для добавления файлов пакетов нажмите кнопку **«Выбрать файл»**.

В результате откроется стандартное диалоговое окно выбора файлов.

✓ В открывшемся стандартном диалоговом окне выберите файлы пакетов на выбранную дату экзамена, которые должны быть переданы в РЦОИ.

В результате файлы будут добавлены в список «**Имя файла**».

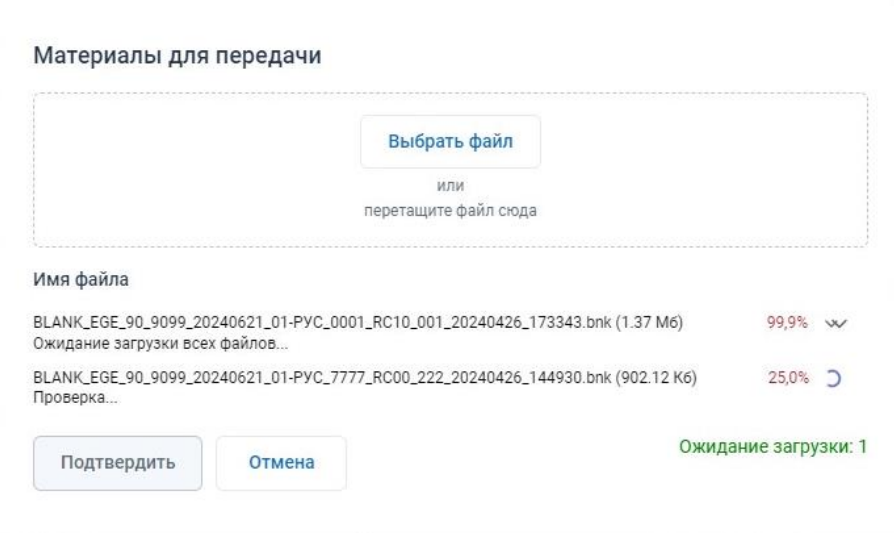

#### **Рис. 3.74. Окно «Материалы для передачи». Выполняется проверка файлов**

По каждому файлу будет выполнена проверка возможности его загрузки с учетом корректности файла, размера файла и наличия пересечений между загружаемыми файлами и ранее загруженными:

- Проверка… файл пакета в процессе обработки на федеральном портале.
- Успешно загружен файл пакета загружен на федеральный портал.
- Ошибка загрузки в процессе загрузки возникла ошибка, используйте ссылку «Подробнее» для уточнения причины ошибки.
- Передача запрещена файл пакета передавать запрещено, используйте ссылку «Подробнее» для уточнения причины запрета.
- Передача приостановлена передача файла пакета приостановлена, используйте ссылку «Подробнее» для уточнения причины приостановки.

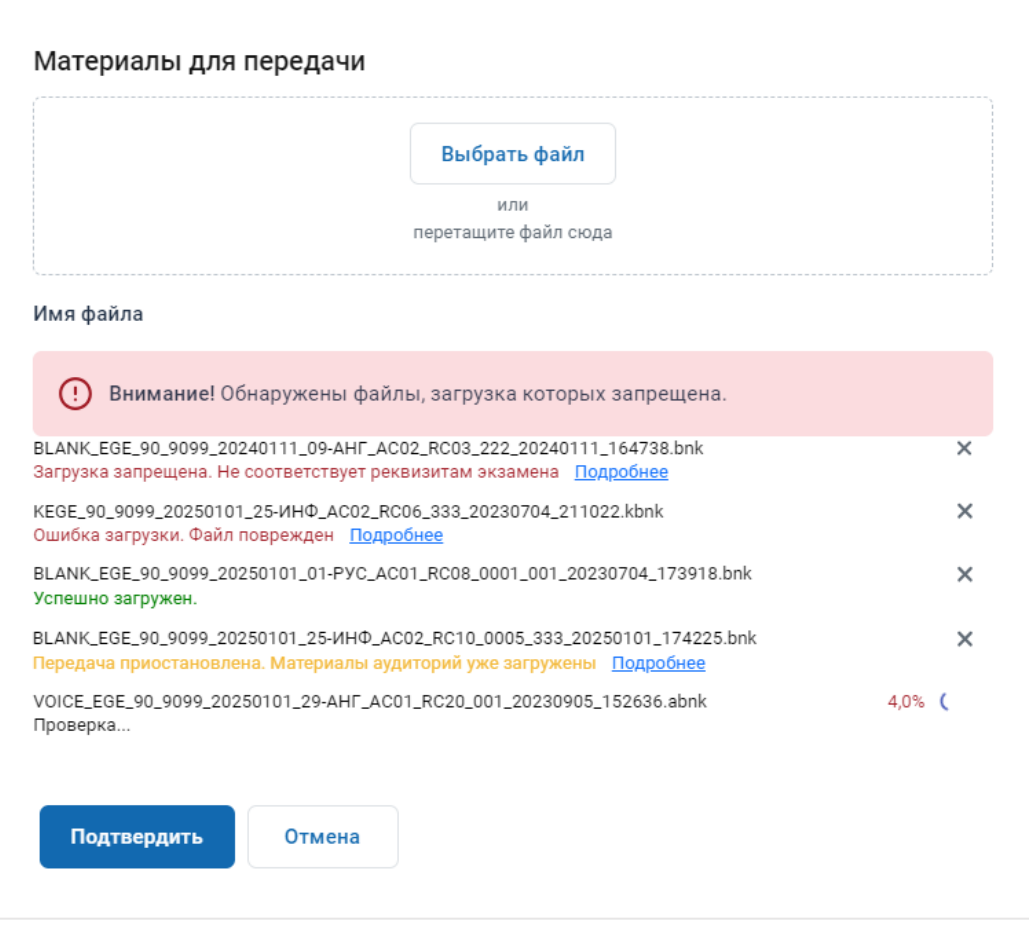

# **Рис. 3.75. Окно «Материалы для передачи». Результат проверки файлов, отобранных**

#### **для передачи**

Для удаления файлов из числа включенных в список нажмите на крестик в соответствующей строке.

В результате будет выведен запрос на подтверждение удаления:

- o Выберите «**Нет»**, если удаление не требуется.
- o Выберите «**Да**», если необходимо удалить файл.

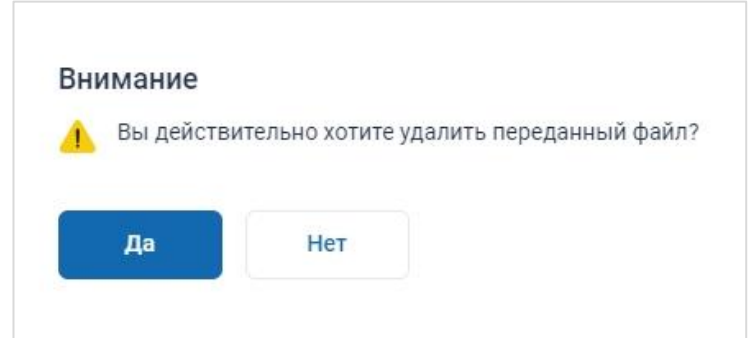

**Рис. 3.76. Запрос на подтверждение отмены переданного статуса**

В результате сведения о выбранном файле будут удалены из списка.

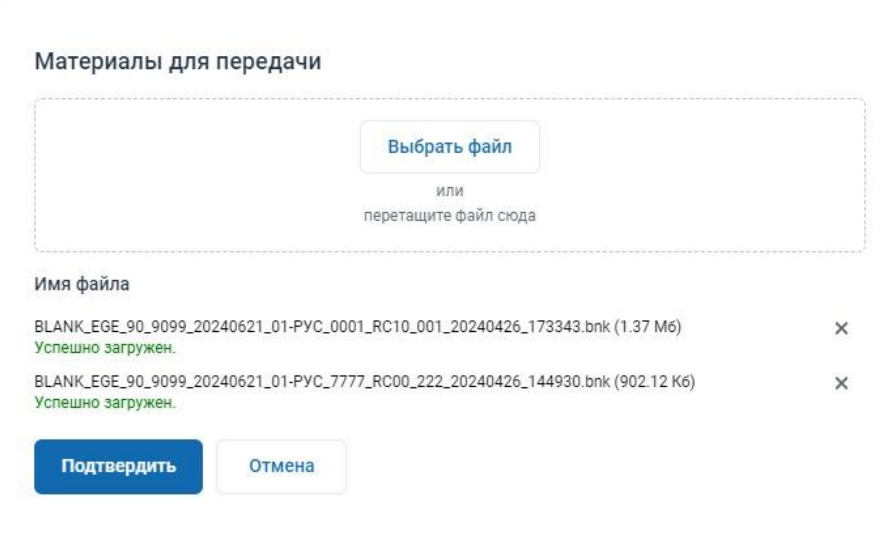

**Рис. 3.77. Окно «Материалы для передачи». Удалены сведения о передаче некоторых файлов**

- 1. Для отмены загрузки отобранных файлов и закрытия окна «**Материалы для передачи**» нажмите кнопку «**Отмена**».
- 2. Для подтверждения загрузки файлов нажмите кнопку «**Подтвердить**», кнопка доступна, если проверка всех файлов завершена и есть хотя бы один файл с отметкой «**Успешно загружен**».

В результате загруженные файлы будут помещены в список загруженных пакетов со статусом «**Обработка**» на странице «**Передача ЭМ в РЦОИ**». После завершения обработки загруженных файлов статус «**Обработка**» изменится на новый статус «**Подготовлен для передачи в РЦОИ**».

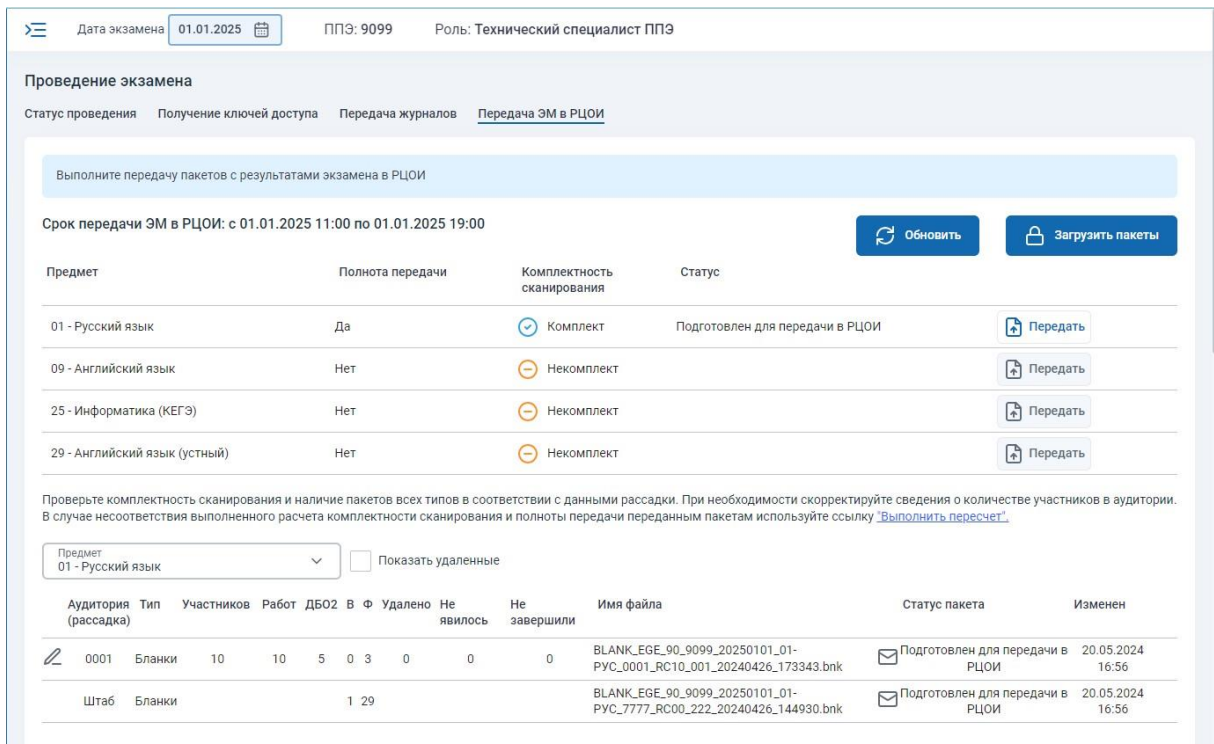

**Рис. 3.78. Список загруженных файлов пакетов. Файлы подготовлены для передачи в РЦОИ**

#### *3.5.4.2 Ввод комментария к пакету с результатами ЭМ*

Для добавления комментария ППЭ нажмите кнопку **...** В открывшемся окне введите комментарий ППЭ и нажмите кнопку «**Сохранить**». Для просмотра комментария наведите

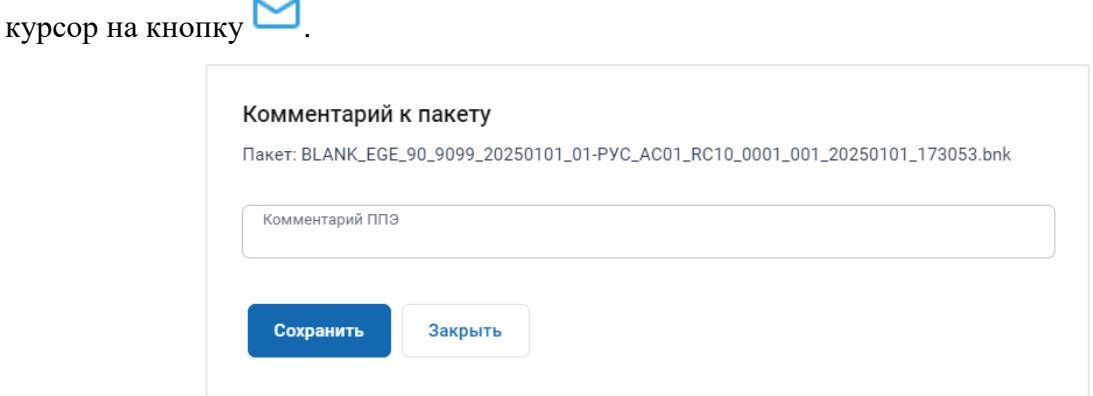

**Рис. 3.79. Комментарий к пакету**

#### *3.5.4.3 Ввод сведений о количестве участников в аудитории*

Для редактирования сведений о количестве участников в аудитории в соответствии с формой

ППЭ 13-02МАШ нажмите кнопку . В открывшемся окне «**Сведения об аудитории**» введите скорректированное количество участников и нажмите кнопку «**Сохранить**». Количество участников в таблице пакетов и комплектность сканирования автоматически обновится.

#### Сведения об аудитории

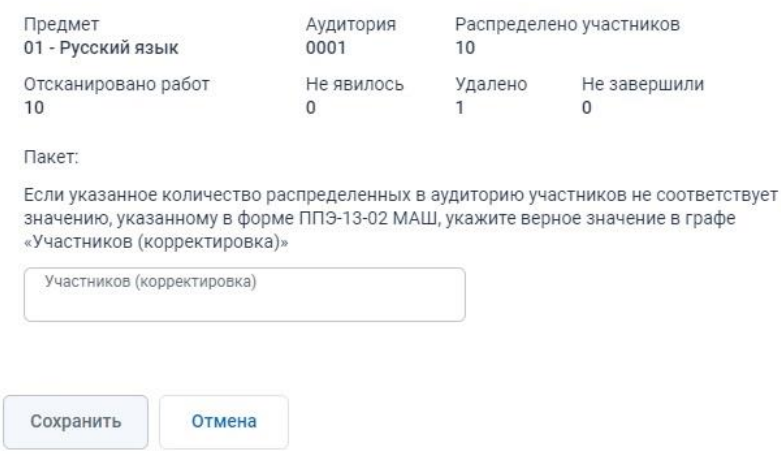

#### **Рис. 3.80. Редактирование сведений об участниках**

#### *3.5.4.4 Передача загруженных пакетов в РЦОИ*

Для передачи в РЦОИ пакетов с электронными образами бланков участников и форм ППЭ, пакетов с ответами участников КЕГЭ, пакетов с аудиоответами участников устного экзамена:

- 1. Выполните проверку комплектности сканирования и полноты передачи ЭМ в списке со статистикой передачи файлов пакетов: для каждого предмета полнота передачи – **Да**, комплектность сканирования – **Комплект**.
- 2. В списке со статистикой передачи файлов пакетов нажмите на кнопку «**Передать**».
- 3. В результате начнется процесс передачи загруженных на федеральный портал пакетов в РЦОИ. После завершения передачи файлов статус «**Подготовлен для передачи в РЦОИ**» изменится на новый статус «**Направлен в РЦОИ**».

| Статус проведения                                                 |        | Получение ключей доступа                                        |                |              |                | Передача журналов |                               | Передача ЭМ в РЦОИ            |            |                                                                                                    |                                      |                     |
|-------------------------------------------------------------------|--------|-----------------------------------------------------------------|----------------|--------------|----------------|-------------------|-------------------------------|-------------------------------|------------|----------------------------------------------------------------------------------------------------|--------------------------------------|---------------------|
|                                                                   |        |                                                                 |                |              |                |                   |                               |                               |            |                                                                                                    |                                      |                     |
|                                                                   |        | Выполните передачу пакетов с результатами экзамена в РЦОИ       |                |              |                |                   |                               |                               |            |                                                                                                    |                                      |                     |
|                                                                   |        |                                                                 |                |              |                |                   |                               |                               |            |                                                                                                    |                                      |                     |
|                                                                   |        | Срок передачи ЭМ в РЦОИ: с 01.01.2025 11:00 по 01.01.2025 19:00 |                |              |                |                   |                               |                               |            |                                                                                                    | <b>Э</b> Обновить                    | А загрузить пакеты  |
| Предмет                                                           |        |                                                                 |                |              |                | Полнота передачи  |                               | Комплектность<br>сканирования |            | Статус                                                                                                    |                                      |                     |
| 01 - Русский язык                                                 |        |                                                                 |                |              | Да             |                   |                               | $(\checkmark)$                | Комплект   | Направлен в РЦОИ                                                                                                    |                                      | ↑ Передать          |
| 09 - Английский язык                                              |        |                                                                 |                |              | Да             |                   |                               | $(\checkmark)$                | Комплект   | Подготовлен для передачи в РЦОИ                                                                                                    |                                      | • Передать          |
| 25 - Информатика (КЕГЭ)                                           |        |                                                                 |                |              | Да             |                   |                               |                               | Некомплект | Подготовлен для передачи в РЦОИ                                                                                                    |                                      | Передать            |
| 29 - Английский язык (устный)                                     |        |                                                                 |                |              | Her            |                   |                               | $(\check{ }')$                | Комплект   | Подготовлен для передачи в РЦОИ                                                                                                    |                                      | Передать            |
|                                                                   |        |                                                                 |                |              |                |                   |                               |                               |            | Проверьте комплектность сканирования и наличие пакетов всех типов в соответствии с данными рассадки. При необходимости скорректируйте сведения о количестве участников в аудитории. |                                      |                     |
| Предмет<br>25 - Информатика (КЕГЭ)<br>Аудитория Тип<br>(рассадка) |        | Участников Работ ДБО2 В Ф Удалено Не                            |                | $\checkmark$ |                |                   | Показать удаленные<br>явилось | He<br>завершили               | Имя файла  | В случае несоответствия выполненного расчета комплектности сканирования и полноты передачи переданным пакетам используйте ссылку "Выполнить пересчет".                              | Статус пакета                        | Изменен             |
| 0003                                                              | Бланки | $\mathbf{1}$                                                    | $\overline{2}$ | $\mathbf{0}$ | 03             | $\mathbf{0}$      | $\mathbf{0}$                  | $\circ$                       |            | BLANK_EGE_90_9099_20250101_25-<br>ИНФ_0003_RC02_003_20240226_134310.bnk                                                                                                    | Подготовлен для передачи в<br>РЦОИ   | 20.05.2024<br>17:03 |
| 0003                                                              | КЕГЭ   | $\overline{2}$                                                  | 3              | $\circ$      | 0 <sub>0</sub> |                   |                               |                               |            | KEGE_90_9099_20250101_25-<br>ИНФ_0003_RC03_333_20240301_164801.kbnk                                                                                                    | √ Подготовлен для передачи в<br>РЦОИ | 20.05.2024<br>17:03 |

**Рис. 3.81. Передача пакетов по русскому языку завершена. Пакеты доступны для скачивания в РЦОИ**

#### **3.5.4.4.1 Действия в случае несоответствия пакетов рассадке**

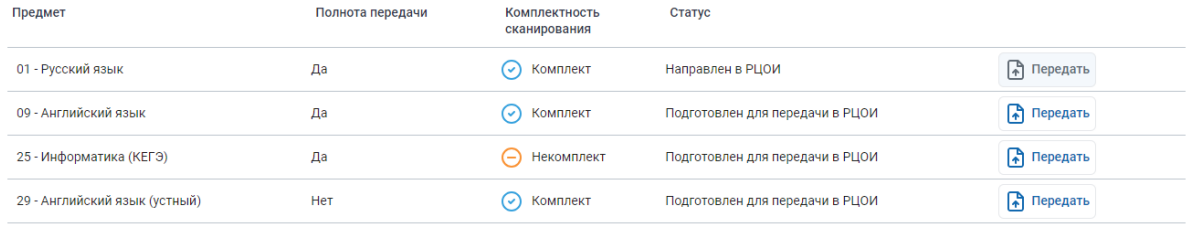

Проверьте комплектность сканирования и наличие пакетов всех типов в соответствии с данными рассадки. При необходимости скорректируйте сведения о количестве участников в аудитории В случае несоответствия выполненного расчета комплектности сканирования и полноты передачи переданным пакетам используйте ссылку "Выполнить пересчет

#### **Рис. 3.82. Список статистики передачи файлов пакетов**

При нарушении комплектности сканирования или полноты передачи ЭМ:

• при нарушении *комплектности сканирования* проверьте количество отсканированных бланков участников в соответствии с формой ППЭ-13-02 МАШ. При необходимости скорректируйте количество участников в аудитории.

Пакет типа «Бланки» считается комплектным, если выполняется равенство:

Работ = Участников – Не явилось;

• при нарушении *полноты передачи* проверьте наличие всех загруженных пакетов с ЭМ по предмету. При отсутствии необходимых для передачи пакетов типа Бланки по предмету, отсканируйте и сформируйте недостающие пакеты на станции штаба ППЭ и загрузите их в ЛК ППЭ. При отсутствии необходимых для передачи пакетов типа Аудио

и КЕГЭ, сформируйте необходимые пакеты на станциях записи и КЕГЭ и загрузите их в ЛК ППЭ

• в случае, если вышеописанные действия не помогли, обратитесь в РЦОИ для выдачи кода доступа в РЦОИ.

*Важно! Если перечисленные выше правила расчета комплектности сканирования и полноты передачи выполнены, а в списке отображается информация об их нарушении, используйте ссылку «Выполнить пересчет» для повторного пересчета полноты передачи и комплектности сканирования, для выполнения данного действия потребуется подтверждение токеном члена ГЭК. Используйте данную ссылку при наличии пакетов в статусе «Подготовлен для передачи в РЦОИ».*

**Для передачи в РЦОИ пакетов с нарушением комплектности сканирования и/или полноты передачи:**

1. В списке со статистикой передачи файлов пакетов нажмите «**Передать**» для передачи файлов пакетов по предмету.

При нарушении комплектности сканирования или полноты передачи ЭМ в открывшемся окне «**Передача ЭМ в РЦОИ**» введите код доступа РЦОИ и нажмите кнопку «**Передать**».

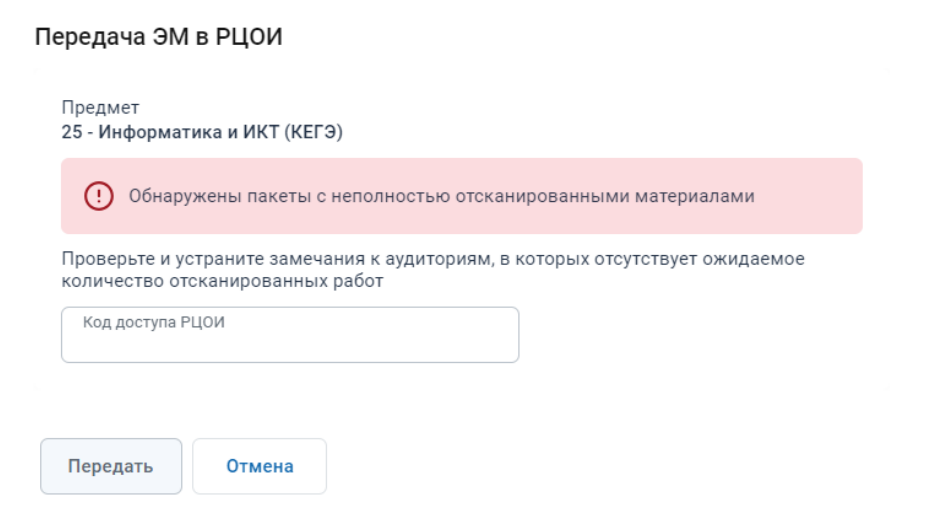

**Рис. 3.83. Окно «Передача ЭМ в РЦОИ». Нарушена комплектность сканирования**

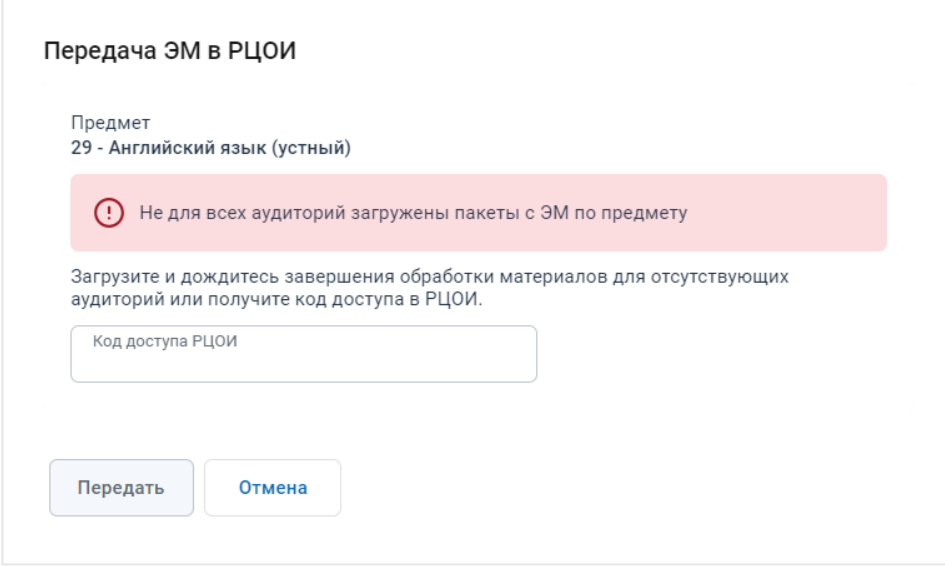

**Рис. 3.84. Окно «Передача ЭМ в РЦОИ». Нарушена полнота передачи**

2. В результате начнется процесс передачи загруженных на федеральный портал пакетов в РЦОИ. После завершения передачи файлов статус «**Подготовлен для передачи в РЦОИ**» изменится на новый статус «**Направлен в РЦОИ**».

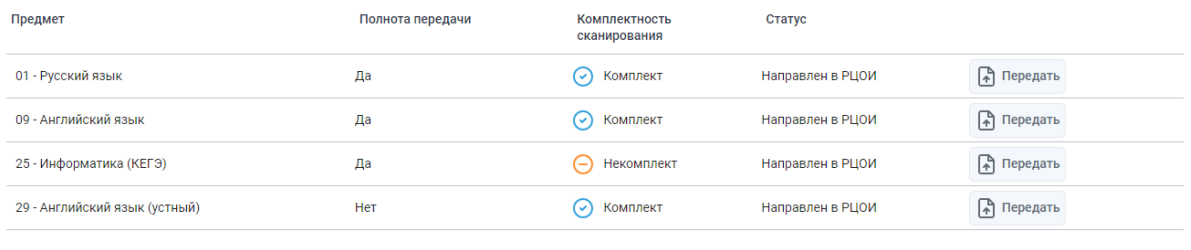

Проверьте комплектность сканирования и наличие пакетов всех типов в соответствии с данными рассадки. При необходимости скорректируйте сведения о количестве участников в аудитории. В случае несоответствия выполненного расчета комплектности сканирования и полноты передачи переданным пакетам используйте ссылку "Выполнить пересчет"

**Рис. 3.85. Список со статистикой передачи файлов. Файлы доступны для скачивания в РЦОИ**

# **4 Завершение работы**

Для выхода из личного кабинета ППЭ ЕГЭ нужно выполнить следующие действия:

- − Нажмите кнопку «Выйти» → , расположенную в левом нижнем углу страницы.
- − Подтвердите выход из системы, нажав кнопку «Да» в открывшемся диалоговом окне.

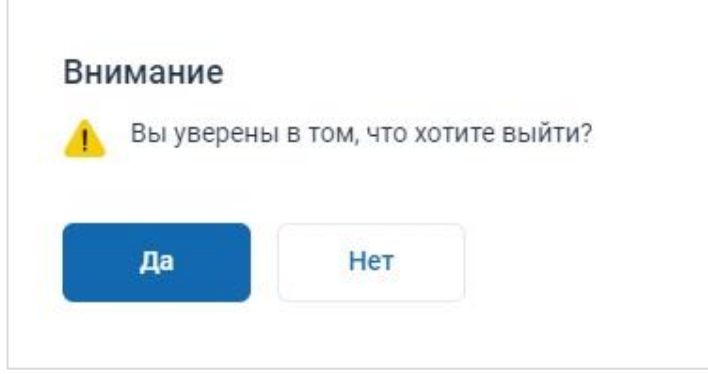

**Рис. 4.1. Подтверждение выхода из ЛК ППЭ**

# **5 Сообщения оператору**

 $\mathbb{r}$ 

# **5.1 Нештатная ситуация. Адаптер Рутокен Плагин не установлен**

В случае появления информационного сообщения об отсутствии расширения «Рутокен Плагин» установите и включите браузерное расширение в соответствии с процедурой, описанной в разделе [«2.3.1](#page-8-0) [Установка плагина Рутокен»](#page-8-0).

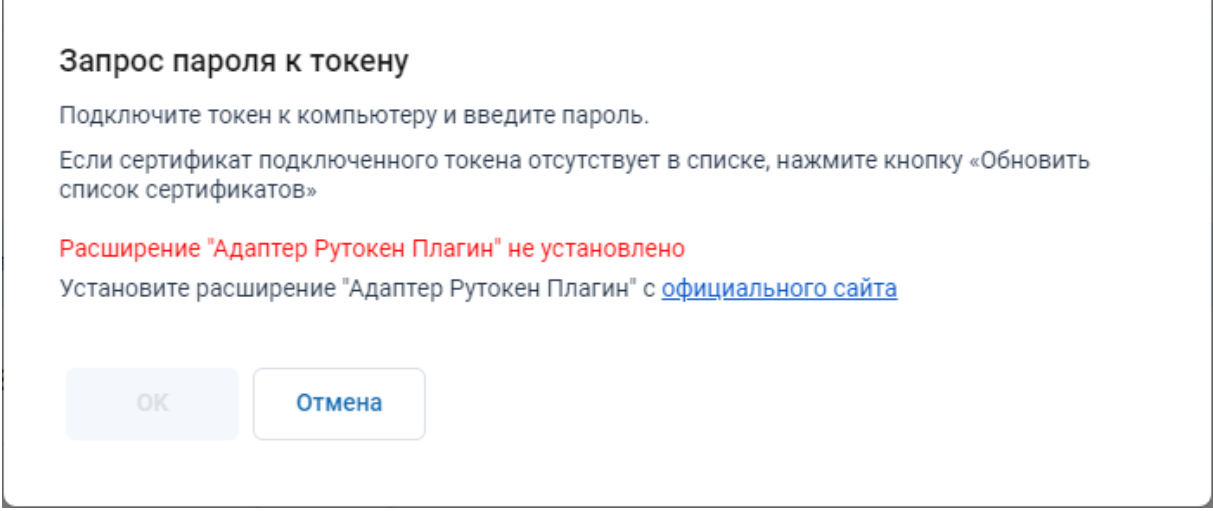

**Рис. 5.1 Адаптер Рутокен Плагин не установлен**

T

## **5.2 Нештатные ситуации при проверке передаваемых актов**

## **5.2.1 Нештатная ситуация. Передача запрещена. Неправильный формат**

Данная ситуация может возникнуть в случае попытки передачи файла акта несоответствующего формата, например, поврежденного в процессе записи на флешнакопитель.

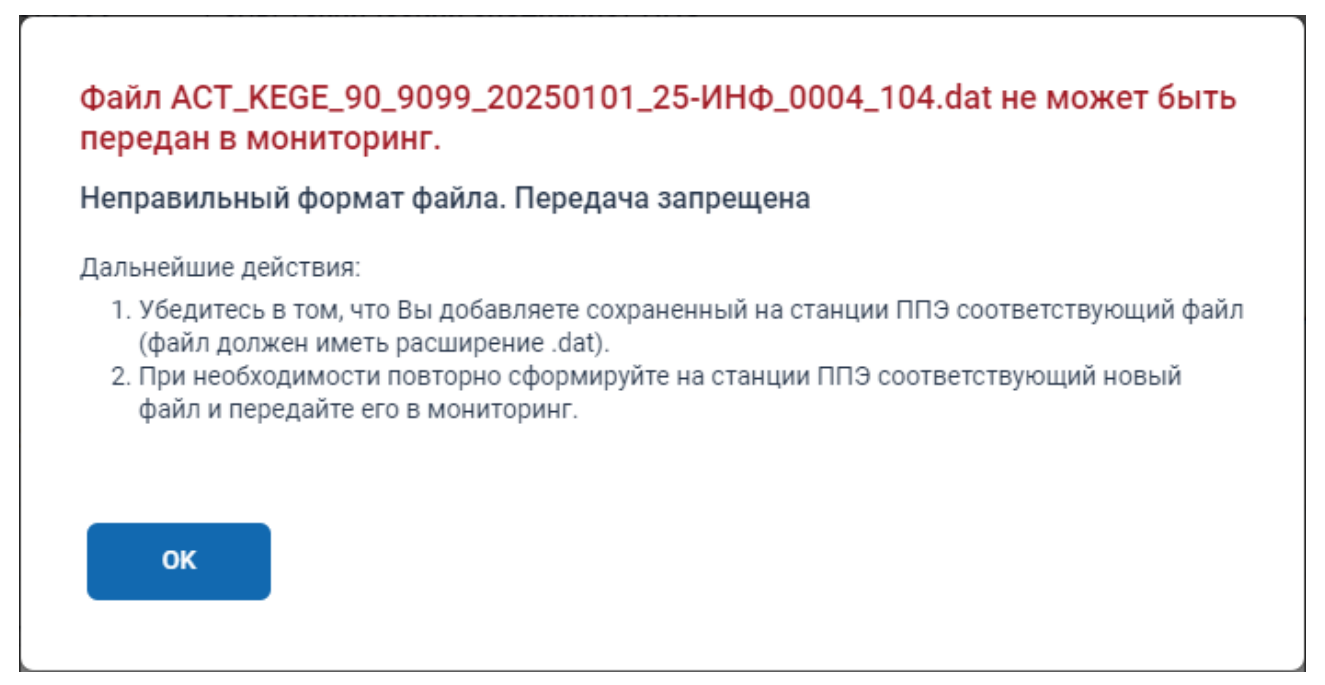

**Рис. 5.1. Передача запрещена. Неправильный формат**

#### **Ваши действия:**

1. Убедитесь, что передаваемый файл был сформирован на одной из станций ППЭ, имя файла должно иметь вид в соответствии с описанием в таблице [«Таблица 3.2. Порядок](#page-40-0)  [именования файлов актов станций ППЭ»](#page-40-0).

Если имя файла не соответствует описанию, возможно Вы пытаетесь передать файл, не являющийся актом, его передача не предусмотрена.

2. В случае, если имя передаваемого файла соответствует описанию, сформируйте и сохраните файл акта на соответствующей станции повторно, использовав другой флешнакопитель.

## **5.2.2 Нештатная ситуация. Передача запрещена. Выбранный файл не**

#### **является актом технической готовности**

Данная ситуация может возникнуть в случае попытки передачи файла журнала.

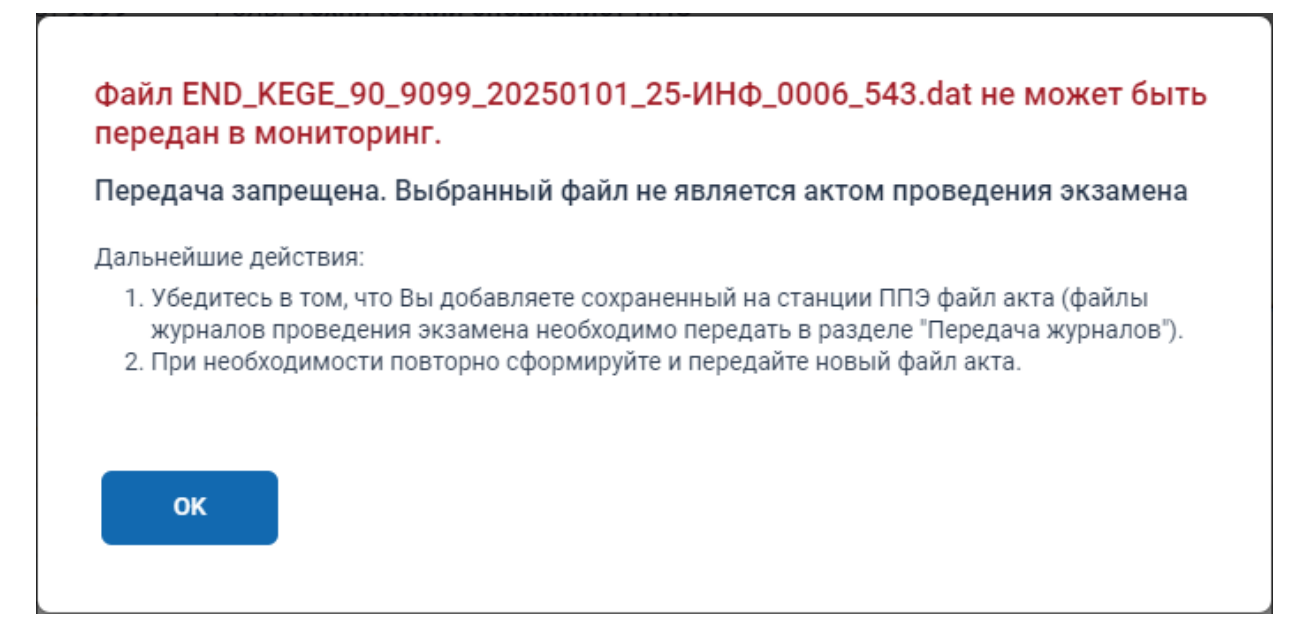

#### **Рис. 5.2. Передача запрещена. Выбранный файл не является актом**

#### **Ваши действия:**

- 1. Убедитесь в том, что Вы добавляете сохраненный на станции ППЭ файл акта (файлы журналов проведения экзамена необходимо передать в разделе "Передача журналов").
- 2. При необходимости повторно сформируйте и передайте новый файл акта.

# **5.2.3 Нештатная ситуация. Передача запрещена. Реквизиты экзамена**

## **выбранного файла не соответствуют текущим**

Данная ситуация может возникнуть в случае, если регион файла не соответствует текущему региону или код ППЭ файла не соответствует текущему коду ППЭ, или дата экзамена файла не соответствует выбранной дате экзамена.

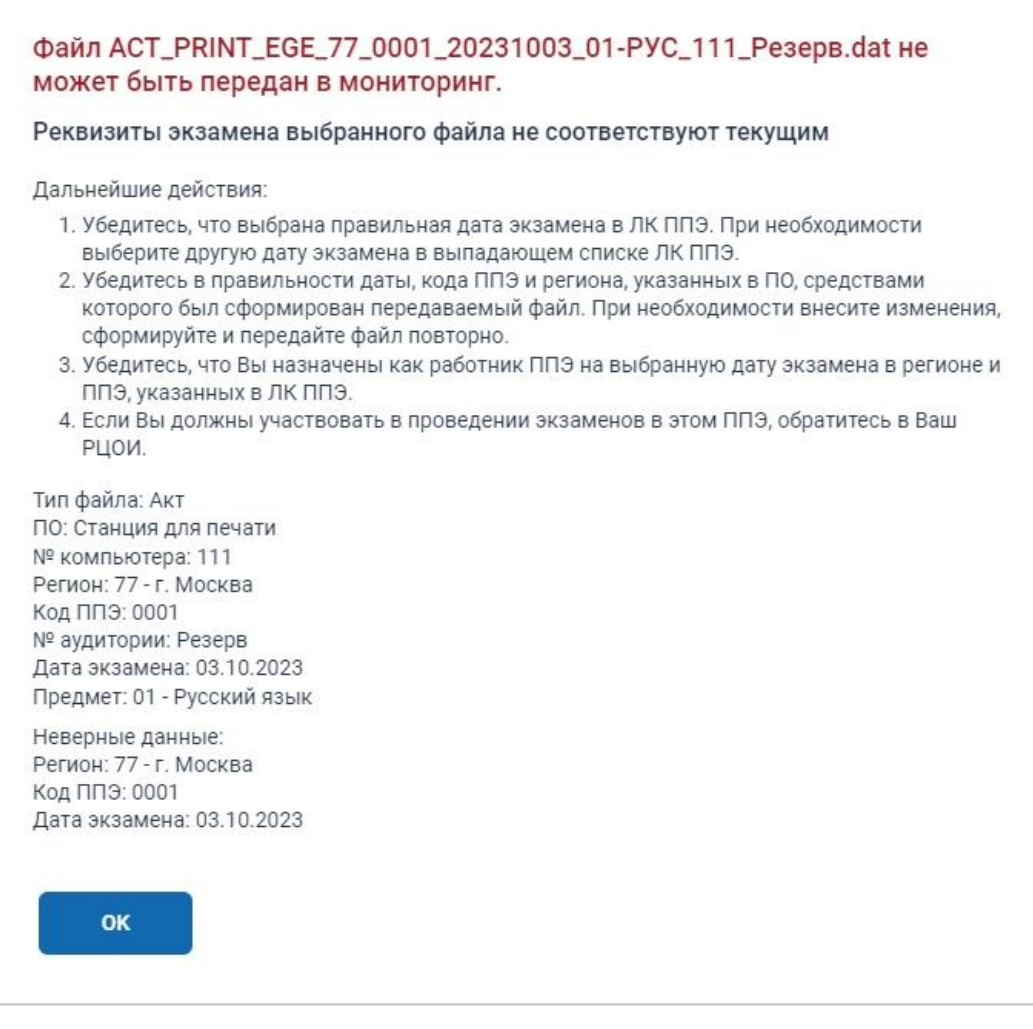

## **Рис. 5.3. Передача запрещена. Реквизиты экзамена не соответствуют текущим**

#### **Ваши действия:**

- 1. Убедитесь, что выбрана правильная дата экзамена в ЛК ППЭ.
- 2. Убедитесь, что Вы назначены как работник ППЭ на текущую дату экзамена в текущем регионе и ППЭ.
- 3. Убедитесь в правильности даты, кода ППЭ и региона, указанных в ПО, средствами которого был сформирован передаваемый файл. При необходимости внесите изменения, сформируйте и передайте файл повторно.
- 4. Для изменения даты экзамена в ЛК ППЭ выберите другую дату экзамена в выпадающем списке.
- 5. Для коррекции назначения региона и ППЭ обратитесь в Ваш РЦОИ.

## **5.2.4 Нештатная ситуация. Передача запрещена. Файл был передан ранее**

Данная ситуация может возникнуть в случае попытки передачи файла акта, который ранее уже был передан, в том числе если после передачи он был удален пользователем.

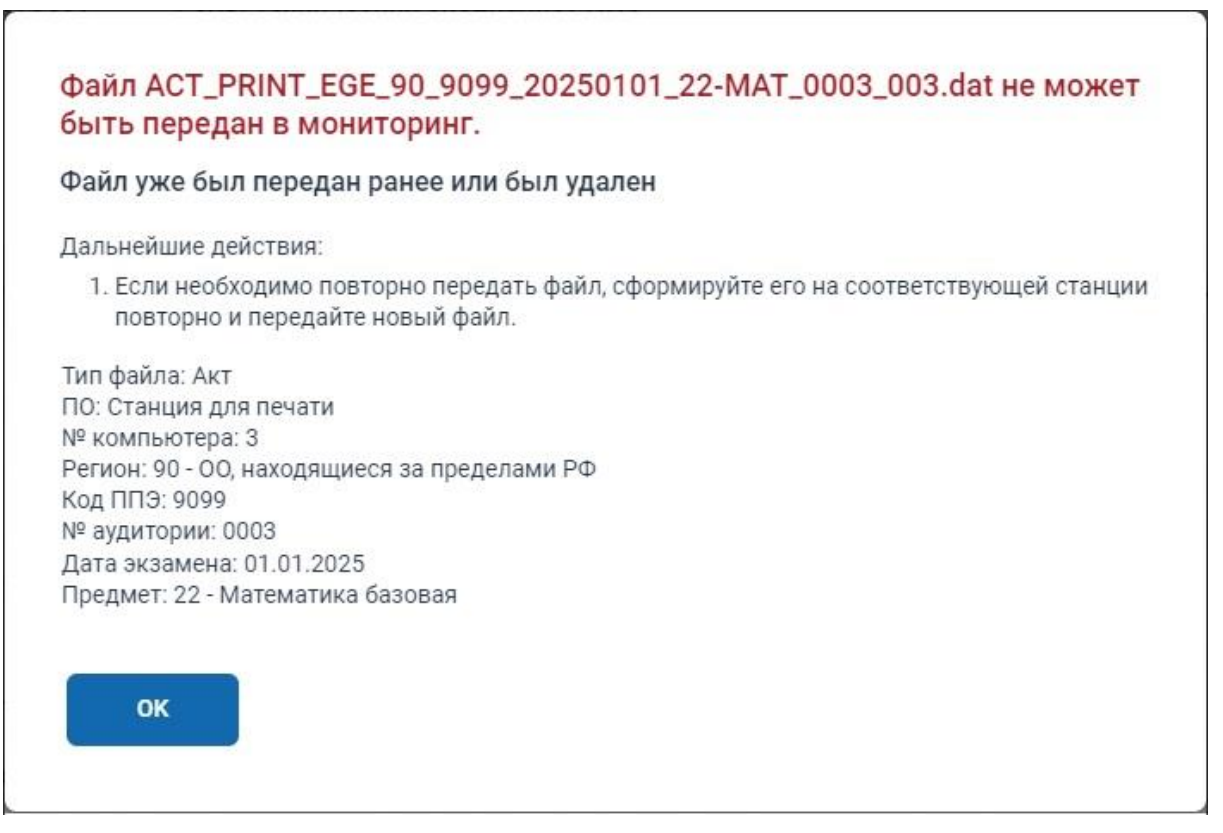

**Рис. 5.4. Передача запрещена. Файл был передан ранее**

#### **Ваши действия:**

- 1. Убедитесь, что передаваемый файл отсутствует в списке переданных, возможно его передача не требуется.
- 2. Если файл отсутствует в списке, то возможно он был удален и не может быть передан повторно.
- 3. Сформируйте его на соответствующей станции повторно и передайте новый файл.

# **5.2.5 Нештатная ситуация. Передача запрещена. Интернет-пакет отсутствует на федеральном портале.**

Данная ситуация может возникнуть при попытке передачи акта в случае, если интернет-пакет, загруженный на станцию печати ЭМ (организатора), записи или КЕГЭ, был заменен на федеральном портале новым. В этом случае автоматически удаляются ранее переданные

акты станций, на которые был загружен замененный интернет-пакет, а также отменяется

статус «**Контроль технической готовности завершен**».

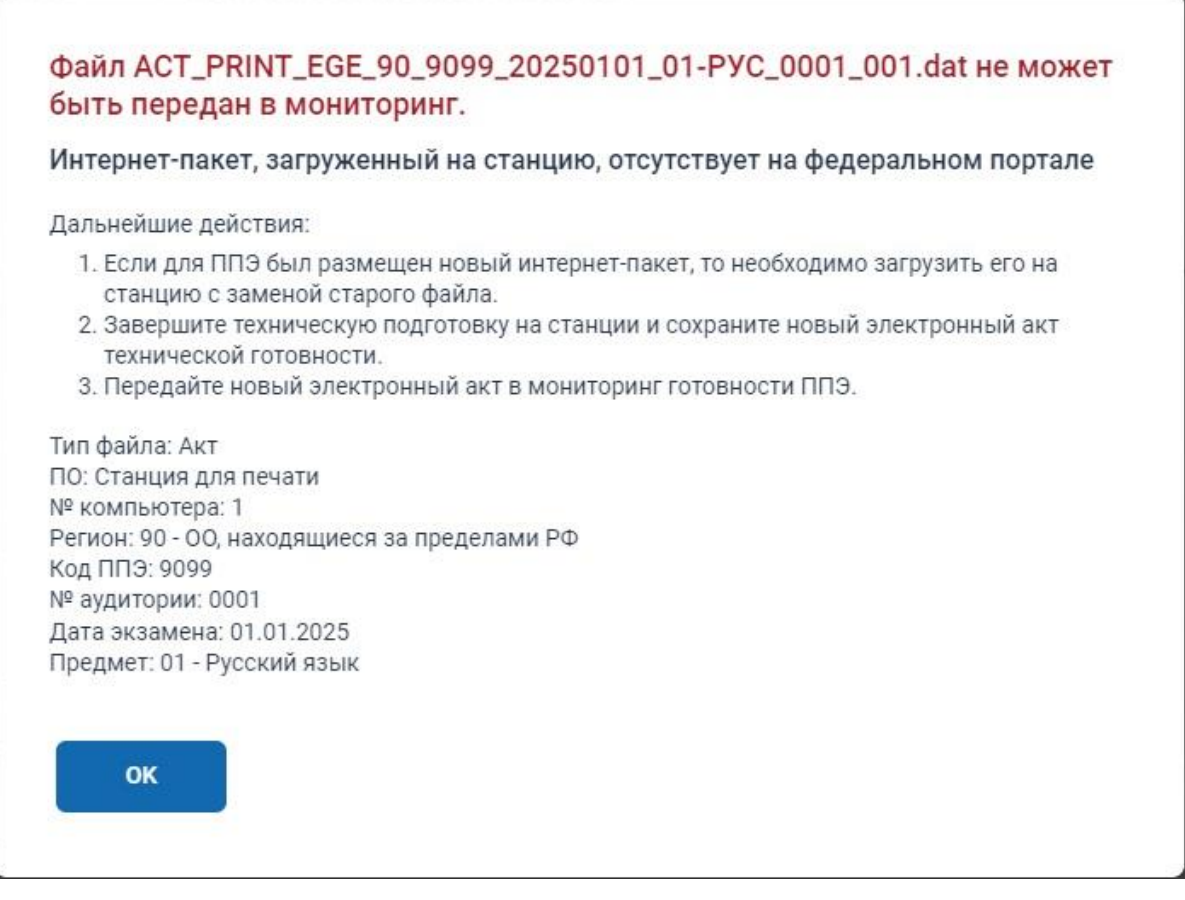

#### **Рис. 5.5. Передача запрещена. Интернет-пакет отсутствует на федеральном портале**

*Важно! Проведение экзамена с исходным интернет-пакетом невозможно, на все станции, подготовленные для соответствующего предмета, необходимо загрузить новый интернетпакет.*

#### **Ваши действия:**

- 1. Если для ППЭ был размещен новый интернет-пакет, то необходимо загрузить его на станцию с заменой старого файла.
- 2. Завершите техническую подготовку на станции и сохраните новый электронный акт технической готовности.
- 3. Передайте новый электронный акт в мониторинг готовности ППЭ.

## **5.2.6 Нештатная ситуация. Передача запрещена. Незарегистрированная**

#### **версия станции**

Данная ситуация может возникнуть в случае попытки передачи файла акта, сформированного с использованием незарегистрированной версии соответствующей станции ППЭ.

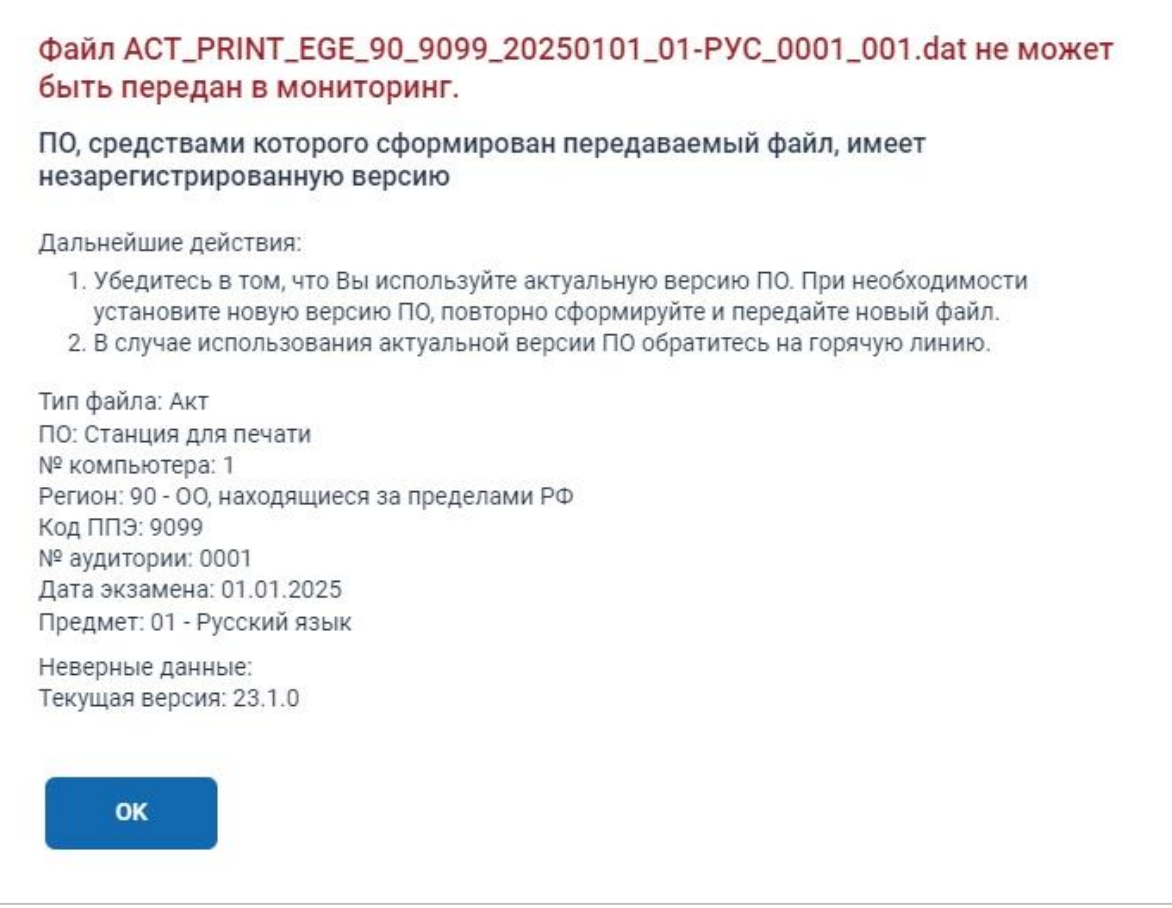

#### **Рис. 5.6. Передача запрещена. Незарегистрированная версия станции**

#### **Ваши действия:**

1. Убедитесь, что для формирования файла акта использовалась актуальная версия ПО, переданная в ППЭ.

При необходимости получите в РЦОИ и установите актуальную версию ПО, повторно сформируйте и передайте новый файл.

2. В случае использования актуальной версии незамедлительно обратитесь на горячую линию для уточнения сведений о корректной версии ПО.

При необходимости получите в РЦОИ и установите актуальную версию ПО, повторно сформируйте и передайте новый файл.

# **5.2.7 Нештатная ситуация. Передача запрещена. Требуется обновление ПО**

Данная ситуация может возникнуть в случае попытки передачи файла акта, сформированного с использованием устаревшей версии соответствующей станции ППЭ, которую обязательно нужно обновить.

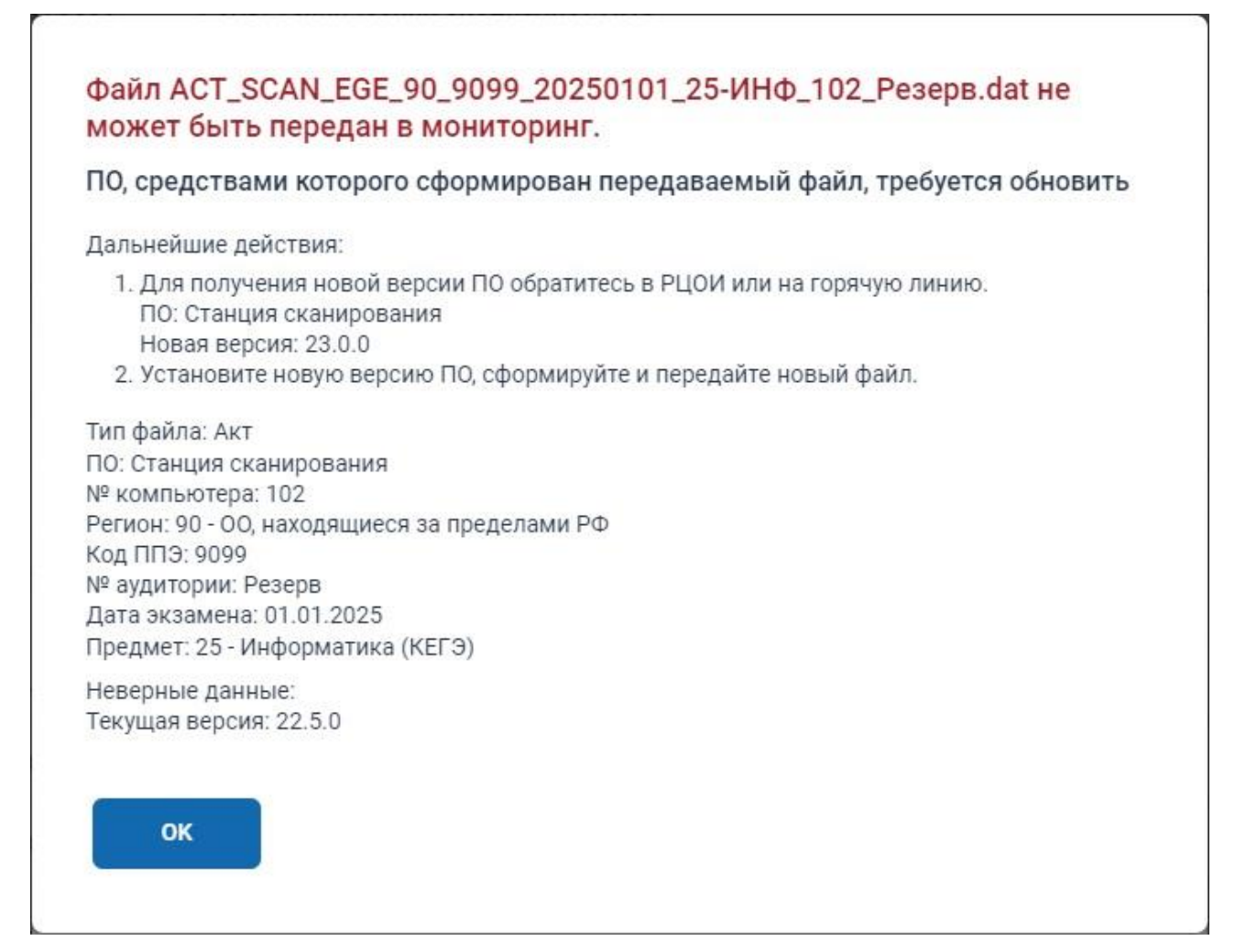

**Рис. 5.7. Передача запрещена. Требуется обновление ПО**

#### **Ваши действия:**

- 1. Для получения новой версии ПО обратитесь в РЦОИ или на горячую линию.
- 2. Установите новую версию ПО, сформируйте и передайте новый файл.

# **5.2.8 Нештатная ситуация. Подготовлен для передачи. Рекомендовано обновление ПО**

Данная ситуация может возникнуть в случае попытки передачи файла акта, сформированного с использованием устаревшей версии соответствующей станции ППЭ, которую *рекомендуется* (но не обязательно) обновить.

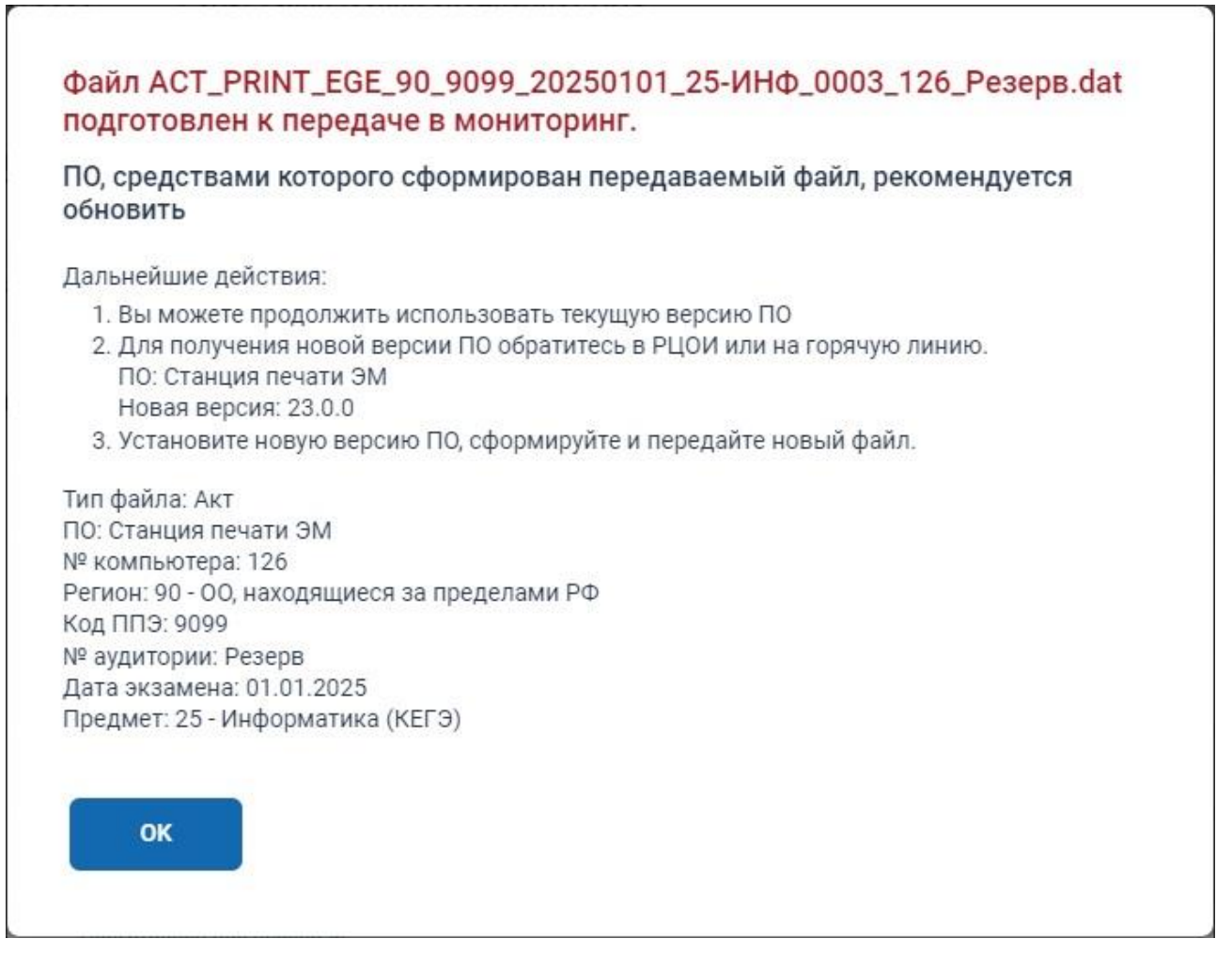

#### **Рис. 5.8. Рекомендовано обновление ПО**

#### **Ваши действия:**

1. Вы можете продолжать использование текущей версии соответствующего ПО.

В случае использования текущей версии ПО обратитесь в РЦОИ или на горячую линию для получения рекомендаций по необходимости обновления используемой версии.

2. При получении рекомендации по обновлению версии получите и установите актуальную версию ПО, повторно сформируйте и передайте новый файл.

# **5.2.9 Нештатная ситуация. Некорректное присвоение номеров**

#### **компьютеров в ППЭ**

Данная ситуация может возникнуть при передаче нескольких актов, сформированных на разных компьютерах, но имеющих одинаковый номер, либо если акт с другой станции с таким же номером был передан ранее.

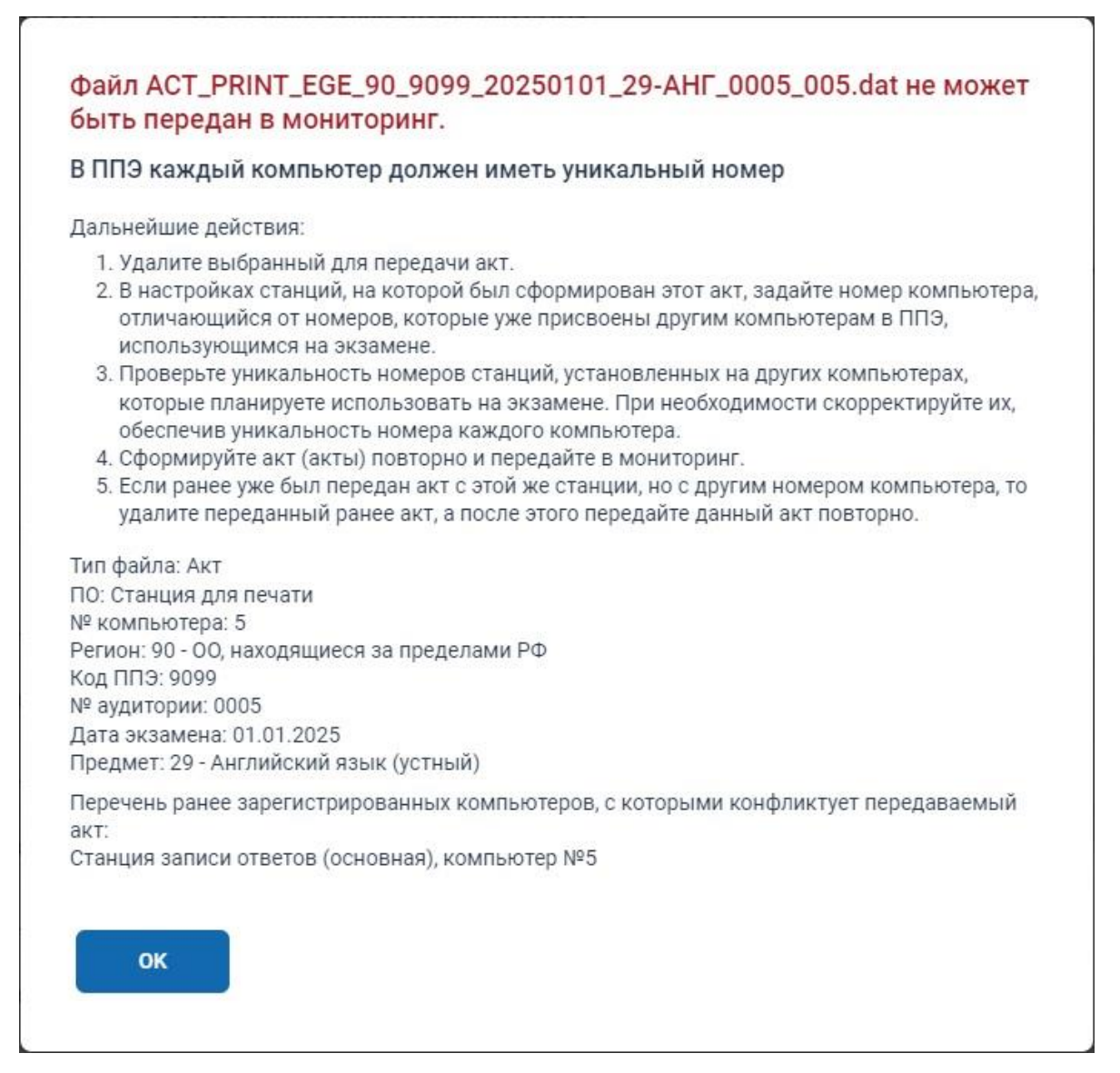

#### **Рис. 5.9. Передача запрещена. Некорректное присвоение номеров компьютеров**

#### **Ваши действия:**

- 1. Удалите выбранный для передачи акт.
- 2. В настройках станций, на которой был сформирован этот акт, задайте номер станции, отличающийся от номеров, которые уже присвоены другим компьютерам в ППЭ, использующимся на экзамене.
- 3. Проверьте уникальность номеров станций, установленных на других компьютерах, которые планируете использовать на экзамене. При необходимости скорректируйте их, обеспечив уникальность номера каждой станции.
- 4. Сформируйте акт (акты) повторно и передайте в мониторинг.
- 5. Если ранее уже был передан акт с этой же станции, но с другим номером компьютера, то удалите переданный ранее акт, а после этого передайте данный акт повторно.

# **5.2.10Нештатная ситуация. Передача запрещена. Недопустимое применение станций ППЭ**

Данная ситуация может возникнуть в случае, когда в качестве нескольких станций был использован один компьютер.

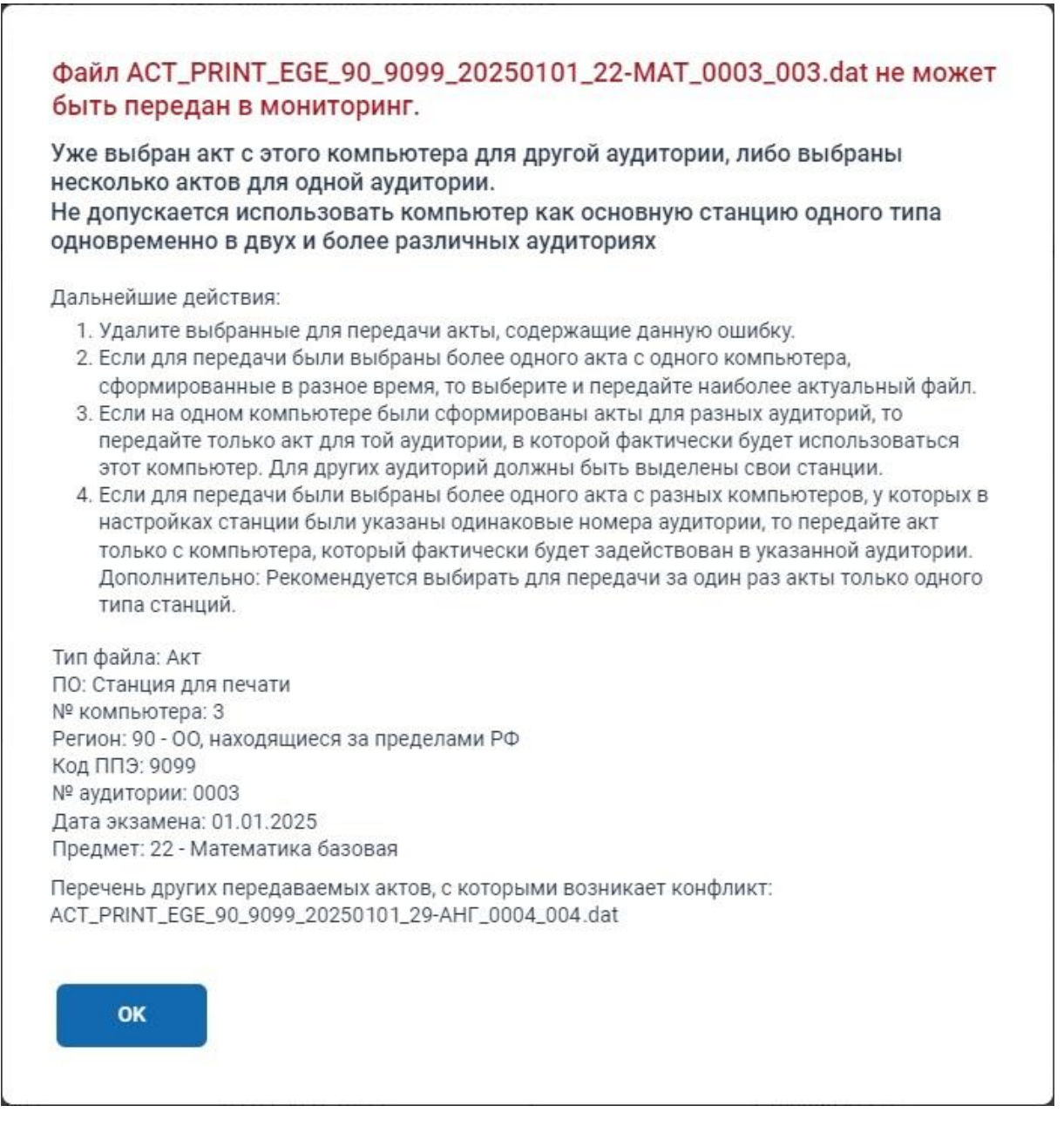

#### **Рис. 5.10. Передача запрещена. Недопустимое применение станций в ППЭ**

#### **Ваши действия:**

1. Удалите выбранные для передачи акты, содержащие данную ошибку.

- 2. Если для передачи были выбраны более одного акта с одного компьютера, сформированные в разное время, то выберите и передайте наиболее актуальный файл.
- 3. Если на одном компьютере были сформированы акты для разных аудиторий, то передайте только акт для той аудитории, в которой фактически будет использоваться этот компьютер.

Для других аудиторий должны быть выделены свои станции.

4. Если для передачи были выбраны более одного акта с разных компьютеров, у которых в настройках станции были указаны одинаковые номера аудитории, то передайте акт только с компьютера, который фактически будет задействован в указанной аудитории.

# **5.2.11Нештатная ситуация. Передача запрещена. Аудитория отсутствует в сведениях о рассадке участников**

Данная ситуация может возникнуть при попытке передачи акта, который был сформирован на станции с номером аудитории, информация о которой отсутствует в сведения о рассадке на федеральном портале.

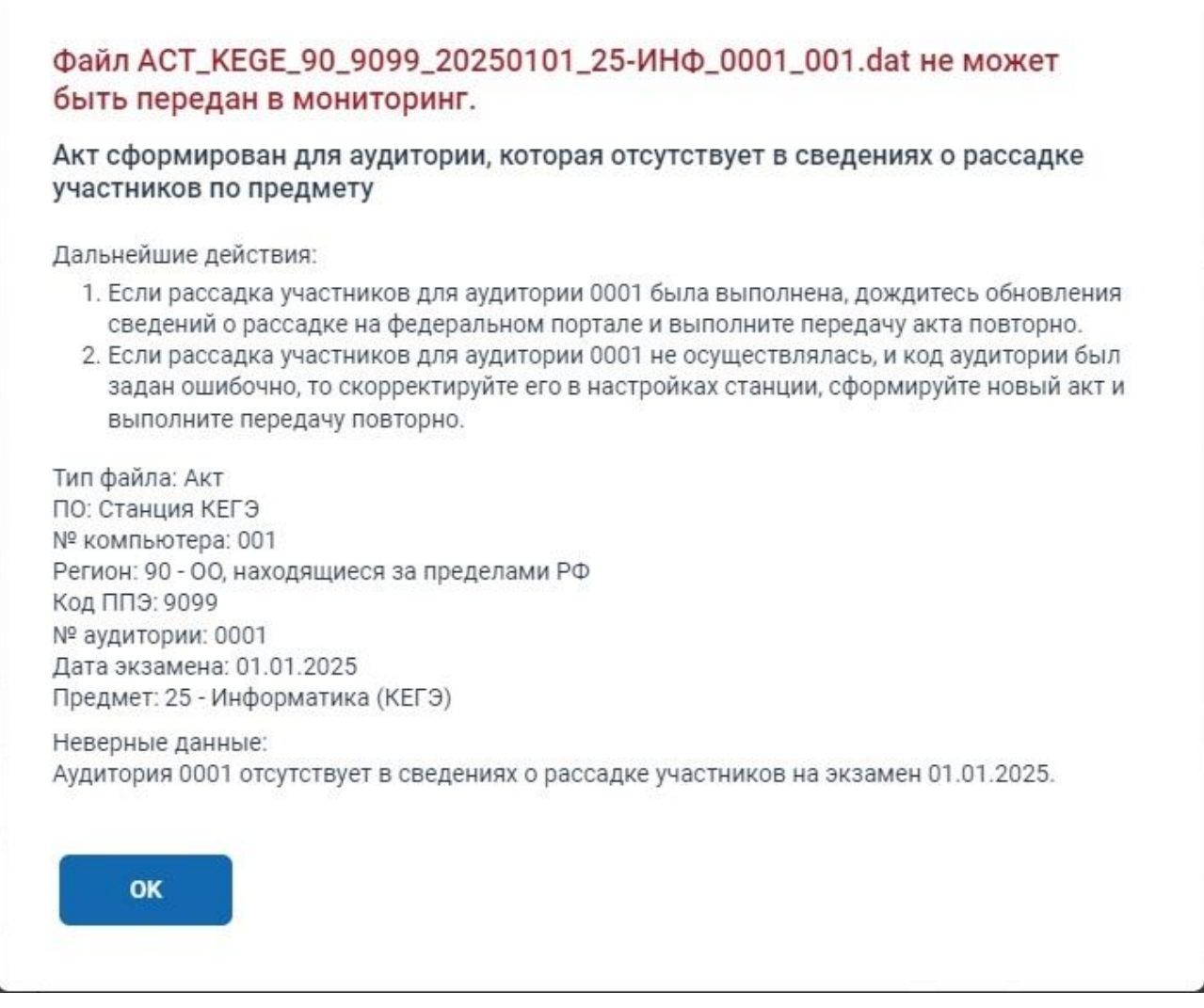

**Рис. 5.11. Передача запрещена. Аудитория отсутствует в сведениях о рассадке участников**

#### **Ваши действия:**

- 1. Если рассадка участников для указанной аудитории была выполнена, дождитесь обновления сведений о рассадке на федеральном портале и выполните передачу акта повторно.
- 2. Если рассадка участников для указанной аудитории не осуществлялась, и код аудитории был задан ошибочно, то скорректируйте его в настройках станции, сформируйте новый акт и выполните передачу повторно.
## **5.2.12Нештатная ситуация. Передача запрещена. Регистрация основных**

## **станций после завершения КТГ запрещена**

Данная ситуация может возникнуть при попытке передачи акта основной станции после передачи статуса «Контроль технической готовности завершен».

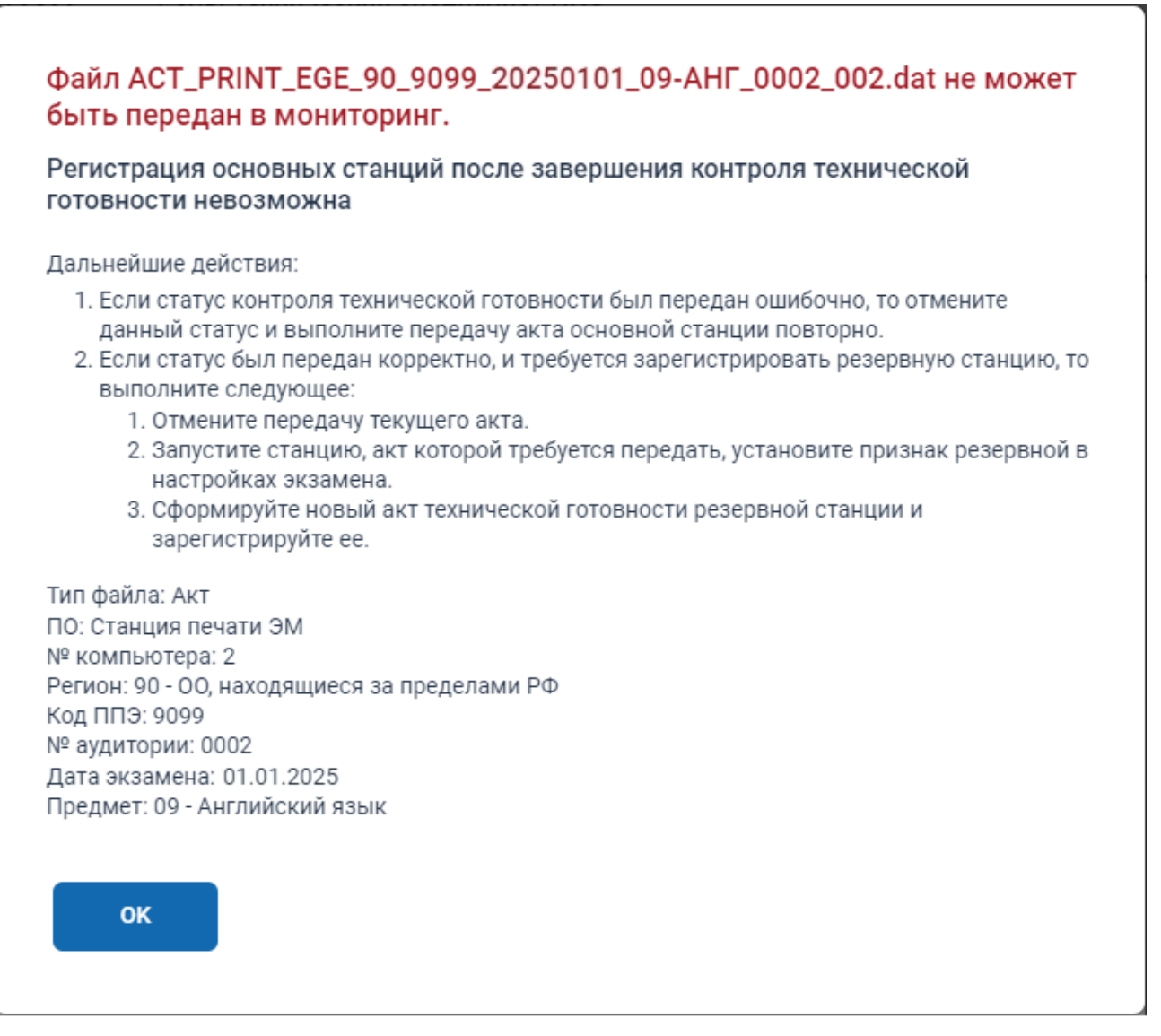

**Рис. 5.12. Передача запрещена. Регистрация основных станций после завершения КТГ запрещена**

#### **Ваши действия:**

- 1. Если статус контроля технической готовности был передан ошибочно, то отмените данный статус и выполните передачу акта основной станции повторно.
- 2. *Накануне экзамена* в случае необходимости регистрации новой основной станции взамен ранее зарегистрированной:
	- − Отмените передачу текущего акта.
	- − Запустите станцию, акт которой требуется передать, установите признак резервной в настройках экзамена.

− Сформируйте новый акт технической готовности резервной станции и зарегистрируйте ее.

# **5.2.13Нештатная ситуация. Передача запрещена. Регистрация основных станций в день экзамена запрещена**

Данная ситуация может возникнуть при попытке передачи акта основной станции после передачи статуса «Контроль технической готовности завершен».

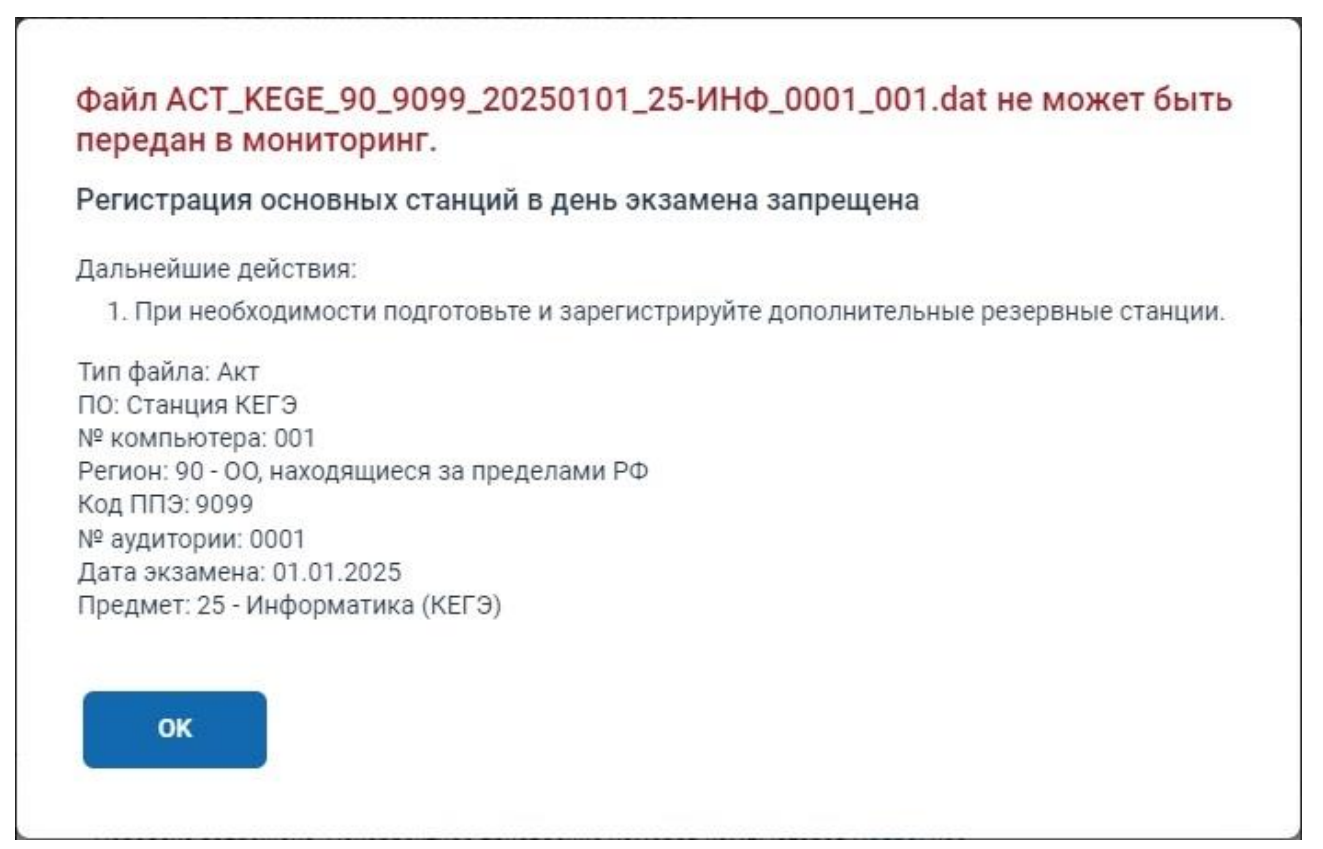

**Рис. 5.13. Передача запрещена. Регистрация основных станций в день экзамена запрещена**

#### **Ваши действия:**

1. *В день проведения экзамена* подготовьте и зарегистрируйте соответствующие резервные станции, которые могут быть использованы вместо основных.

Для резервных станций печати ЭМ (организатора) и КЕГЭ следует запросить резервный ключ доступа, указав сведения об аудитории, в которой планируется их задействование в соответствии с разделом « [3.5.1.1](#page-51-0) [Отмена переданного статуса»](#page-51-0).

# **5.2.14Нештатная ситуация. Уведомление. Ранее переданный акт будет заменен**

Данная ситуация может возникнуть при передаче нового файла акта для станции, которая ранее уже была зарегистрирована (имеется переданный акт с этого компьютера), при этом в новом акте изменен номер аудитории или номер компьютера.

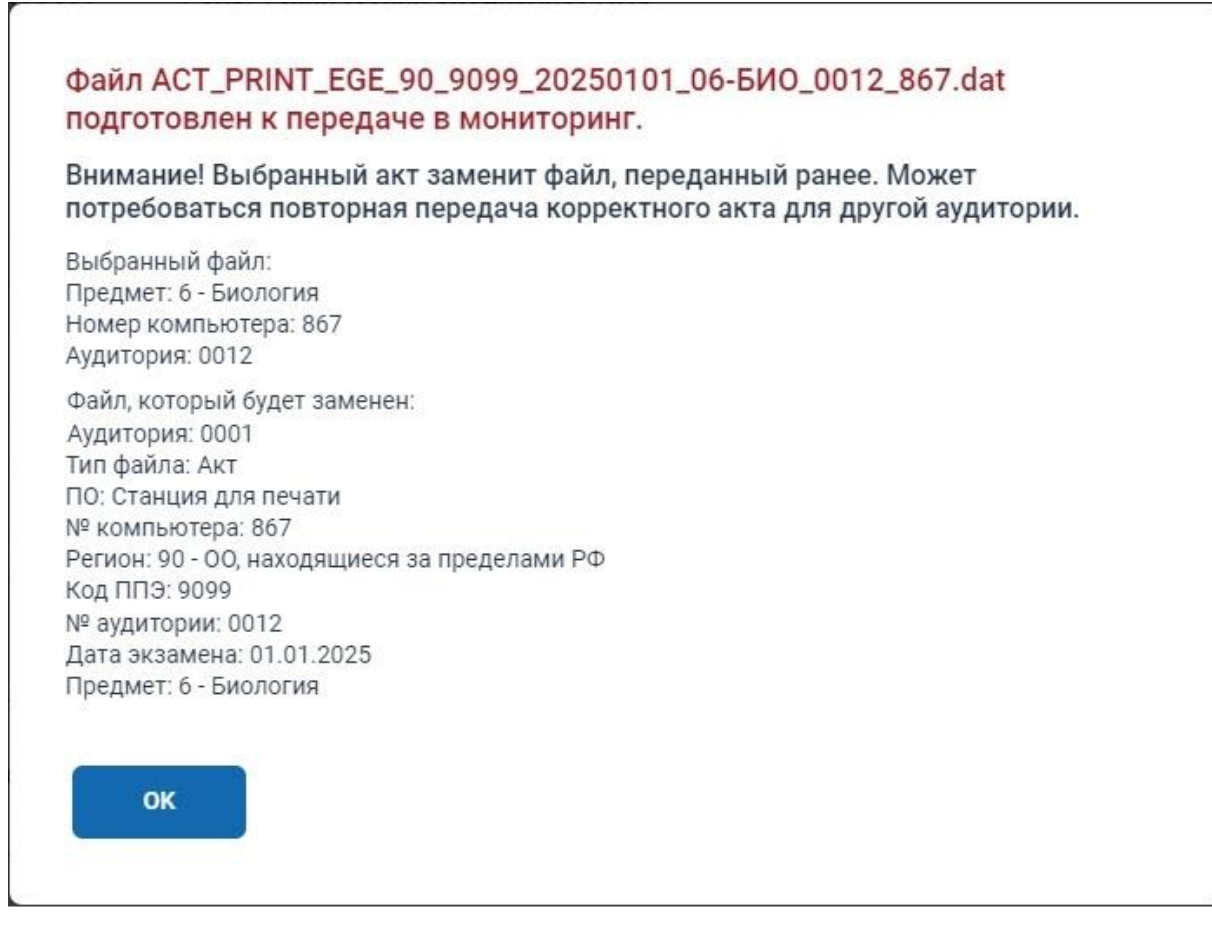

**Рис. 5.14. Уведомление. Ранее переданный акт будет заменен**

#### **Ваши действия:**

1. Внимательно ознакомьтесь с информацией о ранее переданных реквизитах станции и новых реквизитах.

Обратите внимание, что после передачи нового акта файл акта, переданный ранее с этого же компьютера, будет удален. В результате может возникнуть новая нештатная ситуация, например, будет отсутствовать акт для ожидаемой аудитории, если в новом акте указана другая аудитория.

2. Если выполненные изменения корректны, то подтвердите обновление переданного акта.

# **5.3 Нештатные ситуации при авторизации члена ГЭК**

# **5.3.1 Нештатная ситуация. На сервере нет данных о сертификате члена ГЭК**

Данная ситуация возникает, если информация о сертификате (ключе шифрования) токена члена ГЭК отсутствует на федеральном портале.

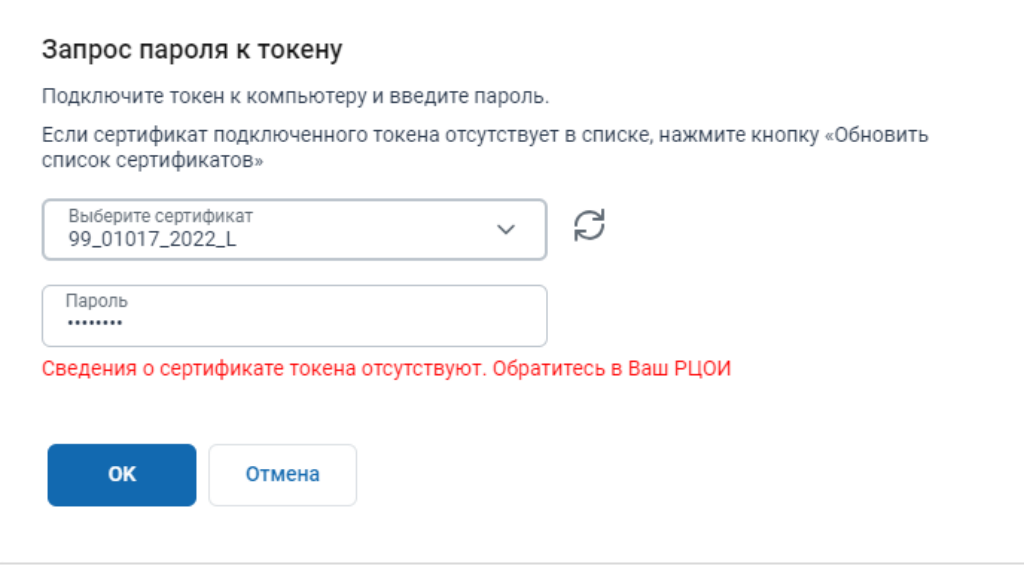

**Рис. 5.15. Сведения о сертификате токена отсутствуют**

#### **Ваши действия:**

- 1. Проинформируйте РЦОИ, сообщив номер ключа шифрования, записанный на токен РР NNNNN  $\Gamma\Gamma\Gamma\Gamma$ , где РР – код региона, NNNNN – номер,  $\Gamma\Gamma\Gamma\Gamma$  – год экзаменационного периода.
- 2. В случае необходимости *срочных* действий, связанных с использованием токена получение ключа доступа к ЭМ, - задействуйте токен другого члена ГЭК.

## **5.3.2 Нештатная ситуация: Член ГЭК не назначен на экзамен**

Данная ситуация возникает, если на федеральном портале отсутствуют сведения о назначении члена ГЭК на экзамен на выбранную для авторизации дату экзамена.

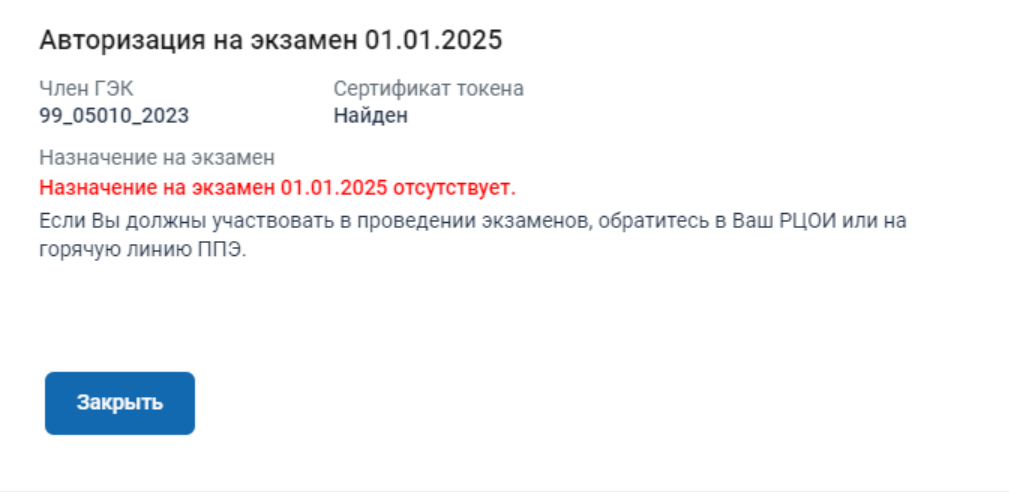

**Рис. 5.16. Нештатная ситуация: Член ГЭК не назначен на экзамен**

#### **Ваши действия:**

1. Проверьте, что в строке «**Член ГЭК**» указан номер ключа шифрования токена, принадлежащего члену ГЭК, ожидающему назначение на экзамен.

В случае авторизации неверным токеном закройте окно «**Авторизация**» для возврата на страницу «**Авторизация членов ГЭК**», подключите правильный токен и повторите авторизацию на нужную дату экзамена.

2. Проверьте, что в строке «**Назначение на экзамен**» указана дата экзамена, для которого выполняется авторизация.

В случае неверной даты закройте окно «**Авторизация**» для возврата на страницу «**Авторизация членов ГЭК**», выберите правильную дату экзамена и повторите авторизацию.

- 3. В случае использования верного токена и указания верной даты *незамедлительно*  проинформируйте РЦОИ об отсутствии назначения на экзамен члена ГЭК, сообщив номер ключа шифрования.
- 4. В случае необходимости *срочных* действий, связанных с использованием токена получение ключа доступа к ЭМ, - задействуйте токен другого члена ГЭК.

## **5.3.3 Нештатная ситуация: Член ГЭК назначен на экзамен в другом ППЭ**

Данная ситуация возникает, если по данным федерального портала член ГЭК назначен на экзамен в другой ППЭ.

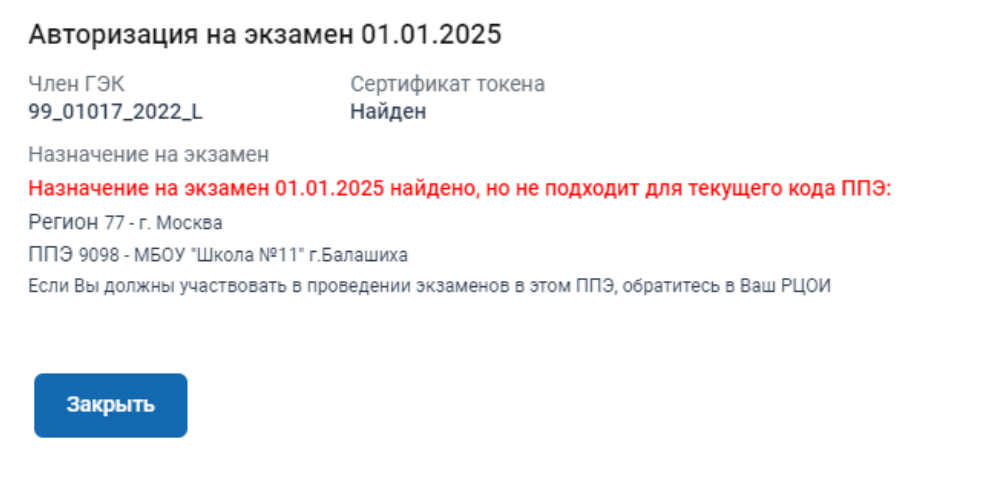

**Рис. 5.17. Нештатная ситуация: Член ГЭК назначен на экзамен в другом ППЭ Ваши действия:**

- 1. Проверьте, что в строке «**Член ГЭК**» указан номер ключа шифрования токена, принадлежащего члену ГЭК, ожидающему назначение на экзамен в текущее ППЭ. В случае авторизации неверным токеном закройте окно «**Авторизация**» для возврата на страницу « **Авторизация членов ГЭК**», подключите правильный токен и повторите авторизацию на нужную дату экзамена.
- 2. Проверьте, что в строке «**Назначение на экзамен**» указана дата экзамена, для которого выполняется авторизация.

В случае неверной даты закройте окно «**Авторизация**» для возврата на страницу «**Авторизация членов ГЭК**», выберите правильную дату экзамена и повторите авторизацию.

*Важно! Обратите внимание, что подтверждение настроек может выполняться любым токеном, выданным РЦОИ региона, а не только назначенным на экзамен членом ГЭК.*

- 3. В случае верного значения кода ППЭ *незамедлительно* проинформируйте РЦОИ о несоответствии в назначении на экзамен члена ГЭК, сообщив номер ключа шифрования.
- 4. В случае необходимости *срочных* действий, связанных с использованием токена получение ключа доступа к ЭМ, - задействуйте токен другого члена ГЭК.

# **5.4 Нештатные ситуации при получении ключей доступа к ЭМ**

# **5.4.1 Нештатная ситуация: На сервере нет данных о сертификате члена ГЭК**

Данная ситуация возникает, если информация о сертификате (ключе шифрования) токена члена ГЭК отсутствует на федеральном портале.

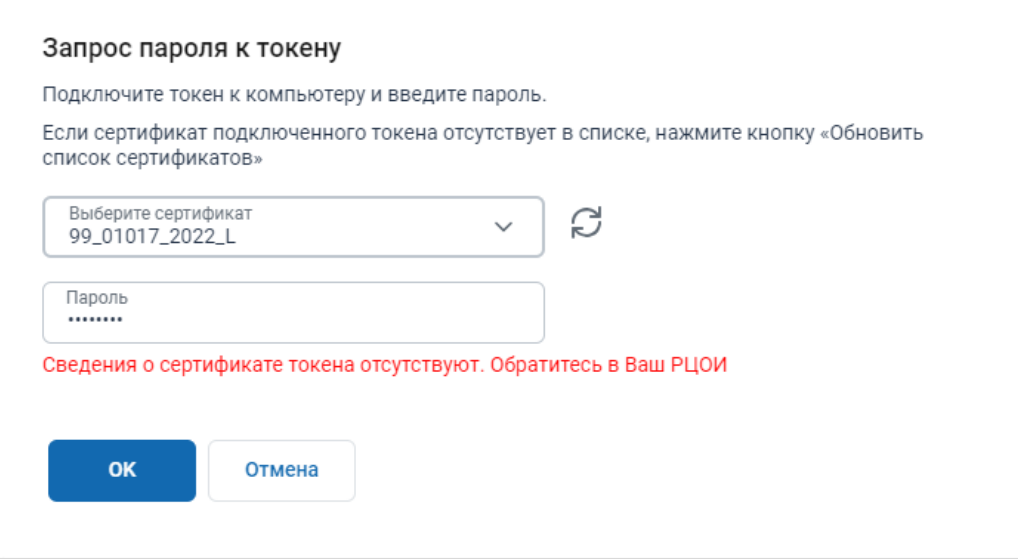

**Рис. 5.18. Сведения о сертификате токена отсутствуют**

#### **Ваши действия:**

1. Задействуйте **токен другого члена ГЭК** для скачивания ключа доступа к ЭМ и расшифровки ЭМ на станциях ППЭ.

*Важно! Токены членов ГЭК, при использовании которых возникла описанная ошибка, не смогут участвовать в дальнейшей активации ключа и расшифровке ЭМ на станциях ППЭ.*

2. Если возможность задействования токена другого (других) членов ГЭК отсутствует, незамедлительно обратитесь на горячую линию, сообщив номера ключей шифрования всех токенов членов ГЭК, присутствующих в ППЭ: PP\_NNNNN\_ГГГГ, где  $PP - \kappa$ од региона, NNNNN – номер, ГГГГ – год экзаменационного периода.

## **5.4.2 Нештатная ситуация: Член ГЭК не назначен на экзамен**

Данная ситуация возникает, если на федеральном портале отсутствуют сведения о назначении

члена ГЭК на экзамен на выбранную дату экзамена.

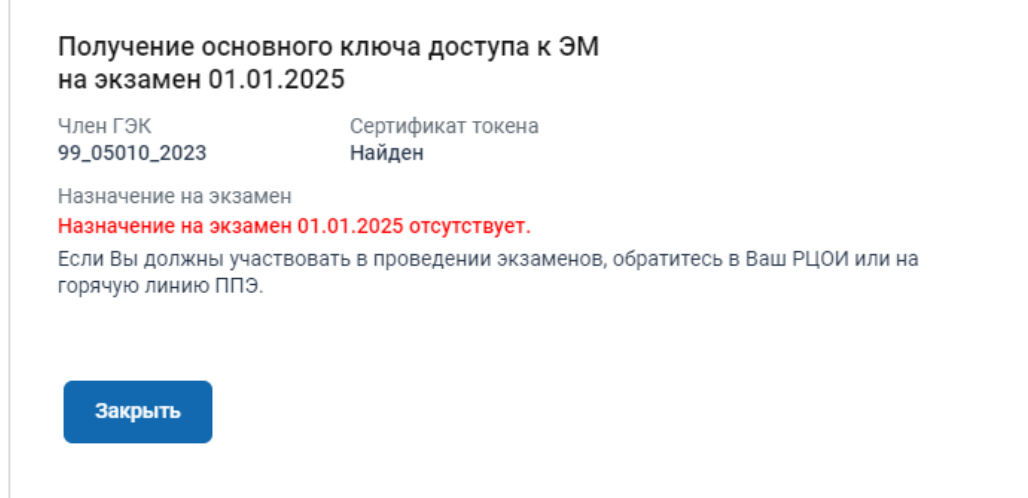

**Рис. 5.19. Нештатная ситуация при получении основного ключа: Член ГЭК не назначен**

**на экзамен**

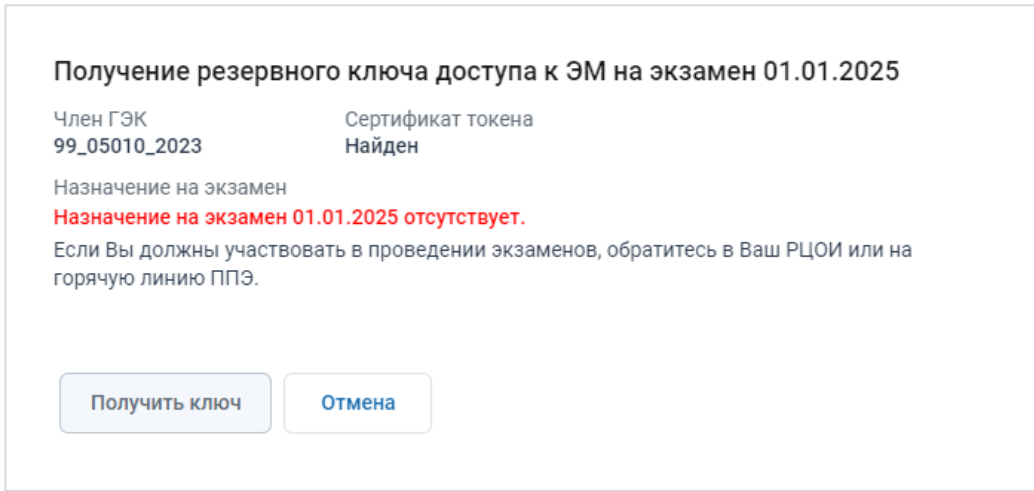

**Рис. 5.20. Нештатная ситуация при получении резервного ключа: Член ГЭК не назначен на экзамен**

#### **Ваши действия:**

1. Проверьте, что в строке **«Член ГЭК»** указан номер ключа шифрования токена, принадлежащего члену ГЭК, имеющего назначение на экзамен и успешно прошедшего авторизацию.

В случае использования неверного токена закройте окно «**Получение основного ключа доступа к ЭМ**» для возврата на страницу «**Получение ключей доступа**», подключите правильный токен и повторите получение ключа на нужную дату экзамена.

2. В случае использования верного токена задействуйте **токен другого члена ГЭК** для скачивания ключа доступа к ЭМ и расшифровки ЭМ на станциях ППЭ.

*Важно! Токены членов ГЭК, при использовании которых возникла описанная ситуация, не смогут участвовать в дальнейшей активации ключа и расшифровке ЭМ на станциях ППЭ.*

3. Если возможность задействования токена другого (других) членов ГЭК отсутствует, незамедлительно обратитесь на горячую линию, сообщив номера ключей шифрования всех токенов членов ГЭК, присутствующих в ППЭ: PP NNNNN ГГГГ, где РР – код региона, NNNNN – номер, ГГГГ – год экзаменационного периода.

# **5.4.3 Нештатная ситуация: Ключ для ППЭ не подходит для текущего члена ГЭК**

Данная ситуация возникает, если в размещенном ключе отсутствуют сведения о ключе шифрования (сертификате) токена члена ГЭК, выполняющего получение ключа доступа.

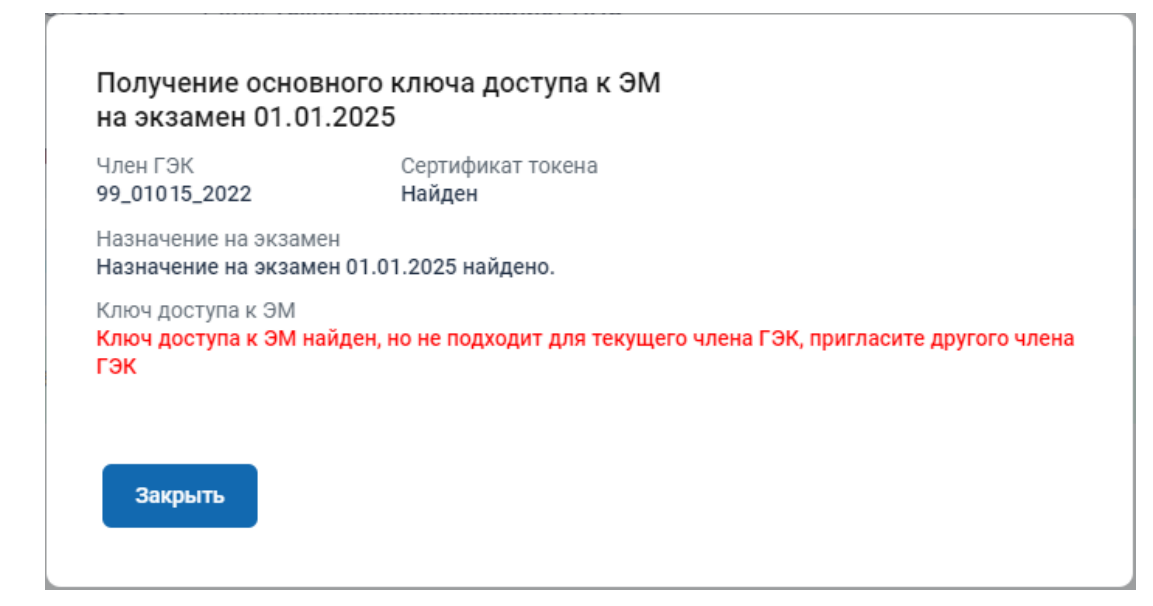

**Рис. 5.21. Нештатная ситуация при получении основного ключа: Ключ для ППЭ не** 

**подходит для текущего члена ГЭК**

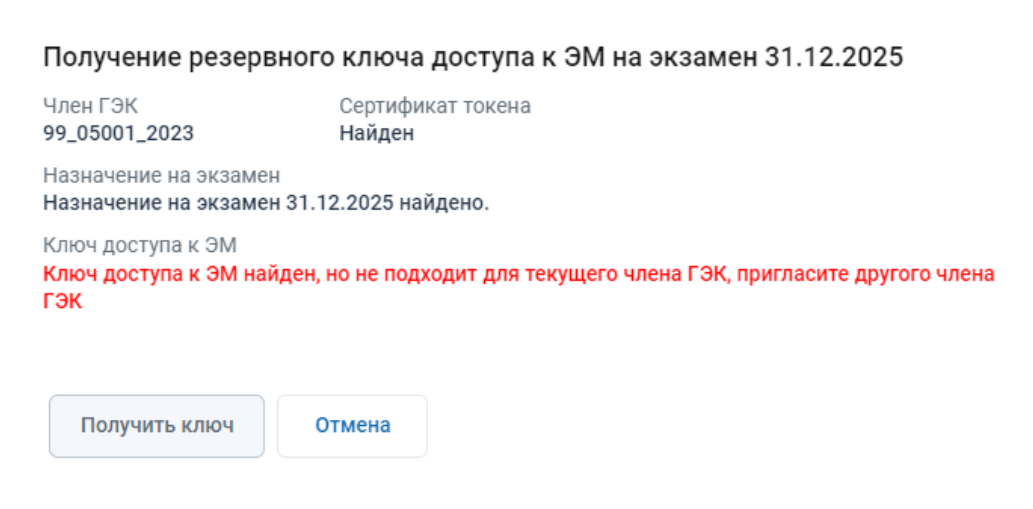

**Рис. 5.22. Нештатная ситуация при получении резервного ключа: Ключ для ППЭ не** 

**подходит для текущего члена ГЭК**

#### **Ваши действия:**

1. Задействуйте **токен другого члена ГЭК** для скачивания ключа доступа к ЭМ и расшифровки ЭМ на станциях ППЭ.

*Важно! Токены членов ГЭК, при использовании которых возникла описанная ситуация, не смогут участвовать в дальнейшей активации ключа и расшифровке ЭМ на станциях ППЭ.*

2. Если возможность задействования токена другого (других) членов ГЭК отсутствует, **незамедлительно** обратитесь на горячую линию, сообщив номера ключей шифрования всех токенов членов ГЭК, присутствующих в ППЭ: РР\_NNNNN\_ГГГГ, где РР – код региона, NNNNN – номер, ГГГГ – год экзаменационного периода.

## **5.4.4 Нештатная ситуация: Член ГЭК назначен на экзамены в другом ППЭ**

Данная ситуация возникает, если по данным федерального портала член ГЭК назначен на экзамен в другой ППЭ.

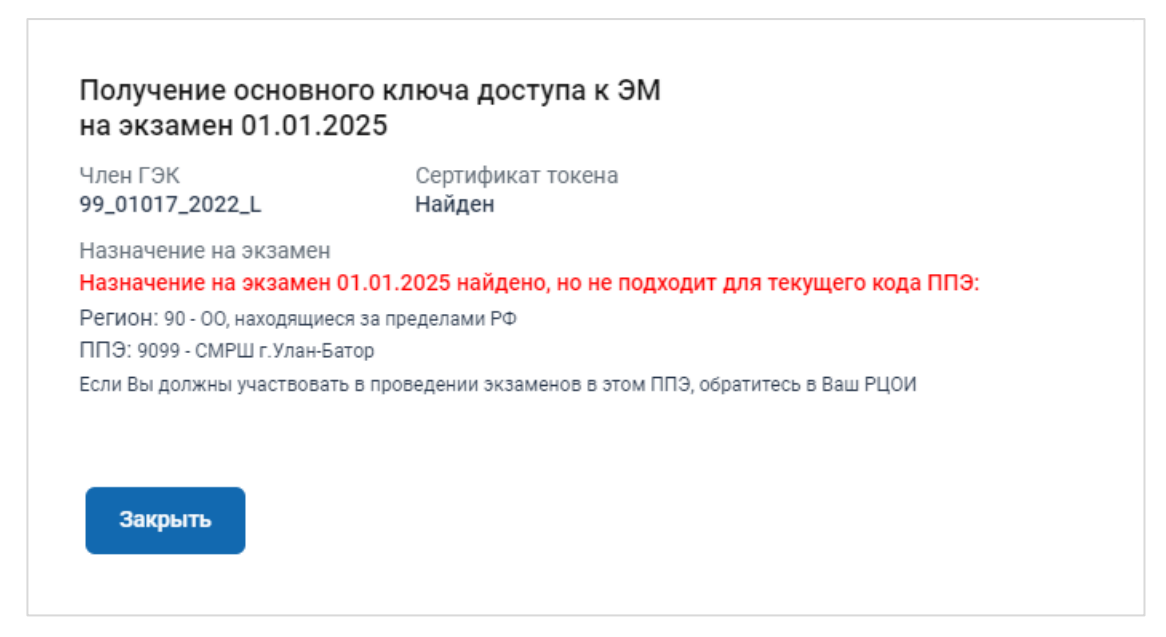

**Рис. 5.23. Нештатная ситуация при получении основного ключа: Член ГЭК назначен на экзамен в другой ППЭ/Регион.**

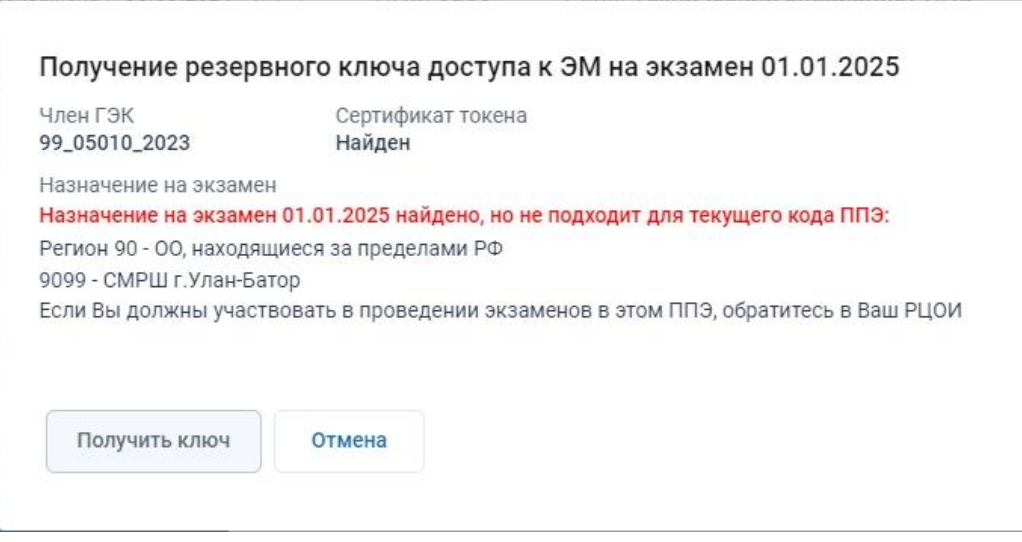

# **Рис. 5.24. Нештатная ситуация при получении резервного ключа: Член ГЭК назначен на экзамен в другой ППЭ/Регион.**

#### **Ваши действия:**

1. Проверьте, что в строке **«Член ГЭК»** указан номер ключа шифрования токена, принадлежащего члену ГЭК, имеющего назначение на экзамен в текущее ППЭ и успешно прошедшего авторизацию.

В случае авторизации неверным токеном закройте окно « **Получение основного ключа доступа к ЭМ**» для возврата на страницу « **Получение ключей доступа**», подключите правильный токен и повторите получение ключа на нужную дату экзамена.

2. В случае использования верного токена задействуйте **токен другого члена ГЭК** для скачивания ключа доступа к ЭМ и расшифровки ЭМ на станциях ППЭ.

*Важно! Токены членов ГЭК, при использовании которых возникла описанная ситуация, не смогут участвовать в дальнейшей активации ключа и расшифровке ЭМ на станциях ППЭ.*

3. Если возможность задействования токена другого (других) членов ГЭК отсутствует, незамедлительно обратитесь на горячую линию, сообщив номера ключей шифрования всех токенов членов ГЭК, присутствующих в ППЭ: PP NNNNN ГГГГ, где РР – код региона, NNNNN – номер, ГГГГ – год экзаменационного периода.

# **5.4.5 Нештатная ситуация: Ключ для ППЭ не найден**

Данная ситуация возникает, если после 9-00 на федеральном портале отсутствует ключ доступа к ЭМ для ППЭ.

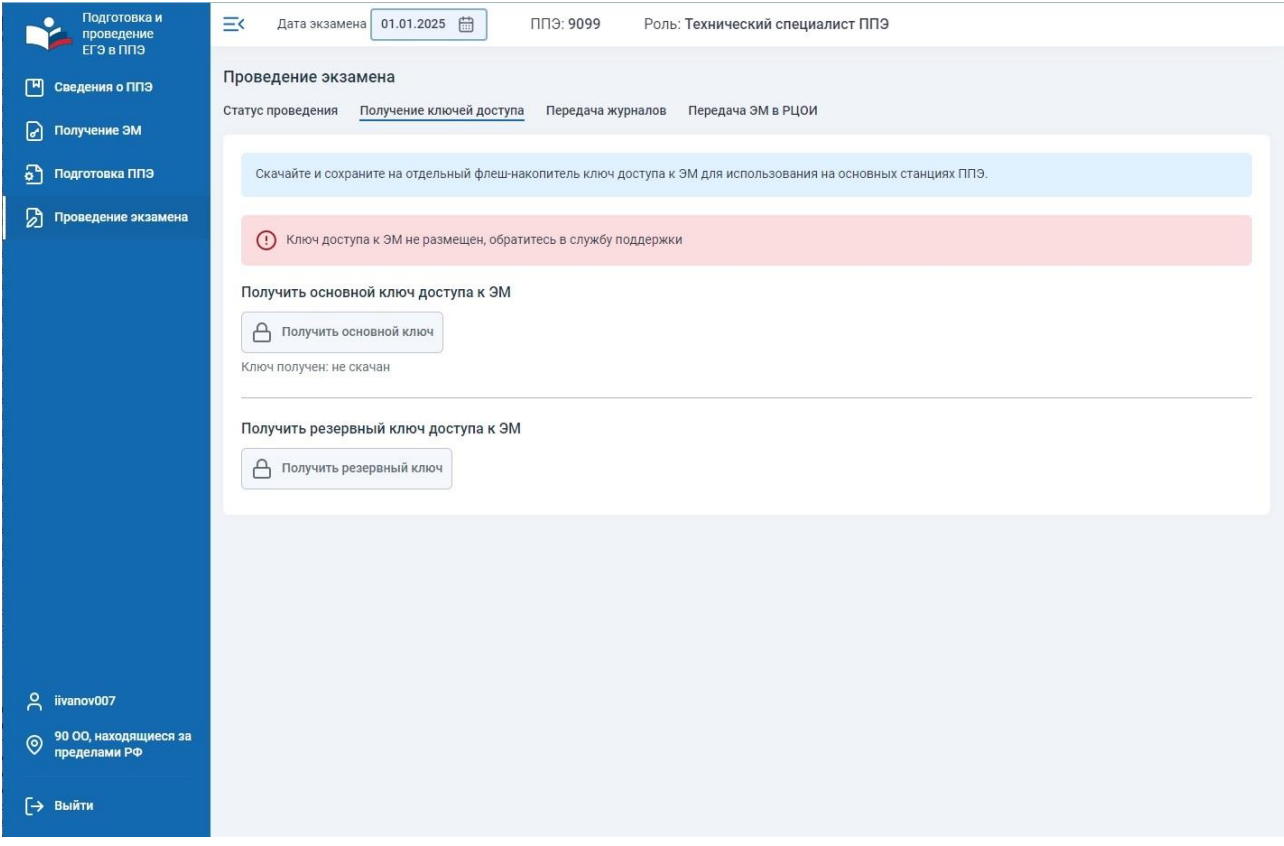

**Рис. 5.25. Нештатная ситуация при получении основного ключа: Ключ для ППЭ не** 

**найден.**

### **Ваши действия:**

1. Незамедлительно обратитесь на горячую линию, сообщив код ППЭ.

# **5.5 Нештатные ситуации при загрузке пакетов на федеральный**

## **портал**

В данном разделе описаны нештатные ситуации, возникающие в момент загрузки файлов пакетов в ЛК ППЭ.

## **5.5.1 Нештатная ситуация: Передача запрещена. Неправильный формат**

В случае если для загрузки будет выбран файл неверного формата, то по ссылке **Подробнее** будет выведено сообщение.

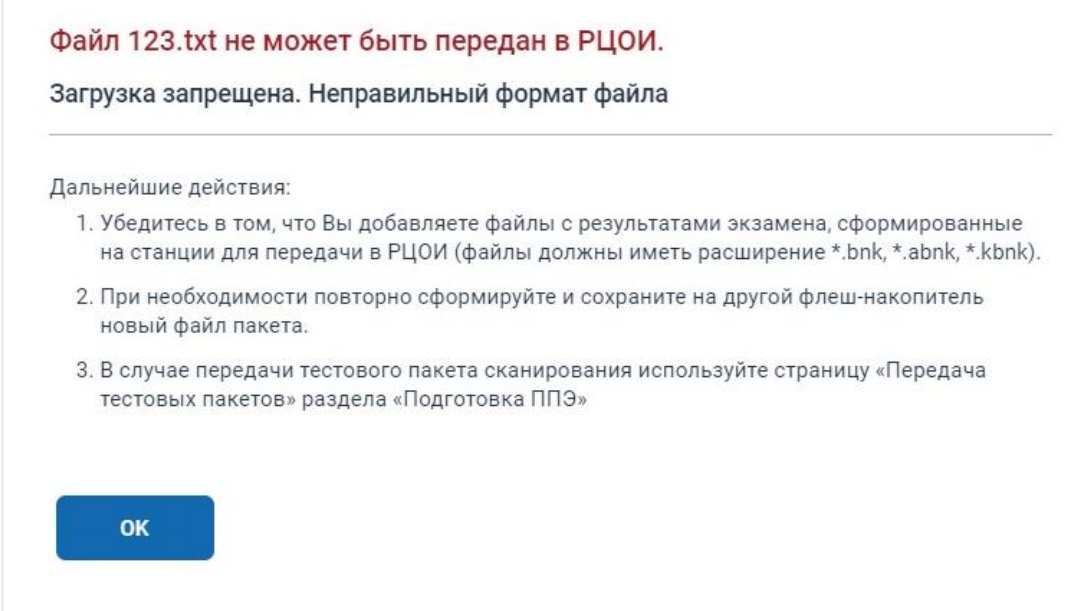

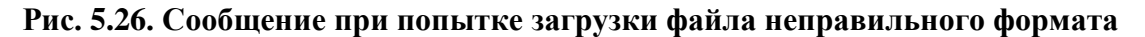

# **5.5.2 Нештатная ситуация: Передача запрещена. Размер файла больше допустимого**

В случае если для загрузки будет выбран файл размер которого превышает допустимый, то по ссылке **Подробнее** будет выведено сообщение.

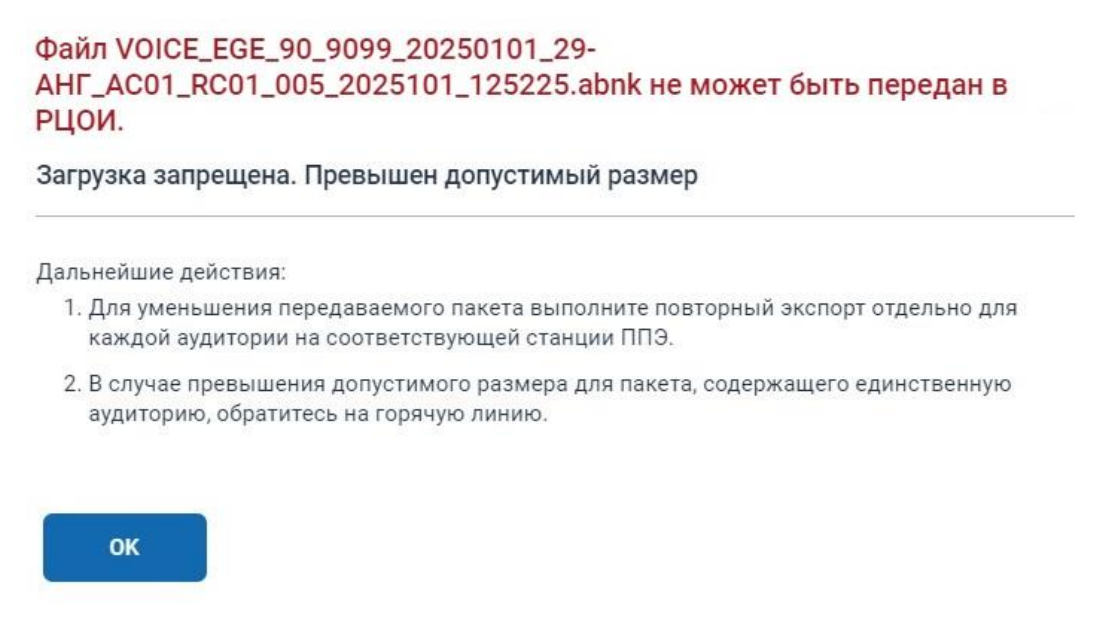

**Рис. 5.27. Сообщение при попытке загрузки файла пакета большого размера**

## **5.5.3 Нештатная ситуация: Передача запрещена. Реквизиты пакета не**

#### **соответствуют экзамену**

В случае если для загрузки будет выбран файл пакета, реквизиты которого не соответствуют текущему экзамену, то по ссылке **Подробнее** будет выведено сообщение.

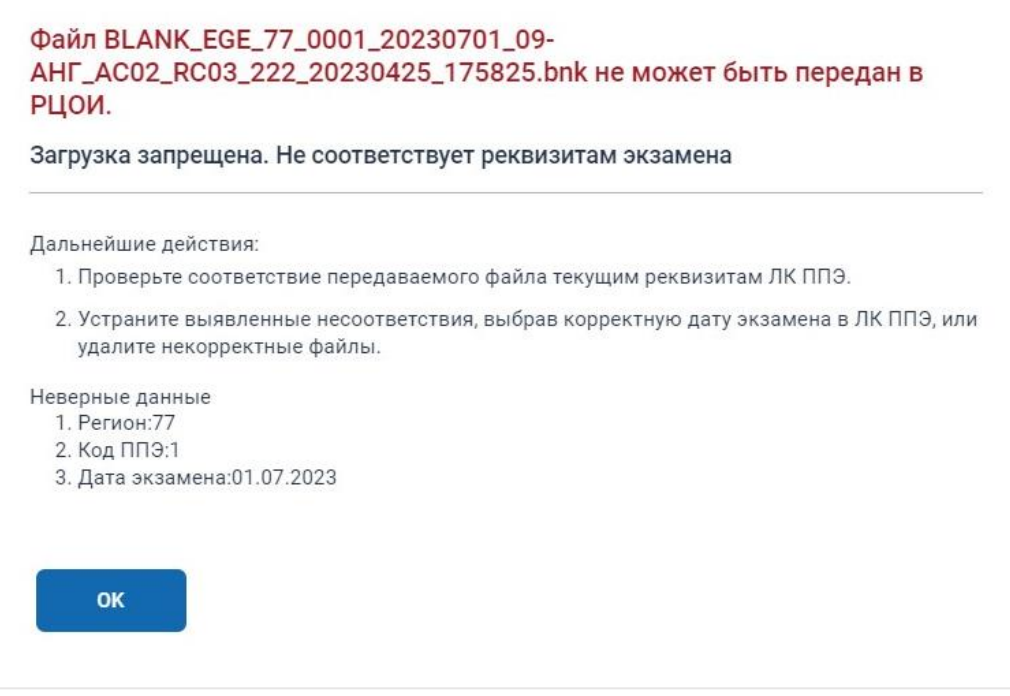

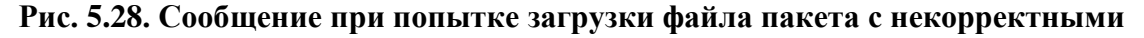

#### **реквизитами**

### **5.5.4 Нештатная ситуация: Передача запрещена. Файл был передан ранее**

В случае если для загрузки будет выбран ранее переданный файл, то по ссылке **Подробнее**

будет выведено сообщение.

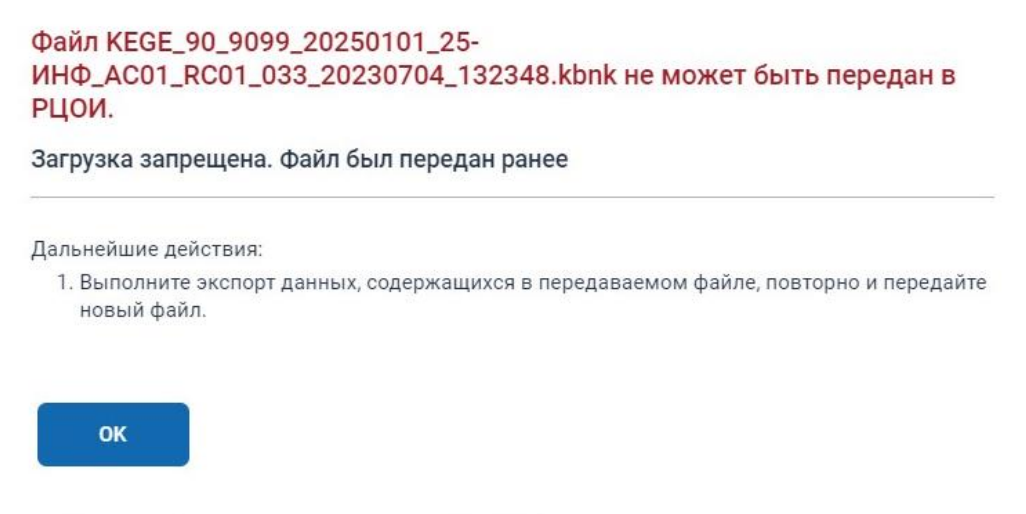

**Рис. 5.29. Сообщение при попытке загрузки ранее переданного файла пакета**

## **5.5.5 Нештатная ситуация: Ошибка загрузки. Файл поврежден**

В случае если для во время загрузки произошел сбой, то по ссылке **Подробнее** будет выведено сообщение.

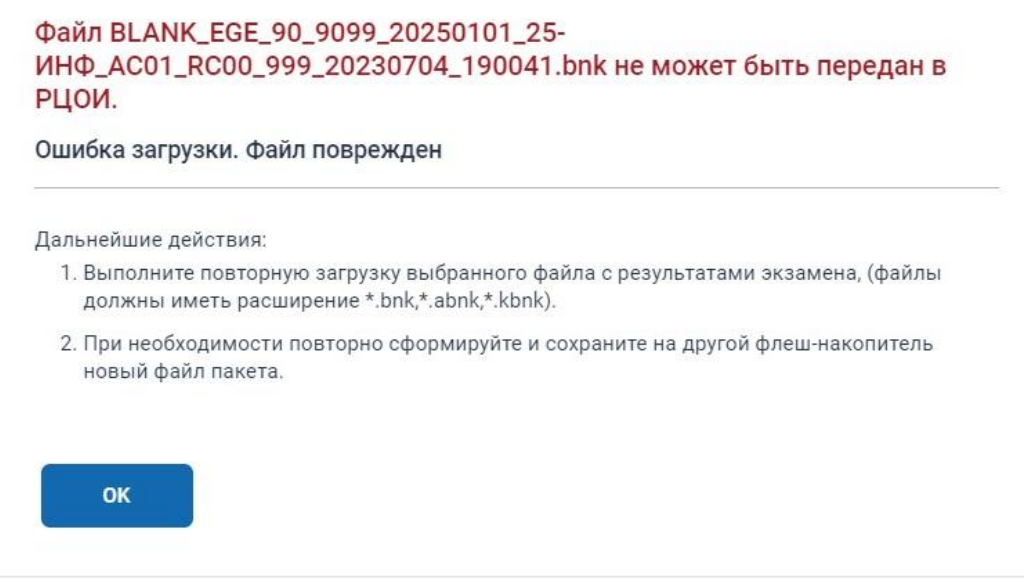

**Рис. 5.30. Сообщение при ошибке загрузки файла пакета**

# **5.5.6 Нештатная ситуация: Передача запрещена. Материалы аудиторий уже загружены**

В случае если для загрузки будет выбрано несколько файлов пакетов, содержащих материалы из одной и той же аудитории, то по ссылке **Подробнее** будет выведено сообщение.

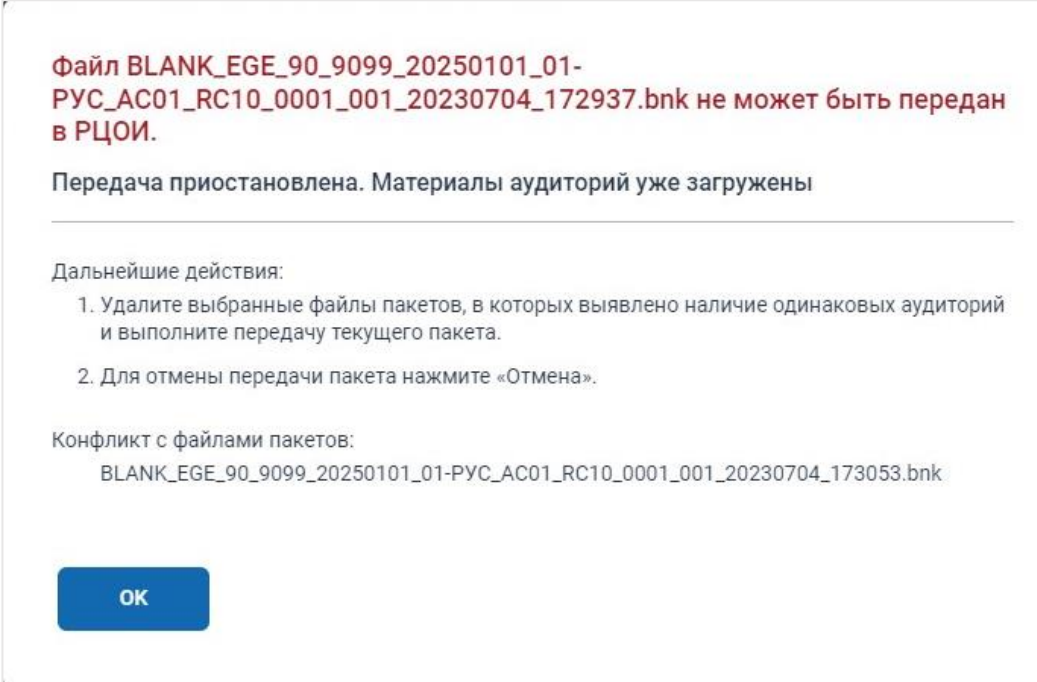

**Рис. 5.31. Сообщение при попытке загрузки нескольких файлов пакетов из одной** 

**аудитории**

# **5.5.7 Нештатная ситуация: Передача запрещена. Материалы аудиторий уже переданы в РЦОИ**

В случае если для загрузки будет выбран файл пакета из аудитории, для которой уже передан файл пакета, который имеет статус «Направлен в РЦОИ» или «Подтвержден», то по ссылке **Подробнее** будет выведено сообщение.

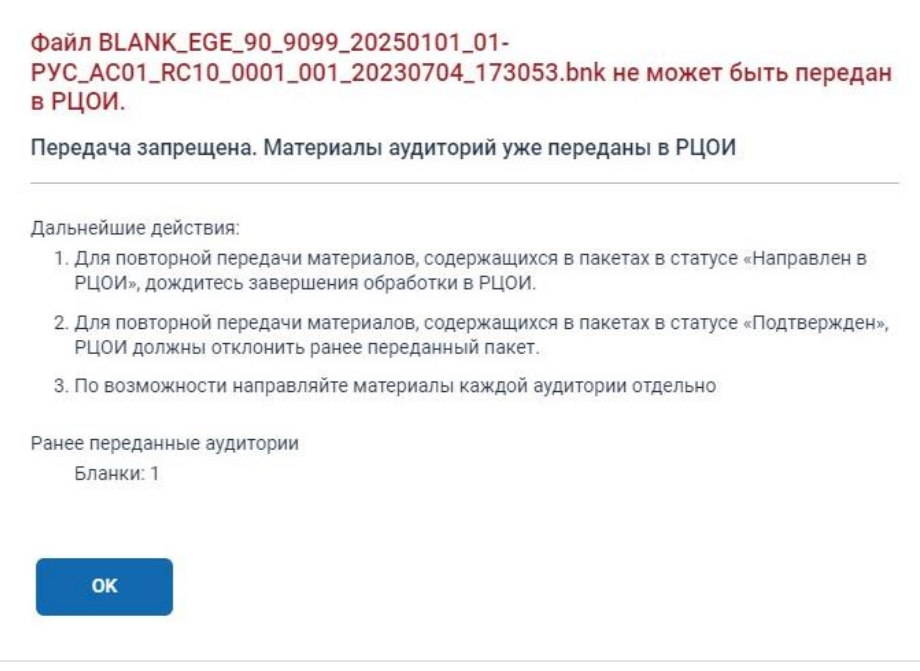

**Рис. 5.32. Сообщение при попытке загрузки файла пакета после передачи пакета из** 

**соответствующей аудитории**

# **5.5.8 Нештатная ситуация: Передача приостановлена. Материалы**

#### **аудиторий уже загружены**

В случае если для загрузки будет выбран файл пакета, содержащий материалы из аудитории, для которой уже загружен пакет в статусе «Обработка» или «Подготовлен для передачи в РЦОИ», то по ссылке **Подробнее** будет выведено сообщение.

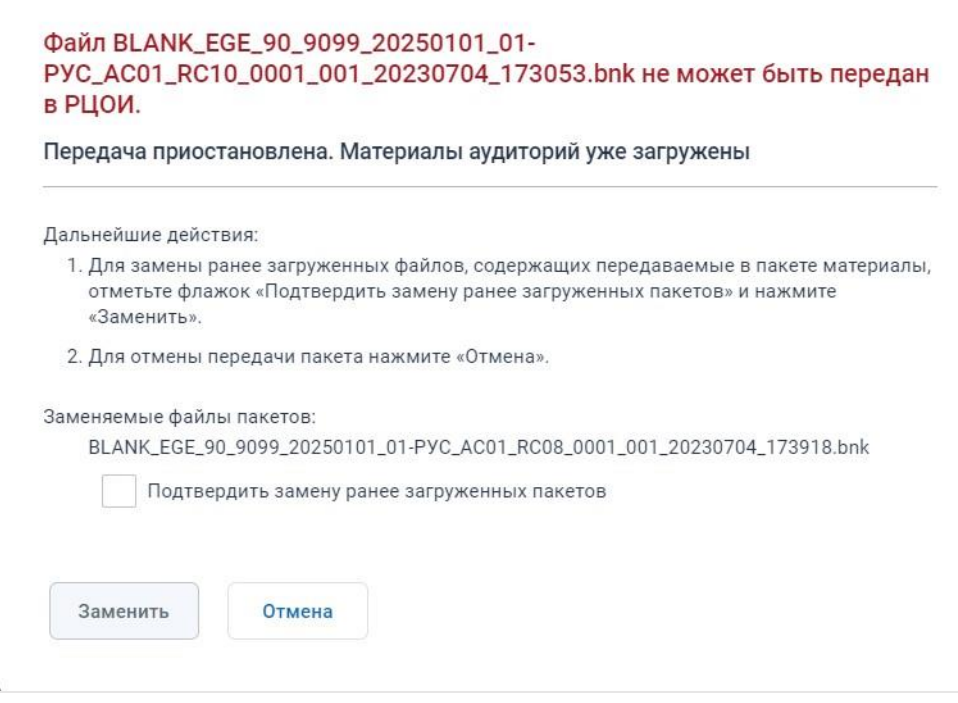

**Рис. 5.33. Сообщение при попытке замены ранее загруженного файла**

*Важно! После подтверждения замены пакета ранее переданный пакет будет удален.*

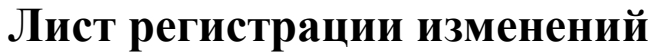

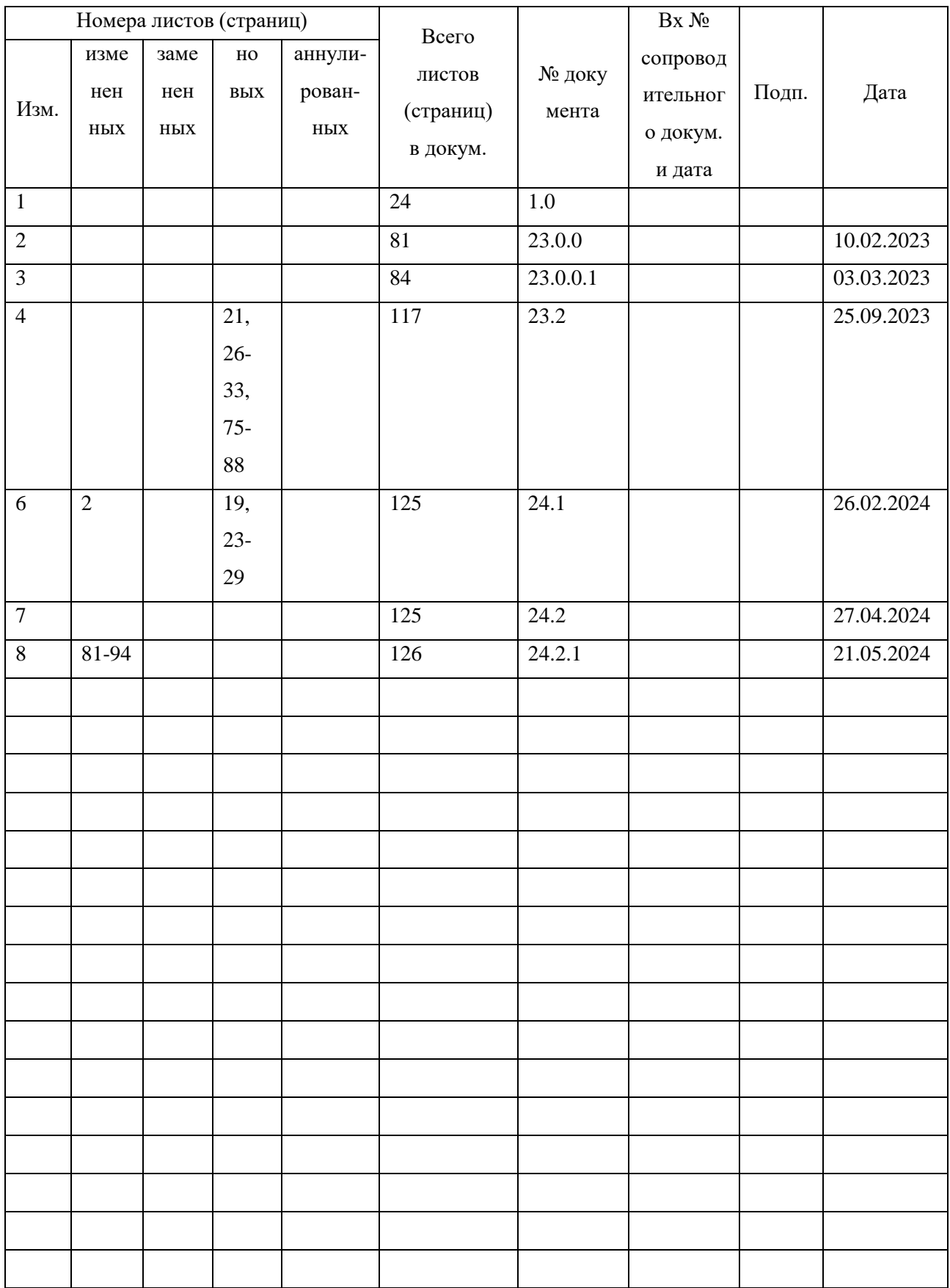